MANUAL DE PROCEDIMIENTOS ADMINISTRATIVOS

# DIRECCIÓN DE CONTROL Y FISCALIZACIÓN

Secretaría de Agricultura, Ganadería y Pesca

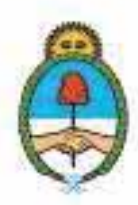

IF-2023-51108207-APN-DNCYFP#MAGYP

Ministerio de Economía **Argentina** 

MANUAL DE PROCEDIMIENTOS ADMINISTRATIVOS DE LA DIRECCIÓN DE CONTROL Y FISCALIZACIÓN

> MINISTERIO DE ECONOMÍA Doctor Sergio Tomás MASSA

SECRETARÍA DE AGRICULTURA, GANADERÍA Y PESCA Señor Juan José BAHILLO

SUBSECRETARÍA DE PESCA Y ACUICULTURA Abogado Carlos Damián LIBERMAN

Dirección Nacional de Coordinación y Fiscalización Pesquera Abogado Julián Osvaldo SUÁREZ

Año 2023

Secretaría de Agricultura, **Ganadería y Pesca** 

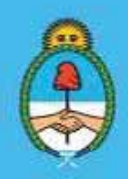

IF-2023-51108207-APN-DNCYFP#MAGYP Ministerio de Economía 2 de 181

# ÍNDICE

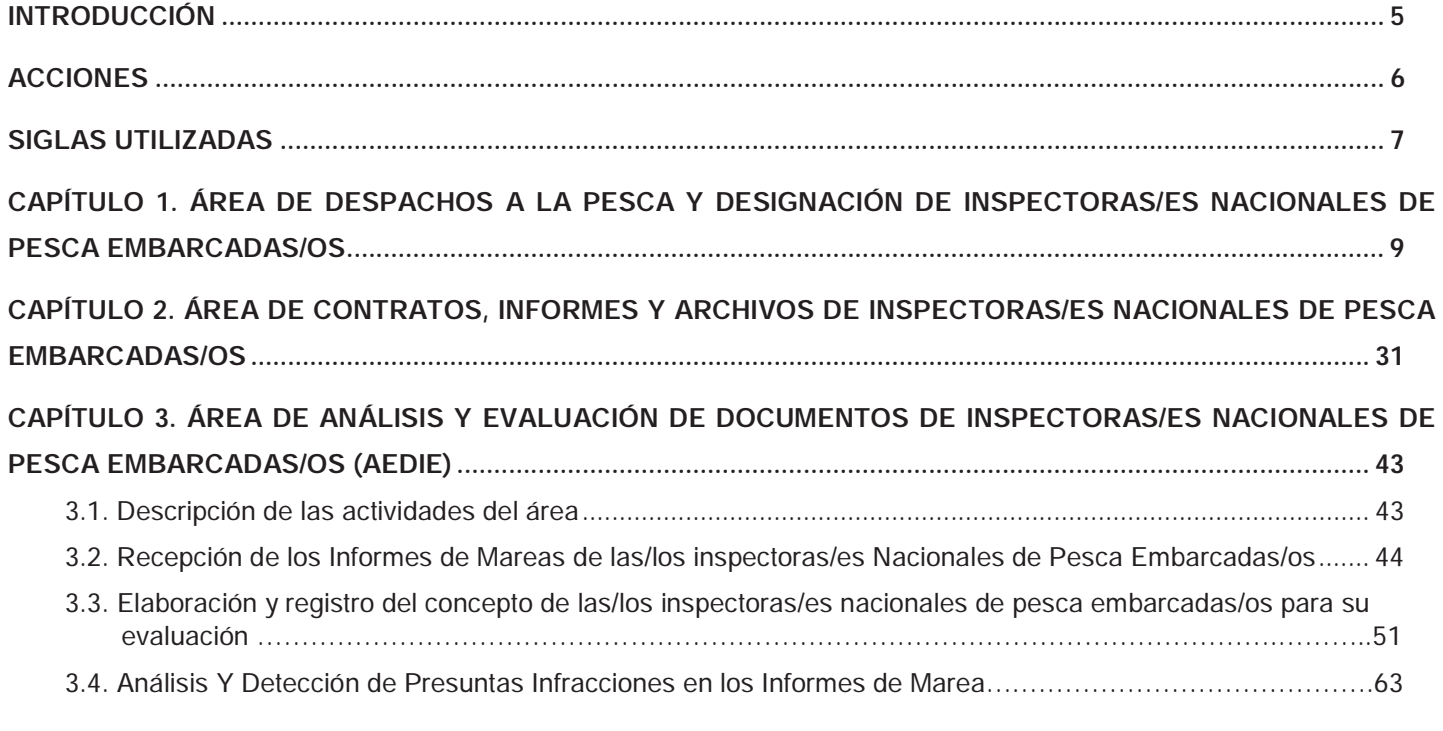

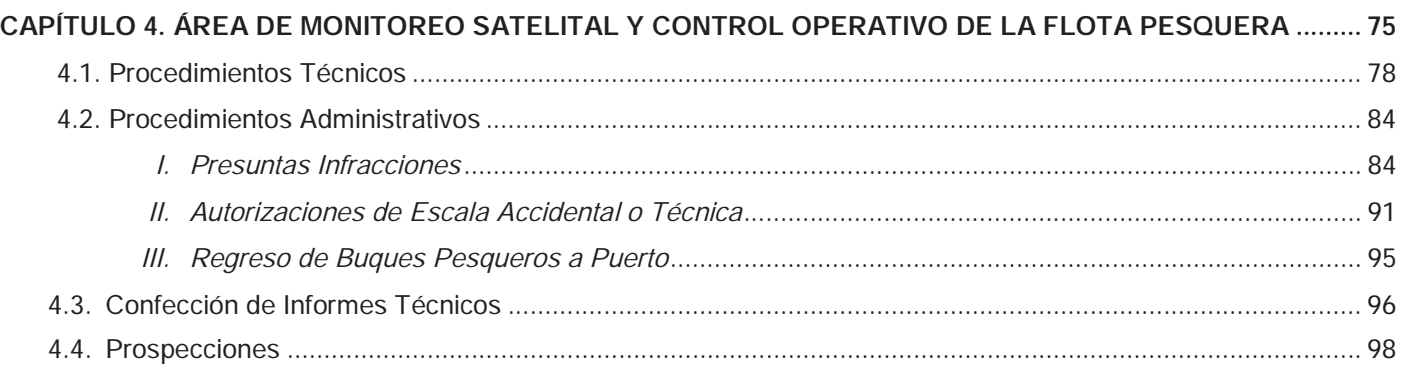

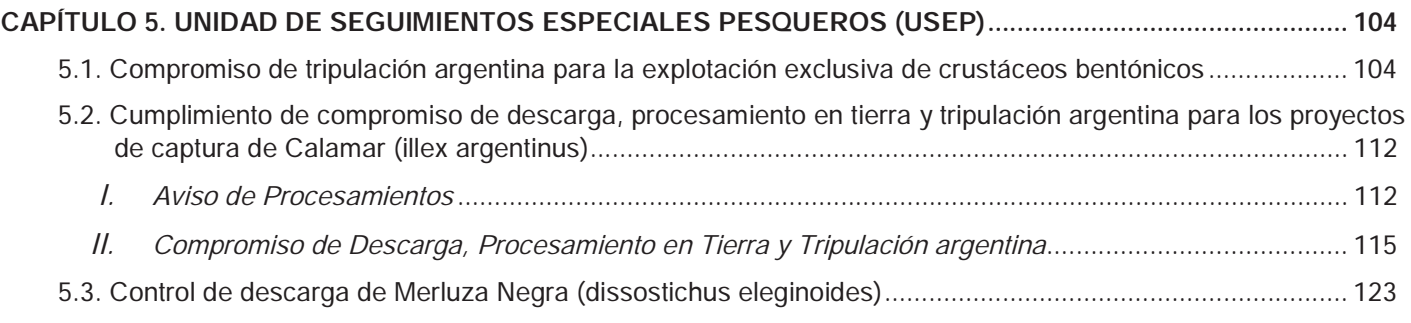

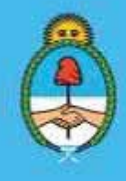

IF-2023-51108207-APN-DNCYFP#MAGYP Ministerio de Economía Argentina de 181

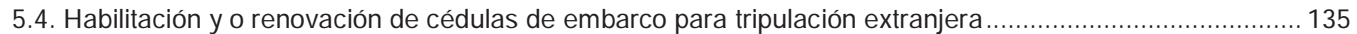

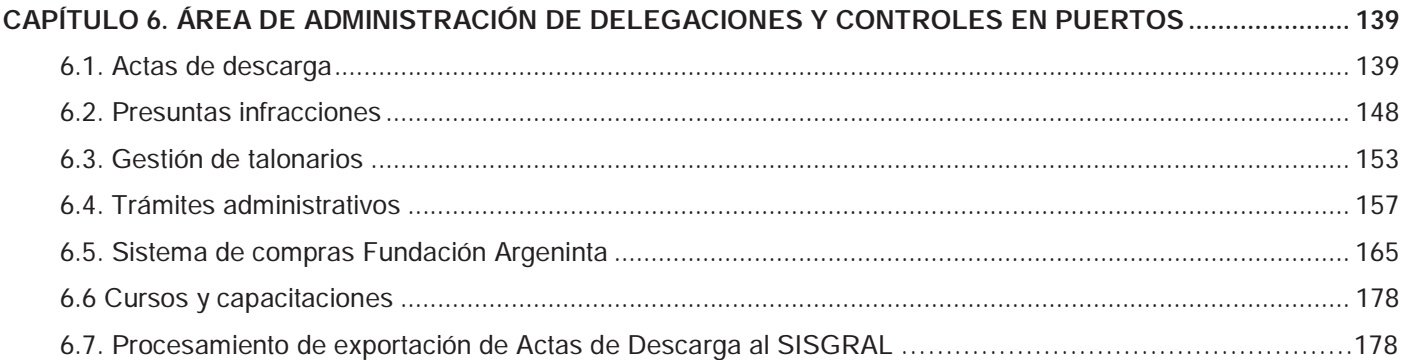

Secretaría de Agricultura, Ganadería y Pesca

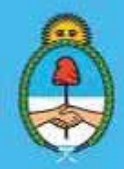

IF-2023-51108207-APN-DNCYFP#MAGYP Ministerio de Economía Argentina<br>Página 4 de 181

## INTRODUCCIÓN

En respuesta a la instrucción impartida por el Director Nacional de Coordinación y Fiscalización Pesquera de la SUBSECRETARÍA DE PESCA Y ACUICULTURA de la SECRETARÍA DE AGRICULTURA, GANADERÍA Y PESCA del entonces MINISTERIO DE AGRICULTURA, GANADERÍA Y PESCA, a través del Memorándum Nº ME-2021-01653176-APN-DNCYFP#MAGYP de fecha 7 de enero de 2021, y en concordancia con la Ley de Procedimientos Administrativos Nº 19.549, así como siguiendo las recomendaciones de los Organismos de Control, se ha desarrollado el presente Manual de Procedimientos de la Dirección de Control y Fiscalización de la Dirección Nacional de Coordinación y Fiscalización Pesquera de la SECRETARÍA DE AGRICULTURA, GANADERÍA Y PESCA del MINISTERIO DE ECONOMÍA, cuyo objetivo principal es brindar una herramienta de consulta permanente que guíe el procedimiento administrativo que deberá desempeñar el personal designado en la precitada Dirección.

El presente Manual ha sido concebido como un documento fundamental para la dirección, coordinación, evaluación y control de los procedimientos administrativos.

Su finalidad es ofrecer una completa descripción de las principales funciones y acciones -de forma ordenada y sistémica- con toda la información y/o instrucciones sobre la organización interna, describiendo de forma acabada la secuencia lógica de actividades que se efectúan diariamente en la Dirección de Control y Fiscalización, promoviendo la eficiencia y la transparencia de los procedimientos, lo que redundará en la calidad de las recomendaciones para la toma de decisiones sobre las medidas más adecuadas de control y fiscalización que deberá tomar la Autoridad de Aplicación y el CONSEJO FEDERAL PESQUERO (CFP).

A su vez, dotará de nuevos conocimientos y/o reforzará los ya adquiridos por las y los agentes del ESTADO NACIONAL, sobre los distintos aspectos que componen la administración, seguimiento y control pesquero, en el marco del Régimen Federal de Pesca aprobado por la Ley Nº 24.922. Además, representa otro avance hacia una nueva etapa que deberá distinguirse por la calidad, la eficiencia y la transparencia en el servicio público que presta la Dirección Nacional de Coordinación y Fiscalización Pesquera de la SECRETARÍA DE AGRICULTURA, GANADERÍA Y PESCA del MINISTERIO DE ECONOMÍA.

En concordancia con lo expuesto, se destacan los beneficios implícitos de mantener y mejorar la capacitación del personal que debe llevar adelante las misiones y funciones que se desarrollan en la precitada Dirección Nacional.

El presente Manual, pretende asegurar el cumplimiento y la aplicación de las medidas de administración y manejo, estableciendo mecanismos eficaces, según proceda, para vigilar y controlar las actividades de los Buques Pesqueros, con el objeto de lograr un aprovechamiento racional y sustentable de los recursos pesqueros del Mar Argentino.

> Secretaría de Agricultura, **Ganadería y Pesca**

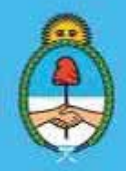

IF-2023-51108207-APN-DNCYFP#MAGYP Ministerio de Economía 5 de 181

## ACCIONES

Mediante la Decisión Administrativa N° 1441 de fecha 8 de agosto de 2020 se aprobaron las estructuras organizativas del primer y segundo nivel operativo del entonces MINISTERIO DE AGRICULTURA GANADERÍA Y PESCA. En su Anexo IV se determinaron las acciones que debe desarrollar la Dirección de Control y Fiscalización que depende de Dirección Nacional de Coordinación y Fiscalización Pesquera de la SECRETARÍA DE AGRICULTURA, GANADERÍA Y PESCA del MINISTERIO DE ECONOMÍA:

- 1. Coordinar las tareas de fiscalización de las actividades pesqueras en el ámbito de la Jurisdicción nacional.
- 2. Supervisar las actividades de los distritos Pesqueros.
- 3. Asistir a la Dirección Nacional en la conducción del cuerpo de inspectores afectados al control de las actividades pesqueras.
- 4. Realizar actividades coordinadas con las Fuerzas de Seguridad y de las fuerzas Armadas que colaboren en las tareas de control y fiscalización.
- 5. Coordinar y fiscalizar las actividades de monitoreo satelital y el cumplimiento de la normativa sobre fiscalización de las actividades pesqueras.
- 6. Controlar que las presentaciones de las declaraciones juradas de las capturas obtenidas sean realizadas en la forma y oportunidad que establezca la reglamentación respectiva y comprobar la veracidad de las mismas.
- 7. Analizar e integrar la información proporcionada por las actividades de inspección, de monitoreo satelital y la proporcionada por las Fuerzas de Seguridad y de las Fuerzas Armadas que colaboran en las tareas de control y fiscalización del área, para detectar presuntas infracciones y elaborar los informes pertinentes.
- 8. Fiscalizar el desembarco de los productos de la pesca en lo que es materia de su competencia.
- 9. Supervisar y coordinar las actividades relativas al control de tripulaciones y autorizaciones de embarcos.
- 10. Administrar el despacho a la pesca de los Buques Pesqueros que cumplan con la normativa vigente.

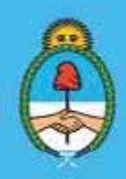

## SIGLAS UTILIZADAS

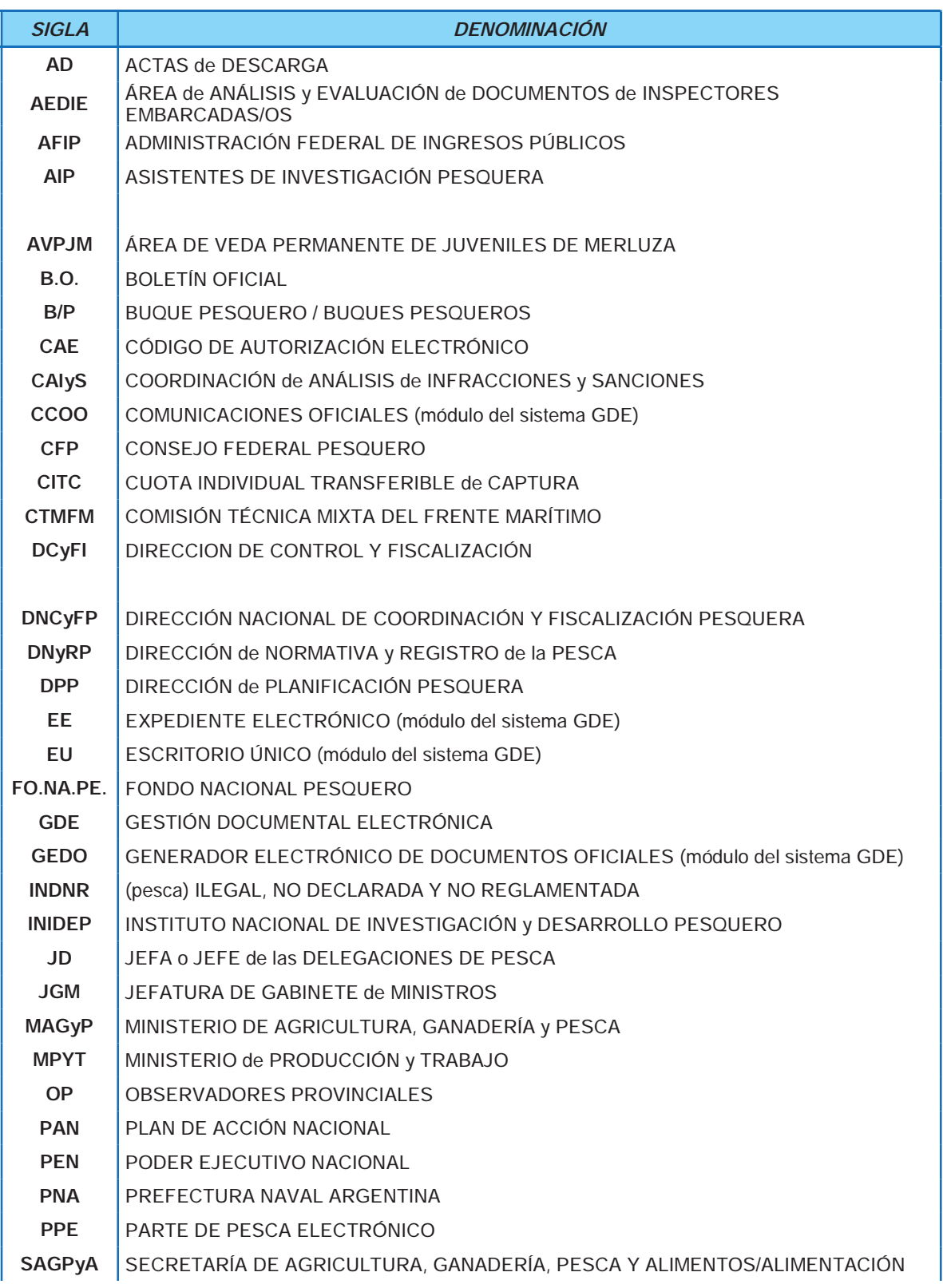

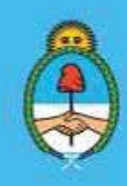

IF-2023-51108207-APN-DNCYFP#MAGYP Ministerio de Economía Argentin 7 de 181

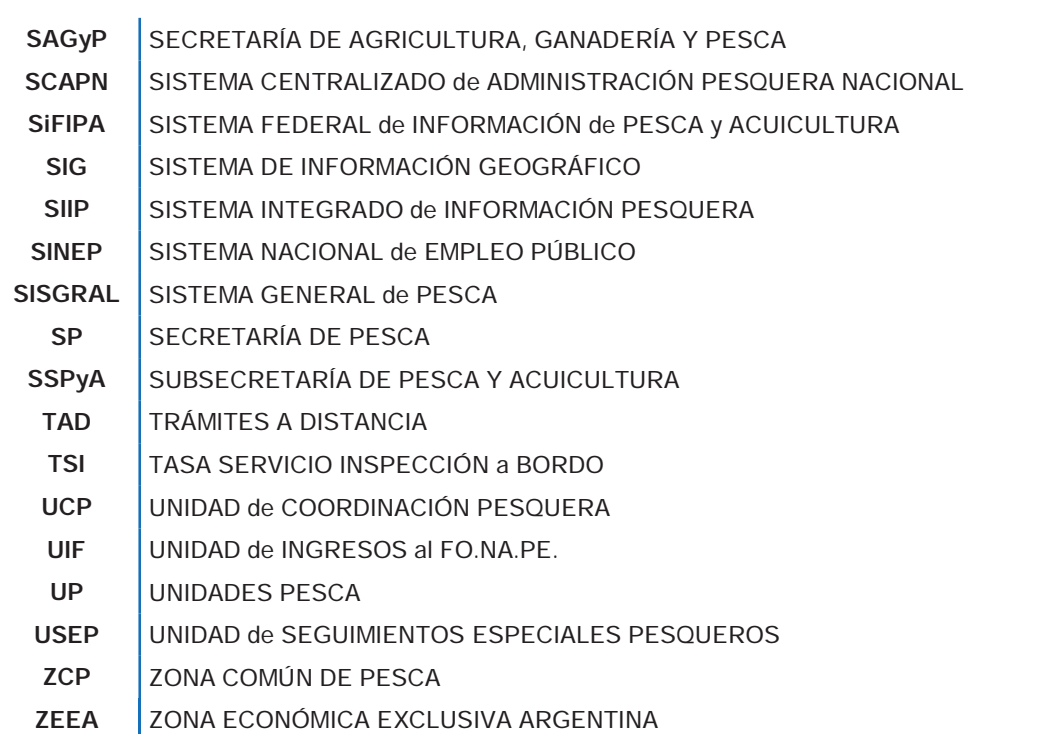

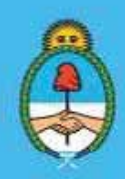

IF-2023-51108207-APN-DNCYFP#MAGYP Ministerio de Economía Argentina de 181

## CAPÍTULO 1

# ÁREA DE DESPACHOS A LA PESCA Y DESIGNACIÓN DE INSPECTORAS/ES NACIONALES DE PESCA EMBARCADAS/OS

#### **PROCEDIMIENTOS**

#### 1. Recepción de Notas de las Delegaciones de Pesca con los Buques Pesqueros que solicitan despacho a la pesca

Diariamente, cada empresa armadora confecciona una Nota con el listado de los Buques Pesqueros (B/P) que solicitan el despacho a la pesca para zarpar en los próximos días. Las mismas deberán ser presentadas en las Delegaciones de Pesca, que dependen de la Dirección de Control y Fiscalización. Luego, estas Notas serán enviadas al área en formato digital mediante correo electrónico institucional, con copia a los responsables de las Delegaciones de Pesca y a la Directora o al Director de Control y Fiscalización.

Dichas Notas deberá contener:

- a) Puerto de zarpada.
- b) Fecha estimada de arribo a puerto y próxima zarpada.
- c) Duración estimada de la marea.
- d) Especie objetivo de la marea.
- e) Área seleccionada de pesca.

Asimismo, los armadores que se dediquen a actividades de pesca por cuyas características estén obligados, de acuerdo con la normativa vigente, a llevar un/a inspector/a a bordo deberán solicitar la asignación con un mínimo de SETENTA Y DOS HORAS (72 hs) de anticipación a la fecha estimada para la salida del B/P (Disposición N° 424 de fecha 29 de septiembre de 2004 de la SUBSECRETARÍA DE PESCA Y ACUICULTURA de la ex - SECRETARIA DE AGRICULTURA, GANADERIA, PESCA Y ALIMENTOS del entonces MINISTERIO DE ECONOMÍA Y PRODUCCIÓN).

Además, todos los días hábiles administrativos las Delegaciones de Pesca remitirán al área de despachos a la pesca, por medio de correo electrónico institucional un informe con las/los Inspectoras/es que se encuentran disponibles para ser embarcadas/os.

2. Confección del listado general de Notas recibidas

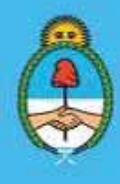

IF-2023-51108207-APN-DNCYFP#MAGYP Ministerio de Economía  $\frac{1}{2}$ ina 9 de 181

Con el total de las Notas recibidas del punto anterior, se deberá confeccionar un listado de los B/P que solicitaron despecho a la pesca y especificando si poseen Asistentes de Investigación Pesquera u Observadores/as e Inspectoras o Inspectores Nacionales Embarcados que deban realizar una segunda marea.

Se completará una planilla de Excel, como control interno, para facilitar las tareas de búsqueda y designación de las y los inspectores. En la misma se deberá detallar: B/P; Matrícula; Fecha de Zarpada; Puerto de Zarpada; Especie objetivo; y los B/P que poseen Asistente de Investigación u Observador/a e Inspector o Inspectora que deben realizar la segunda/tercera marea. Si fuera necesario, se podrá realizar alguna aclaración en la columna "Observación" (ver ejemplo siguiente). Es importante agregar la sigla "Obs/Insp" para aquellos B/P que deben incluirse al sorteo por tener más de TREINTA Y TRES (33) metros de eslora, tal como lo indica la citada Disposición N° 424/04, sus modificatorias y complementarias.

|                 | A      | 8                    | c                                  | Ð          | E                          |
|-----------------|--------|----------------------|------------------------------------|------------|----------------------------|
| 1               | Baques | Fecha                | Paerto                             | Especie    | Observacion                |
| $\bar{2}$       |        |                      | 20/05/2021 MAR DEL PLATA MZA / VAR |            | ANULAR LIBERACIÓN 1035     |
| э               |        |                      | 23/05/2021 MAR DEL PLATA MZA / VAR |            |                            |
| 4               |        |                      | 25/05/2021 MAR DEL PLATA LANG      |            | OBS/INSP                   |
| 5               |        | 26/05/2021 MADRYN    |                                    | LANGOSTINO |                            |
| 6               |        |                      | 23/05/2021 MAR DEL PLATA MZA / VAR |            |                            |
| 7               |        | 27/05/2021 DESEADO   |                                    | LANGOSTINO | OBS/INSP                   |
| 0               |        |                      | 26/05/2021 PTO BELGRANO            | LANGOSTINO | OBS/INSP                   |
| 9               |        | 27/05/2021 DESEADO   |                                    | LANGOSTINO | OBS/INSP                   |
| 10              |        | 27/05/2021 DESEADO   |                                    | LANGOSTINO | OBS/INSP                   |
| 11              |        | 27/05/2021 DESEADO   |                                    | LANGOSTINO | OBS/INSP                   |
| 12              |        | 26/05/2021 ING WHITE |                                    | LANGOSTINO | OBS/JINSP                  |
| 13              |        | 26/05/2021 ING WHITE |                                    | LANGOSTINO | OBS/INSP                   |
| 14              |        |                      | 23/05/2021 MAR DEL PLATA MERLUZA   |            | AL NORTE DEL 41            |
| 15 <sup>1</sup> |        |                      | 21/05/2021 MAR DEL PLATA MZA / VAR |            | ANULAR LIBERACION 1035     |
| $\frac{16}{5}$  |        |                      | 22/05/2021 MAR DEL PLATA MZA / VAR |            |                            |
| 17              |        |                      | 25/05/2021 MAR DEL PLATA LANG      |            | AL NORTE DEL 41            |
| 18              |        | 26/05/2021 MADRYN    |                                    | LANGOSTINO |                            |
| 19              |        | 26/05/2021 MADRYN    |                                    | LANGOSTINO |                            |
| 20 <sup>1</sup> |        | 27/05/2021 MADRYN    |                                    | LANGOSTINO | OBS/INSP                   |
| $21\,$          |        |                      | 26/05/2021 MAR DEL PLATA LANG      |            |                            |
| 22 <sup>1</sup> |        |                      | 20/05/2021 MAR DEL PLATA MZA / V   |            | <b>ARDO 247</b>            |
| 73.1            |        |                      | 24/05/2021 MAR DEL PLATA M2A / V.  |            | VNIEL (2)                  |
| 241             |        |                      | 26/05/2021 MAR DEL PLATA MZA / VAR |            |                            |
| 25 1            |        |                      | 20/05/2021 MAR DEL PLATA MZA / VAR |            | ANULAR LIBERACION 1035     |
| 26              |        |                      | 23/05/2021 MAR DEL PLATA MZA / VAR |            |                            |
| 271             |        |                      | 19/05/2021 MAR DEL PLATA MERLUZA   |            | ANULAR LIBERACION.<br>1030 |
| 28.1            |        |                      | 22/05/2021 MAR DEL PLATA MERLUZA   |            |                            |
| $29$            |        | 23/05/2021 DESEADO   |                                    | LANGOSTINO | OBS/INSP                   |
| 30 <sub>1</sub> |        |                      | 25/05/2021 MAR DEL PLATA CALAMAR   |            |                            |
| 31              |        | 26/05/2021 MADRYN    |                                    | LANGOSTINO |                            |
| 321             |        | 26/05/2021 MADRYN    |                                    | LANGOSTINO | OBS/INSP                   |

*Ejemplo de planilla de Excel de control interno* 

Al finalizar el día, cuando ya no se produzcan modificaciones sobre dicho listado, el mismo será convertido a formato PDF y se guardará en una carpeta local, indicando la fecha de liberaciones y designaciones, evitando de esta forma, su posterior edición, eliminación y/o manipulación involuntaria.

> Secretaría de Agricultura, **Ganadería y Pesca**

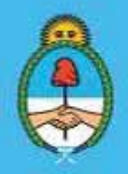

IF-2023-51108207-APN-DNCYFP#MAGYP Ministerio de Economía Página 10 de 181

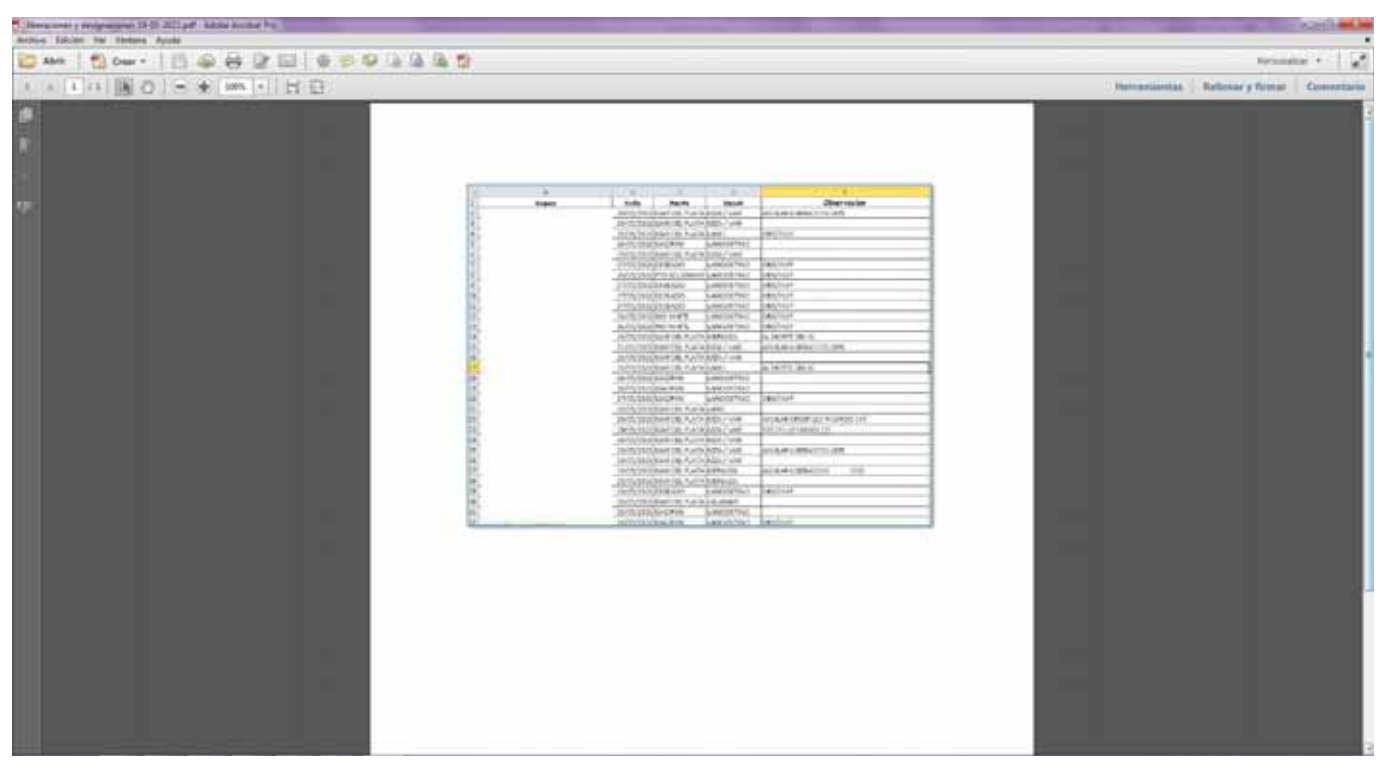

*Ejemplo de planilla convertida en formato PDF* 

3. Informar al INSTITUTO NACIONAL DE INVESTIGACIÓN Y DESARROLLO PESQUERO (INIDEP) para la asignación de las y los Asistentes de Investigación Pesquera o las y los Observadores Provinciales disponibles.

Se enviará al INSTITUTO NACIONAL DE INVESTIGACIÓN Y DESARROLLO PESQUERO (INIDEP), organismo descentralizado en la órbita de la SECRETARÍA DE AGRICULTURA, GANADERÍA Y PESCA del MINISTERIO DE ECONOMÍA mediante el correo electrónico institucional, el listado de B/P que solicitaron despacho a la pesca (confeccionado en el punto anterior), a fin de que verifiquen la disponibilidad y procedan a designar a las y los Asistentes de Investigación Pesquera (AIP) o las y los Observadores Provinciales (OP) para cada B/P. Una vez que el INIDEP determine las designaciones, deberá informarlo a la DCyFI mediante el correo electrónico institucional.

4. Verificar la vigencia de los Permisos Nacionales de Pesca y de las Locaciones de los B/P que solicitan despacho a la pesca.

Se verificará que todos los Permisos Nacionales de Pesca y las Locaciones, de corresponder, de los B/P, que están solicitando despacho en el día de la fecha, se encuentren vigentes. Esto deberá realizarse mediante el Sistema Integrado de Información Pesquera (SIIP), procediendo a:

► Ingresar en el Sistema Integrado de Información Pesquera (SIIP) https://siip.magyp.gob.ar/siip/login, con usuario y contraseña, luego "Iniciar sesión".

Secretaría de Agricultura, **Ganadería y Pesca** 

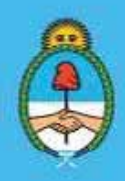

IF-2023-51108207-APN-DNCYFP#MAGYP Ministerio de Economía Página 11 de 181

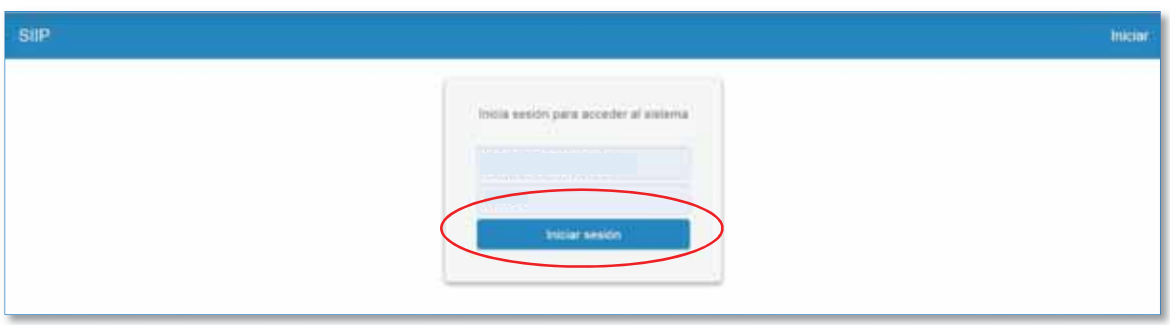

► En la siguiente pantalla, se podrá realizar una búsqueda por el nombre del B/P o por número de Matrícula. Una vez ubicado el mismo se visualizará la siguiente pantalla. Seleccionar las solapas "Proyecto" y "Habilitaciones".

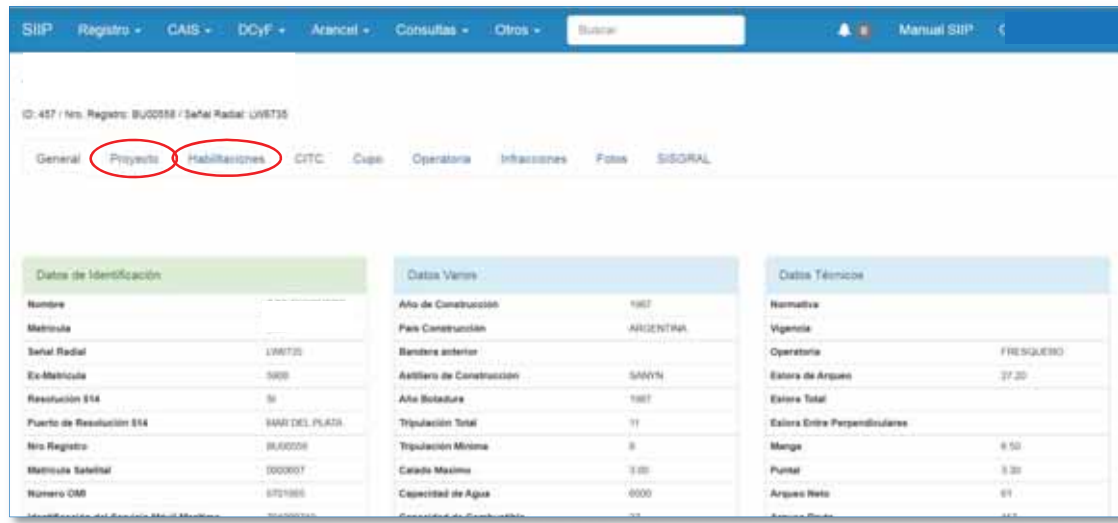

► Controlar la vigencia de los Permisos Nacionales de Pesca de cada B/P a despachar. También, verificar que no posean fechas de vencimiento próxima o previa a la del día de despacho a la pesca. En el supuesto que el B/P posea una locación, se controlará que la misma se encuentre vigente. Asimismo, y de ser necesario, se podrá visualizar el archivo PDF adjunto en el sistema.

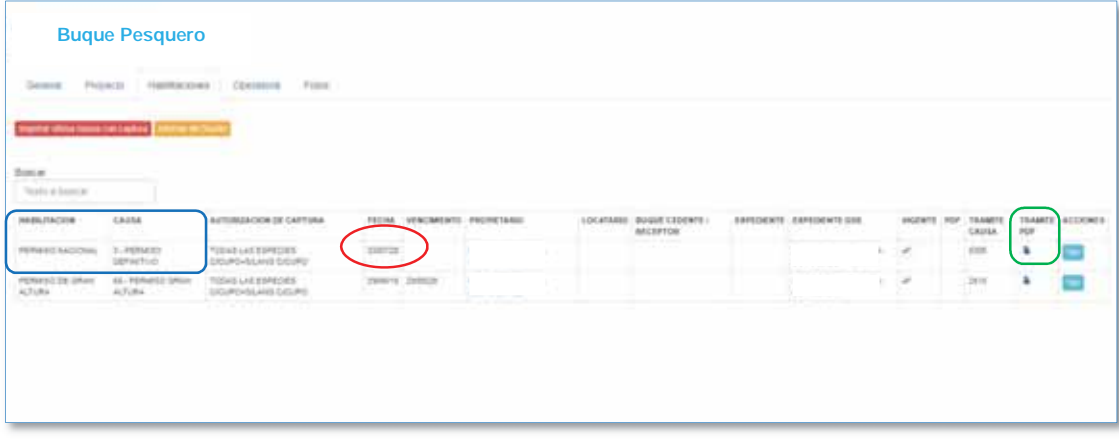

Secretaría de Agricultura, **Ganadería y Pesca** 

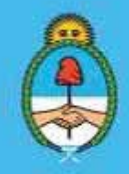

IF-2023-51108207-APN-DNCYFP#MAGYP Ministerio de Economía Página 12 de 181

#### 5. Examinar la disponibilidad de Cupo o Cuota Individual Transferible de Captura (CITC) de los B/P con los listados de las especies cupificadas o cuotificadas

Se verificará la disponibilidad de cupo/cuota de los B/P para la captura de la especie para la cual se encuentra solicitando el despacho a la pesca. Para ello, se controlará con los listados de las especies cupificadas/cuotificadas, los cuales son suministrados diariamente por la Dirección de Administración Pesquera (DAP) que depende de la Dirección Nacional de Coordinación y Fiscalización Pesquera a través de correo electrónico institucional, a la persona responsable del área de despacho a la pesca, como así también al Director o la Directora de Control y Fiscalización, que los B/P dispongan de saldo de cupo o cuota. Dicha Dirección mantiene actualizados los datos y envía los listados diariamente en formato PDF.

Es un requisito excluyente para otorgar el despacho que el buque disponga de cupo o cuota habilitante para la especie solicitada. En caso que realizando dicho control se verifique que la embarcación no posee cupo/cuota, el Buque Pesquero no es despachado a la pesca hasta tanto regularice su situación.

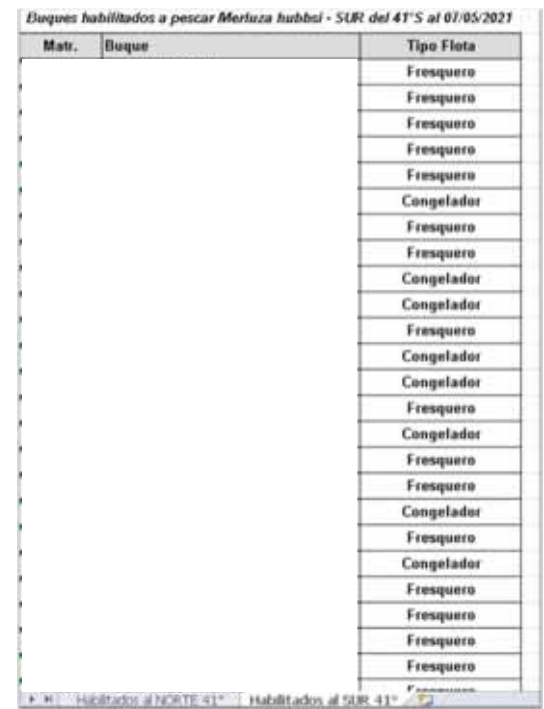

#### 6. Sorteo aleatorio de las Inspectoras Nacionales de Pesca Embarcadas y de los Inspectores Nacionales de Pesca Embarcados mediante el Sistema Integrado de Información Pesquera (SIIP)

Una vez que el INIDEP procede a designar las o los Asistentes de Investigación Pesquera (AIP) o las y los Observadores Provinciales (OP) a los respectivos B/P, el resto de los mismos serán cubiertos por Inspectores mediante un sorteo aleatorio.

Secretaría de Agricultura, **Ganadería y Pesca** 

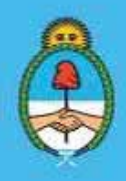

IF-2023-51108207-APN-DNCYFP#MAGYP Ministerio de Economía 13 de 181

Entonces, se procede a ingresar al Sistema Integral de Información Pesquera (SIIP) con usuario y contraseña (como se explicó en el Punto 4) y luego se selecciona la pestaña DCyF, y se selecciona "Asignación de Inspectores".

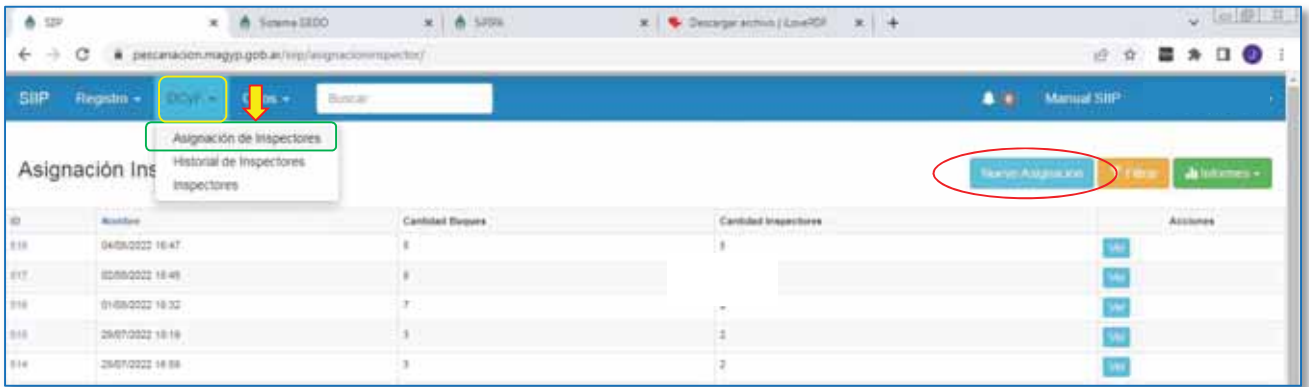

Oprimir en "Nueva Asignación" y aparecerá la siguiente pantalla. Proceder a completar con los B/P a despachar, fechas de zarpada y desembarque y especie objetivo, utilizando las barras desplegables. Luego, completar con la disponibilidad de inspectores al día de la fecha, completando nombres y fechas. A continuación, oprimir "Sortear".

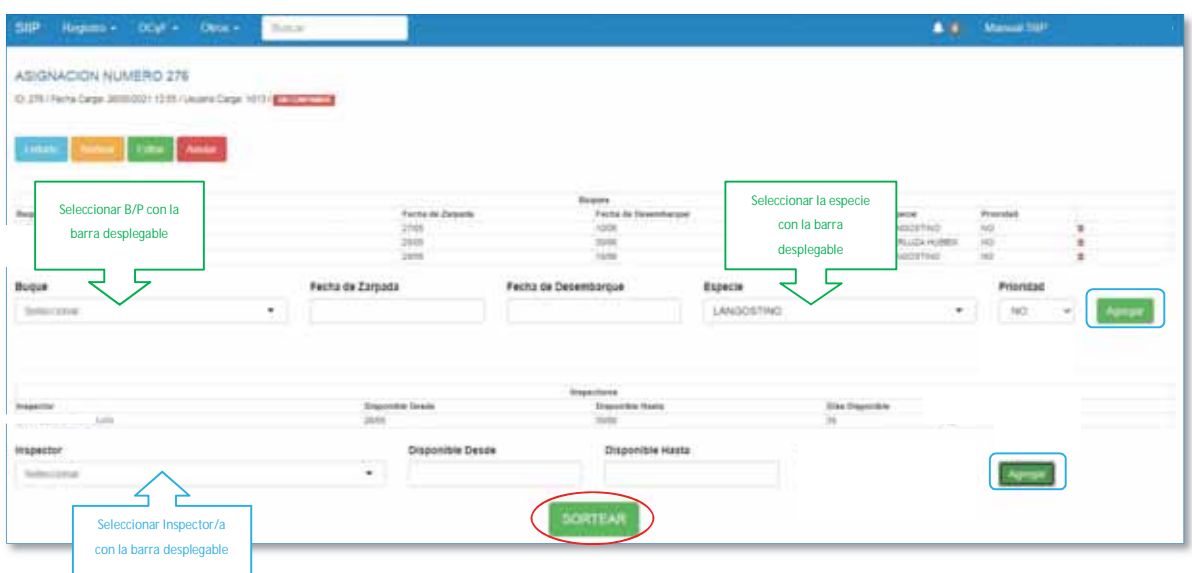

Para finalizar, oprimir "Confirmar"

Secretaría de Agricultura, **Ganadería y Pesca** 

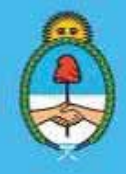

IF-2023-51108207-APN-DNCYFP#MAGYP Ministerio de Economía Página 14 de 181

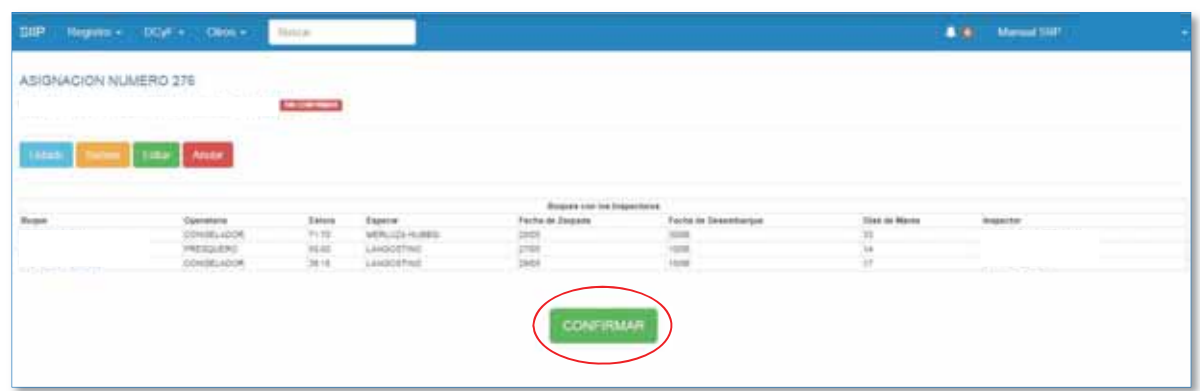

Asimismo, si fuera necesario consultar el resultado del sorteo, oprimiendo en el botón "Ver", o bien, oprimiendo sobre en número de identificación (como se puede observar en la siguiente pantalla), se podrán visualizar los datos de los B/P y la asignación de las o los inspectores.

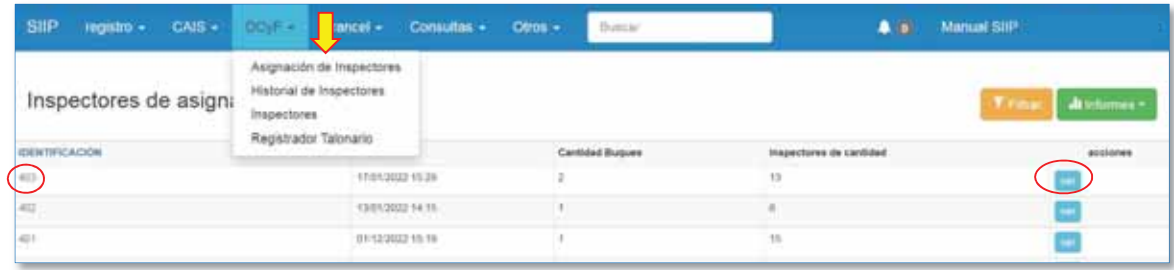

7. Despacho a la pesca de los B/P y asignación de Inspectoras Nacionales de Pesca Embarcadas e Inspectores Nacionales de Pesca Embarcados en el Sistema General de Pesca (SISGRAL)

En base al resultado del sorteo anterior, se realiza la liberación y las asignaciones de las o los inspectores, las o los observadores y de las o los asistentes, mediante el Sistema General de Pesca (SISGRAL). Para ello:

 $\checkmark$  Ingresar al sistema con Usuario y Contraseña

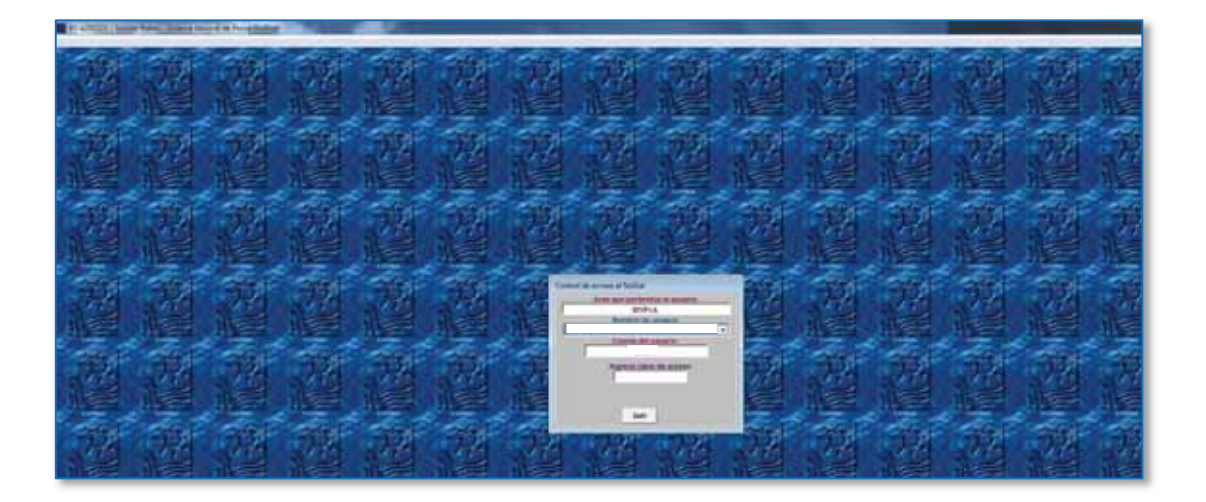

Secretaría de Agricultura. **Ganadería y Pesca** 

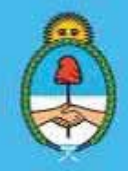

IF-2023-51108207-APN-DNCYFP#MAGYP Ministerio de Economía ina 15 de 181

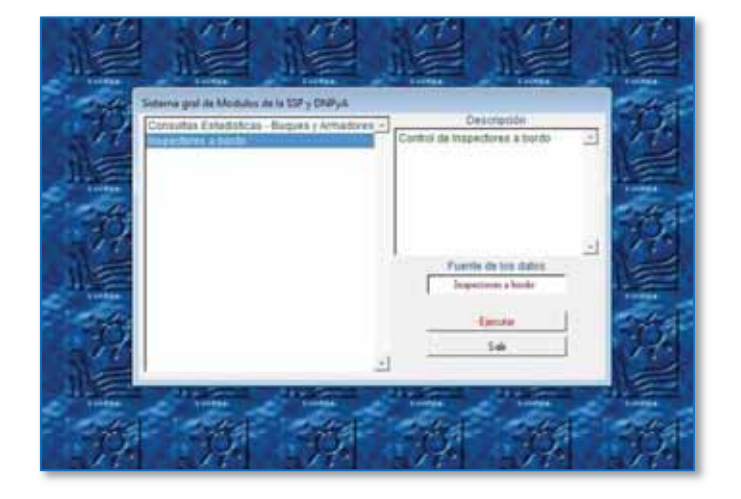

9 Seleccionar el módulo "Inspectores a bordo" y presionar "Ejecutar"

 $\checkmark$  Luego, seleccionar "Cargar datos"  $\hat{\to}$  "Embarcos"

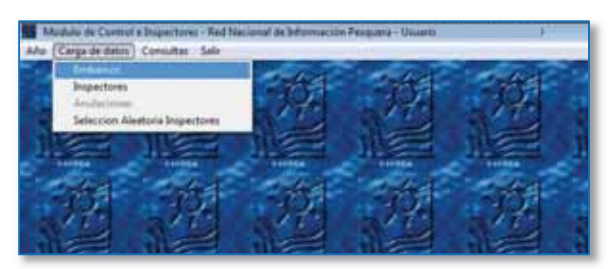

 $\checkmark$  A continuación, aparecerá el formulario de "Carga de embarcos de inspectores a bordo" para proceder a imputar a cada agente designado a cada Buque. En primer lugar, seleccionar el B/P y luego completar con los siguientes datos:

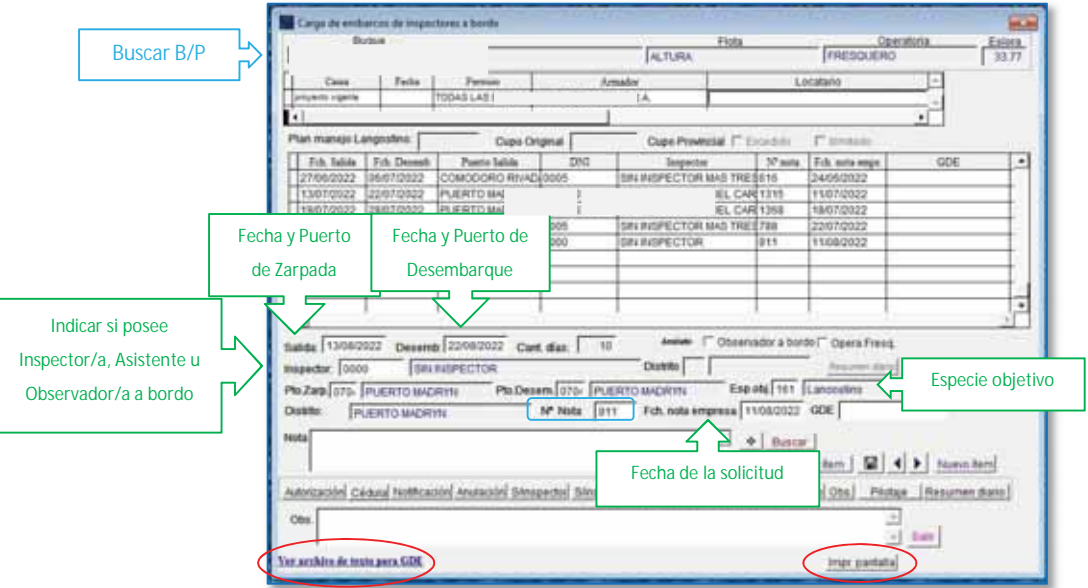

Secretaría de Agricultura, **Ganadería y Pesca** 

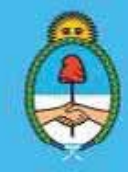

IF-2023-51108207-APN-DNCYFP#MAGYP Ministerio de Economía Página 16 de 181

Es importante identificar en la columna "Inspector" si al B/P no se le ha designado inspector o inspectora a bordo ("sin inspector"), o bien, si le ha sido asignado uno/a incluir los datos del mismo o la misma y del observador o la observadora.

Diferentes códigos para las liberaciones:

- Sin Inspector
- x 0001-Sin inspector-Anchoíta
- x 0002-Sin inspector-Langostino al norte
- x 0003-Sin Inspector-Magru/Caballa.
- $\checkmark$  Al finalizar, el sistema generará automáticamente las Notas para realizar la liberación, y en la pantalla aparecerá el número generado. Proceder a descargar los archivos (Notas) que se utilizarán en el sistema GDE.

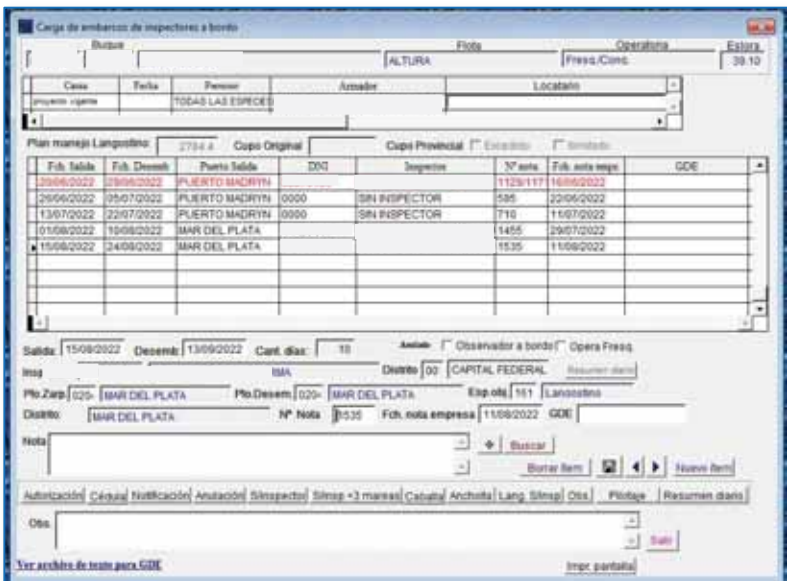

*Ejemplo de carga de embarcos de Inspectores a bordo en el SISGRAL* 

Secretaría de Agricultura. **Ganadería y Pesca** 

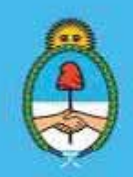

IF-2023-51108207-APN-DNCYFP#MAGYP Ministerio de Economía Página 17 de 181

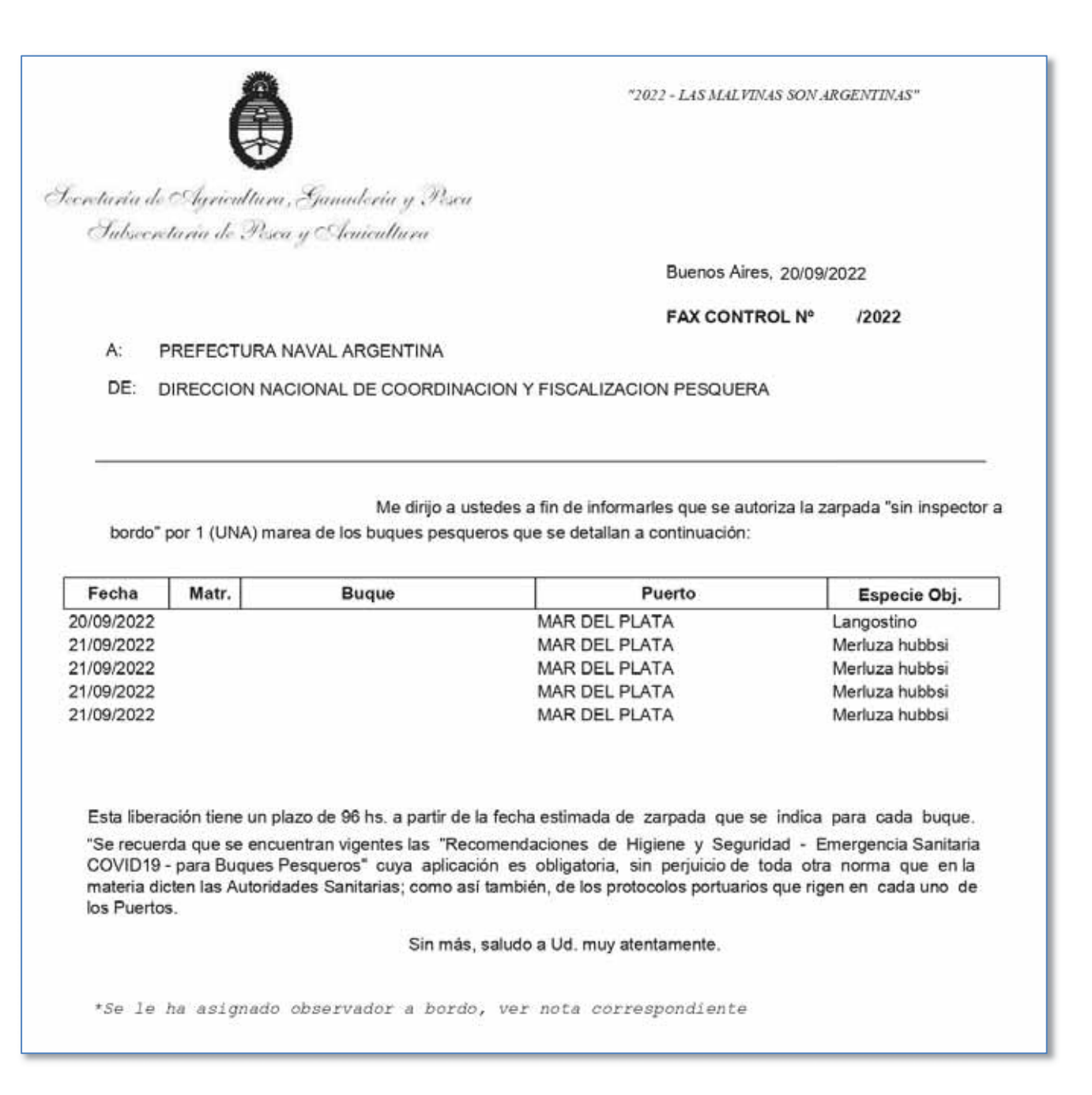

*Ejemplo de designación de inspector/a (FAX CONTROL)* 

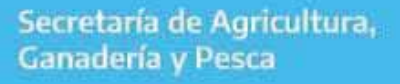

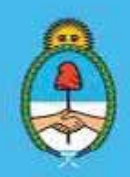

IF-2023-51108207-APN-DNCYFP#MAGYP Ministerio de Economía Página 18 de 181

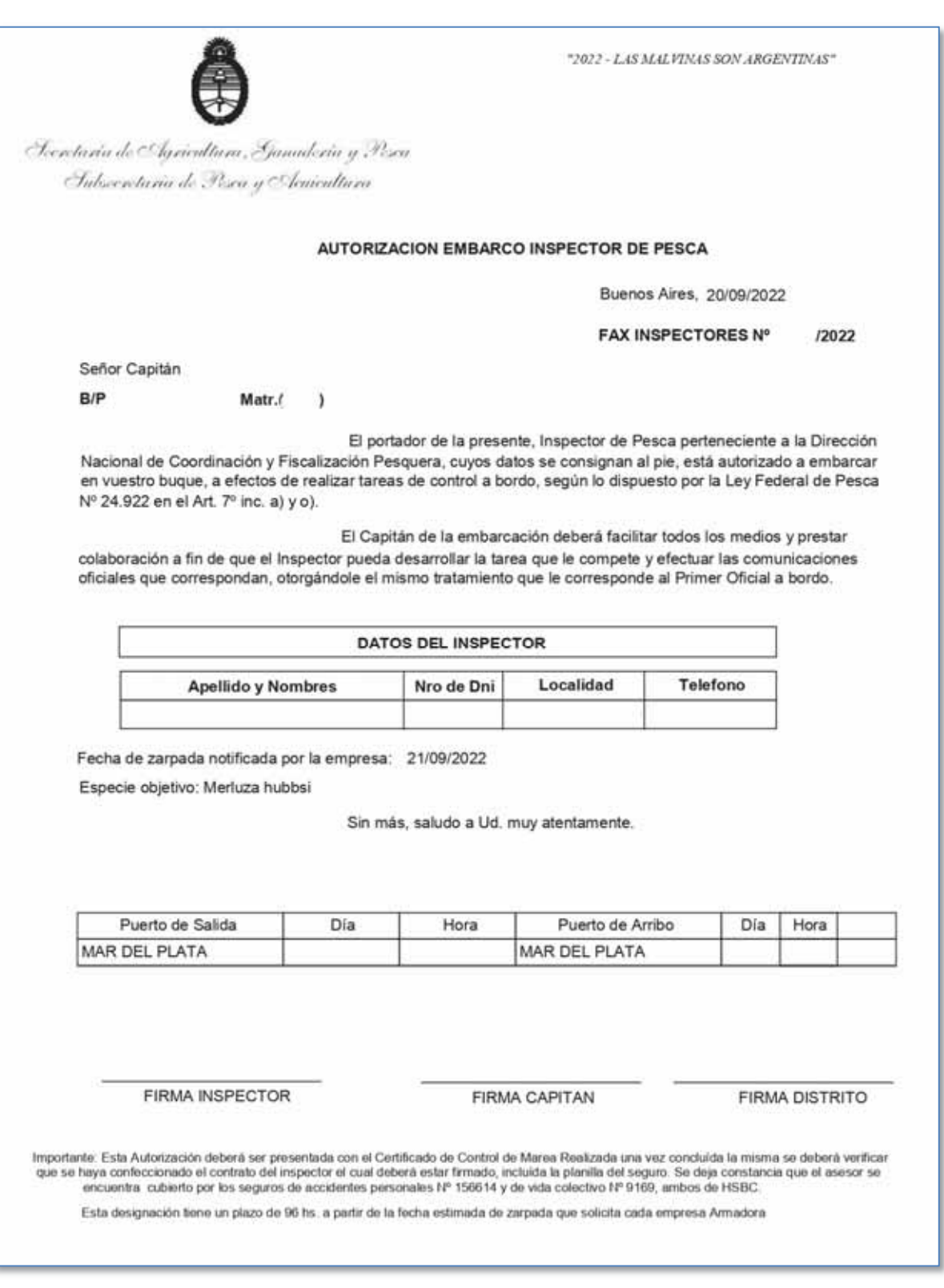

*Ejemplo de Autorización de Embarco Inspector/a (FAX INSPECTOR)* 

Secretaría de Agricultura, Ganadería y Pesca

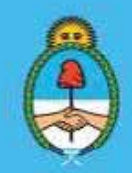

IF-2023-51108207-APN-DNCYFP#MAGYP Ministerio de Economía Página 19 de 181

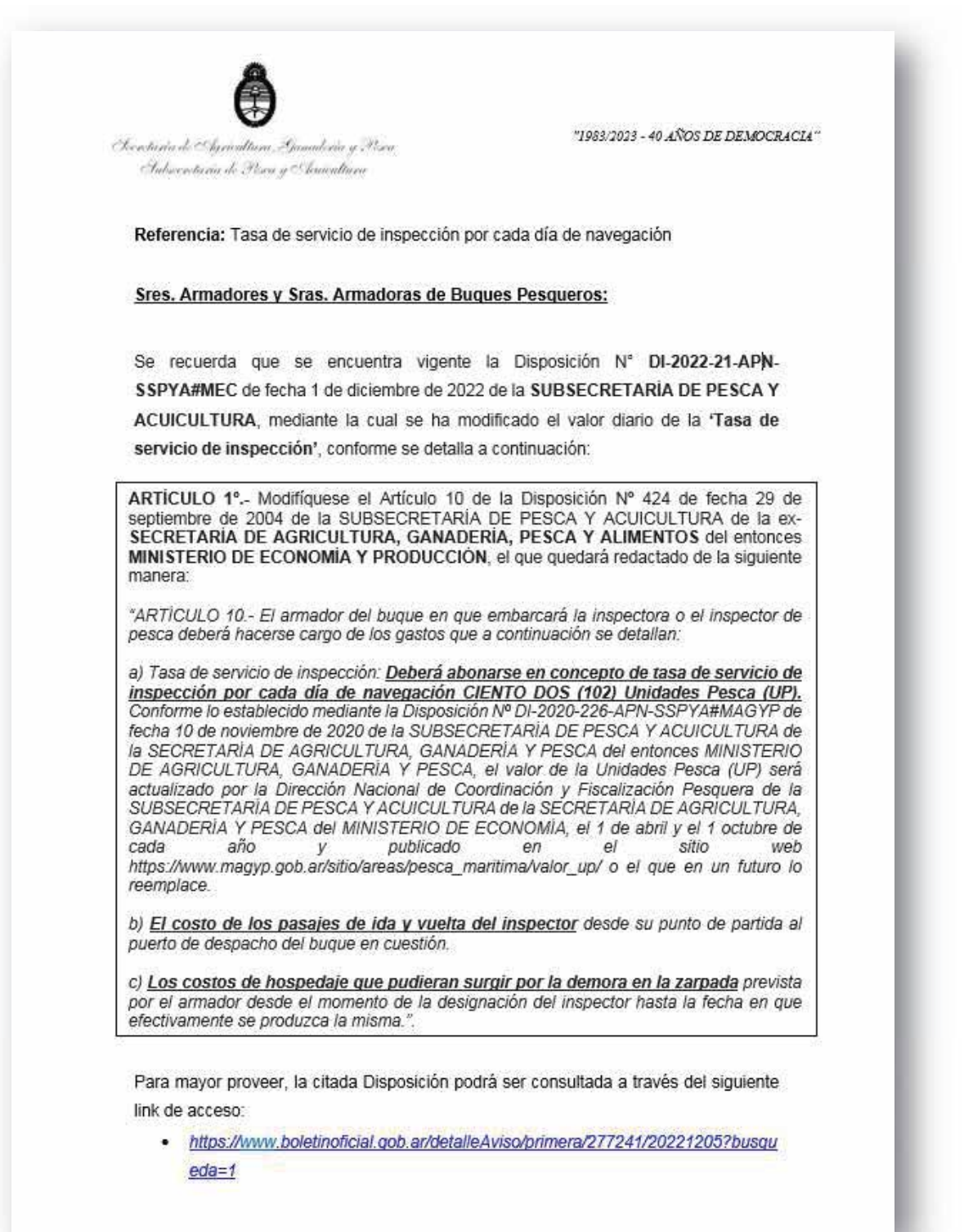

Secretaría de Agricultura,<br>Ganadería y Pesca

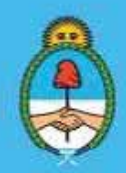

IF-2023-51108207-APN-DNCYFP#MAGYP Ministerio de Economía Argentina<br>Página 20 de 181

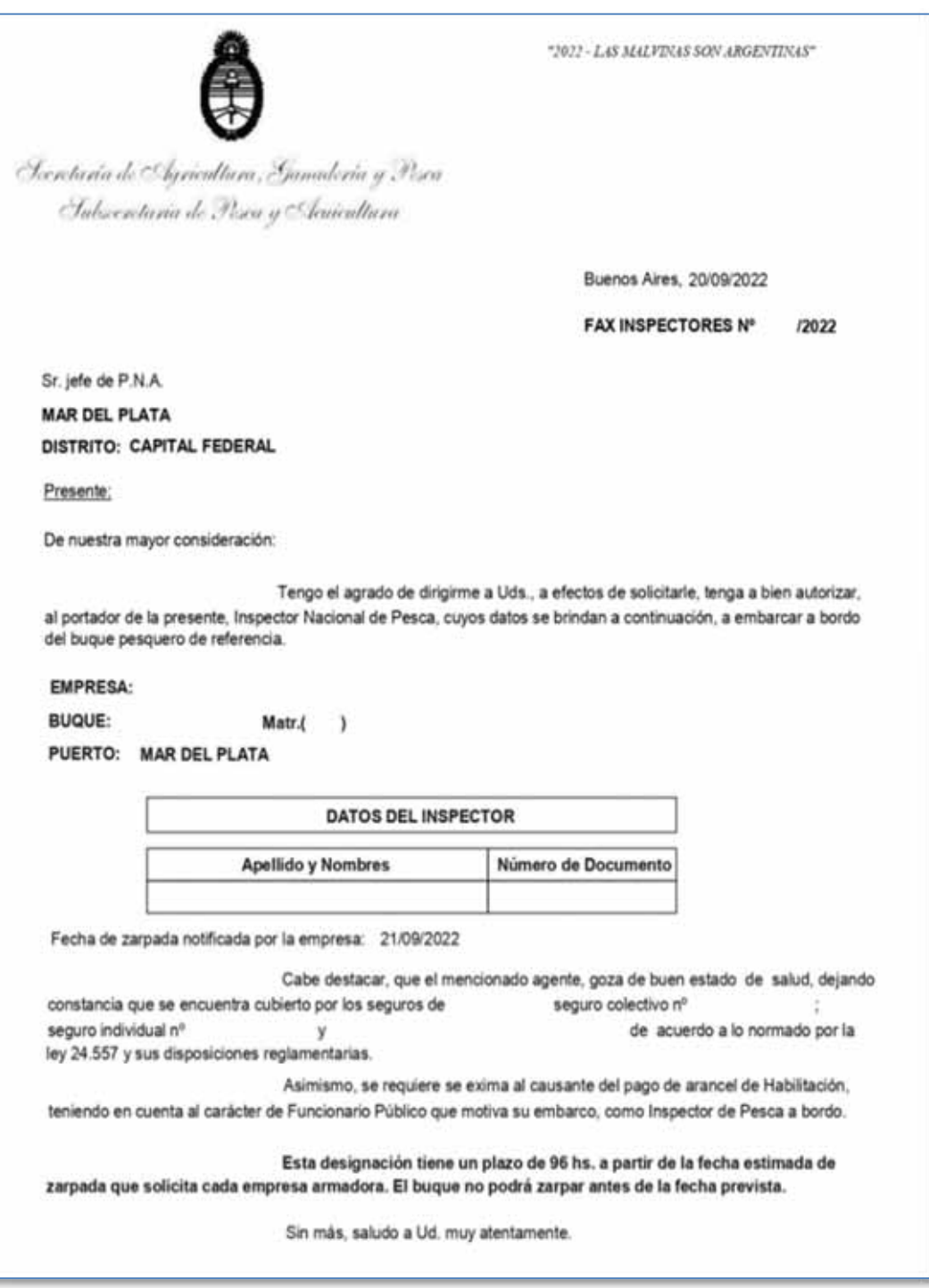

*Ejemplo del Fax Inspector* 

8. Generación de las "Notas fax control" para la liberación de B/P sin Inspectores a Bordo y con designación de Asistentes de Investigación Pesquera. Generación de "Notas fax inspectores" para el embarque de Inspectores Nacionales de Pesca a Bordo

Con las Notas FAX CONTROL/FAX INSPECTOR generadas mediante el SISGRAL (Punto 7), se procederá a:

> Secretaría de Agricultura, **Ganadería y Pesca**

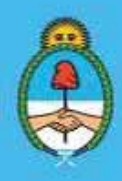

IF-2023-51108207-APN-DNCYFP#MAGYP Ministerio de Economía Página 21 de 181

Crear un INFORME GRÁFICO (IFGRA) mediante el sistema de Gestión Documental Electrónica (GDE) y adjuntando un archivo embebido incluyendo las TRES (3) Notas anteriores.

⇒ Ingresar al módulo "GEDO" y oprimir en "Inicio del Documento"

- ⇒ Donde figura "Documento Electrónico" se deberá escribir "IFGRA". Se puede completar un Mensaje para el Productor del Documento, si se lo desea.
- ⇒ Luego, oprimir en "Producirlo yo mismo"

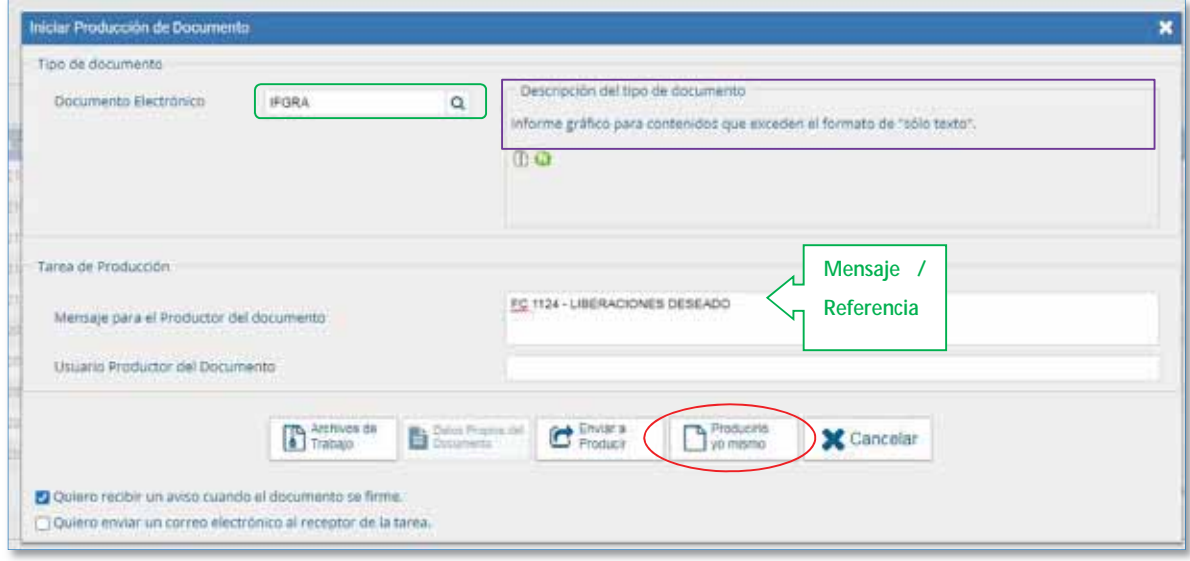

⇒Seguidamente, se redirigirá a otra pantalla, para completar la Referencia y oprimir en "Seleccionar Archivo" para adjuntar el documento correspondiente.

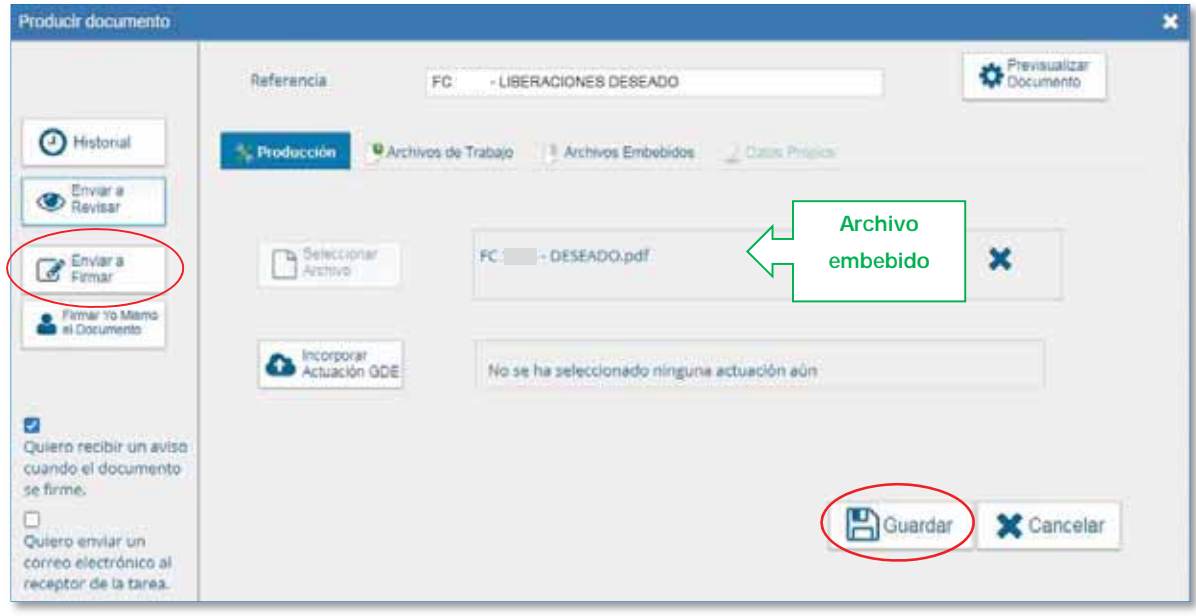

 Posteriormente, seleccionar "Enviar a Firmar" a la Directora o el Director de Control y Fiscalización.

Secretaría de Agricultura. **Ganadería y Pesca** 

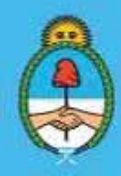

IF-2023-51108207-APN-DNCYFP#MAGYP Ministerio de Economía  $\frac{1}{2}$ ina 22 de 181

Todas las Notas Fax Control/Inspector generadas por el sistema SISGRAL y firmadas por la DCyFI -para evitar falsificaciones-, deben ser enviadas a la PREFECTURA NAVAL ARGENTINA (PNA) para dejar constancia de que han sido debidamente aprobadas por la autoridad competente.

9. Informar a PREFECTURA NAVAL ARGENTINA y a las Delegaciones de Pesca y firmar electrónicamente, mediante el sistema de Gestión Documental Electrónica (GDE), las Notas anteriores

Se procederá a informar a PREFECTURA NAVAL ARGENTINA (PNA) y a las Delegaciones de Pesca, los B/P que se encuentran despachados a la pesca y aquellos a los que se les ha designado Inspector/a, Asistente u Observador/a a bordo, mediante Nota a través del Sistema de Gestión Documental (GDE). Proceder con los siguientes pasos:

► Una vez que, todos los IFGRA del punto anterior se encuentren debidamente firmados, se los separa y descarga para, luego, ser enviados como archivos embebidos a la Nota que se confeccionará, como se explicará a continuación.

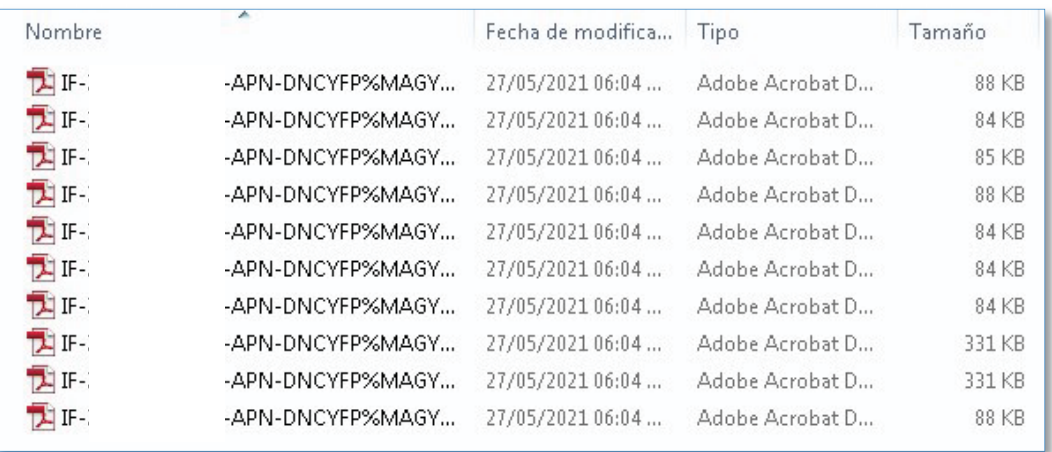

*Ejemplo de Informes (IFGRA) como archivos embebidos a remitir* 

- ► Confeccionar una Nota mediante GDE, informando a la PREFECTURA NAVAL ARGENTINA (PNA) y a las Delegaciones de Pesca los B/P que se encuentran despachados a la pesca y/o que se les ha designado Inspector/a o Asistente u Observador/a a bordo. Entonces, proceder a:
- ► Ingresa al Sistema de Gestión Documental Electrónica (GDE). A continuación, seleccionar el módulo "GEDO".

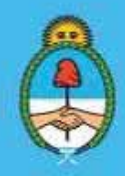

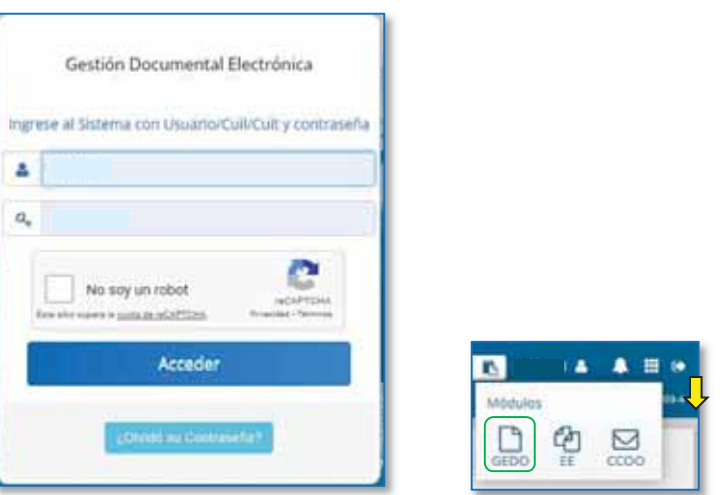

► Luego, oprimir en "Inicio del Documento". Al visualizar la siguiente pantalla, donde figura "Documento Electrónico" se deberá escribir "NOTA". A continuación, oprimir en "Producirlo yo mismo".

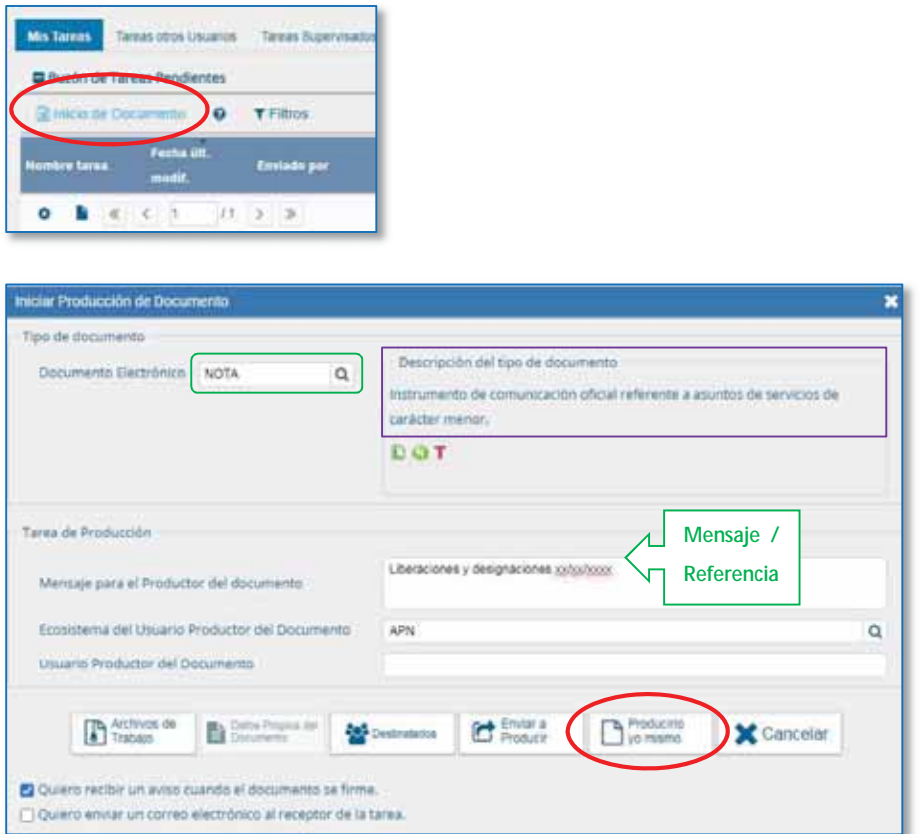

► Seguidamente, se mostrará una nueva pantalla. Seleccionar en "Archivos Embebidos" y adjuntar los IFGRA firmados por la Directora o el Director de Control y Fiscalización (que se descargaron anteriormente). Para finalizar, oprimir "Guardar".

Secretaría de Agricultura, **Ganadería y Pesca** 

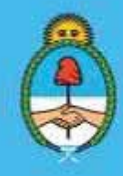

IF-2023-51108207-APN-DNCYFP#MAGYP Ministerio de Economía  $\frac{1}{2}$ áriche 181

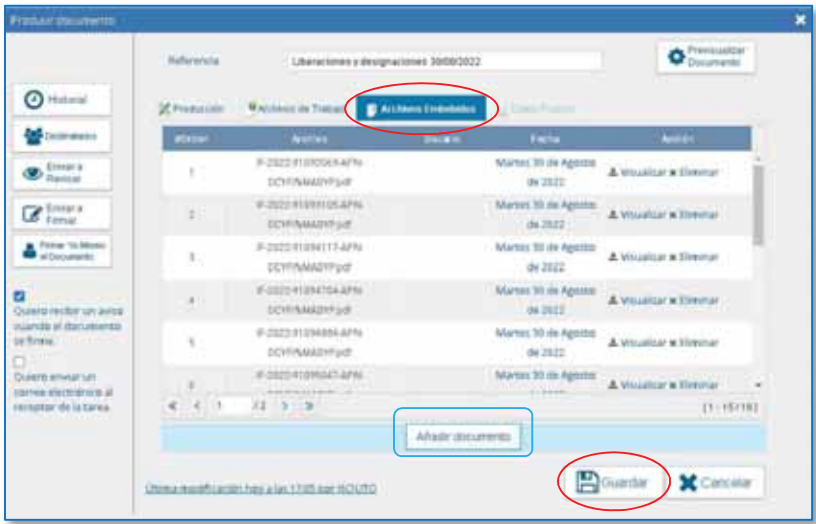

► Completar el cuerpo de la Nota como el modelo que se acompaña a continuación y seleccionar como destinatarios/asa las o los agentes de la Dirección de Operaciones de la Policía Auxiliar Pesquera de la PREFECTURA NAVAL ARGENTINA (PNA) con copia a todas las Delegaciones de Pesca, a la Asesora o al Asesor Legal de la DNCyFP, a la Secretaria Privada de la DNCyFP, a la persona responsable del Área de Monitoreo Satelital y al o la agente responsable del Área de Contratos, Informes y Archivos de Inspectoras/es Embarcados.

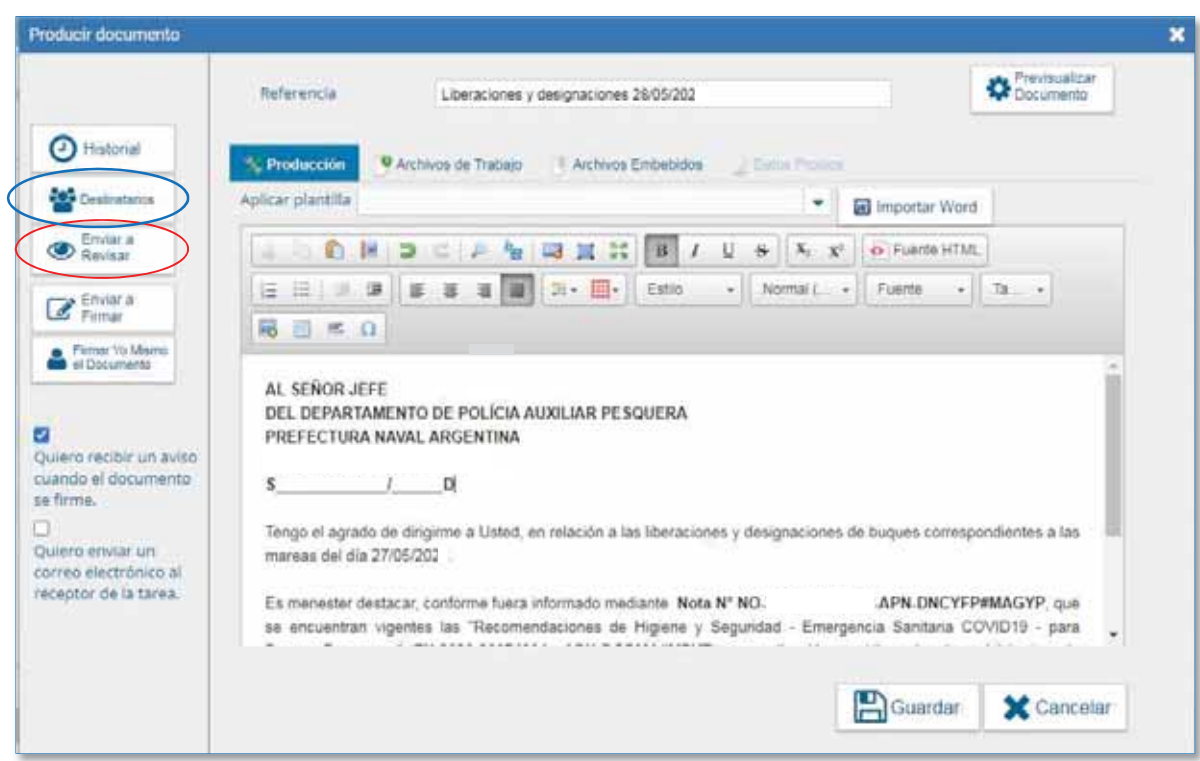

Secretaría de Agricultura, **Ganadería y Pesca** 

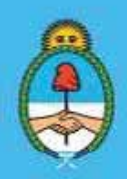

IF-2023-51108207-APN-DNCYFP#MAGYP Ministerio de Economía 25 de 181

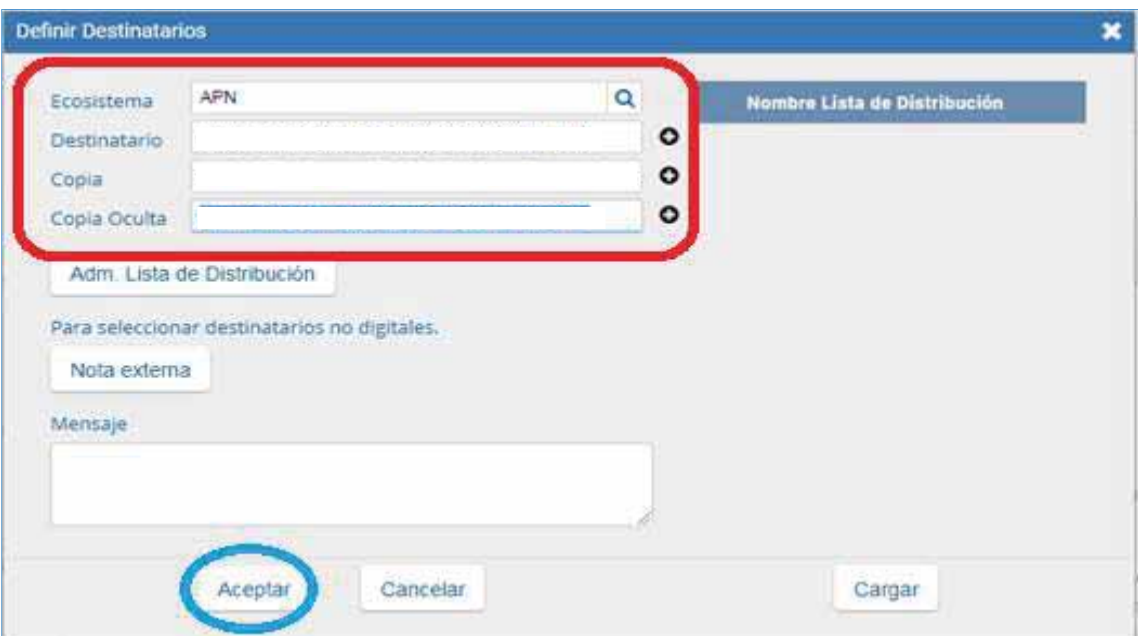

► Posteriormente, seleccionar "Enviar a revisar" y como usuario revisor elegir a la Directora o al Director de Control y Fiscalización para que, luego de la revisión, finalmente la Nota sea elevada, a la firma de la Directora o del Director Nacional.

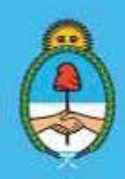

IF-2023-51108207-APN-DNCYFP#MAGYP Ministerio de Economía Página 26 de 181

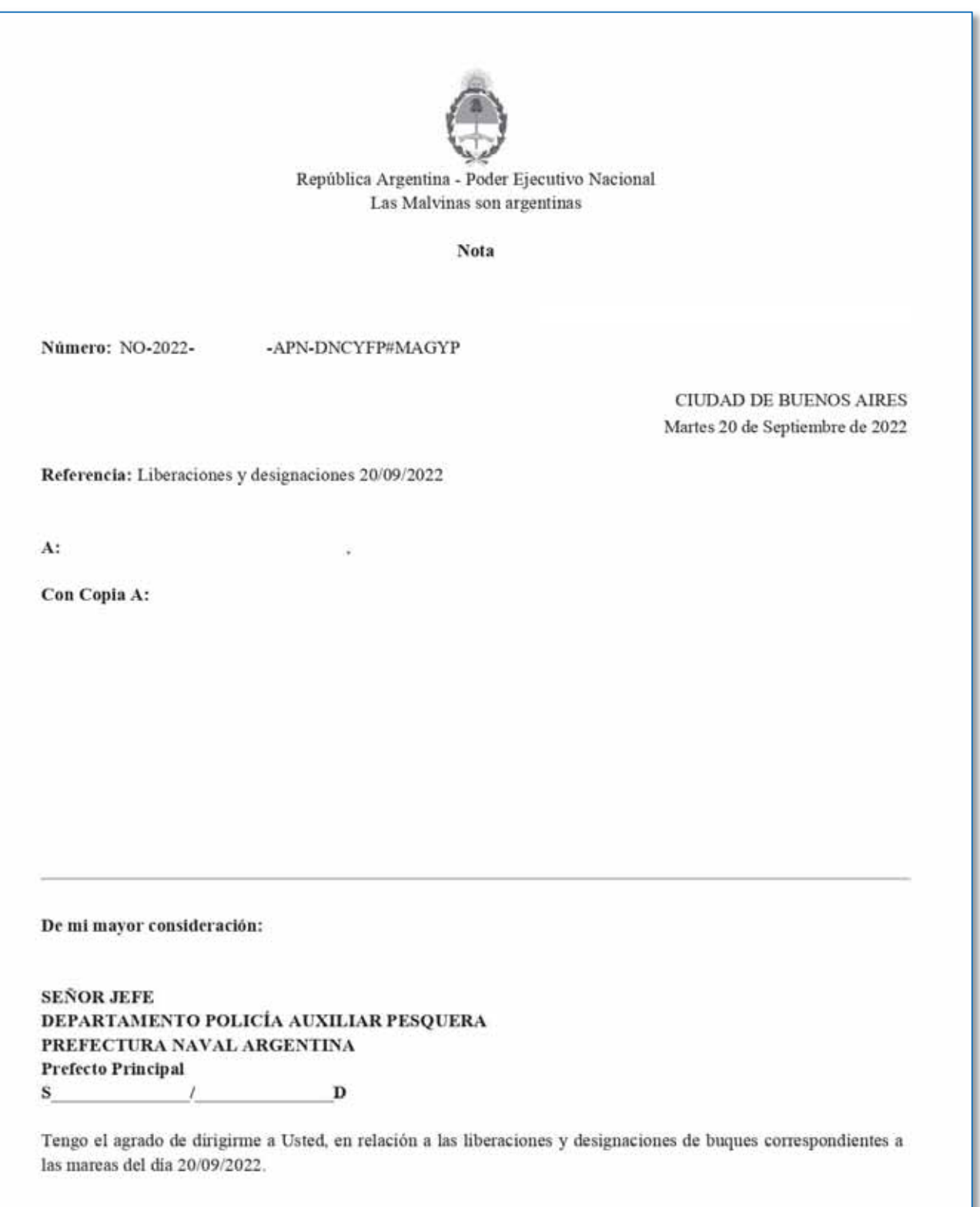

Secretaría de Agricultura, Ganadería y Pesca

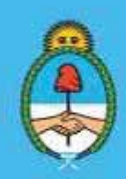

IF-2023-51108207-APN-DNCYFP#MAGYP Ministerio de Economía Argentina<br>Página 27 de 181

Es menester destacar, conforme fuera informado mediante Nota Nº NO-2020- $APN$ DNCYFP#MAGYP, que se encuentran vigentes las "Recomendaciones de Higiene y Seguridad - Emergencia Sanitaria COVID19 - para Buques Pesqueros" (EX-2020- - - APN-DGDMA#MPYT) cuya aplicación es obligatoria, sin perjuicio de toda otra norma que en la materia dicten las Autoridades Sanitarias; como así también de los protocolos portuarios que rigen en cada uno de los Puertos. Para mayor proveer, consultar en: https://magyp.gob.ar/covid-19/COVID-19 PESCA x.pdf?3 Al respecto, se adjuntan como archivos embebidos a la presente, las autorizaciones de estilo conforme la normativa vigente.

Sin otro particular saluda atte.

Digitally signed by Gestion Documental Electronical<br>Date: 2022.09.20 16:24:02 -03:00

Director Nacional Dirección Nacional de Coordinación y Fiscalización Pesquera Secretaria de Agricultura, Ganaderia y Pesca

*Ejemplo de Nota de Liberaciones y Designaciones* 

#### 10. Publicación del resultado del sorteo en la página web de la SECRETARÍA DE AGRICULTURA, GANADERÍA Y PESCA

Se deberá enviar a través de correo electrónico institucional, el resultado del sorteo al área de comunicaciones que depende de la Dirección General de Comunicación de la SECRETARÍA DE AGRICULTURA, GANADERÍA Y PESCA del MINISTERIO DE ECONOMÍA, quienes se encargan de realizar las publicaciones en la página web (minagriweb@gmail.com) para su divulgación.

Link hacia el sitio web: https://www.magyp.gob.ar/sitio/areas/pesca\_maritima/inspectores/

Secretaría de Agricultura, **Ganadería y Pesca** 

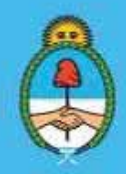

IF-2023-51108207-APN-DNCYFP#MAGYP Ministerio de Economía Página 28 de 181

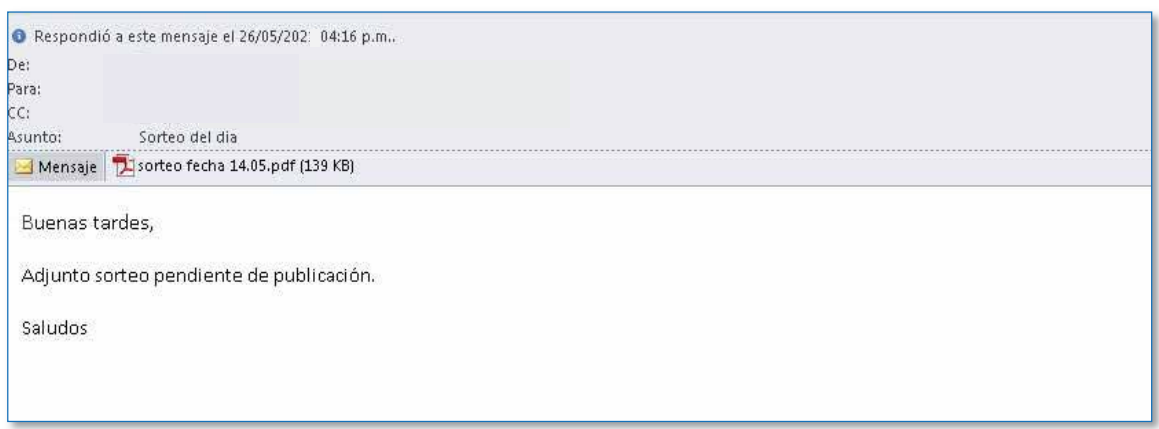

11. Confeccionar Notas de Solicitud de Renovación de Cédulas y/o Libretas de Embarco para las Inspectoras Nacionales de Pesca Embarcadas e Inspectores Nacionales de Pesca Embarcados.

Se confeccionará una Nota, mediante el Sistema de Gestión Documental (GDE), dirigida a la PREFECTURAL NAVAL ARGENTINA (PNA). Dicha Nota deberá contener los datos personales de las o los Inspectoras/es, una declaración de su condición de agentes que se desempeñan en la Dirección de Control y Fiscalización desarrollando funciones de Inspectoras Nacionales de Pesca Embarcadas o Inspectores Nacionales de Pesca Embarcados. La Nota será elevará a la firma de la Directora o el Director Nacional de Coordinación y Fiscalización Pesquera.

Una vez firmada, será remitida a la Delegación de Pesca donde se desempeña la agente o el agente solicitante.

> Secretaría de Agricultura, **Ganadería y Pesca**

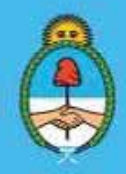

IF-2023-51108207-APN-DNCYFP#MAGYP Ministerio de Economía 29 de 181

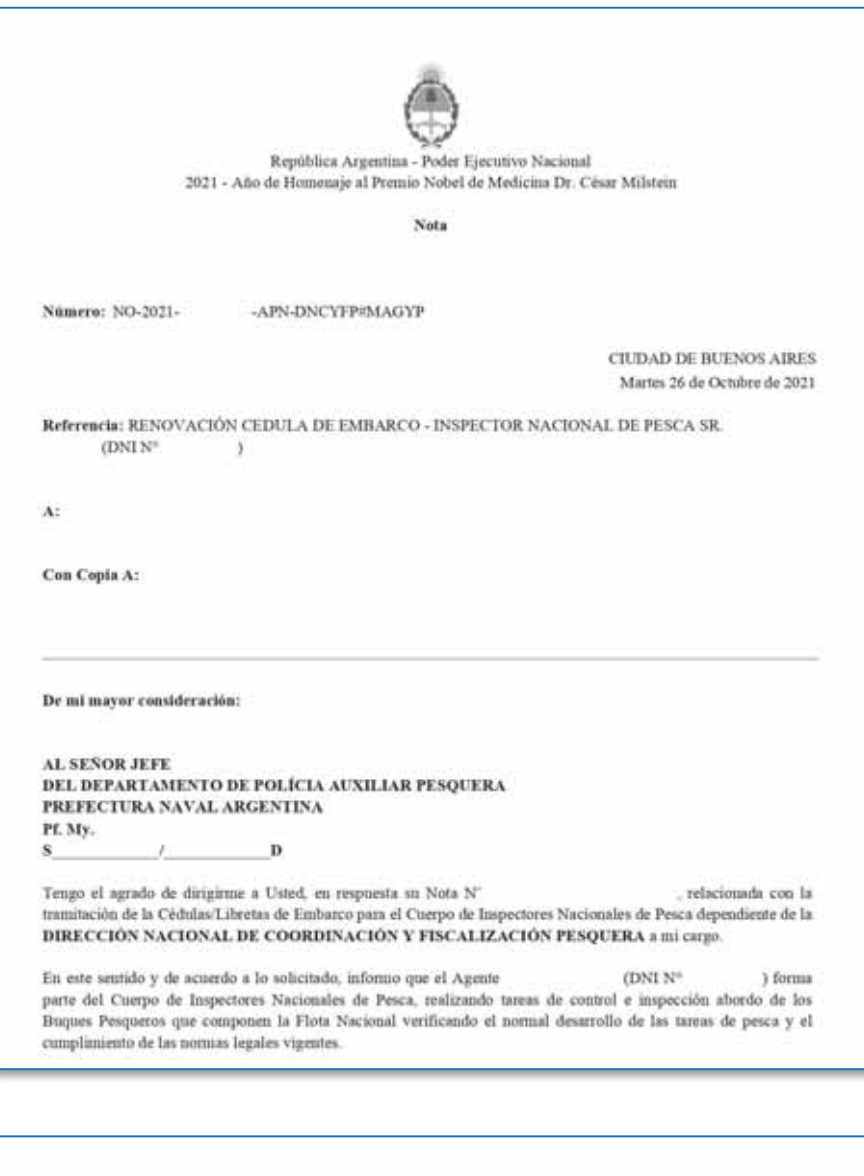

Al respecto, remito la presente para su conocimiento y demás fines estime corresponder Sin otro particular saluda atte. Digitally signed by Gestion Documental Electronical<br>Date: 2021.10.26.16.20.07-03.00 Director Nacional Dirección Nacional de Coordinación y Fiscalización Pesquera<br>Ministerio de Agricultura, Ganadería y Pesca

*Ejemplo de Nota de Renovación de Cédulas de Embarco* 

Secretaría de Agricultura, **Ganadería y Pesca** 

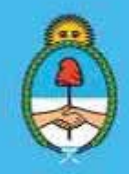

IF-2023-51108207-APN-DNCYFP#MAGYP Ministerio de Economía Página 30 de 181

## CAPÍTULO 2

### ÁREA DE CONTRATOS, INFORMES Y ARCHIVOS DE INSPECTORAS/ES NACIONALES DE PESCA EMBARCADAS/OS

El Área se encarga de realizar el seguimiento y control administrativo de las Inspectoras Nacionales de Pesca Embarcadas y de los Inspectores Nacionales de Pesca Embarcados (de ahora en más denominados "Inspectores Embarcadas/os").

Las agentes o los agentes son designadas/os por la Dirección Nacional de Coordinación y Fiscalización Pesquera (DNCyFP) para embarcar en los Buques Pesqueros (B/P) con la finalidad de realizar las operaciones de control y fiscalización de las mareas, y a su vez, en el marco de los convenios suscriptos con la ARMADA ARGENTINA y con la PREFECTURA NAVAL ARGENTINA se designan agentes para embarcar en Unidades de Superficie o en Buques guardacostas de las citadas Fuerzas respectivamente, para el patrullaje y control de los espacios marítimos.

#### PROCEDIMIENTOS

#### 1. Datos de Zarpadas y Arribos de las y los Inspectores Embarcadas/os

El Área de despachos a la pesca de Inspectores Embarcadas/os diariamente notifica las Inspectoras y los Inspectores Embarcadas/os en los B/P mediante Sistema de Gestión documental (GDE).

Con los datos recibidos se procederá a completar la planilla de cálculo Excel para desarrollar un control interno denominada "MAREAS DE INSPECTORES EMBARCADOS". Dicho archivo se encuentra en la computadora personal de la agente o el agente, quien completará los datos requeridos, y fundamentalmente las fechas de Zarpadas y Arribos de los mismos en las celdas correspondientes (ver ejemplo). La citada planilla podrá ser modificada en función de la necesidad de información requerida.

|                                                 |                           | D.                    | τ               |                      | 6              | $+1$             |                     |                  |                                                      |                         |
|-------------------------------------------------|---------------------------|-----------------------|-----------------|----------------------|----------------|------------------|---------------------|------------------|------------------------------------------------------|-------------------------|
| <b>MAREAS DE INSPECTORES EMBARCADOS</b><br>2020 |                           |                       |                 |                      |                |                  |                     |                  |                                                      |                         |
| <b>Apatide y Nemore</b>                         | <b>Flowtors del Bugue</b> | Capigraphie<br>о<br>۰ | п               | <b>Zarpani</b>       | Arriba:<br>о   | <b>Dies</b><br>п | Deferma<br><b>F</b> | <b>Palmed 14</b> | <br><sup>F</sup> hilida<br><b>D</b> 19. fot <b>C</b> | <b>Pascage?</b>         |
|                                                 |                           | $04 - 01 - 20$        | 60              | $05 - 01 - 20$       | 22-02-20       | 40               | 51                  | <b>ARANT</b>     | ENE                                                  | 3I                      |
|                                                 |                           |                       |                 |                      |                | ٥                |                     |                  |                                                      |                         |
|                                                 |                           |                       |                 |                      |                | o                |                     |                  |                                                      |                         |
|                                                 |                           |                       |                 |                      |                | o                |                     |                  |                                                      |                         |
|                                                 |                           |                       |                 |                      |                | ٥                |                     |                  |                                                      |                         |
|                                                 |                           |                       |                 |                      |                | $\circ$          |                     |                  |                                                      |                         |
| 33                                              |                           | <b>COLORED A</b>      |                 | <b>ANTINE</b>        | <b>TOTAL</b>   | 49               | <b>STORY</b>        | <b>TELES</b>     |                                                      |                         |
| $\boldsymbol{\Pi}$                              |                           | $14 - 01 - 20$        | 10 <sub>1</sub> | $14 - 01 - 20$       | $22 - 01 - 20$ | $\overline{r}$   | 51                  | <b>ARAN</b>      | EME.                                                 | 5I                      |
| $\frac{12}{2}$                                  |                           | $24 - 01 - 20$        |                 | 10 24-01-20 03-02-20 |                | 11               | 51                  | <b>ABANI</b>     | FEB                                                  | 51                      |
| 13                                              |                           |                       |                 |                      | TOTAL          | îż               |                     |                  |                                                      |                         |
| $\frac{14}{2}$                                  |                           | $04 - 02 - 20$        | 60              | $06 - 02 - 20$       | $24 - 03 - 20$ | 48               | 51                  | <b>ABAN</b>      | <b>ENE</b>                                           | NO                      |
| 15                                              |                           |                       |                 |                      |                | $\circ$          |                     |                  | FEB                                                  | $\overline{\mathbf{M}}$ |
| 16                                              |                           |                       |                 |                      |                | $\circ$          |                     |                  | M.Alli                                               | 5E                      |
| $\boldsymbol{\mu}$                              |                           |                       |                 |                      | <b>TOTAL</b>   | 48               |                     |                  |                                                      |                         |
| 18                                              |                           | $07 - 02 - 20$        | 60              | $08 - 02 - 20$       | $13 - 03 - 20$ | 35               | 51                  | <b>ARAN</b>      | ENE                                                  | NO                      |
| 18                                              |                           | <b>CONTRACT</b>       |                 |                      |                | ٥                | - 3                 |                  | FEB                                                  | 5I                      |
|                                                 |                           |                       |                 |                      |                | o                |                     |                  | MAR                                                  | Ŧ                       |
| n n                                             |                           |                       |                 |                      | <b>TOTAL</b>   | 18               |                     |                  |                                                      |                         |
|                                                 |                           |                       |                 |                      |                | o                |                     |                  |                                                      |                         |
| B                                               |                           |                       |                 |                      |                | $\circ$          |                     |                  |                                                      |                         |

*Ejemplo de la planilla de Excel* 

No obstante, cada vez que se efectúa una actualización en el listado, el mismo se procede a convertir

Secretaría de Agricultura, **Ganadería y Pesca** 

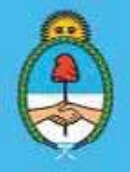

IF-2023-51108207-APN-DNCYFP#MAGYP Ministerio de Economía 31 de 181

en formato PDF y se guardará en una carpeta local, indicando la fecha de la última actualización, por ejemplo: el arribo del B/P en el cual fuera designado el/la Inspector/a Embarcado/a, evitando de esta forma, su posterior edición, eliminación y/o manipulación involuntaria.

| De Berlinge 2014 2015 201<br>A A KIND OF A MOTH & |                                                      | W.<br><b>Relatation P.</b><br>Theraponesis   Refined a Brital   Economista |
|---------------------------------------------------|------------------------------------------------------|----------------------------------------------------------------------------|
|                                                   |                                                      |                                                                            |
|                                                   | $\overline{a}$                                       |                                                                            |
| Monthly DE WORKS SURE EDGE ROAD<br>$\frac{1}{2}$  | <b>THEFT ROAD</b><br>$14.46 - 20$<br>M. L. Ave., 200 |                                                                            |
|                                                   | ring).<br>Ξ<br><b>MAR</b>                            |                                                                            |
|                                                   | ٠<br>---<br>www.com<br>۰<br>$N = 100$                |                                                                            |
|                                                   | ۰<br>We'll<br>×                                      |                                                                            |
|                                                   |                                                      |                                                                            |
|                                                   |                                                      |                                                                            |
|                                                   |                                                      |                                                                            |
|                                                   |                                                      |                                                                            |
| <b>GOOD BACKER GRAM</b>                           |                                                      | <b>Monece Control</b>                                                      |

*Ejemplo de la planilla convertida a formato PDF* 

#### 2. Verificación con el Sistema Integrado de Información Pesquera (SIIP)

Corroborar, mediante el Sistema Integrado de Información Pesquera (SIIP), las zarpadas y arribos de los B/P para efectuar un control con los Informes generados y firmados por las o los Inspectores Embarcadas/os y las o los Capitanas/es de los buques.

Ingresar al Sistema Integrado de Información Pesquera (SIIP) https://siip.magyp.gob.ar/siip/login, con usuario y contraseña, luego "Iniciar sesión":

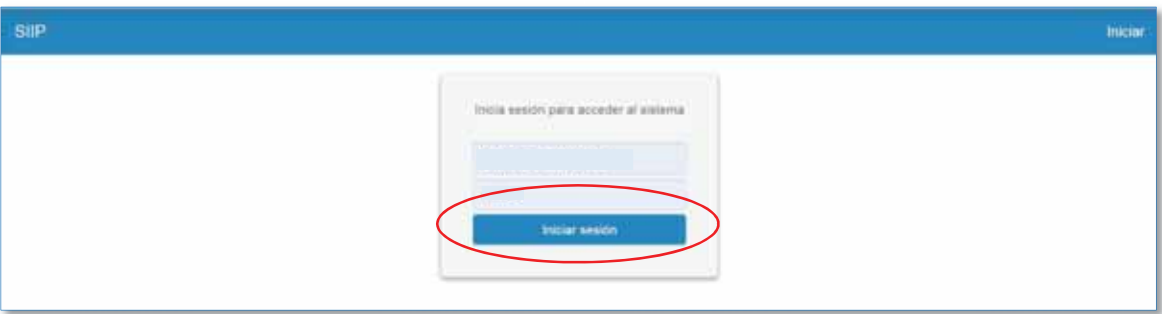

Luego dirigirse a la pestaña "otros" y acto seguido a "PNA – Arribos y Zarpadas"

Secretaría de Agricultura, **Ganadería y Pesca** 

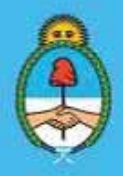

IF-2023-51108207-APN-DNCYFP#MAGYP Ministerio de Economía Página 32 de 181

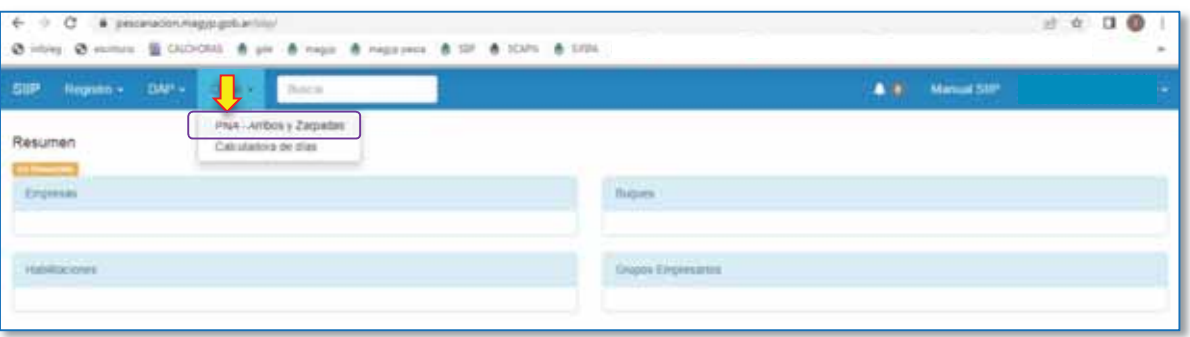

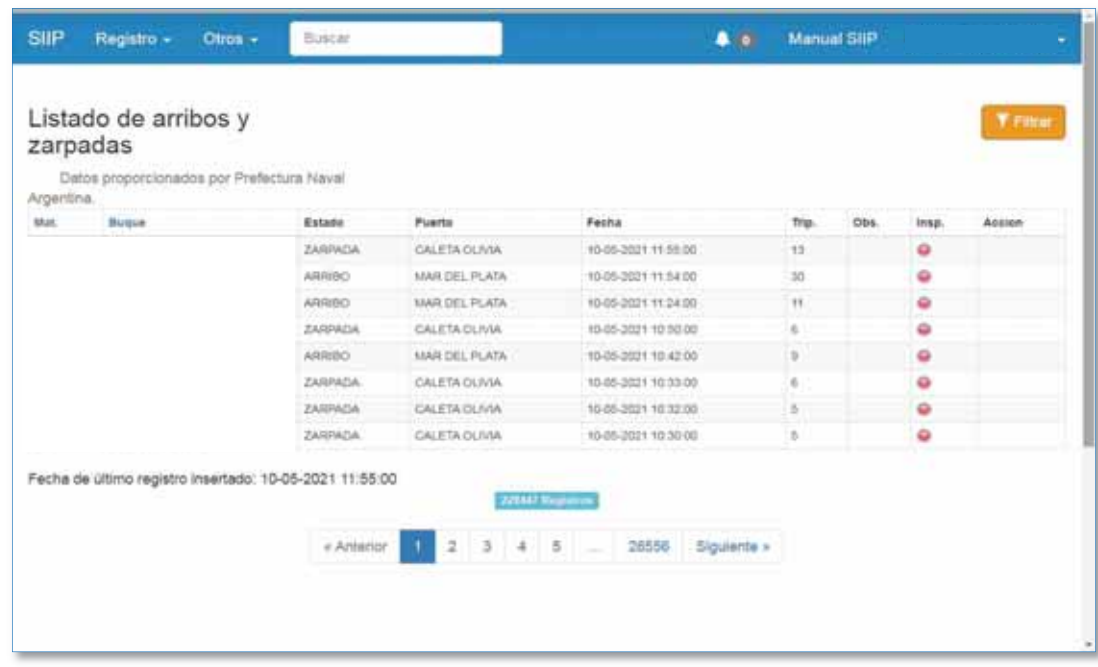

*Aclaración*: Los horarios que figuran en la plataforma de la PNA se encuentran referenciados en el huso horario GMT 0, y la REPÚBLICA ARGENTINA se encuentra en el huso horario GMT -3, por lo tanto, considerar que las horas allí contenidas se encuentran expresadas con TRES (3) horas adelantadas.

Una vez efectuado el control, proceder a constatar y/o corregir la planilla Excel mencionada en el Punto 1, con los datos obtenidos.

#### 3. Generación de Expedientes Electrónicos de los Informes de Mareas

*a. Solicitud de creación de un Expediente Electrónico*: En primer término, crear un Expediente Electrónico (EE).

Para ello, ingresar en la intranet https://proyectos.magyp.gob.ar/Home/Index en "Proyectos". Luego de iniciar sesión, elegir "Nuevo Proyecto"

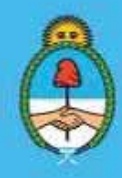

IF-2023-51108207-APN-DNCYFP#MAGYP Ministerio de Economía Página 33 de 181

A continuación, completar con los datos requeridos por el sistema para la generación de un EE, como ser: Título/Motivo, B/P, Matrícula, Fecha de la Marea, Área iniciadora o involucrada y Código de Trámite; como se muestra en el siguiente ejemplo:

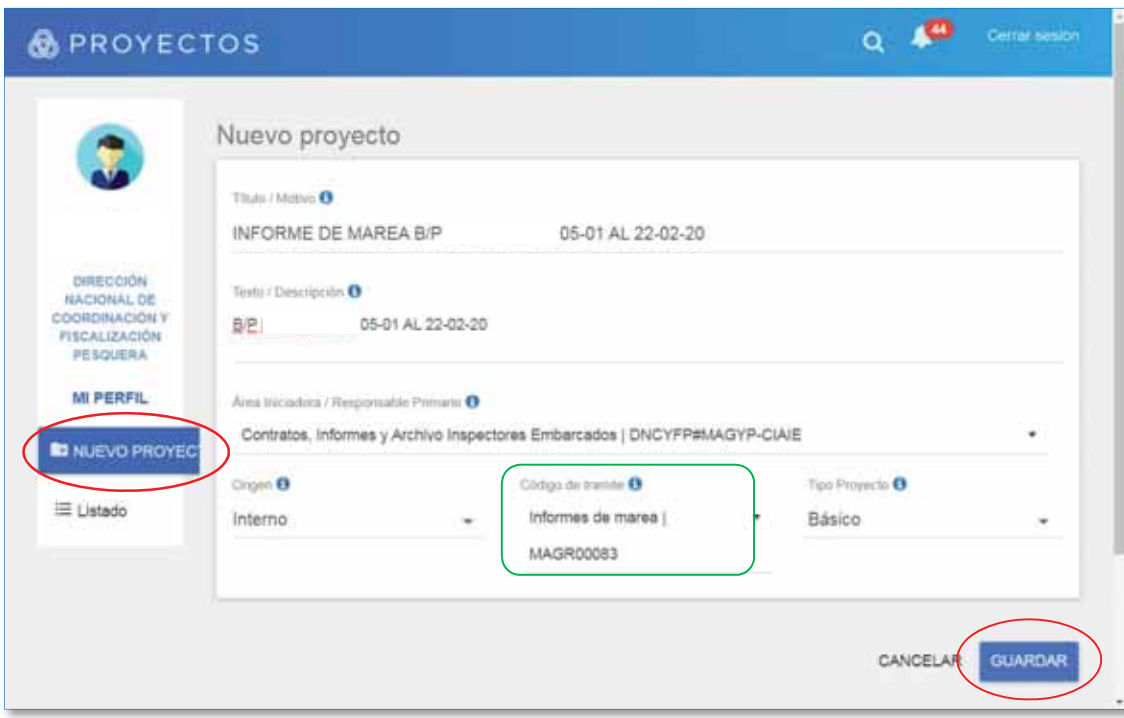

Cuando el Expediente Electrónico se hubiera generado se notificará mediante el Sistema de Gestión Documental Electrónica (GDE) y automáticamente enviará un correo electrónico a la casilla institucional de la agente o del agente solicitante. Una vez generado, se podrá visualizar en el Sistema de Gestión Documental Electrónica (GDE) en el módulo "Expedientes Electrónicos (EE)".

- *b. Confección de Informe Gráfico*: Los respectivos Informes de Marea que fueron elaborados a bordo por las Inspectoras y los Inspectores Embarcadas/os son entregados en las Delegaciones de Pesca. Allí son digitalizados y remitidos al Área en formato PDF. Dichos informes deben ser convertidos a Informe Grafico (IFGRA), mediante el Sistema de Gestión Documental (GDE) y agregados a los Expedientes Electrónicos. Para ello se deberá:
	- ¾ Ingresar al Sistema de Gestión Documental Electrónica (GDE) con Usuario y Contraseña, luego seleccionar el módulo GEDO.

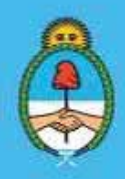

IF-2023-51108207-APN-DNCYFP#MAGYP Ministerio de Economía ágina 34 de 181

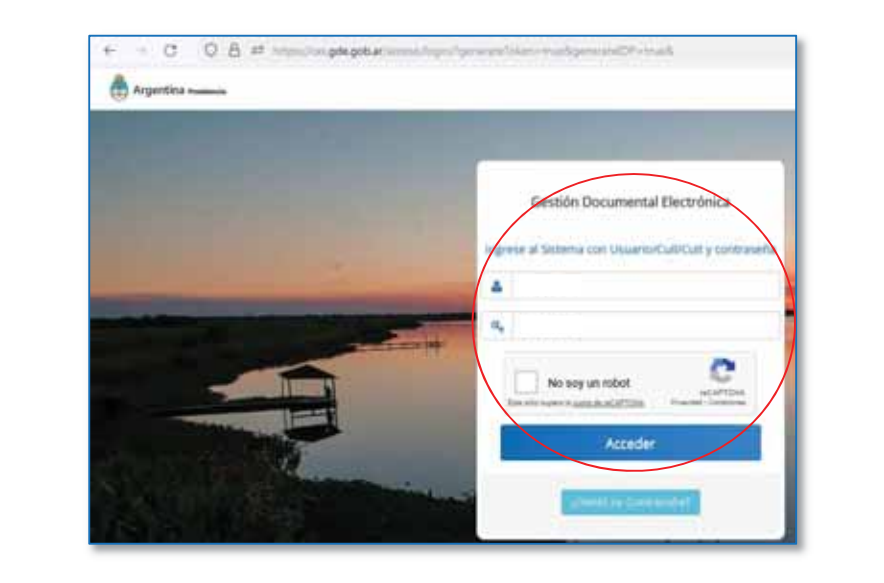

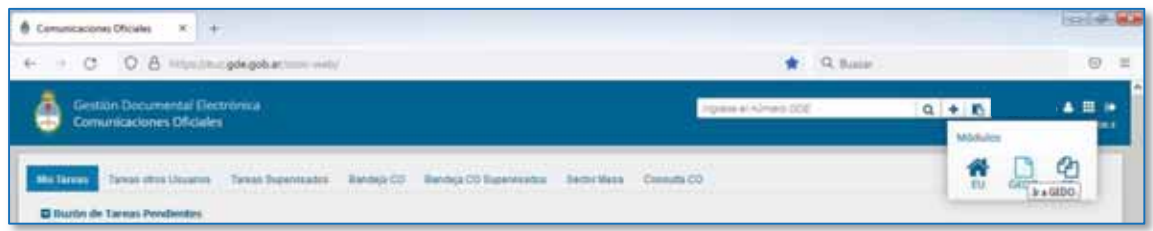

¾ A continuación, seleccionar "Iniciar Producción de Documento", buscar Informe Gráfico (IFGRA) y "Producir yo mismo"

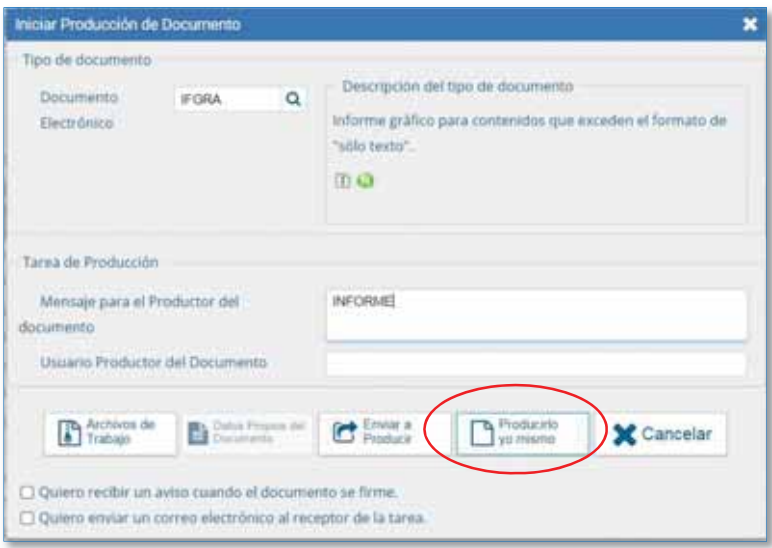

4. Envío de los Expedientes Electrónicos al Área de Análisis y Evaluación de Documentos de Inspectores Embarcadas/os (AEDIE)

> Secretaría de Agricultura, **Ganadería y Pesca**

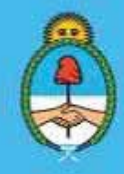

IF-2023-51108207-APN-DNCYFP#MAGYP Ministerio de Economía Página 35 de 181

Enviar los Expedientes mencionados en el punto anterior, al Área de Análisis y Evaluación de Documentos de Inspectores Embarcadas/os (Capítulo 3).

Para ello, se deberá ingresar a https://eue.gde.gob.ar/expedientes-web/ para realizar la remisión mediante un "Pase" de los Expedientes Electrónicos de Informes de Marea, conteniendo todos los IFGRA correspondientes embebidos, al AEDIE.

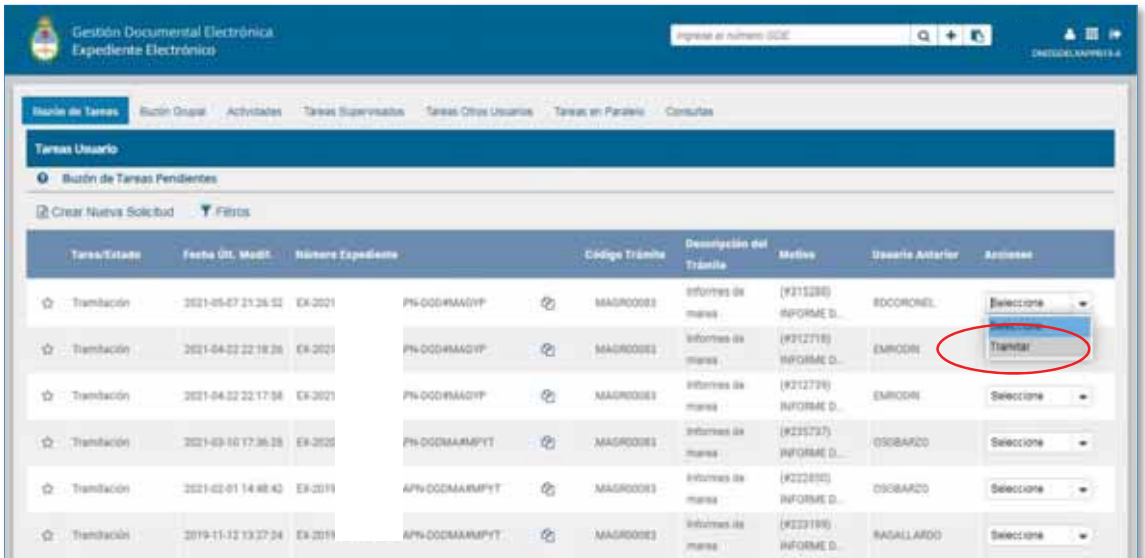

Una vez que se seleccionó tramitar, se deberá seleccionar "realizar pase":

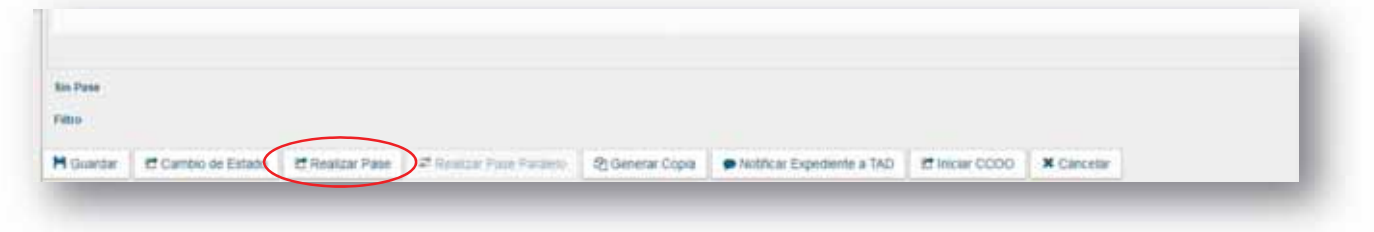

De esta forma, se abrirá un documento denominado "Providencia" donde se consignará "Para su trámite" y se procederá a su firma:

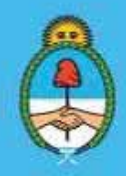

IF-2023-51108207-APN-DNCYFP#MAGYP Ministerio de Economía Página 36 de 181
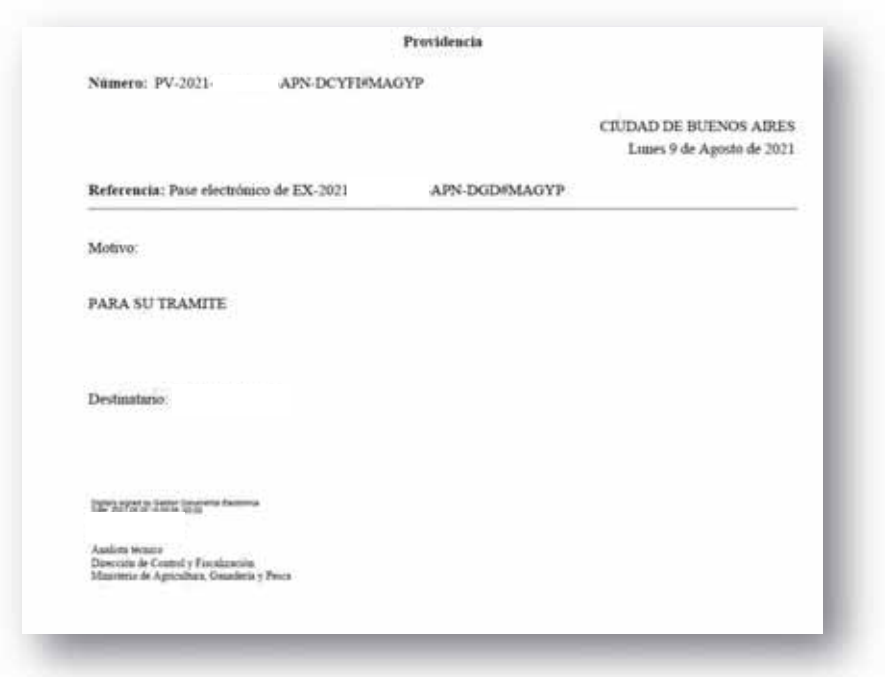

#### 5. Elevar información a la Unidad de Ingresos al FO.NA.PE. (UIF)

Se deberá elevar la información de mareas realizadas por las y los Inspectores Embarcadas/os a la Unidad de Ingresos al FO.NA.PE. (UIF), dependiente de la Dirección de Administración Pesquera, para la liquidación y posterior cobro de la Tasa de Servicios por Inspección a Bordo (TSI).

En la Planilla de Excel "MAREAS DE INSPECTORES EMBARCADOS" (Punto 1) proceder a filtrar los datos de mareas arribadas utilizando el filtro de columna "Aranceles – ARAN". Luego, se convierte la mencionada planilla a formato PDF para evitar la edición y/o manipulación de la información, y así se procede a remitirlo a la Responsable o el Responsable de la Unidad citada, mediante la casilla de correo electrónico institucional.

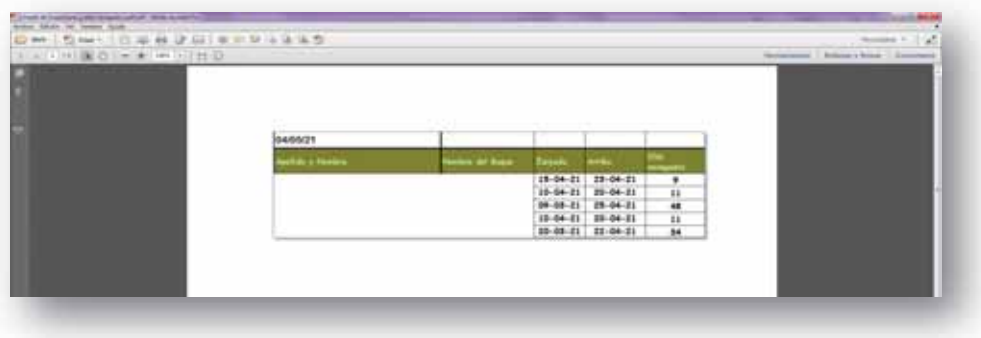

*Ejemplo de archivo enviado a la UIF para la liquidación de la Tasa de Servicios*

6. Circuito de pagos a las Inspectoras Nacionales de Pesca Embarcadas y a los Inspectores Nacionales de Pesca Embarcados

> Secretaría de Agricultura. **Ganadería y Pesca**

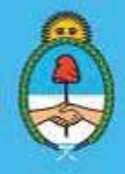

IF-2023-51108207-APN-DNCYFP#MAGYP Ministerio de Economía 37 de 181

- a) *SUELDOS*: El personal se encuentra bajo el régimen de relación de dependencia en el Sistema Nacional de Empleo Público (SINEP) por la Ley N° 25.164 - LEY MARCO DE REGULACIÓN DE EMPLEO PÚBLICO NACIONAL, sancionada el 15 de septiembre de 1999 y promulgada de hecho el 6 de octubre de 1999, por lo que se procederá a:
- 9 Verificar, mensualmente, el cobro del Sueldo Básico de Inspectores Embarcadas/os a través del Portal Mi Legajo. Para ello:
- $\checkmark$  Ingresar a http://milegajo.magyp.gob.ar y con los usuarios MAGYP de las y los distintas/os Inspectores Embarcadas/os, acceder a Recibos de Sueldo para el control de estos. Luego, los datos se completarán en la planilla de Excel del punto 1.

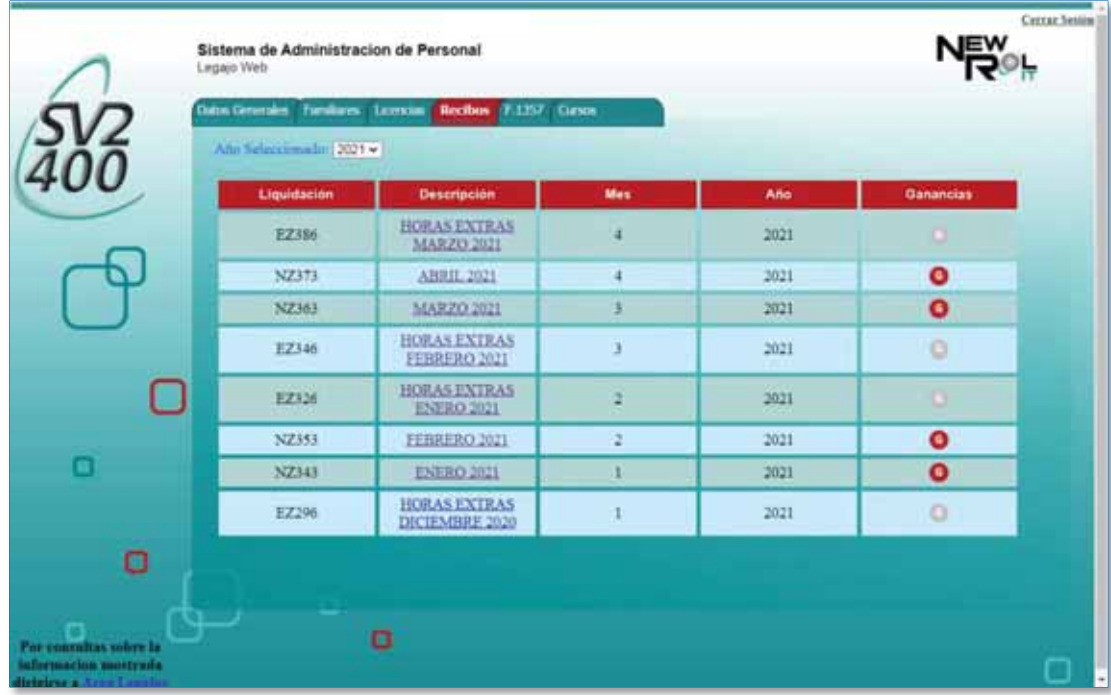

- $\checkmark$  Utilizando la planilla de Excel del Punto 1, filtrar por las fechas de mareas realizadas por las Inspectoras e Inspectores Embarcadas/os [ver imagen b)], para detallar las comisiones de servicios realizadas por las/los mismas/os y confeccionar Nota de Justificación de Asistencia Mensual.
- $\checkmark$  Confeccionar Nota de "Justificación de Asistencia Mensual de Inspectores Embarcados" [como se puede observar en la imagen c)] en el archivo Word que se encuentra en la PC del agente o de la agente. Dicha Nota será elevada a la firma de la Directora o del Director Nacional de Coordinación y Fiscalización Pesquera, mediante el Sistema de Gestión Documental (GDE), y con destino a la Dirección General de Recursos Humanos. En la Nota se deberán detallar las y/o los agentes que realizaron la comisión de servicios, con las respectivas fechas de zarpada y arribo, y también los que no se hubieran embarcado, con el fin de que se les practique la liquidación y pago de los días de comisión.

Secretaría de Agricultura, **Ganadería y Pesca** 

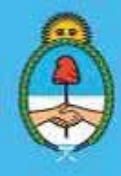

IF-2023-51108207-APN-DNCYFP#MAGYP Ministerio de Economía Página 38 de 181

*Aclaración*: En estos casos la Dirección General de Recursos Humanos requiere sólo Nota sin necesidad de enviar Expediente Electrónico.

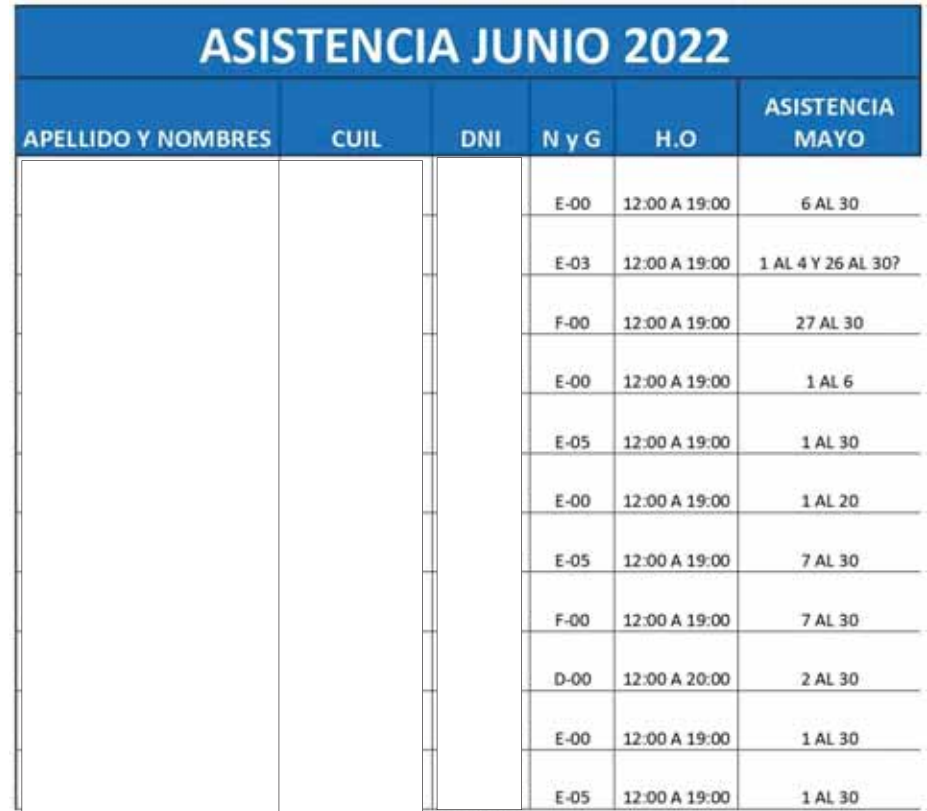

*Ejemplo de planilla de Justificación de Asistencia Mensual de Inspectores Embarcadas/os* 

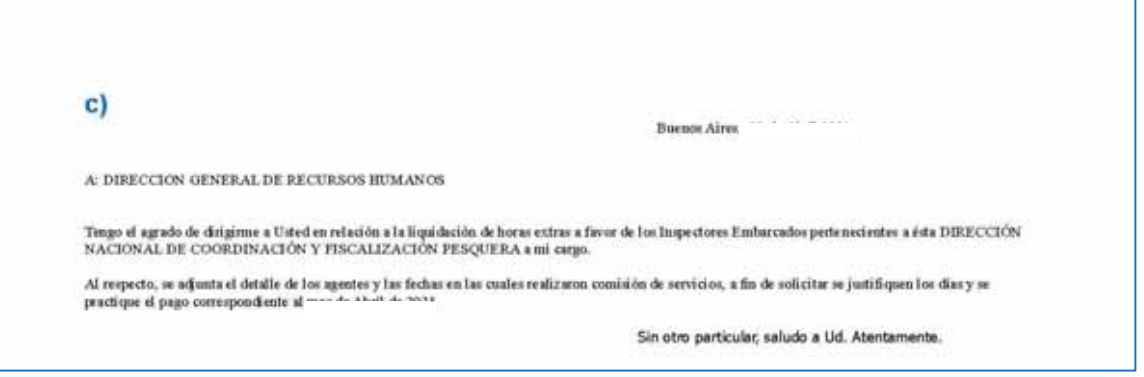

*Ejemplo de Nota de Justificación de Asistencia Mensual de Inspectores Embarcadas/os* 

- b) *HORAS EXTRAS*: Asimismo, para el personal bajo el régimen de relación de dependencia del citado SINEP y de la precitada Ley N° 25.164, se le adicionaran horas extras. Para ello:
- ¾ De igual manera, mensualmente, se procederá a verificar el cobro de Horas Extras de

Secretaría de Agricultura, **Ganadería y Pesca** 

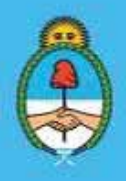

IF-2023-51108207-APN-DNCYFP#MAGYP Ministerio de Economía Página 39 de 181

Inspectores Embarcados a través del Portal Mi Legajo.

- ¾ Ingresar a http://milegajo.magyp.gob.ar y con los usuarios MAGYP de las y los distintas/os Inspectores Embarcadas/os se procederá a acceder a Recibos de Sueldo para el control de las horas extras liquidadas en los mismos.
- ¾ Preparar planilla de Excel denominada "Solicitud Trimestral de Horas Extras" que se encuentra como archivo en la computadora personal de la agente o del agente, siguiendo los lineamientos de formato enviado por la Dirección General de Recursos Humanos teniendo en cuenta los meses correspondientes al trimestre a liquidar [ver ejemplo en la figura d)], para luego adjuntarla a la Nota que se confeccionará según los lineamientos que se explican en el punto siguiente.

|                                        | TRE ABRE-MAYO-JUNIO 2021.vlor - LibreOffice Calc           |                 |               |               |                           |               |                                                                        |                                                       |
|----------------------------------------|------------------------------------------------------------|-----------------|---------------|---------------|---------------------------|---------------|------------------------------------------------------------------------|-------------------------------------------------------|
| d)<br>Y#                               | Esenato Henoriente: Datos Ventana Ayuda<br><b>Insertar</b> |                 |               |               |                           |               |                                                                        |                                                       |
|                                        |                                                            |                 |               |               |                           |               |                                                                        |                                                       |
| ⊟                                      | つ際<br>s.<br>$\overline{v}$<br>钽                            |                 |               |               | 英国西兰岛(2010年) 最佳时 重要 变换量 拉 |               |                                                                        |                                                       |
| Calibri<br>围                           | ×<br>111<br>×<br>$A$ <sup><math>A</math></sup>             |                 |               |               | 同国田岡  2014年2月1日 第12日 門    |               |                                                                        |                                                       |
|                                        |                                                            |                 |               |               |                           |               |                                                                        |                                                       |
| 84                                     | $\cdot$ $E$ =                                              |                 |               |               |                           |               |                                                                        |                                                       |
| A                                      | ĸ                                                          | c               | D.            |               | ×                         | s             | H                                                                      |                                                       |
| 2021<br>1                              |                                                            |                 |               |               |                           |               |                                                                        |                                                       |
| <b>GENERAL</b>                         | <b>GENERAL</b>                                             |                 |               |               |                           |               |                                                                        |                                                       |
| 52<br>3                                | 52                                                         |                 |               |               |                           |               | PREVISION TRIMESTRAL ABRIL-MAYO-JUNIO 2021                             |                                                       |
|                                        |                                                            |                 |               |               |                           |               |                                                                        | <b>OKHIRL</b><br><b>IMBANCADO</b><br><b>CLIANCIAS</b> |
| CODEP <sub>E</sub>                     | <b>APELLIDO Y NOMBRES</b>                                  | <b>DNI</b><br>۰ | <b>D Ny D</b> | H.O           |                           |               | . LUNES A VERNES   *   SARADOS   *   DOMINGOS Y FERIADOS   * NOCUMENTS | п                                                     |
| EA00000000<br>5<br>s                   |                                                            |                 | E3            | 12:00 A 19:00 | 19:30 a 21:58             | 12:00 x 11:59 | 12:00 a 23:59                                                          | Embarcado                                             |
| EA00000000                             |                                                            |                 | 64            | L2:00 A 19:00 | 19.50 a 23.59             | 12:00 a 23:58 | 12:00 a 23:59                                                          | Embarcado                                             |
| EA00000000<br>s                        |                                                            |                 | EA            | 12:00 A 19:00 | 19:30 a 23:55             | 12:00 x 21:58 | 12:00 a 23:58                                                          | Embarcado                                             |
| EA00000000                             |                                                            |                 | E4            | 12:00 A 19:00 | 19:30 x 21:58             | 12 00 x 23 55 | 12:00 a 23:58                                                          | Embarcado                                             |
| EA00000000                             |                                                            |                 | ю             | L2:00 A 19:00 | 19:30 a 29:58             | 1200 x 2119   | 12:00 a 21:59                                                          | <b>Embarcado</b>                                      |
| 10<br>EA00000000                       |                                                            |                 | 64            | L2:00 A 19:00 | 19:00 + 21:58             | 120312344     | 12:00 + 23:59                                                          | Embarcado                                             |
| $_{11}$<br>EA00000000<br>12            |                                                            |                 | E4            | 12:00 A 19:00 | I9:30 x 25:59             | 12 00 a 21 53 | 1200 + 2338                                                            | Embarcado                                             |
| EA0000000                              |                                                            |                 | ю             | 12:00 A 19:00 | 19:30 a 25:58             | 12:00 x 23:58 | 12:00 ± 25:59                                                          | Embarcado                                             |
| EA00000000                             |                                                            |                 | E6            | 12:00 A 19:00 | 19:30 a 21:59             | 12:00 a 23:59 | 12:00 + 23:59                                                          | Embarcado                                             |
| EA00000000                             |                                                            |                 | E4            | 12:00 A 19:00 | 19:50 ± 21:59             | 12:00 a 23:59 | 12:00 a 25.59                                                          | Embarcado                                             |
| EA00000000<br>15<br>15                 |                                                            |                 | ïя            | L2:00 A 19:00 | 19:30 a 23:59             | 12:00 a 29.59 | 12:00 + 29:59                                                          | Embarcado                                             |
| EA0000000                              |                                                            |                 | i4            | 12:00 A 19:00 | 19:30 a 23:59             | 12:00 a 29:59 | 12:00 a 23:59                                                          | Embarcado                                             |
| EA00000000                             |                                                            |                 | E3            | 12:00 A 19:00 | 19:30 a 23:58             | 12:00 k 28:53 | IJ:00 a 25:59                                                          | Embarcado                                             |
| 18<br>EA00000000                       |                                                            |                 | E4            | L2:00 A 19:00 | 19:30 a 23:59             | 12:00 + 23:58 | 12:00 a 29:59                                                          | Embarcado                                             |
| 19<br>EA00000000                       |                                                            |                 | £3            | 12:00 A 19:00 | 19:30 a 23.59             | 12:00 a 23:59 | 12:00 ± 23.58                                                          | Embarcado                                             |
| 30<br>EA00000000<br>$\overline{\bf n}$ |                                                            |                 | E4            | 12:00 A 19:00 | 19:30 a 23:58             | 1200 x 2198   | 12:00 ± 23:58                                                          | Embarcado                                             |
| EA00000000                             |                                                            |                 | ю             | LE:00 A 19:00 | 19:30 a 21:58             | 1200 + 2153   | 12:00 + 23:59                                                          | Embarcado                                             |
| 22<br>EA0000000                        |                                                            |                 | 64            | 12:00 A 19:00 | 19.00 a 21.59             | 12:00 + 21:59 | 12:00 a 29:59                                                          | Embarcado                                             |
| 23<br>EA00000000                       |                                                            |                 | и             | 12:00 A 19:00 | 19:30 + 21:59             | 1200 a 23 53  | 12-00 ± 23.99                                                          | Embarcado                                             |
| 24<br>EA00000000                       |                                                            |                 | EA            | 12:00 A 19:00 | 19:30 × 23:58             | 12 00 x 23 58 | 12:00 ± 23:58                                                          | Embarcado                                             |
| 25<br>EA00000000                       |                                                            |                 | E6            | I2:00 A 19:00 | 19:30 a 23:58             | 12:00 a 23:59 | 12:00 a 23:59                                                          | Embarcado                                             |
| 36<br>EA00000000                       |                                                            |                 | <b>VA</b>     | 12:00 A 19:00 | 19:50 a 21.59             | 12:00 a 25:59 | 12:00 a 21:59                                                          | Erribarcado                                           |
| 22<br>EA00000000                       |                                                            |                 | E6            | I2:00 A 19:00 | 19:30 a 21:59             | 12:00 a 25:59 | 12:00 + 23:59                                                          | Embarcado                                             |
| 28<br>EA00000000                       |                                                            |                 | £6            | 12:00 A 19:00 | 19:30 x 21:59             | 12:00 a 23:59 | 12:00 a 23:59                                                          | Embarcado                                             |
| 29<br>EA00000000                       |                                                            |                 | и             | 12:00 A 19:00 | 19:30 x 23:58             | 1200 x 23 59  | 12:00 ± 21:59                                                          | Embarcado                                             |
| <b>A MILGENERAL/ OF</b>                |                                                            |                 |               |               |                           | ľκ            |                                                                        |                                                       |
| Hoja 1/1                               | Feprinte GINIKAL                                           |                 |               |               | $M = 19$                  |               | Surrund.                                                               | --                                                    |

*Ejemplo de planilla Solicitud Trimestral de Horas Extras* 

¾ Confeccionar Nota denominada "Solicitud Trimestral de Horas Extras de Inspectores Embarcadas/os" utilizando un archivo de Word ubicado en la computadora personal de la agente o del agente, con un formato preestablecido [ver ejemplo en la figura e)].

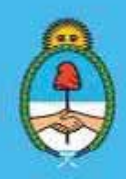

IF-2023-51108207-APN-DNCYFP#MAGYP Ministerio de Economía Página 40 de 181

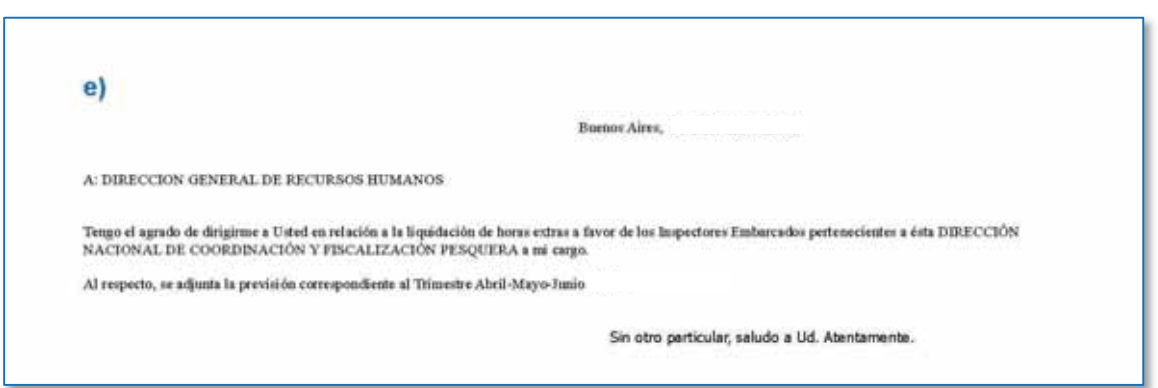

*Ejemplo de Nota de Solicitud Trimestral de Horas Extras* 

- ¾ Ingresar al Sistema de Gestión Documental Electrónica (GDE) con Usuario y Contraseña, luego seleccionar el módulo GEDO, como se explicó anteriormente.
- ¾ A continuación, seleccionar "Iniciar Producción de Documento", buscar Nota (NO) y "Producir yo mismo".
- ¾ En la siguiente pantalla importar el texto de la Nota desde el archivo de Word confeccionado anteriormente y completar la Referencia. La Nota tendrá como destinatario/a a la Directora o Director la Dirección General de Recursos Humanos, e incluirá el detalle de las agentes y los agentes, a fin de la liquidación de las horas extras a favor de las y los mismos. Para finalizar, la citada Nota será enviada a Revisión de la Dirección Nacional de Coordinación y Fiscalización Pesquera para, luego, ser elevada a la firma de la máxima autoridad a cargo de la SUBSECRETARÍA DE PESCA Y ACUICULTURA.

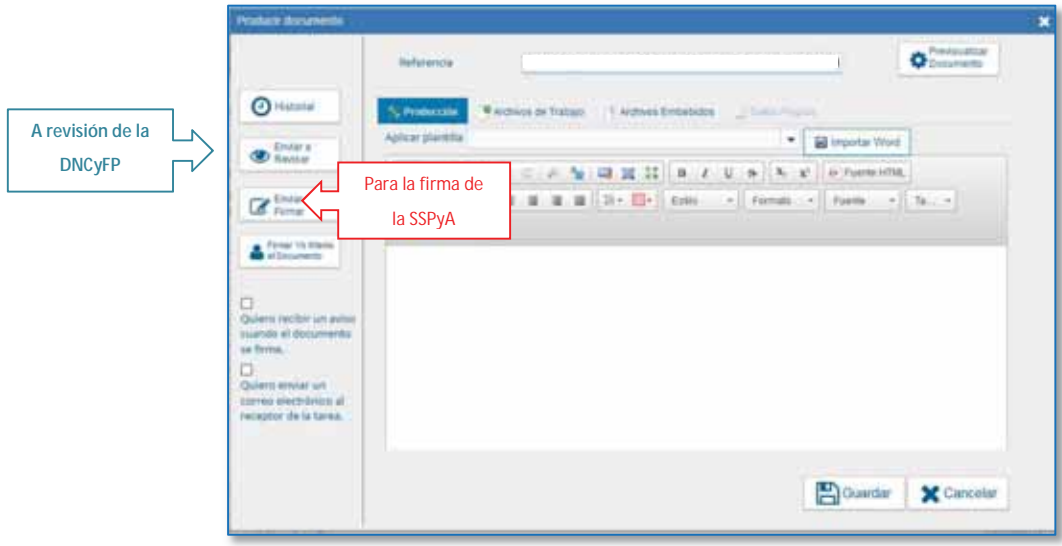

¾ Para el caso del pago de Horas Extras, la Dirección General de Recursos Humanos requiere que, la Nota firmada se adjunte a un Expediente Electrónico. Por ello se deberá, generar el Expediente Electrónico (EE) de "Solicitud Trimestral de Horas Extras de Inspectores

Secretaría de Agricultura, **Ganadería y Pesca** 

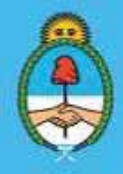

IF-2023-51108207-APN-DNCYFP#MAGYP Ministerio de Economía  $\frac{1}{2}$ ina 41 de 181

Embarcadas/os", como ya se explicó en el punto 3, y completar con los datos requeridos por el sistema: Título/Motivo, Área iniciadora o involucrada y Código de Trámite; como se muestra en el siguiente ejemplo.

Una vez obtenido el mismo, se adjuntará la Nota anterior, debidamente firmada por la autoridad de la SUBSECRETARÍA DE PESCA Y ACUICULTURA. Luego, el citado Expediente Electrónico será remitido a la SECRETARÍA DE AGRICULTURA, GANADERÍA Y PESCA y de allí remitido a la Dirección General de Recursos Humanos que depende de la mencionada Secretaría.

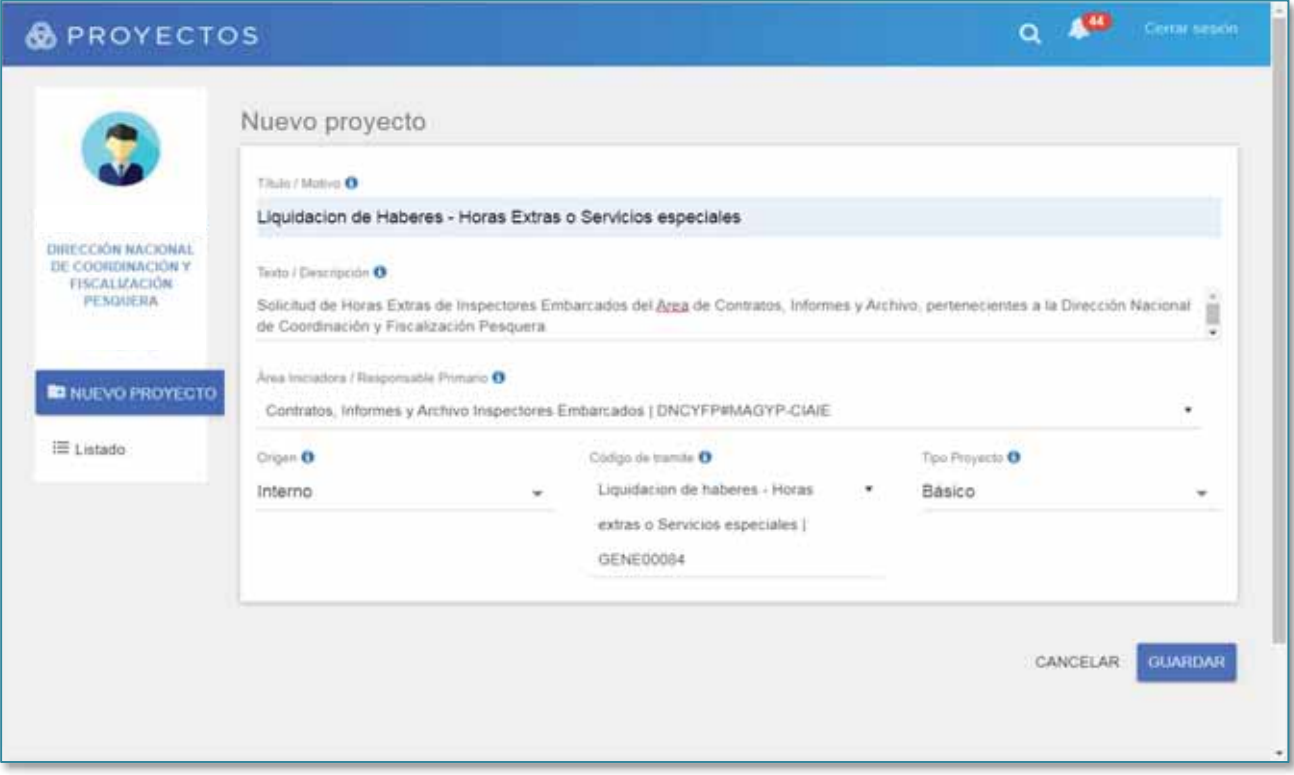

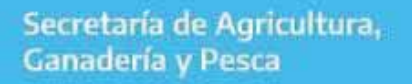

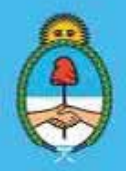

IF-2023-51108207-APN-DNCYFP#MAGYP Ministerio de Economía Página 42 de 181

# CAPÍTULO 3

## ÁREA DE ANÁLISIS Y EVALUACIÓN DE DOCUMENTOS DE INSPECTORAS/ES NACIONALES DE PESCA EMBARCADAS/OS (AEDIE)

#### $3.1.$ Descripción de las actividades del área

- ¾ Analizar los informes de Marea confeccionados a bordo por las Inspectoras y los Inspectores Embarcadas/os determinando conclusiones técnicas inherentes a las mareas, implícitas en el mismo.
- ¾ Examinar y evaluar el desempeño de las Inspectoras y los Inspectores en la marea, para la confección de la conceptualización de la labor desarrollada.
- ¾ Efectuar el seguimiento a la legislación vigente para la elaboración de los análisis y el asesoramiento de las Inspectoras y los Inspectores que embarcan, colaborando con el material necesario para ejercer su control a bordo.
- ¾ Orientar a las Inspectoras y los Inspectores Embarcadas/os asesorándolas/os ante las dificultades que se presenten en el cumplimiento de sus funciones.
- ¾ Efectuar tareas de asesoramiento y orientación técnica para otras Áreas internas de la Dirección Nacional de Coordinación y Fiscalización Pesquera.
- ¾ Cotejar, cuando fuera necesario, la información de capturas en las mareas efectuadas declaradas por las Inspectoras y los Inspectores Nacionales de Pesca Embarcadas/os con los Partes de Pesca Electrónicos (PPE) -que las empresas armadoras ingresan al Sistema Federal de Información de Pesca y Acuicultura (SiFIPA)- y las Actas de Descargas -que son registradas por el personal de las Delegaciones de Pesca en el mencionado sistema SiFIPA.
- ¾ Llevar un registro de cada uno de los informes de marea realizados por las Inspectoras y los Inspectores Nacionales de Pesca Embarcadas/os.

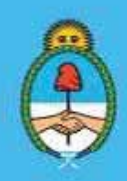

### 3.2. Recepción de los informes de mareas de las/los inspectoras/es nacionales de pesca embarcadas/os

El Área realizará DOS (2) tipos de Análisis:

- x Elaboración y Registro del Concepto de la Inspectora o del Inspector Nacional de Pesca Embarcada/o para su evaluación.
- x Análisis y Detección de Presuntas Infracciones en los Informes de Marea.

#### PROCEDIMIENTOS

1. Verificación de Tareas Pendientes y Expedientes Electrónicos en el Sistema de Gestión Documental (GDE)

Ingresa al Portal del Sistema de Gestión Documental Electrónica (GDE) https://portal.GDE.gob.ar con Usuario y Contraseña.

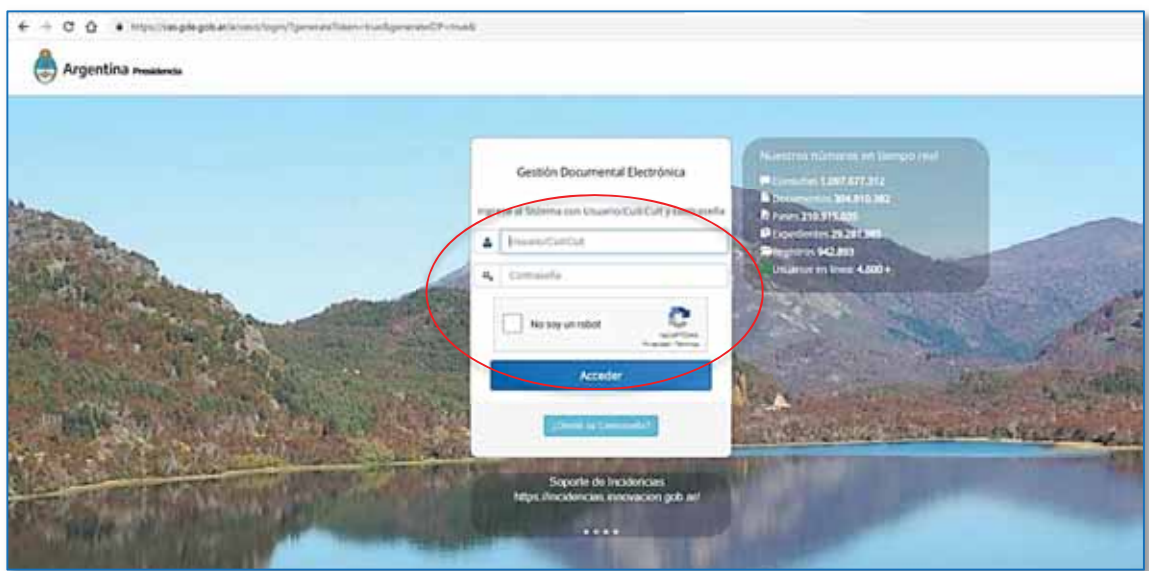

A continuación, ingresar en el módulo Comunicaciones Oficiales (CCOO) desde el enlace correspondiente, situado en el Escritorio Único (EU).

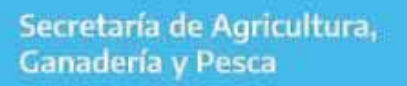

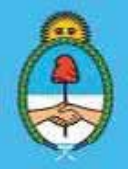

IF-2023-51108207-APN-DNCYFP#MAGYP Ministerio de Economía 44 de 181

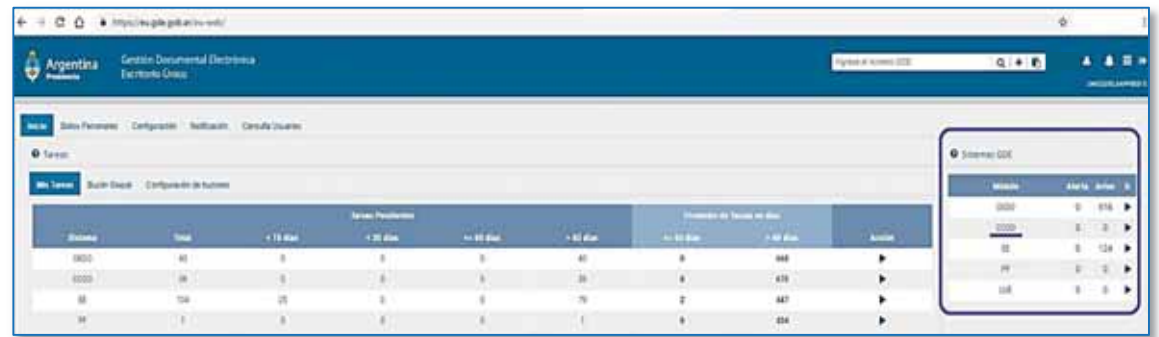

En la bandeja de Comunicaciones Oficiales (CCOO) se accede a las comunicaciones recibidas y enviadas para verificar si existen tareas pendientes de resolución. Se verificará:

- $\checkmark$  En el Buzón "Mis Tareas"  $\hatmark$  verificar el estado de las tareas, si hay pendientes o si existen documentos para firmar [Figura (a)];
- $\checkmark$  En la "Bandeja de Comunicaciones Oficiales" (CCOO)  $\rightarrow$  las Notas (NO) y los Memorándums (ME) recibidos y enviados [Figura (b)].
- $\checkmark$  En "Tareas Supervisados"  $\Rightarrow$  el estado de las tareas de las y los agentes a su cargo [Figura (c)].

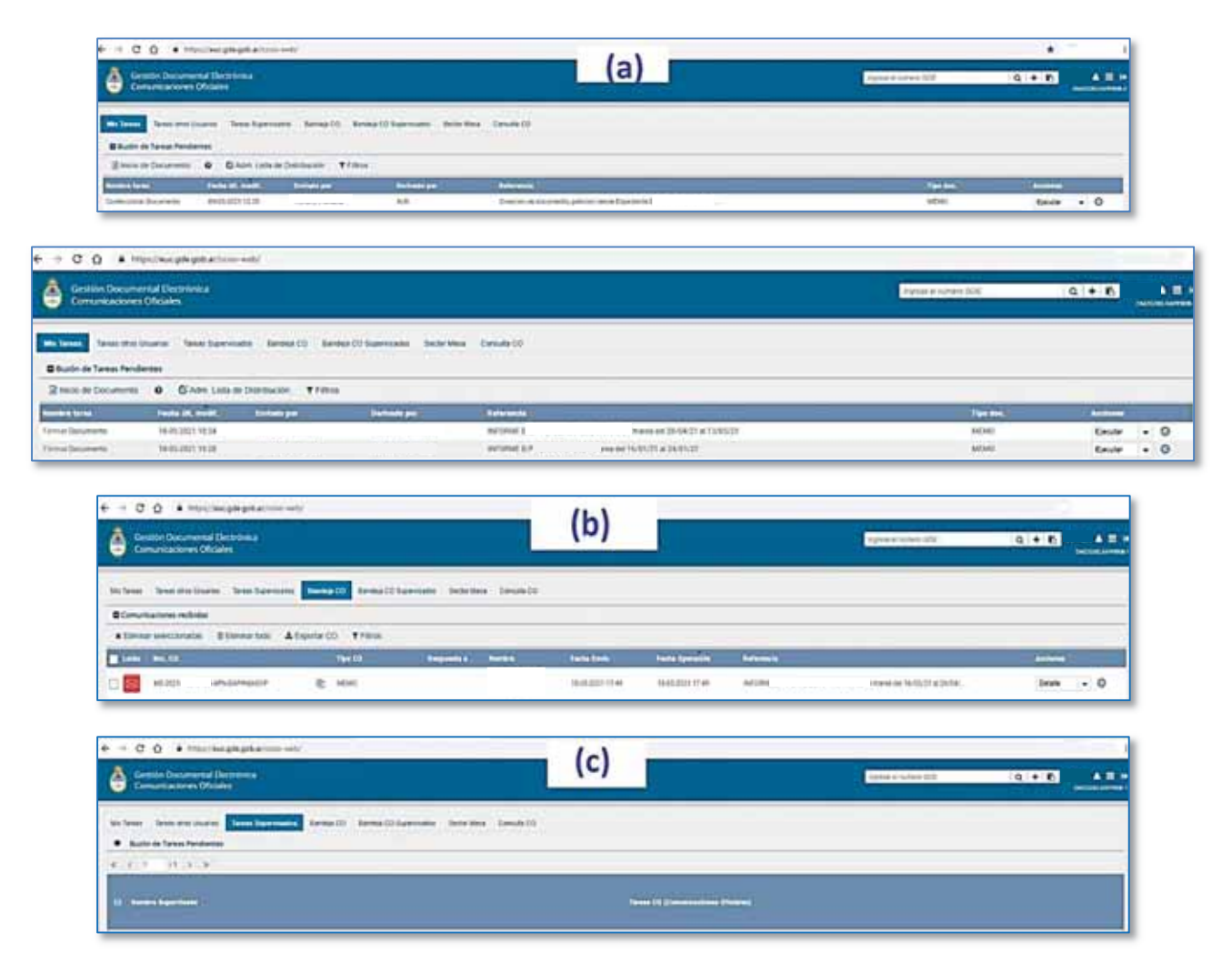

Secretaría de Agricultura, **Ganadería y Pesca** 

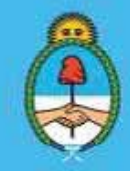

IF-2023-51108207-APN-DNCYFP#MAGYP Ministerio de Economía Página 45 de 181

Acceder al módulo de Expedientes Electrónicos (EE) para verificar si existe documentación proveniente de otras áreas, pendientes de análisis o aclaraciones, ampliaciones, documentación adicional, etcétera

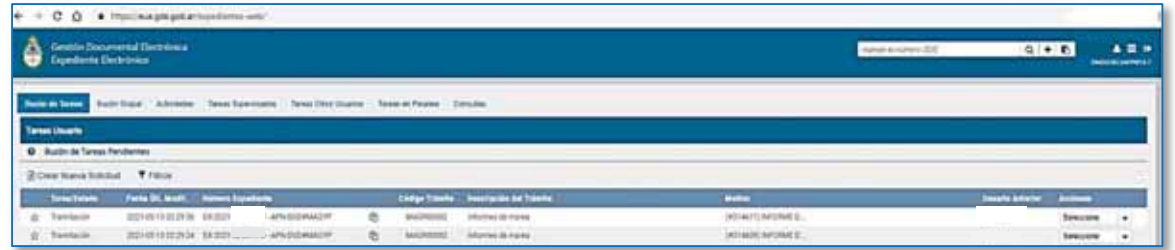

2. Recepción del Expediente Electrónico (EE) que contiene el Informe de Marea

Como se explicó en los capítulos anteriores, la DNCyFP designa a las Inspectoras Nacionales de Pesca Embarcadas y a los Inspectores Nacionales de Pesca Embarcados (de ahora en más denominados "Inspectores Embarcadas/os") que deberán realizar las tareas de control y fiscalización en los B/P. Cuando esto ocurre, el Área de Contratos, Informes y Archivos -con copia a las Delegaciones de Pescaremitirá un correo electrónico mediante la casilla institucional con el Listado de las Designaciones. Una vez que las Inspectoras/es Embarcadas/os finalizaron sus tareas entregarán los Informes de Marea en las Delegaciones de Pesca. Como se describió en el punto 3 del Capítulo 2, el Área mencionada

confeccionará un Expediente Electrónico (EE) conteniendo el Informe de Marea, el cual será remitido al Área de Análisis y Evaluación de Documentos de Inspectores Embarcados (AEDIE).

Una vez recibido un nuevo Expediente Electrónico (EE) a resolver, deberá:

 Marcar el mismo oprimiendo sobre la estrella, ubicada en el extremo izquierdo de la pantalla. A continuación, se procede a copiar el número GDE del EE (Figura 1) y seleccionar "Tramitar" para abrir el documento.

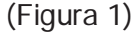

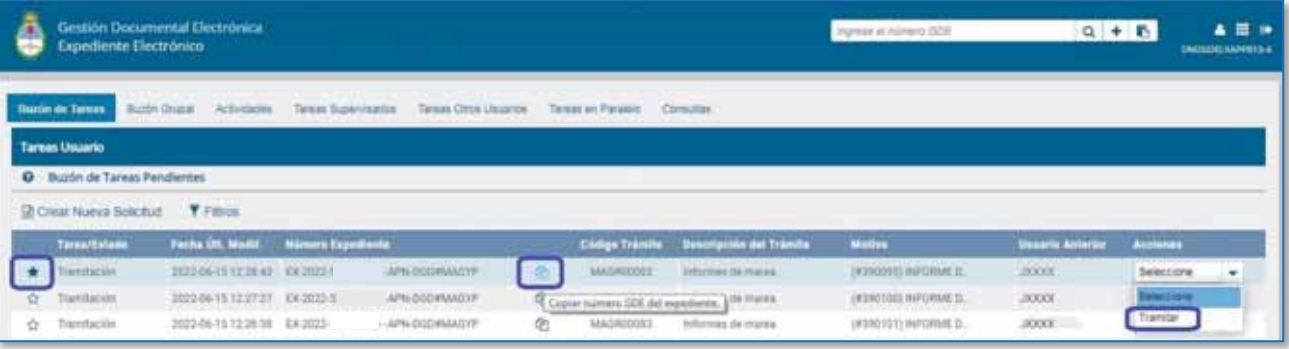

- Una vez abierto el Expediente, se procederá a descargar el Informe Gráfico (IF) que contiene el "Informe de Marea". El mismo deberá contener los siguientes formularios:
	- 1) FORMUPES 00 (Autorización de Embarque)
	- 2) FORMUPES 01 (Datos Técnicos del Buque)

Secretaría de Agricultura, **Ganadería y Pesca** 

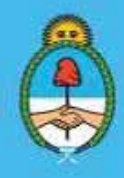

IF-2023-51108207-APN-DNCYFP#MAGYP Ministerio de Economía  $\frac{1}{2}$ ina 46 de 181

- 3) FORMUPES 02 (Historial de Lances)
- 4) FORMUTALL (Control de Tallas)
- 5) PLANILLA DE PRODUCCIÓN (Detalle de los Productos elaborados a bordo)
- 6) ACTAS DE CONSTATACIÓN A BORDO
- 7) ACTA DE FINALIZACIÓN DE MAREA (Captura Total de la Marea)
- 8) INFORME FINAL DE MAREA
- 9) REGISTRO CONDUCTA DE PESCA RESPONSABLE
- 10) CARTA AL CAPITÁN
- 11) FUNCIONES DEL INSPECTOR EMBARCADO
- 12) CONSIDERACIONES DE ORDEN LEGAL
- 13) MAPA DE POSICIÓN ESTIMADA (PAPAECOS)
- 14) PLANILLA RELEVAMIENTO DEL PERSONAL EXTRANJERO EMBARCADO
- 15) CERTIFICADO DE MAREA REALIZADA
- 16) INFORME INTEGRAL
- 17) DETALLES A TENER EN CUENTA POR EL INSPECTOR EN SUS TAREAS DE INSPECCIÓN A BORDO
- 18) INSTRUCTIVO PARA INSPECTORES EMBARCADOS
- 19) LISTA DE DOCUMENTACION ENTREGADA AL INSPECTOR EMBARCADO
- 3. Descarga del Informe de Marea y control del cumplimiento en la presentación de toda la documentación exigida
	- x Proceder a controlar los documentos incorporados al Informe de Marea (IF) y verificar que se encuentren todos los formularios exigidos. Si faltara alguno, se procederá a realizar el reclamo al correspondiente Inspector o Inspectora o a la Delegación de Pesca por medio del correo electrónico institucional.

(Figura 2)

Secretaría de Agricultura, **Ganadería y Pesca** 

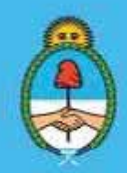

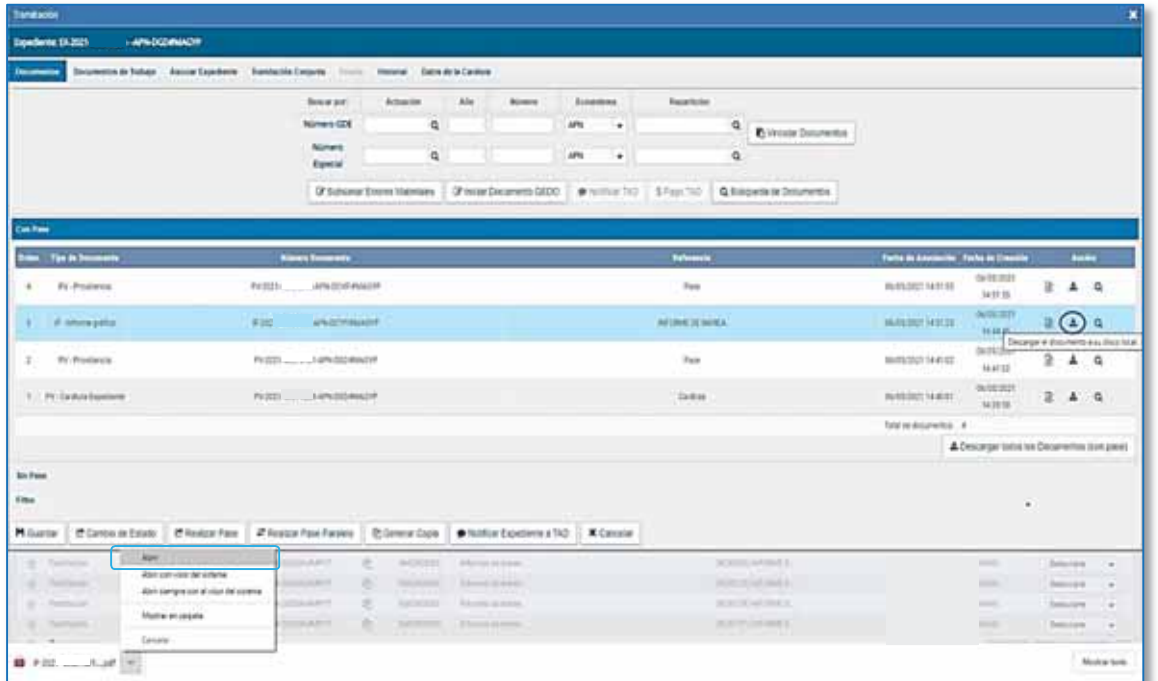

x Copiar el N° de IF del Informe de Marea

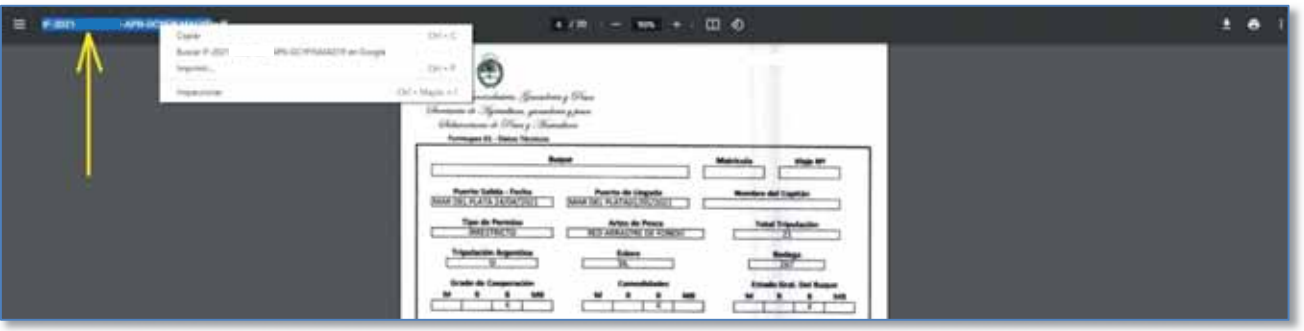

- 4. Completar información de la marea en el Módulo Electrónico "Informe de Marea" en SIIP
	- 9 Ingresar al Sistema Integrado de Información Pesquera (SIIP) https://siip.magyp.gob.ar/siip/login, con usuario y contraseña, luego "Iniciar sesión":

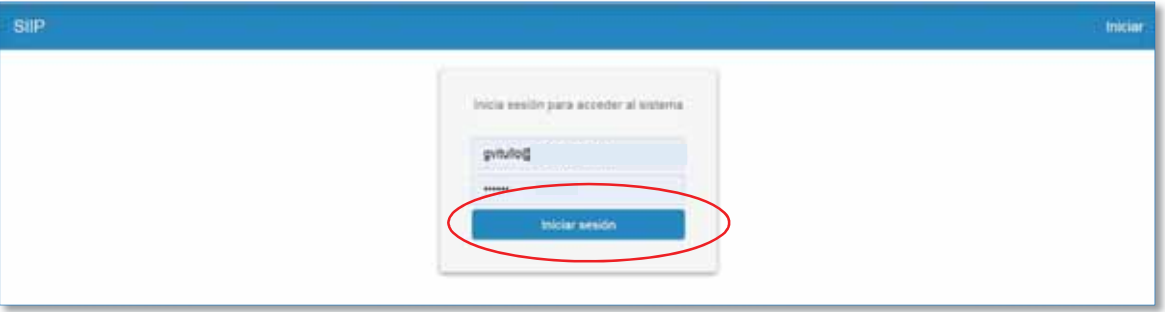

Secretaría de Agricultura, **Ganadería y Pesca** 

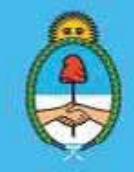

IF-2023-51108207-APN-DNCYFP#MAGYP Ministerio de Economía Página 48 de 181

 $\checkmark$  Luego, dirigirse a la pestaña "DCyF" y seleccionar "Informe de Marea", como puede observarse a continuación:

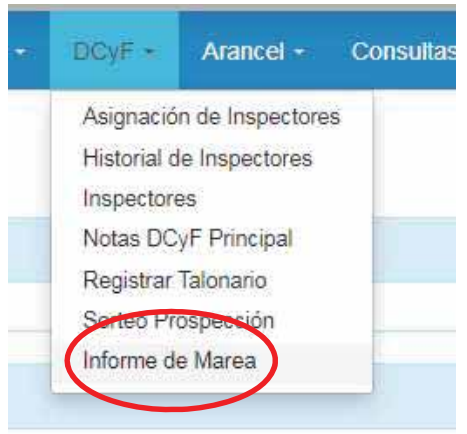

9 Una vez allí, se deberá seleccionar en "CREAR NUEVO INFORME DE MAREA" y completar la siguiente información:

N° DE INFORME DE MAREA

N° DE EXPEDIENTE GDE

FECHA EN QUE EL MISMO ES ENVIADO

(\*) BUQUE: nombre del B/P;

(\*) MATRÍCULA: número de la Matrícula del B/P;

(\*) MAREA: fecha de zarpada y arribo del B/P;

(\*) INSPECTOR: nombre de la agente o del agente fiscalizador;

ANALISTA: se registra el usuario de la agente o del agente técnico que va a analizar el informe de marea;

DESTINO: ARCHIVO o SUMARIO según surja del análisis posterior;

TIPO DE INFRACCIÓN: se deja asentado el tipo infraccional;

ESPECIE OBJETIVO: especie capturada en mayor cantidad, este dato procede del Acta de Finalización de Marea o del FORMUPES 02;

ACTAS PUNITIVAS: cantidad de actas que reseñan presuntas infracciones, este dato se obtiene del Informe de Marea.

ACTAS INFORMATIVAS: cantidad de actas que refieren hechos normales de la marea, dato que se obtiene del Informe de Marea;

TOTAL DE ACTAS: se computa el total de actas punitivas e informativas que hay en el Informe de Marea.

(\*) Se obtienen del FORMUPES 01 adjunto en el Informe de Marea o del Registro Conducta de Pesca Responsable.

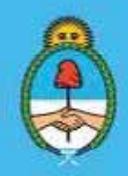

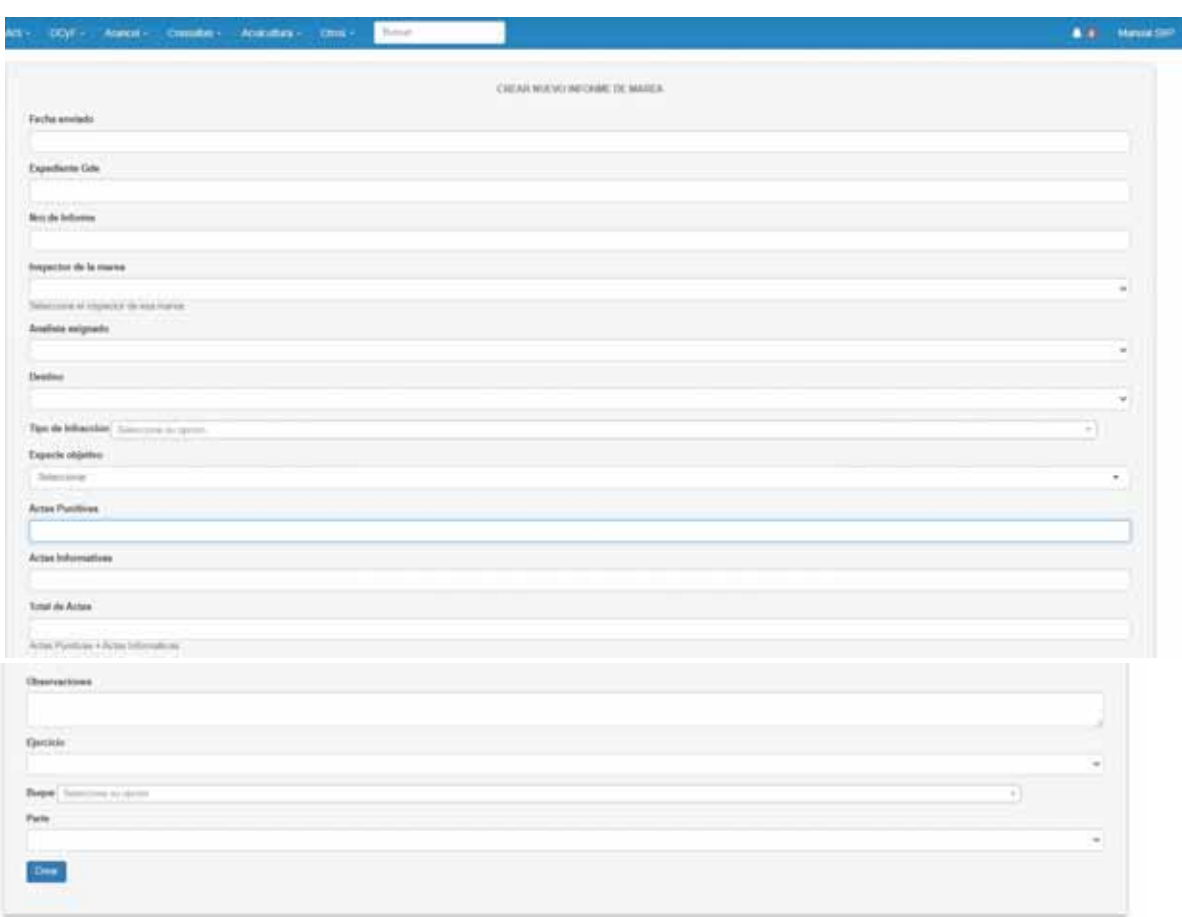

- 9 Además, si del Informe de Marea surgieran datos relevantes, incongruencias o irregularidades en la función realizada por el/la inspector/a a bordo no informadas o constatadas en Actas, se procede a dejar constancia a través de una "nota" en el casillero perteneciente al inspector.
- $\checkmark$  Efectuado todo el proceso explicado precedentemente, se procede a Realizar Pase del Expediente Electrónico (EE) al analista para que proceda a su análisis.

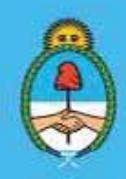

IF-2023-51108207-APN-DNCYFP#MAGYP Ministerio de Economía Página 50 de 181

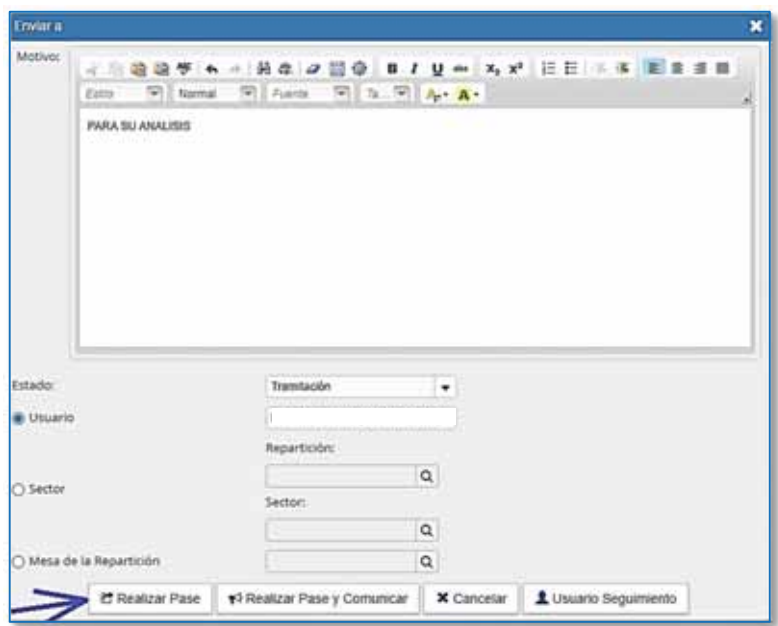

#### 3.3. Elaboración y registro del concepto de las/los inspectoras/es nacionales de pesca embarcadas/os para su evaluación

#### NORMATIVA/ANTECEDENTES

Basándose en las instrucciones y responsabilidades que deberán cumplir las Inspectoras e Inspectores Embarcados contenidas en el Punto C. "Inspecciones por abordaje a Buques Pesqueros" del Manual de Procedimientos para el Control y Vigilancia Pesquera Nacional, que como Anexo registrado con el Nº IF-2022-06508906-APN-DNCYFP#MAGYP fue aprobado por la Disposición Nº DI-2022-14-APN-DNCYFP#MAGYP de fecha 10 de marzo del 2022 de la Dirección Nacional de Coordinación y Fiscalización Pesquera de la SUBSECRETARÍA DE PESCA Y ACUICULTURA de la SECRETARÍA DE AGRICULTURA, GANADERÍA Y PESCA del entonces MINISTERIO DE AGRICULTURA, GANADERÍA Y PESCA, la persona designada como Responsable del Área deberá efectuar la supervisión y el análisis técnicos de las tarea desarrolladas en cada marea y de los informes elaborados por las/os Inspectoras/es Embarcadas/os, con la finalidad de confeccionar los Informes de Conceptos, efectuar propuestas y recomendaciones, diseñar manuales y/o documentación relevante para la tarea que deben desarrollar las/os inspectores, modificar o adecuar los formularios utilizados, etcétera.

Asimismo, realizará actividades de instructor, transfiriendo conocimientos y técnicas de trabajo a bordo a las Inspectoras e Inspectores.

#### PROCEDIMIENTOS

1. Descarga de la documentación adjunta al Informe de Marea

Secretaría de Agricultura, **Ganadería y Pesca** 

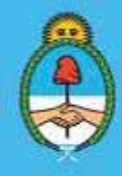

IF-2023-51108207-APN-DNCYFP#MAGYP Ministerio de Economía 51 de 181

Una vez efectuado el control inicial de la documentación y de completar la planilla de control, se procederá a la apertura del Expediente Electrónico (EE) mediante el Sistema de Gestión Documental (GDE) y a descargar en el equipo los formularios adjuntos contenidos en el Informe de Marea (IF) para poder examinar toda la información contenida.

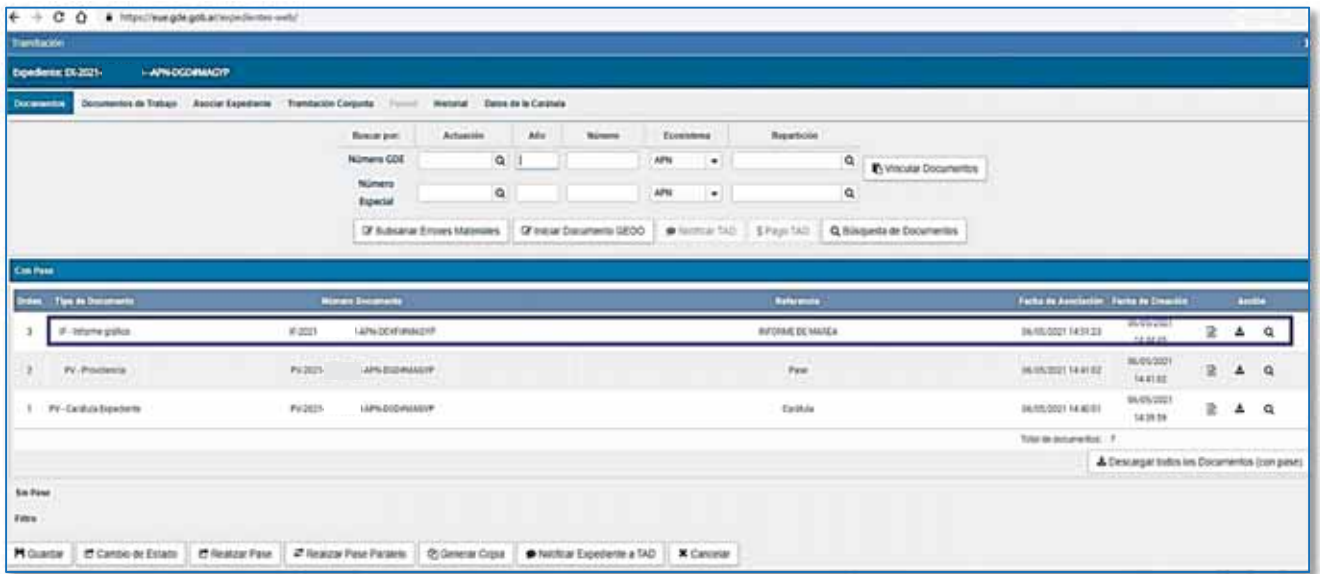

2. Análisis de los documentos confeccionados por las Inspectoras Embarcadas o los Inspectores **Embarcados** 

De dicho Informe de Marea se analizarán los siguientes formularios:

- a. FORMUPES 01: Se comprobará lo siguiente:
	- Nombre del buque objeto de la fiscalización.
	- Número de matrícula.
	- Puerto y fecha de zarpada/de arribo.
	- Tipo de permiso de pesca.
	- Tipo de arte de pesca empleado: que se corresponda con la especie, la profundidad del mar donde se efectúan las capturas y la declarada en el Acta de Comprobación de Redes.
	- Total de tripulantes del buque: que se corresponda con la declaración del Rol de Tripulación.
	- Tripulación argentina.
	- Eslora total del buque en metros.
	- Capacidad en m<sup>3</sup> de la **bodega**.
	- Detalle del grado de cooperación recibido en la marea: si se declara que fueron malas, verificar que la Inspectora o el inspector lo dejara plasmado en el Acta de Constatación correspondiente.
	- Comodidades otorgadas: ídem al caso anterior.
	- Estado general del buque: ídem al caso anterior.
	- El tipo de infracciones constatadas.

Secretaría de Agricultura, **Ganadería y Pesca** 

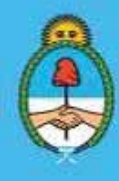

IF-2023-51108207-APN-DNCYFP#MAGYP Ministerio de Economía 52 de 181

- Observaciones verificadas.
- Datos del inspector de pesca.

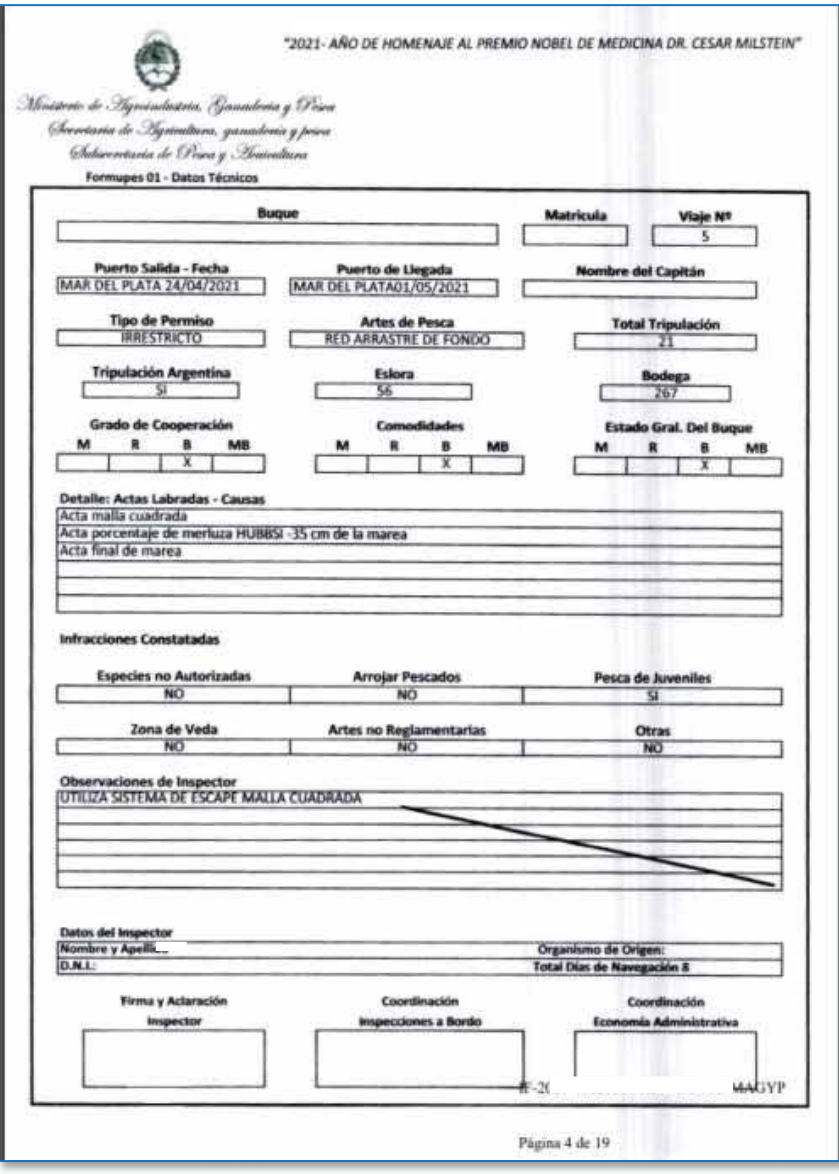

*Formupes 01* 

b. FORMUPES 02: el mismo será confrontado con el Parte de Pesca Electrónico (PPE) que las administradas o los administrados deben declarar en el Sistema Federal de Información de Pesca y Acuicultura (SiFIPA), Libro Diario de Navegación, Libro Diario de Máquinas del B/P e Informes Técnicos del INSTITUTO NACIONAL DE INVESTIGACIÓN Y DESARROLLO PESQUERO (INIDEP), como así también, información proveniente del Área de Monitoreo Satelital, que se solicitará de ser necesario para dilucidar información relacionada con la marea que se encuentra bajo análisis. Toda la información a examinar dependerá de la especie objetivo de captura del B/P. De acuerdo con este último dato, se considera la normativa y particularidades a tener en cuenta durante el análisis. En general, para iniciar el examen se tienen en cuenta los siguientes detalles:

> Secretaría de Agricultura, **Ganadería y Pesca**

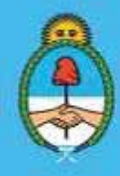

IF-2023-51108207-APN-DNCYFP#MAGYP Ministerio de Economía  $\frac{1}{2}$ ania 53 de 181

- $\checkmark$  Fecha: se indica la fecha en que se efectúa cada lance (expresada en día, mes y año). Para el caso de los Buque tangoneros fresqueros este dato es fundamental, porque no deberá exceder las SETENTA Y DOS HORAS (72 hs) desde el inicio efectivo del primer lance hasta el arribo a puerto, como lo dispone la Resolución CFP N° 7/18 y su modificatoria, Resolución CFP N° 9/22.
- $\checkmark$  Lance: número correlativo de lance dentro de la marea.
- $\checkmark$  Hora de inicio: momento de inicio del lance, cuando la red hace firme en el fondo, expresado en horas y minutos.
- 9 Posición inicial del Lance: indicar el punto geográfico (Latitud/Longitud) al hacer firme la red, en grados y minutos.
- $\checkmark$  Hora de finalización: momento final del lance, cuando se inicia la virada que recoge el arte de pesca, expresado en horas y minutos.
- 9 Posición final del lance: indicar el punto geográfico (Latitud/Longitud) cuando se da inicio el virado del arte de pesca, en grados y minutos. En este punto y para el caso de los buques langostineros (fresqueros o congeladores), se debe verificar que la distancia navegada y la velocidad, sean coherentes con el tiempo de arrastre declarado.
- $\checkmark$  Tiempo de arrastre: horas y minutos de duración del arrastre efectivo. Para el caso particular de los buques langostineros, el tiempo no puede sobrepasar UNA (1) hora, como lo estipula la citada Resolución CFP Nº 7/2018 y su modificatoria Resolución Nº 9/22.
- $\checkmark$  Rumbo: el o la Inspector/a Embarcado/a obtendrá este dato del compás magnético del buque. Se considera el ángulo comprendido entre la línea de crujía y el meridiano magnético del lugar con TRES (3) dígitos y, si es necesario, se añaden ceros a la izquierda. Esto sirve para determinar la dirección en que se navega. Asimismo, el rumbo junto a la velocidad de las corrientes marinas de la zona de operaciones -la cual es obtenida de las Cartas Náuticas- es considerado a la hora de comprobar la velocidad del buque, principalmente en buques tangoneros.
- $\checkmark$  Velocidad de arrastre: velocidad media que se arrastra la red en la operación de pesca, expresada en nudos (n). Este dato es fundamental para el control realizado a los buques langostineros, dado que, durante el arrastre la velocidad no puede superar los TRES COMA CINCO NUDOS POR HORA (3,5 n/h), como lo dispone la citada Resolución CFP N° 7/18 y su modificatoria Resolución CFP Nº 9/22.
- $\checkmark$  Estado del mar: estos se basan en la Escala de Beaufort escala que sirve para medir la fuerza del viento - originalmente basada en el estado del mar y expresada en números desde el CERO (0) = *calma* hasta el DOCE (12) = *temporal huracanado*.
- $\checkmark$  Profundidad del fondo: se registra la distancia entre el lecho marino y el buque, y se expresa en metros. Es de suma importancia para el caso puntual de los buques que dirigen sus tareas a la pesca de Merluza Negra (*Dissostichus eleginoides*) porque dicha especie no se puede capturar a menos de OCHOCIENTOS METROS (800 m) de profundidad, como lo establece el Artículo 4° de la Resolución N° 19 de fecha 17 de mayo de 2002 de la ex - SECRETARÍA DE AGRICULTURA, GANADERÍA, PESCA Y ALIMENTOS del entonces MINISTERIO DE ECONOMÍA.
- $\checkmark$  Tipo de fondo: en este ítem se apunta el tipo de material que compone el lecho marino donde opera el buque, que podría ser: arena, roca, fango, etcétera. Se verificará que el uso del equipo de arrastre empleado sea coherente al tipo de fondo y especie objetivo.
- $\checkmark$  Apreciación del bulto virado: se apunta un valor estimativo de la captura contenida en la red de arrastre del buque cuando el equipo está en la cubierta.
- $\checkmark$  Marcada presencia de juveniles: en este ítem se apuntará SI/NO si hay elevada presencia de ejemplares juveniles de la especie objetivo en las capturas. Esto es fundamental cuando la pesca

Secretaría de Agricultura, **Ganadería y Pesca** 

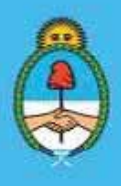

de ejemplares juveniles de la especie buscada está condicionada al cambio obligatorio de zona de pesca, como por ejemplo, para la especie Merluza Negra.

- $\checkmark$  *i*. Cambio de Zona de pesca?: se deberá anotar SI/NO, si en oportunidad de haberse registrado capturas de ejemplares juveniles importantes, el buque se alejó de la zona de pesca.
- $\checkmark$  Captura Total en kilogramos: aquí se registra el total de distintas especies capturadas por lance.
- $\checkmark$  Captura Descartada, en este punto se indican los kilos y especies sin valor comercial que fueron capturadas y devueltas al mar. Este punto es fundamental y se respalda con el Acta de Constatación por arrojar pescado al mar, dado que esta acción se encuentra prohibida por la Ley Nº 24.922 Artículo 21 inc. m). y por el Artículo 14° de la Resolución N° 327 de fecha 4 de julio de 2000 de la ex - SECRETARÍA DE AGRICULTURA, GANADERÍA, PESCA Y ALIMENTACIÓN del entonces MINISTERIO DE ECONOMÍA.

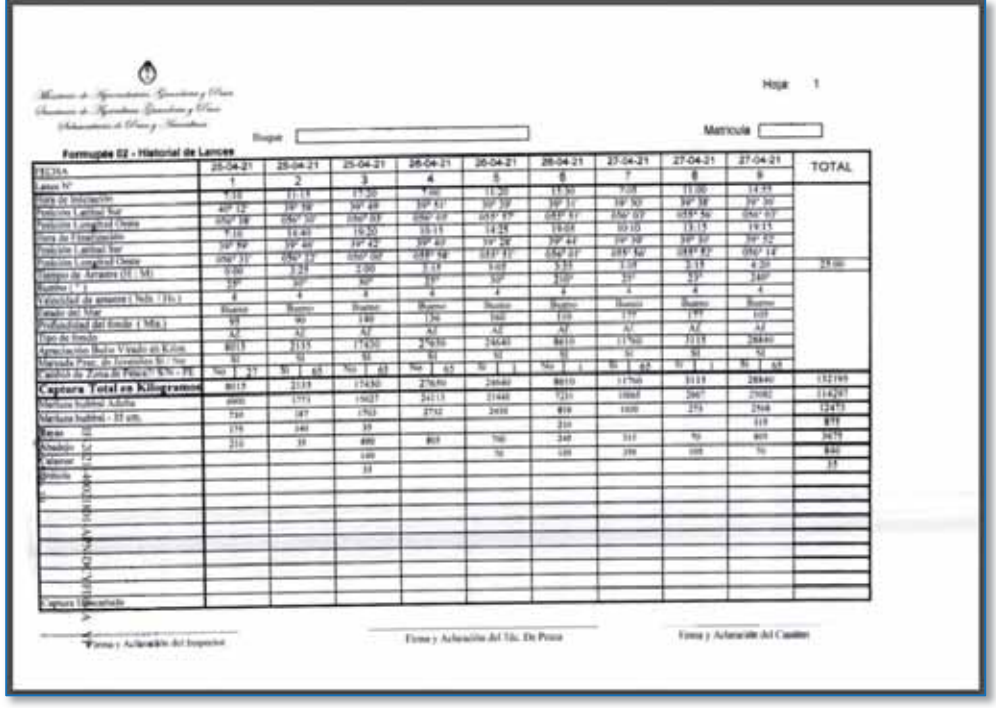

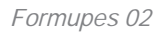

- c. FORMUTALL: en este formulario se registran los muestreos realizados a las especies principales que son objeto de captura y cuyas tallas mínimas o juveniles se encuentran reguladas mediante normativa vigente.
	- x Merluza Negra (*Dissostichus eleginoides*): Artículo 6° de la citada Resolución SAGPYA N° 19/02.
	- x Merluza de Cola (*Macruronus magellanicus*): Artículos 7° y 8° de la Resolución CFP N° 22/2012.
	- x Polaca (*Micromesistius australis*): Artículo 7° y 8° de la Resolución CFP N° 23/2012.

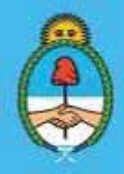

IF-2023-51108207-APN-DNCYFP#MAGYP Ministerio de Economía  $\frac{1}{2}$ ina 55 de 181

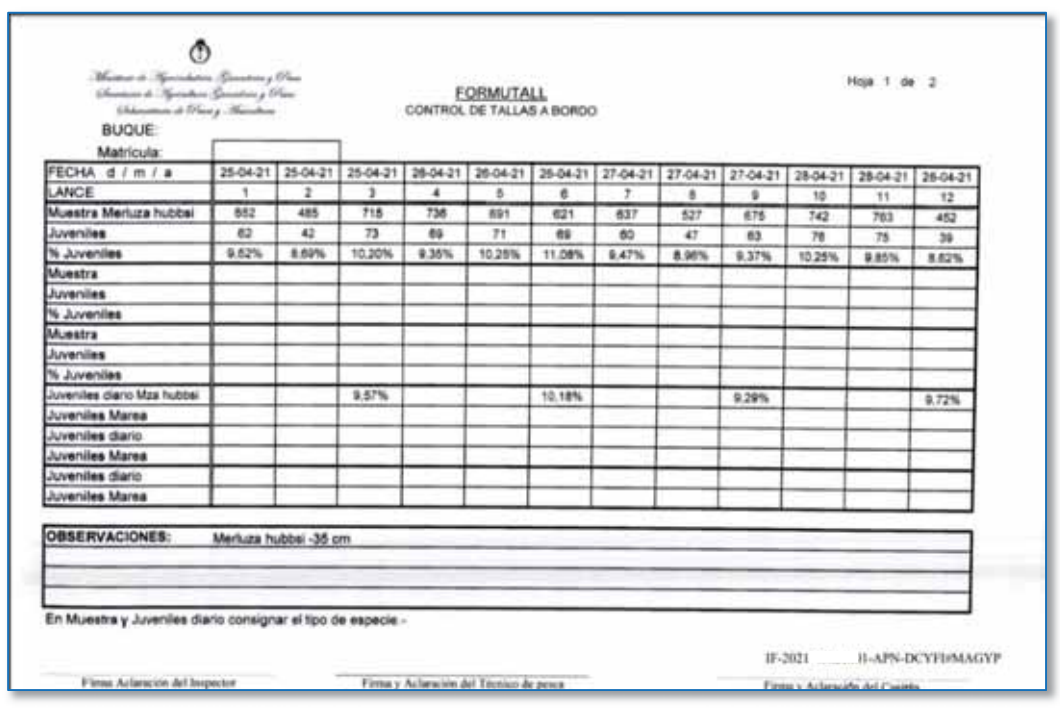

*Formutall* 

d. PLANILLA DE PRODUCCIÓN: en este formulario se registran las especies y los distintos productos obtenidos de las capturas manufacturadas a bordo por día. En este documento se puede examinar los distintos coeficientes de conversión manejados a bordo.

| Massey & Specificates (Sminkery Oliver<br>Shemman de Charles Speeding China |                              |                 |               |          |                 |         |          |                                                               |  |            |              | Hoja Nº 1 |              |                    |  |  |
|-----------------------------------------------------------------------------|------------------------------|-----------------|---------------|----------|-----------------|---------|----------|---------------------------------------------------------------|--|------------|--------------|-----------|--------------|--------------------|--|--|
| PLANILLA DE PRODUCCIÓN                                                      | (Adventure & Olivey, Newton) |                 | <b>Bugue:</b> |          |                 |         |          |                                                               |  | Matricula: |              |           |              |                    |  |  |
| <b>ESPECIES</b>                                                             | Producto                     | <b>INDANIES</b> | 25/04/2021    | phoests! | <b>JANADEZT</b> | zenezer | 30043021 | FECHA   FECHA   FECHA   FECHA   FECHA   FECHA   FECHA   FECHA |  |            | <b>FECHA</b> | FECHA     | <b>FECHA</b> | TOTAL DE<br>NETIT. |  |  |
|                                                                             | Entero                       | 26320           | 58785         | 41685    | 35840           | 4095    | 34985    |                                                               |  |            |              |           |              | 201470             |  |  |
| Menza hubbei Adulla                                                         | Enterp                       | 360             | 210           | 315      | 525             | 490     | 70       |                                                               |  |            |              |           |              | 1980               |  |  |
| Reyna                                                                       | Enterp                       | 735             | 1750          | 1190     | 825             | 70      | 630      |                                                               |  |            |              |           |              | 4900               |  |  |
| <b>Abadein</b>                                                              | Entero                       | 145             | 178           | 525      | 105             |         | 700      |                                                               |  |            |              |           |              | then               |  |  |
| Calartar<br><b>Brótsla</b>                                                  | Enterio                      | 38              |               |          |                 |         |          |                                                               |  |            |              |           |              | 18                 |  |  |
|                                                                             |                              |                 |               |          |                 |         |          |                                                               |  |            |              |           |              |                    |  |  |
| "I go na siaborazion a la gue sumebba la captura sea ENTERCURLETULES, ETC.  |                              |                 |               |          |                 |         |          |                                                               |  |            |              |           |              |                    |  |  |

*Planilla de Producción* 

Secretaría de Agricultura, **Ganadería y Pesca** 

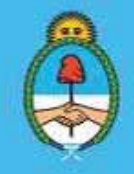

IF-2023-51108207-APN-DNCYFP#MAGYP Ministerio de Economía Página 56 de 181

- e. ACTA DE CONSTATACIÓN A BORDO: En la misma, las o los Inspectores a bordo deberán consignar los hechos relevantes constatados durante la marea, sean de carácter informativo o punible. Deberán poner especial atención en incluir en las mismas los siguientes datos:
	- o Nombre y matrícula de la embarcación;
	- o Fecha en el cual el acontecimiento o la presunta infracción fue cometida o período de tiempo aproximado en que se consumó. Verificar que, la narración de los hechos constatados, sean anteriores a la fecha de la confección del Acta.
	- o Lugar donde se cometió el hecho o la presunta infracción, hora y posición con latitud y longitud.
	- o Descripción de los actos configurativos de la infracción en tiempo presente.
	- o De ser posible, verificar que indica la norma que fue infringida. No incorporar opiniones, personales ni de terceros, limitarse a describir los hechos concretos que se constataron.
	- o Las Actas deben llevar la firma del Inspector o la Inspectora y la del Capitán o Capitana del B/P. En el caso que estos últimos se negaran a firmar, esta situación deberá quedar consignada en el Acta. Si voluntariamente, testigos del hecho manifestaron su deseo de firmarla, el/la Inspector/a deberá permitido, consignando sus datos personales y firmas, indicando que son testigos voluntarios.
	- o Los hechos consignados en las Actas, no se deben oponer con el resto del contenido de la documentación incluida en el Informe de Marea.

Se controlará exhaustivamente el Acta de Constatación a Bordo, ya que es el documento que informa los hechos y acontecimientos que se hubieran producido durante la marea.

> Secretaría de Agricultura. **Ganadería y Pesca**

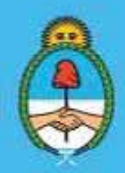

IF-2023-51108207-APN-DNCYFP#MAGYP Ministerio de Economía 57 de 181

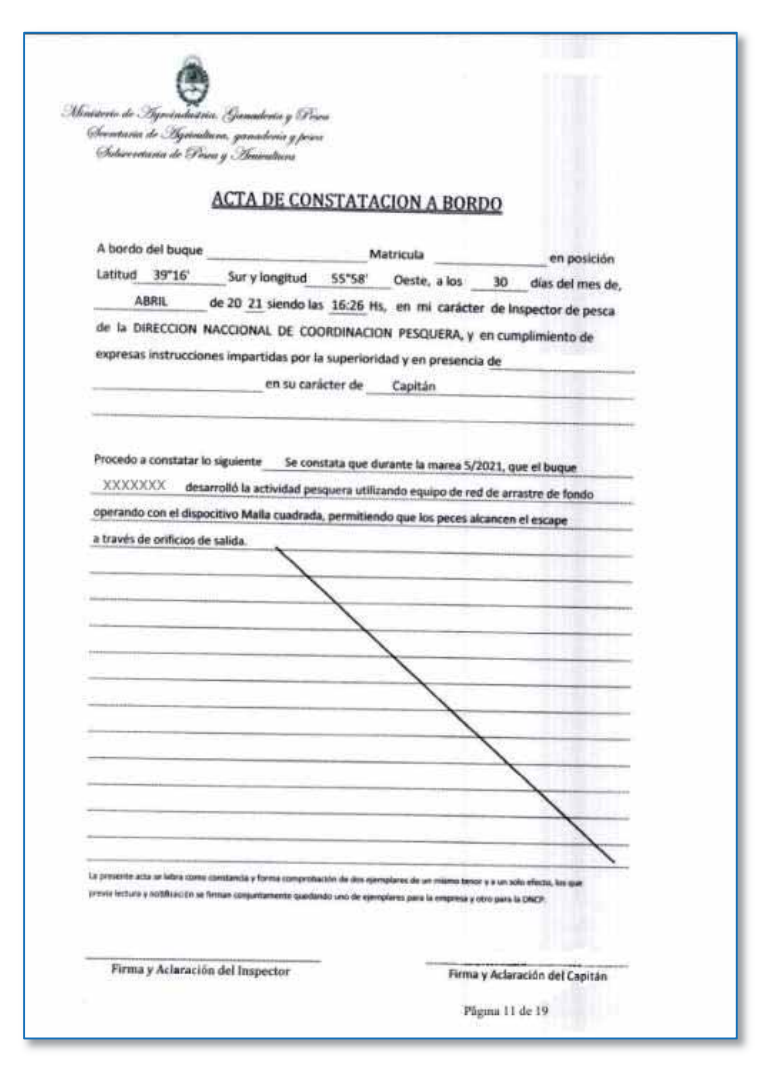

*Acta de Constatación* 

f. ACTA DE FINALIZACIÓN DE MAREA: En este documento se detallan las especies y la captura total (en kilogramos) de cada una de ellas durante la marea. Este documento es confrontado con el Parte de Pesca Electrónico (PPE) presentado por el permisionario mediante el SiFIPA, para verificar la veracidad de las especies declaradas.

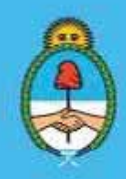

IF-2023-51108207-APN-DNCYFP#MAGYP Ministerio de Economía Página 58 de 181

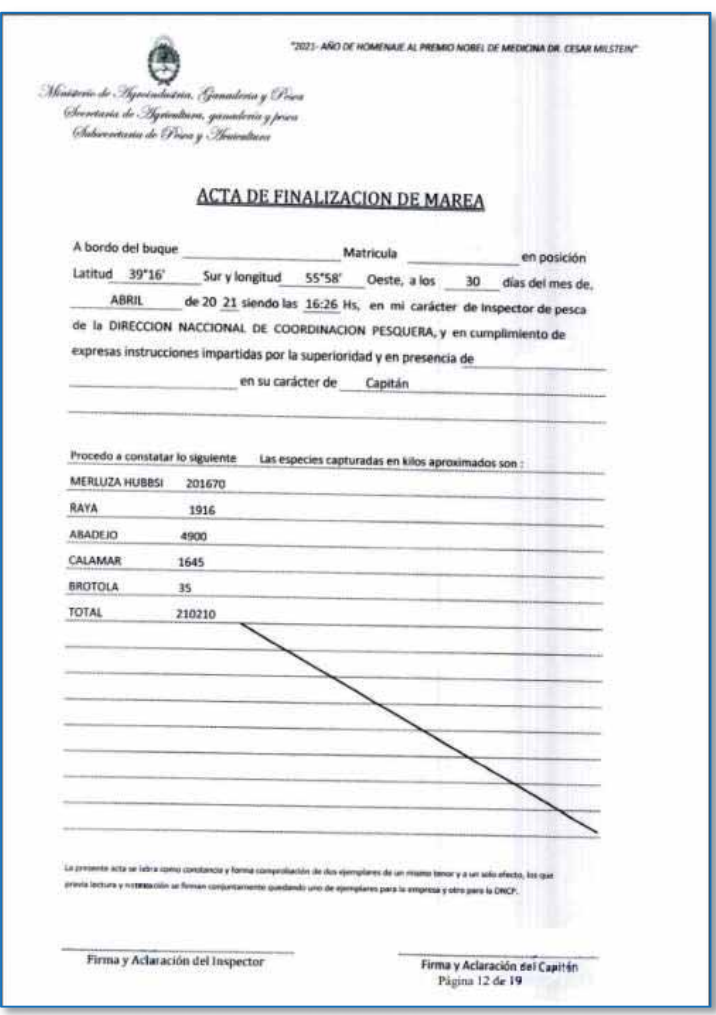

*Acta de Finalización de Marea* 

g. INFORME FINAL DE MAREA: En dicho documento, se verificará que se haya completado los datos básicos requeridos en el encabezado: nombre del B/P, matrícula, nombre del Inspector o la Inspectora, nombre del Capitán o la Capitana y período de la marea controlada. Seguidamente, en el desarrollo de este documento se controlará que se haya ampliado datos, como por ejemplo: las características y datos técnicos de la embarcación; descripción general de las operaciones de pesca y de producción; novedades de la tripulación; o que se exponga y profundice cualquier acontecimiento relevante de la marea que se haya informado en las Actas de Constatación e influya en el resultado final de la misma.

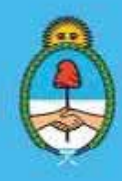

IF-2023-51108207-APN-DNCYFP#MAGYP Ministerio de Economía ágina 59 de 181

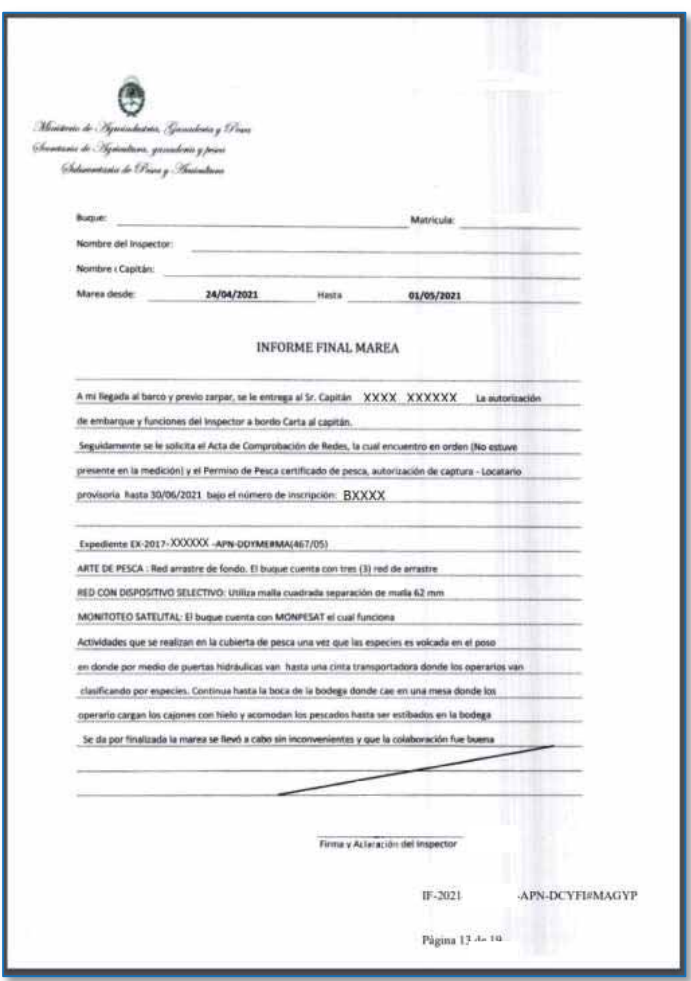

*Informe Final de Marea* 

h. REGISTRO CONDUCTA DE PESCA RESPONSABLE: En este formulario el/la Inspector/a deberá dar respuesta a OCHO (8) preguntas, mediante las cuales, se podrá establecer si la marea se desarrolló dentro de los códigos de pesca responsable. Se controlará que dichas respuestas no discrepan con lo expuesto en el Informe de Marea. El número de marea se completa al finalizar la misma.

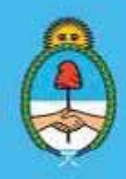

IF-2023-51108207-APN-DNCYFP#MAGYP Ministerio de Economía Página 60 de 181

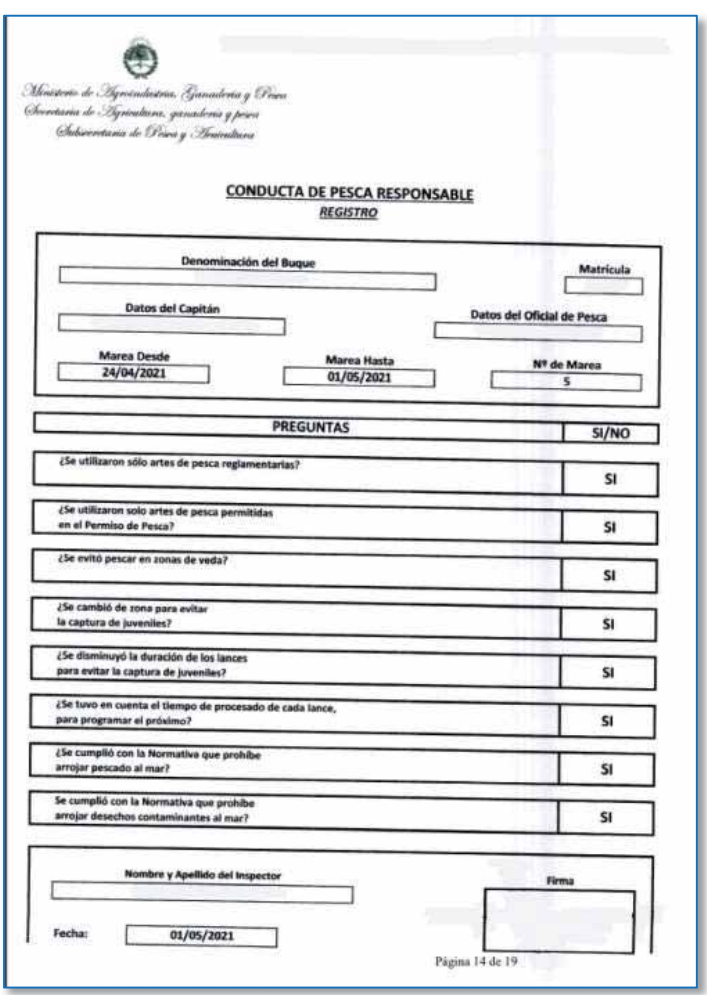

*Registro de Pesca Responsable* 

i. MAPA DE POSICIÓN ESTIMADA (PAPAECOS): El Inspector o la Inspectora deberán indicar en el mismo: el nombre del B/P, matrícula, período de la marea controlada y la posición o rectángulo de pesca donde la embarcación efectuó sus tareas de captura, lo cual será constatado con los otros documentos.

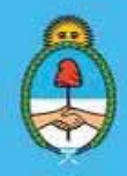

IF-2023-51108207-APN-DNCYFP#MAGYP Ministerio de Economía Página 61 de 181

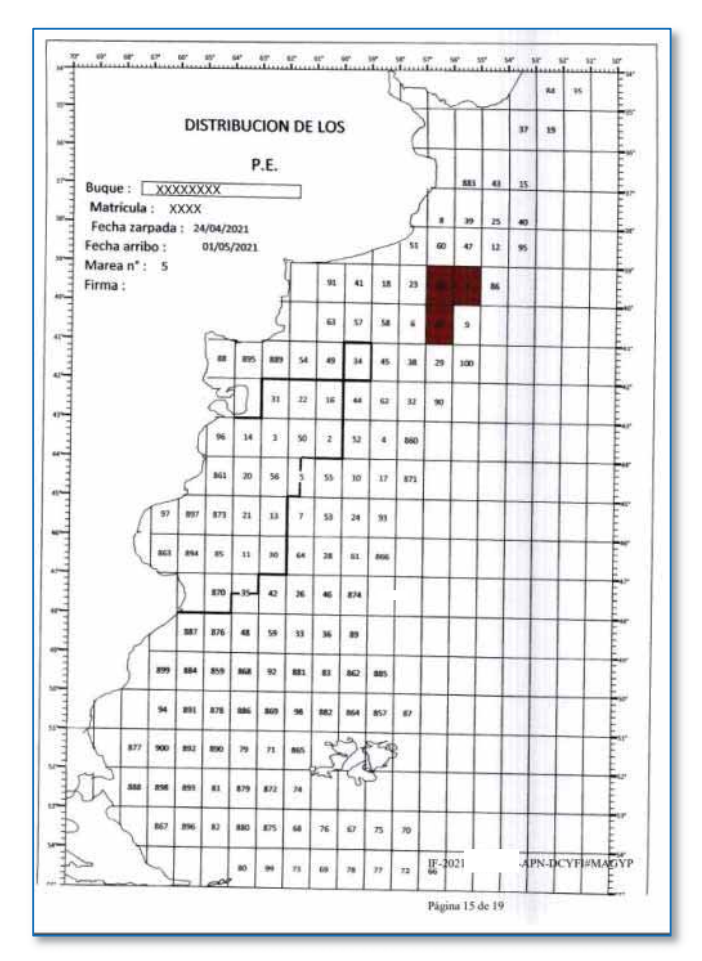

*Mapa PAPAECOS* 

Asimismo, para concluir el análisis, también se examinarán los formularios denominados: Planilla de Relevamiento de Personal Embarcado Extranjero, Informe Integral, Rol de Tripulación de salida/entrada y Acta de Constatación de Artes de Pesca.

3. Confección del Informe Concepto de Evaluación de las Inspectoras Embarcadas y de los Inspectores Embarcados

La persona Responsable del Área realizará un estudio de los documentos mencionados anteriormente, enfocando su control en el desempeño en las tareas efectuadas por las Inspectoras y los Inspectores Embarcadas/os durante la marea bajo análisis.

Para ello, cotejará que se encuentren confeccionados la totalidad los formularios obligatorios y que los mismos se encuentren correctamente completos. Verificará que no existan incongruencias entre los formularios y las Actas de Constatación y que se encuentren debidamente firmados. Además, se evaluarán detalles técnicos, que se cumpla con la normativa vigente y con las instrucciones vertidas en los instructivos y manuales de procedimientos que se les fueran facilitados oportunamente.

Se efectuarán todas las observaciones y sugerencias para la corrección del comportamiento y la correcta confección de cada uno de los formularios.

> Secretaría de Agricultura, **Ganadería y Pesca**

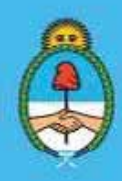

IF-2023-51108207-APN-DNCYFP#MAGYP Ministerio de Economía Página 62 de 181

Finalizado el análisis integral del Informe de Marea (IF) se confeccionará una Nota (NO) conteniendo el "Informe de Concepto de Evaluación de la Inspectora o del Inspector". El Informe se envía adjunto como archivo PDF, mediante el correo electrónico institucional, a la o al titular de Dirección de Control y Fiscalización (DCyFI) y a la Jefa o al Jefe de la Delegación de Pesca a la cual pertenece la Inspectora o el Inspector. Estos últimos, se responsabilizarán en informar al funcionario o la funcionaria sobre las falencias detectadas en el ejercicio de sus tareas para que las mismas sean enmendadas.

#### 3.4. Análisis y detección de presuntas infracciones en los informes de marea

#### PROCEDIMIENTOS

#### 1. Descarga del Informe de Marea adjunto al Expediente Electrónico

La o el analista recibirá los Expedientes Electrónicos para analizar mediante el Buzón de Tareas del Sistema de Gestión Documental (GDE). Seleccionará y realizará la apertura de este. A continuación, descargará en el equipo el Informe de Marea (IF) adjunto al Expediente Electrónico para examinar toda la información contenida. Los formularios por analizar fueron citados y descriptos en el punto 3.3., inc. 2.

#### 2. Análisis de los documentos confeccionados por las Inspectoras Embarcadas o los Inspectores Embarcados. Conclusiones del Análisis

En este caso, la agente o el agente analista realizará una evaluación de los documentos mencionados anteriormente, enfocando su examen técnico en la constatación de presuntas infracciones que las Inspectoras o los Inspectores pudieron haber detectado durante la marea. Verificará que las mismas se encuentren correctamente comprobadas o solicitará la ampliación de la información al agente actuante, a otras Áreas u organismos - si fuera necesario -. Centrará su enfoque en el cumplimiento o incumplimiento a la normativa vigente.

Luego del controlar la documentación, estará en condiciones de confeccionar un Memorándum del análisis efectuado

#### 3. Confección del Memo con el resultado obtenido por la técnica o el técnico analista durante el análisis del Informe de Marea

Finalizado el examen del Informe de Marea la analista o el analista procederá a confeccionar un Memorándum del análisis efectuado para ser enviado a revisión por parte de la persona Responsable del Área. Para ello, deberá seguir los siguientes pasos:

► Ingresar al Sistema de Gestión Documental (GDE) y seleccionar el Expediente Electrónico del Informe de Marea analizado. Luego, oprimir "Iniciar Documento GEDO".

> Secretaría de Agricultura, **Ganadería y Pesca**

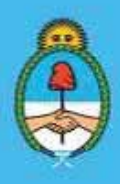

IF-2023-51108207-APN-DNCYFP#MAGYP Ministerio de Economía eina 63 de 181

► Confeccionar un documento Memorándum (ME) dirigido a la Responsable o el Responsable del AEDIE con las conclusiones a las que se han arribado. El texto puede ser redactado o importado de un archivo Word. En la referencia especificar: "Nombre del B/P, Matrícula, Marea (completar)".

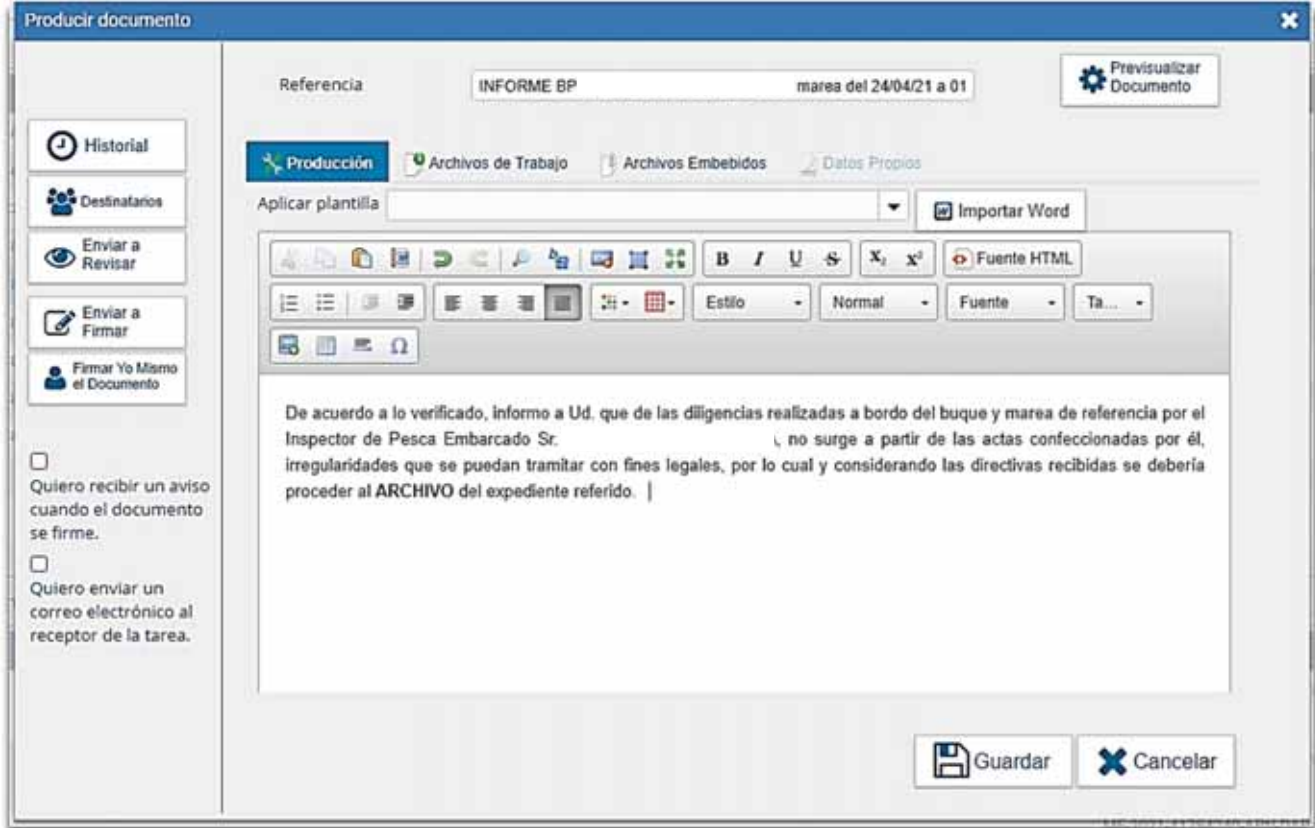

► Una vez finalizada la producción del Memorándum se procede a enviar el mismo al usuario revisor que, en este caso, es el o la Responsable del AEDIE.

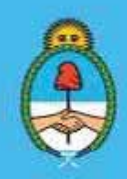

IF-2023-51108207-APN-DNCYFP#MAGYP Ministerio de Economía **Página 64 de 181** 

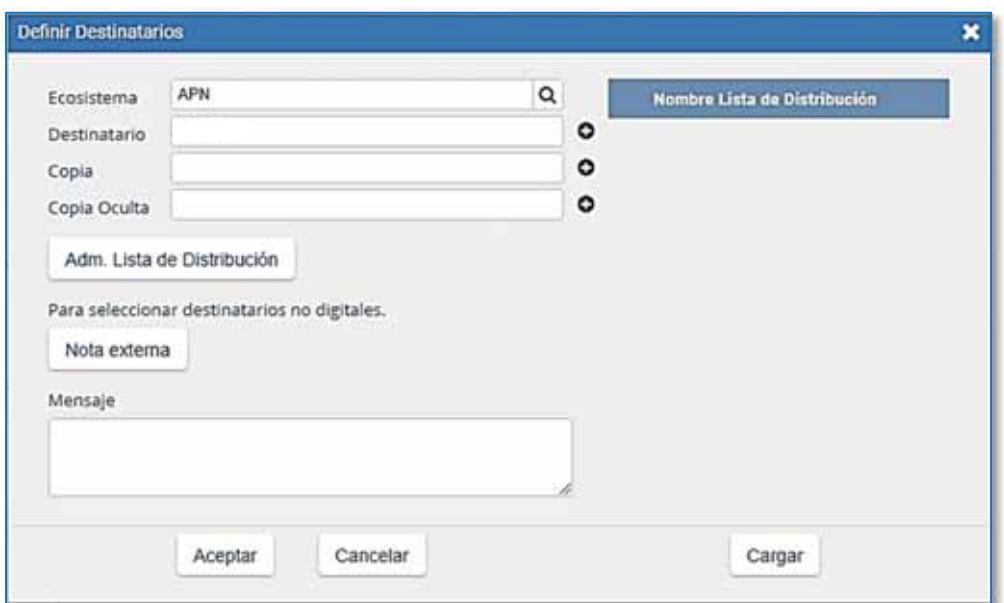

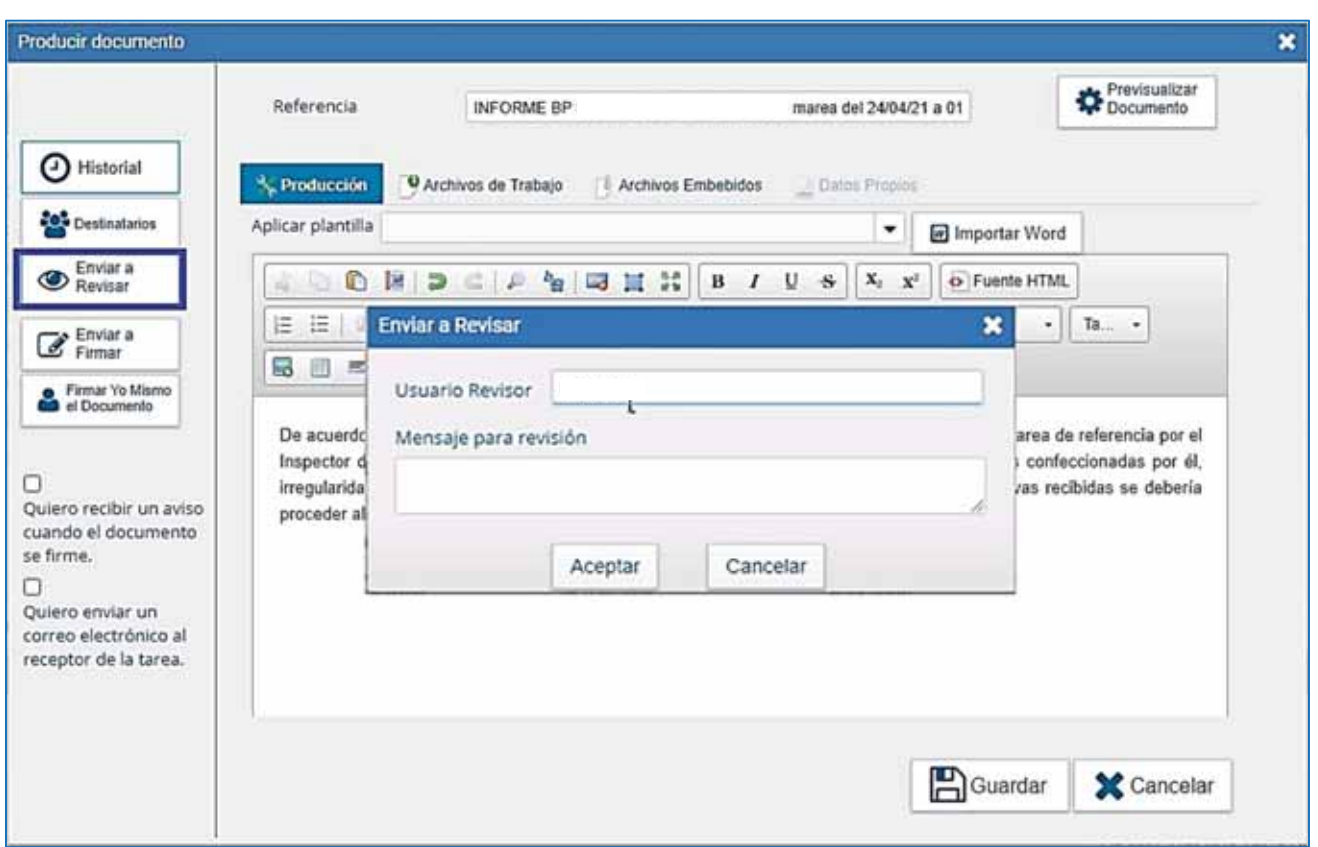

► El usuario revisor, recibirá el Memorándum con el resultado del examen realizado al Informe de Marea (IF) para controlar. Lo podrá ubicar en "Mis Tareas" del sistema GDE, y procederá a abrirlo.

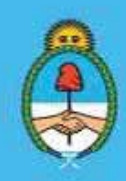

IF-2023-51108207-APN-DNCYFP#MAGYP Ministerio de Economía Página 65 de 181

► La persona responsable del Área deberá cotejar y ratificar o no, la información contenida en el Memorándum de la técnica o técnico analista con el Informe recibido. Para lo cual, se procede a abrir el archivo Excel nominado "Pases de Informes" (punto 3.2., inc. 4), en el cual –previamente– se procesó parte de la información provista en el Informe de Marea. Se verificará si el Memorándum es coincidente con la información pronosticada en la planilla.

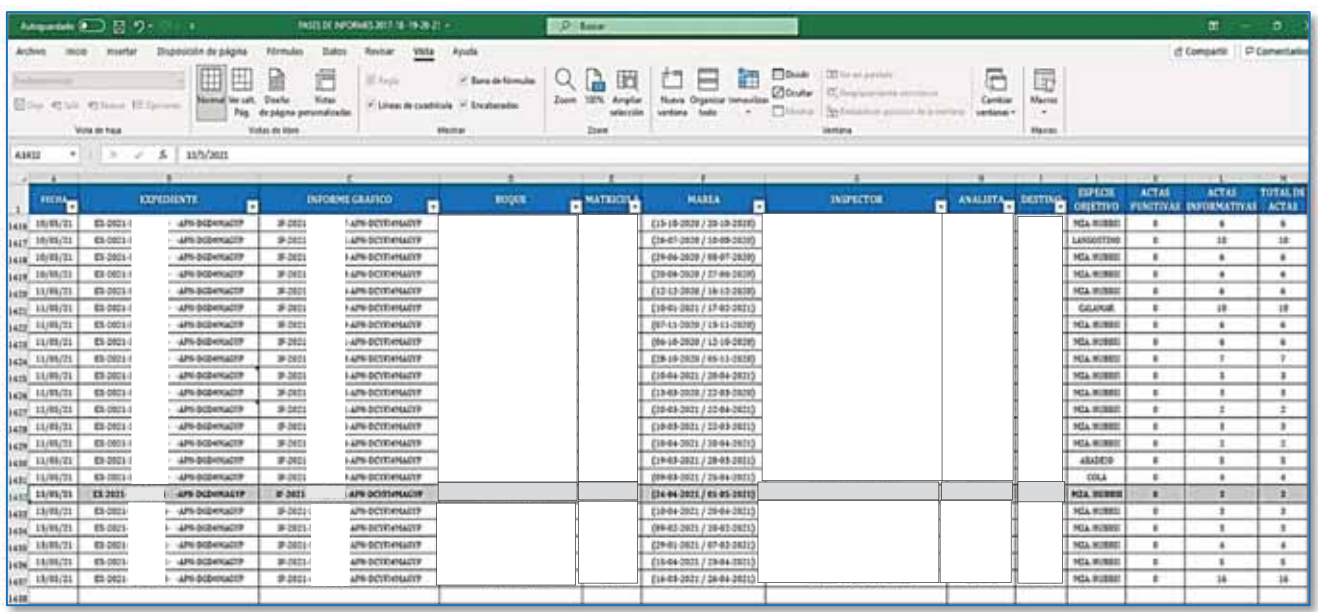

► Ratificado o rectificado el contenido del Memorándum (ME), se Envía a Firmar o se Envía a Revisar al analista, según corresponda.

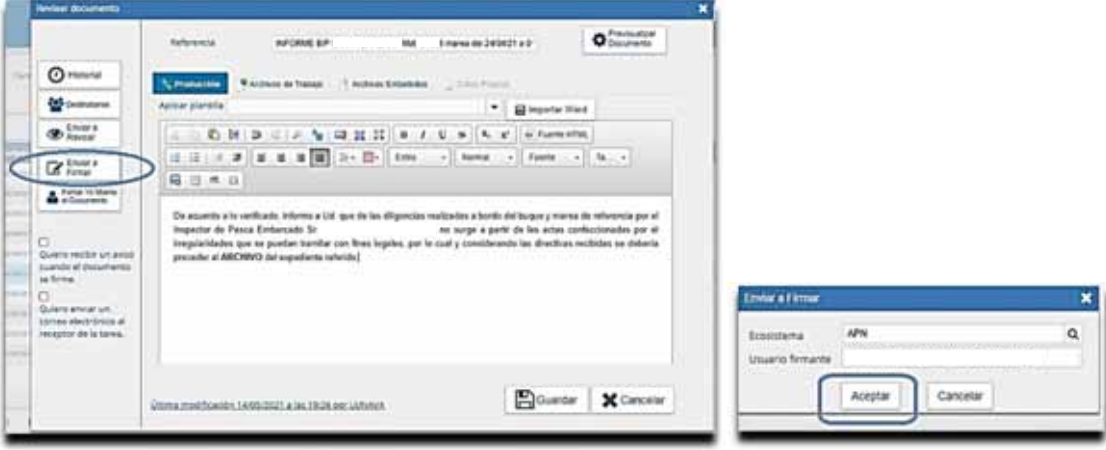

► Una vez que el Memorándum fue revisado, volverá al buzón de Tareas de la técnica o del técnico analista, para su corrección –si fuera necesario– y proceder a la firma

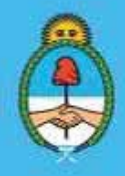

IF-2023-51108207-APN-DNCYFP#MAGYP Ministerio de Economía Página 66 de 181

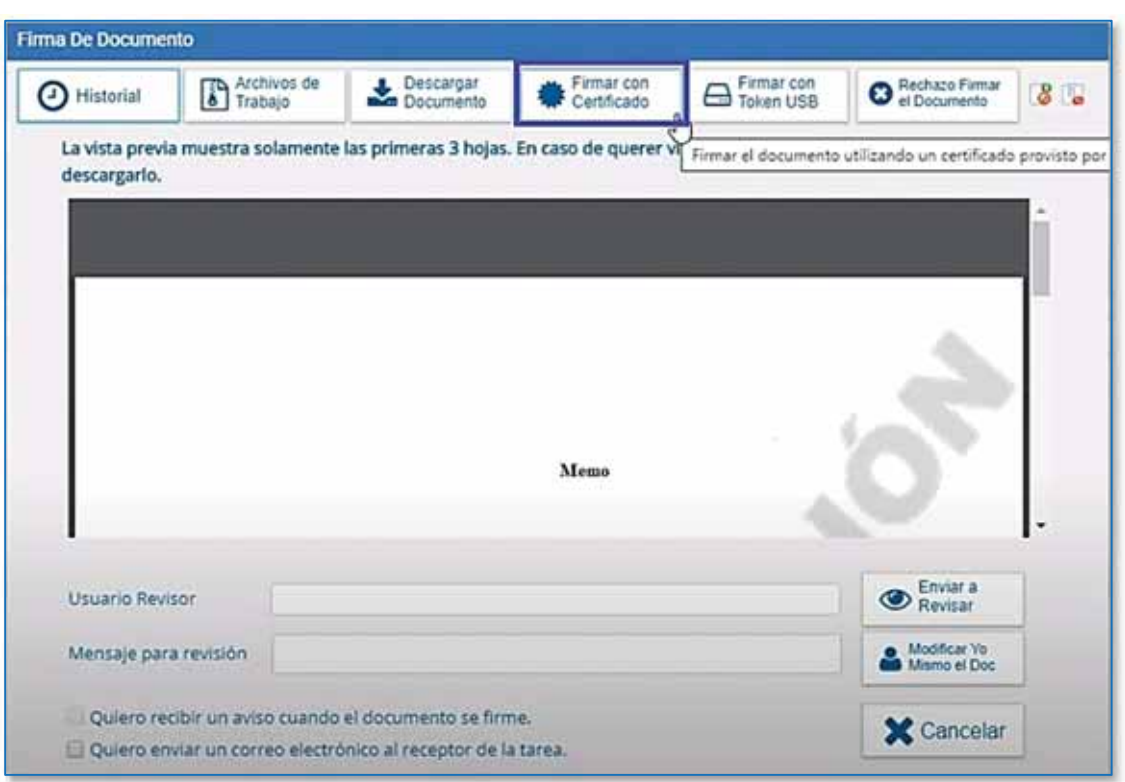

► Firmado el Memorándum, el Expediente será transferido a la persona responsable de Área

#### 4. Memorándum cursando las conclusiones del análisis a la persona responsable del Área

Una vez que la persona responsable del área hubiera recibido el Expediente Electrónico del punto anterior para la prosecución del trámite administrativo, procederá a abrirlo y a descargar el Memorándum elaborado por la técnica o el técnico analista para verificación.

Deberá realizar un segundo control del Memorándum con las conclusiones arribadas y lo cotejará con la documentación contenida en el Informe de Marea.

Una vez controlado, confeccionará otro Memorándum (ME), mediante el sistema GDE. En la redacción del documento citará y adjuntará - como archivo embebido - el Memorándum con el análisis efectuado y firmado por la o el Técnica/o Analista.

El Memorándum recientemente producido será dirigido al Director o la Directora de Control y Fiscalización y firmado por la persona Responsable de la AEDIE.

Se procederá a asentar, en la planilla Excel "Pases de informes", el número del Memorándum generado por el sistema GDE, para llevar el control de la documentación y a vincularlo al Expediente Electrónico.

Para finalizar, se elevará el Expediente Electrónico con la resolución correspondiente para continuar con su tramitación y se realizará el pase interno a la/el asistente administrativo que se encarga de gestionar las siguientes gestiones hasta la salida definitiva del Expediente.

Secretaría de Agricultura, **Ganadería y Pesca** 

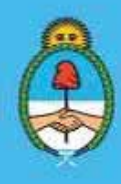

IF-2023-51108207-APN-DNCYFP#MAGYP Ministerio de Economía 67 de 181

#### 5. Ingreso de Presuntas Infracciones al Sistema Integrado de Información Pesquera (SIIP)

Como se expuso, si el Expediente Electrónico contuviera en el Informe de Marea una presenta infracción a la normativa vigente, se deberá ingresar la misma al Sistema Integrado de Información de Pesca (SIIP): https://siip.magyp.gob.ar/siip/login. Para ello, proceder a:

 $\checkmark$  Seleccionar el módulo CAIS y oprimir en Presuntas Infracciones

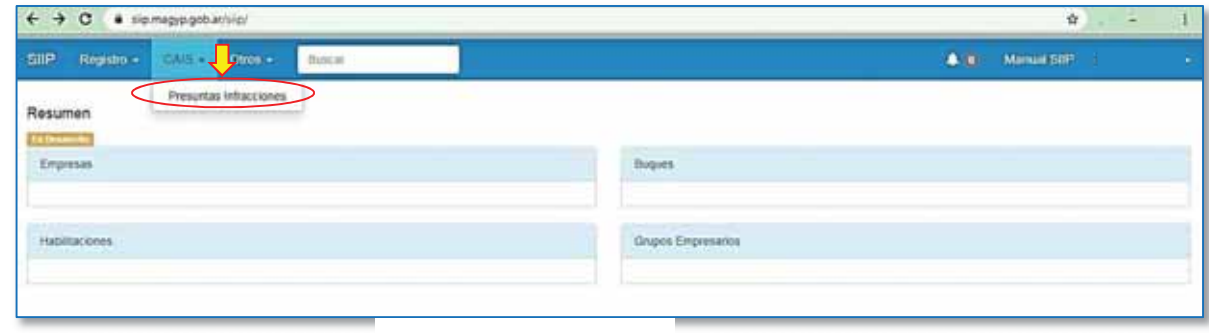

 $\checkmark$  Oprimir en Crear nuevo Expediente

| $\leftarrow$<br>a sipmagypgobar/sig/sumationspediente/<br>c |                      |                            |                                   |              |  |  |                                 |                                                                   |                                                             |                            |                 |             |                                           | ☆           |                       |            |
|-------------------------------------------------------------|----------------------|----------------------------|-----------------------------------|--------------|--|--|---------------------------------|-------------------------------------------------------------------|-------------------------------------------------------------|----------------------------|-----------------|-------------|-------------------------------------------|-------------|-----------------------|------------|
| SHP                                                         |                      | Registro + CAIS + Otros +  | <b>Biscar</b>                     |              |  |  |                                 |                                                                   |                                                             |                            | A in            | Mangal SIS! |                                           |             |                       |            |
|                                                             | at nursyn Expeditmen | Presuntas Infracciones     |                                   |              |  |  | 5. · Sumario<br>F. = Finalizado | S.F. + Sanckin Firme<br>Expediente Cabeza<br>Expediente Acumulado | Expediente Depende de Cabeza<br>Expediente Acumulado Cabeza |                            |                 |             |                                           |             | * Ver Favoritos       | <b>THE</b> |
|                                                             | Favorita Mº Espite   | Hasse<br><b>TELEVISION</b> | Peng. - Loc.<br><b>TELEVISION</b> | <b>Ziego</b> |  |  |                                 | Cart. Ode S. S.F. F. Asignata Pch.UK.<br>EM.                      | 1215, Estador                                               | irs.<br><b>UTCH ALTIMA</b> | Ramps<br>Marink | Dates.      | <b>Martia</b><br>Alternation 7<br>Antolpe | Creativ por | Ares<br><b>Boston</b> | Acciones   |

 $\checkmark$  A continuación, aparecerá el siguiente formulario el cual se debe completar con los datos requeridos, como se muestra. Para finalizar, oprimir crear expediente.

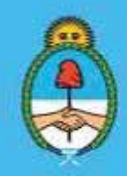

IF-2023-51108207-APN-DNCYFP#MAGYP Ministerio de Economía ágina 68 de 181

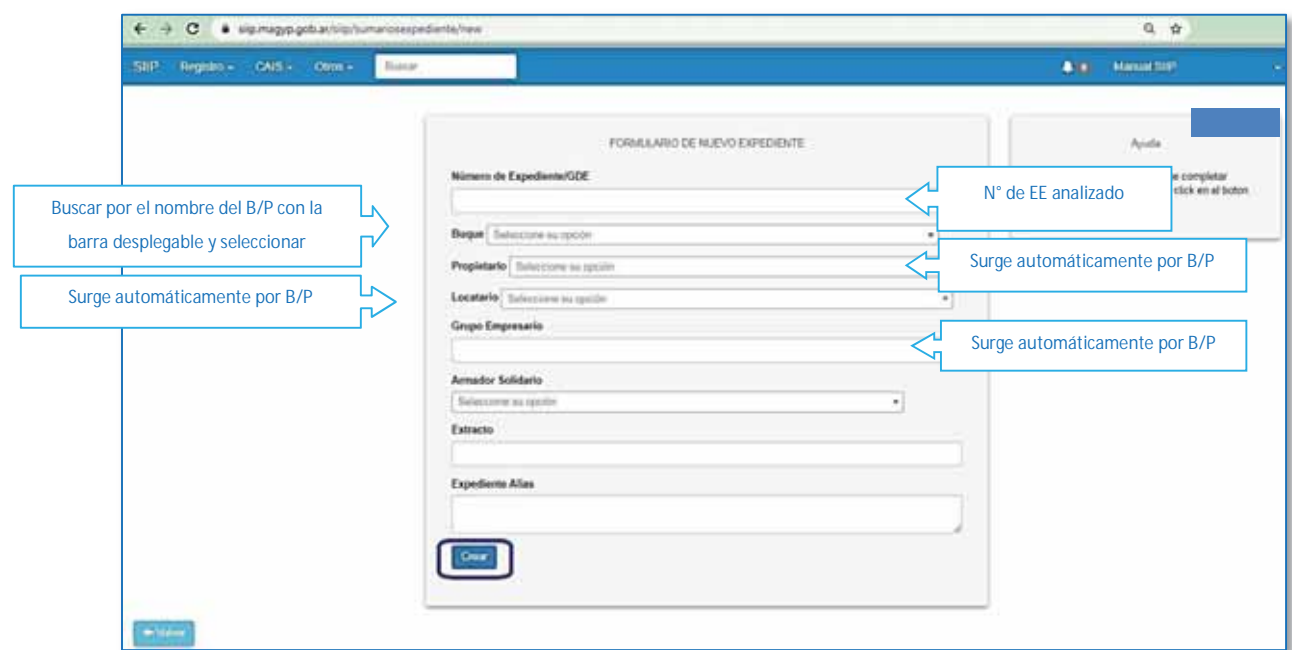

9 Automáticamente, el sistema regresara a la planilla general con todos los expedientes que se encuentran ingresados. Seleccionar el expediente recientemente creado y oprimir ver

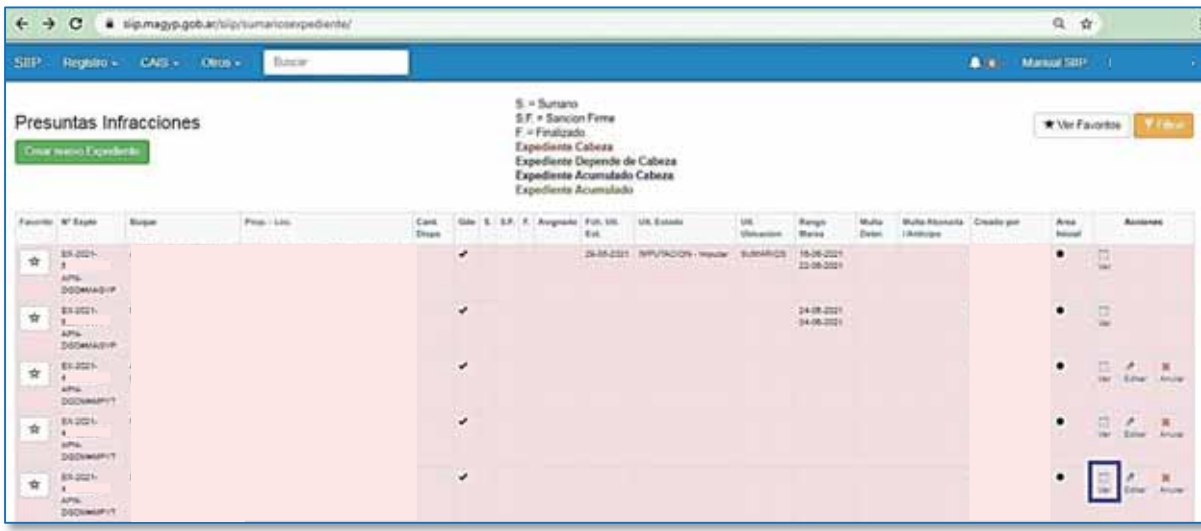

 $\checkmark$  Posteriormente, seleccionar la solapa infracciones y a Agregar Infracción

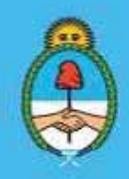

IF-2023-51108207-APN-DNCYFP#MAGYP Ministerio de Economía Página 69 de 181

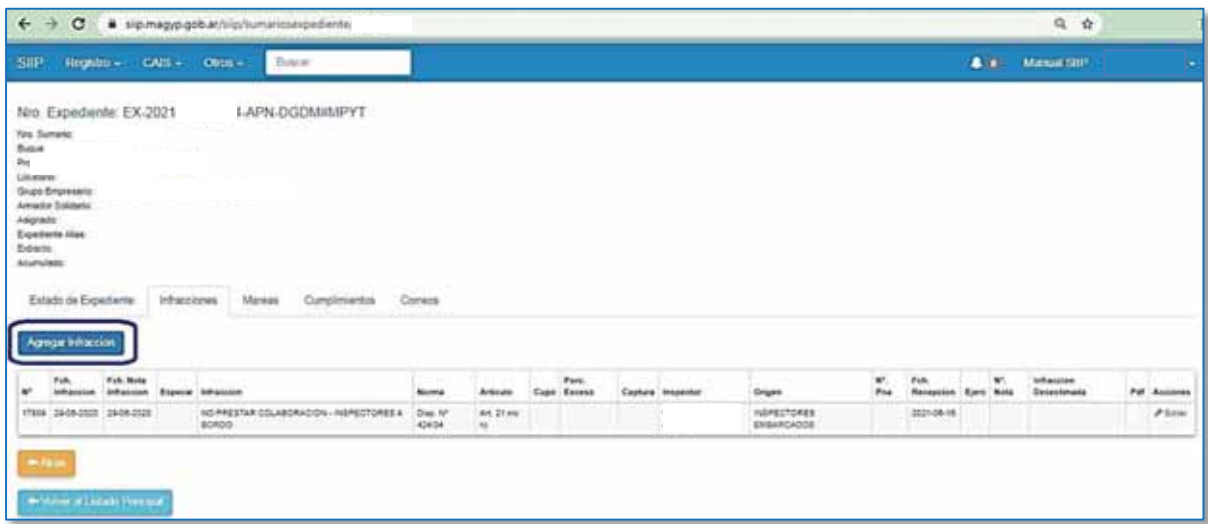

9 Se abrirá un nuevo formulario el cual debe completarse con los datos requeridos. Una vez finalizado, oprimir Guardar

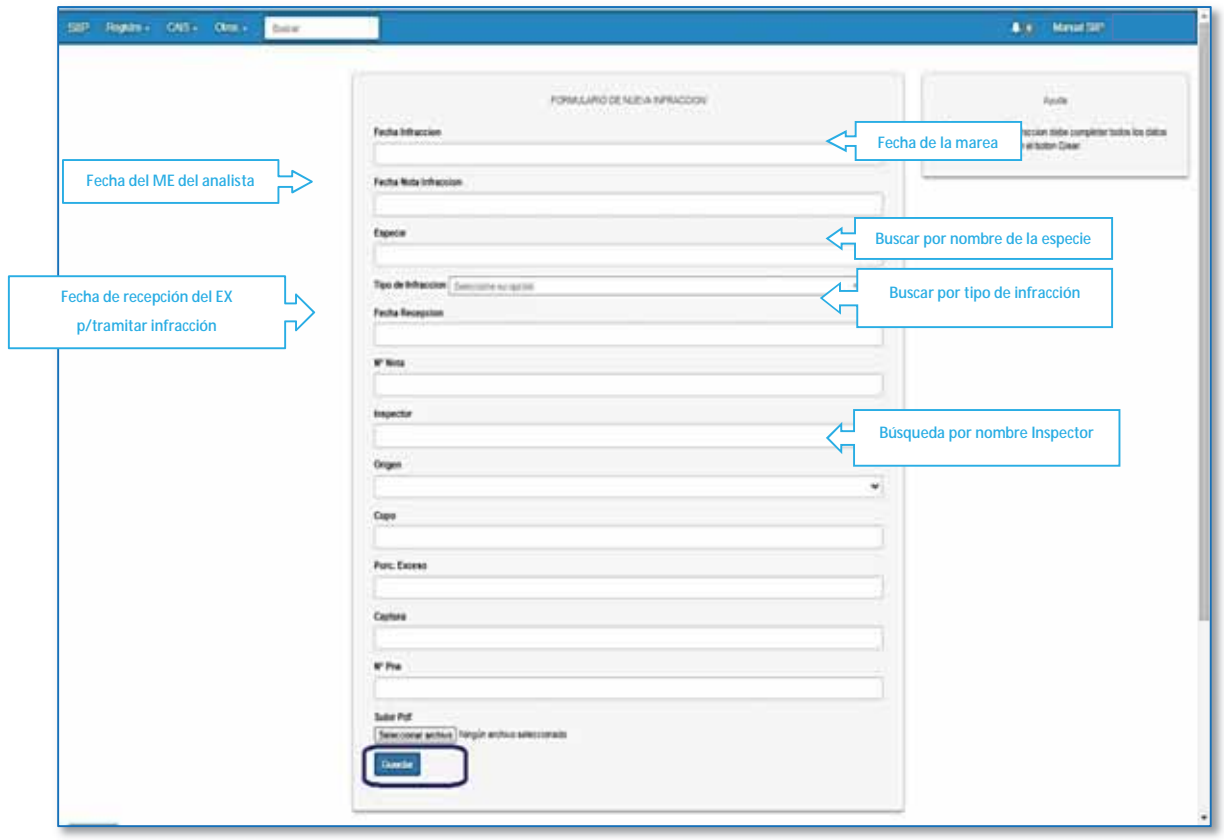

Secretaría de Agricultura, **Ganadería y Pesca** 

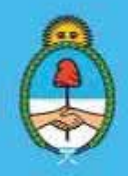

IF-2023-51108207-APN-DNCYFP#MAGYP Ministerio de Economía Argentina 70 de 181

- 6. Elevación de las conclusiones y del Expediente Electrónico a la Dirección de Control y Fiscalización
	- ► La agente o el agente administrativo recibirá el Expediente Electrónico mediante el Portal del Sistema de Gestión Documental Electrónica (GDE) https://portal.gde.gob.ar para poder tramitarlo.
	- ► Una vez dentro del Expediente se verificará el resultado del análisis que ha efectuado el agente o la agente Técnico Analista y el Memorándum de elevación de la Responsable o el Responsable donde se informa dicho resultado:
		- Si el mismo no contiene presuntas infracciones se considera que debe ser archivado (como se explicará en punto a. posterior).
		- Si el mismo contiene una o más presuntas infracciones se procederá como se explicará en punto b. posterior.

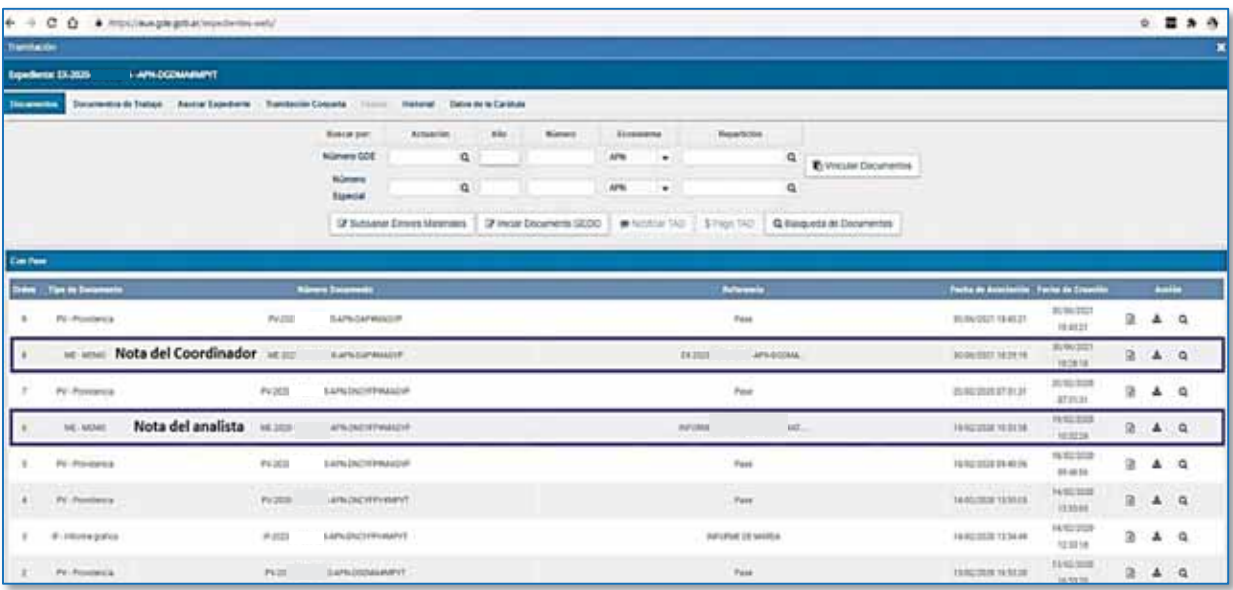

- ► Una vez comprobado el destino del Expediente, se procede de la siguiente manera:
	- a. ARCHIVO: Si el Expediente va a la Guarda Temporal, se seleccionará el ME del/la Responsable y se lo guardará como PDF en una carpeta específica denominada ARCHIVO, por año. A continuación, se procederá a realizar el pase del Expediente Electrónico a la Dirección de Control y Fiscalización (Repartición DCYFI#MAGYP, sector PVD -o la que en el futuro la reemplace-), solicitando el archivo de las actuaciones.

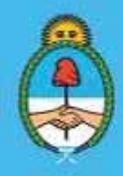

IF-2023-51108207-APN-DNCYFP#MAGYP Ministerio de Economía 71 de 181

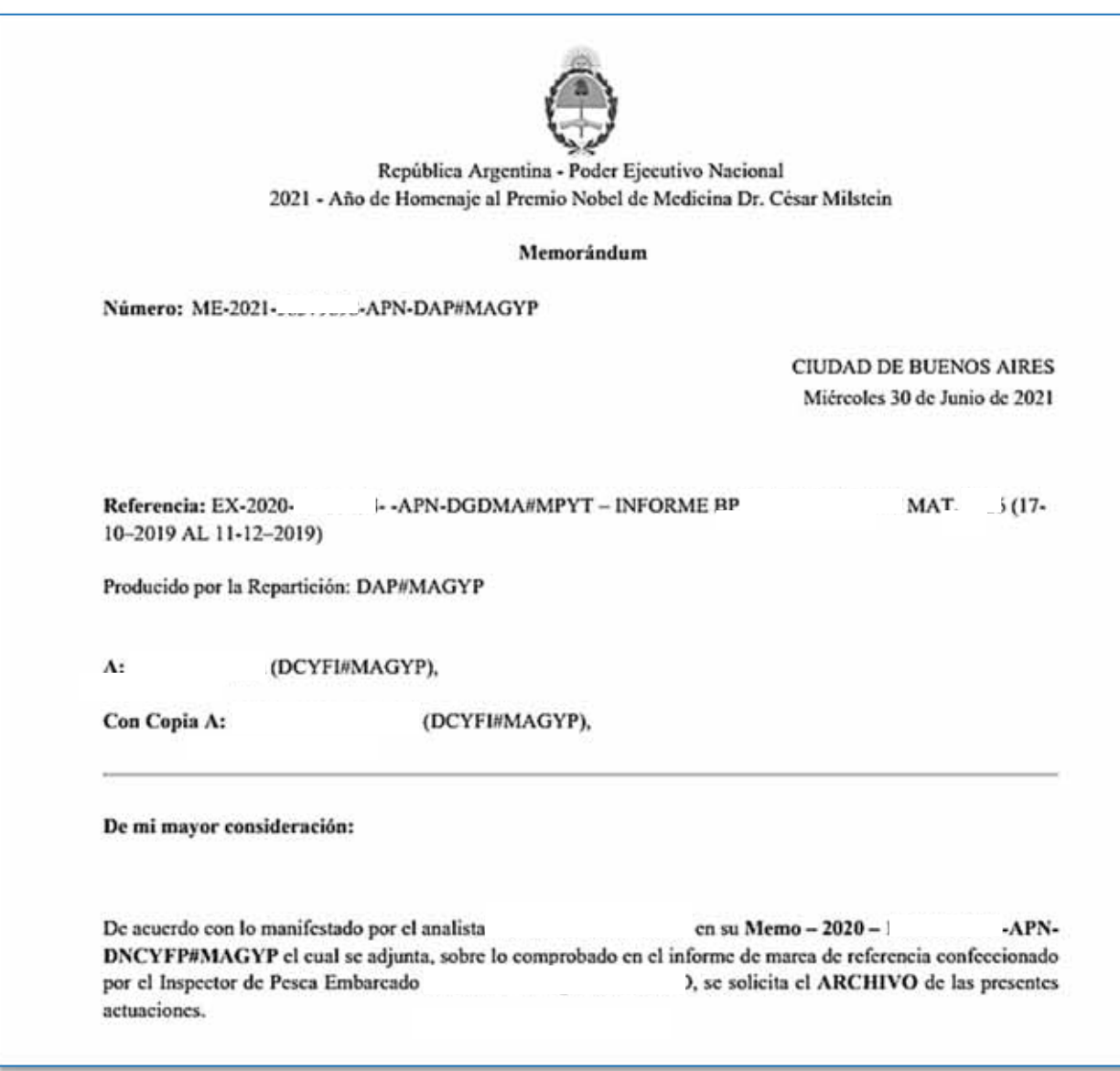

*Ejemplo de un Memorándum para enviar a la Guarda Temporal* 

b. PRESUNTA INFRACCIÓN: Si en función de los Memorándums confeccionados por la persona Responsable de Área y por la técnica o técnico analista, se constara una presunta infracción, el Expediente Electrónico será elevado a la DCYFI#MAGYP (o la que en el futuro la reemplace), sector PVD, para continuar con su tramitación.

La Dirección de Control y Fiscalización, posteriormente, enviará el Expediente a la Dirección Nacional de Coordinación y Fiscalización Pesquera, y continuar con la apertura de un Sumario mediante la Coordinación de Análisis de Infracciones y Sanciones (CAIyS).

En estos casos, se procederá a descargar la totalidad de los documentos incluidos en el Expediente en zip cliqueando en Descargar todos los Documentos (con pase) y se lo guarda en la carpeta SUMARIOS por año.

Secretaría de Agricultura. Ganadería y Pesca

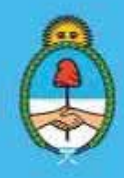

IF-2023-51108207-APN-DNCYFP#MAGYP Ministerio de Economía Página 72 de 181
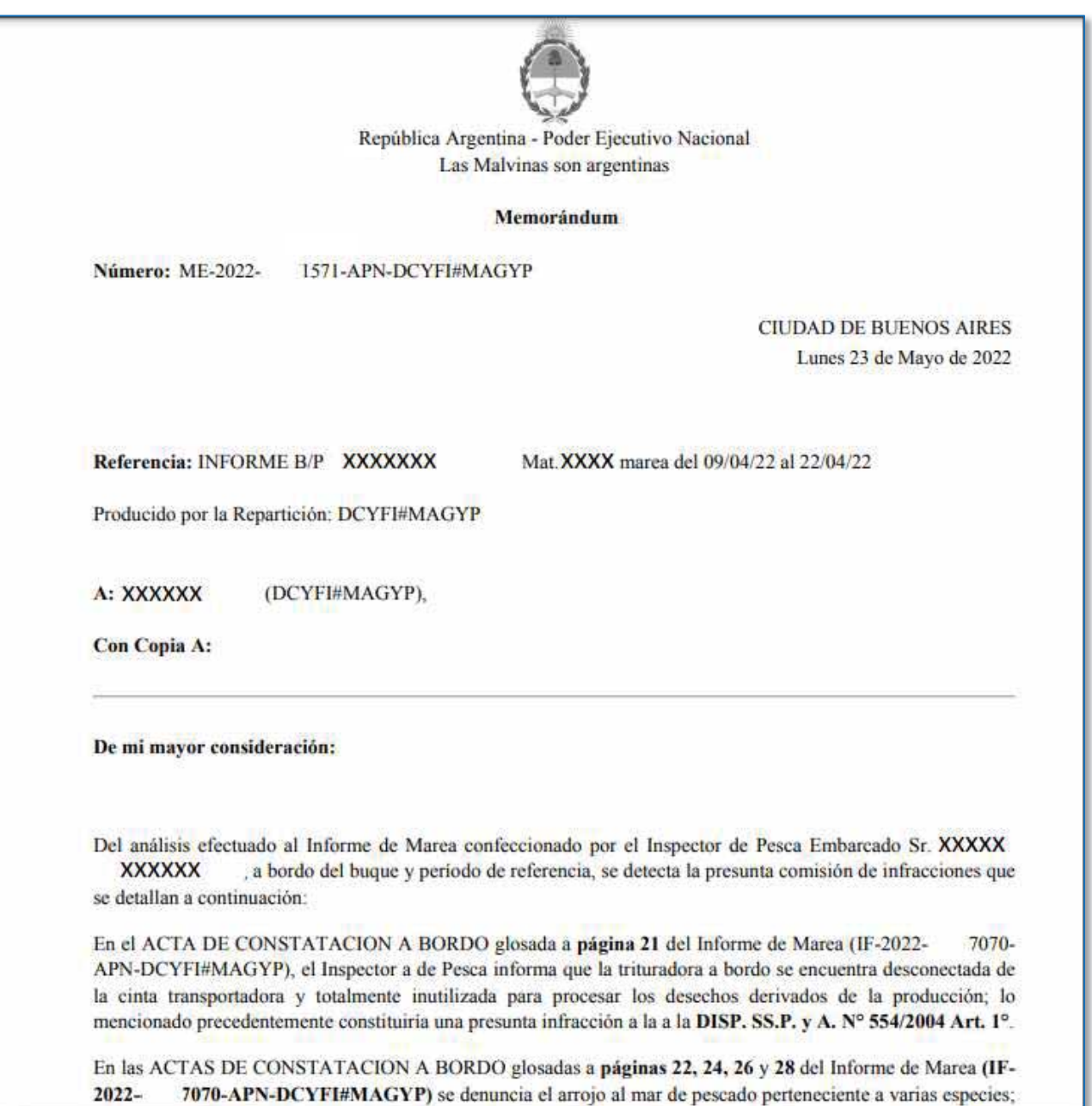

*Ejemplo de un Memorándum para enviar a la Coordinación de Análisis de Infracciones y Sanciones* 

Secretaría de Agricultura, **Ganadería y Pesca** 

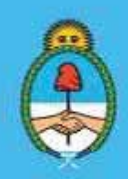

IF-2023-51108207-APN-DNCYFP#MAGYP Ministerio de Economía Página 73 de 181

## 7. Archivo de los Informes de Marea físicos

De las Delegaciones de Pesca se envían todos los Informes de Marea con los respectivos formularios, que fueron confeccionados por las/los Inspectores Embarcadas/os, en papel físico. Los mismos serán asentados en planillas de Excel que se utilizan para control y fácil ubicación, por N° de Expediente Electrónico de GDE y el N° de Caja donde los mismos son depositados.

También, se controlarán hoja por hoja los mencionados Informes de Marea físicos y se los clasifica separándolos en "Archivo" y "Sumarios" para su posterior guardado.

De igual forma, se asentará en la planilla información adicional, como ser: B/P que emplearon el dispositivo LEPS (LINEA ESPANTAPAJAROS) y tipo de DISPOSITIVO SELECTIVO utilizado en las redes durante las operaciones de pesca.

- a. ARCHIVO: Los Informes de Marea físicos se depositarán en el Archivo de la DNCyFP ubicado en Av. Paseo Colon 922 Oficina 49 (o la que en el futuro se determine), dispuestos en cajas que serán identificadas con el nombre "Informes de Marea", numeradas cronológicamente y con la cantidad de informes que contiene.
- b. SUMARIO: Aquellos Informes de Marea físicos que fueron objeto de apertura de sumarios por presuntas infracciones se depositarán en la oficina del AEDIE, dispuestos en cajas de la misma forma descripta anteriormente. Esto se realizará durante el año en curso y luego serán enviados al archivo en la precitada oficina.

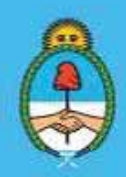

IF-2023-51108207-APN-DNCYFP#MAGYP Ministerio de Economía 74 de 181

## CAPÍTULO 4

## ÁREA DE MONITOREO SATELITAL Y CONTROL OPERATIVO DE LA FLOTA PESQUERA

Bajo la órbita de la Dirección de Control y Fiscalización de la Dirección Nacional de Coordinación y Fiscalización Pesquera de la SECRETARÍA DE AGRICULTURA, GANADERÍA Y PESCA del MINISTERIO DE ECONOMÍA, funciona el Área de Monitoreo Satelital y Control Operativo de la Flota Pesquera. Dicha dependencia tiene como principal objetivo el control y análisis mediante un Sistema de Información Geográfica (SIG) de la operatoria de la Flota Pesquera de bandera Nacional.

## NORMATIVA

A continuación, se ilustra el conjunto de normativas vigentes que constituyen la implementación de la Gestión Espacial en el Mar Argentino. Este tipo de gestión, representa una importante reducción del esfuerzo pesquero en especial en zonas o momentos de fragilidad biológica de una especie. Las normativas pueden clasificarse según el tipo de restricción que aplican, ya sea por el tipo de arte de pesca utilizado o por la especie que se protege en un área determinada o en un período de tiempo. También existen áreas de manejo que concentran la actividad de una pesquería en particular.

> Secretaría de Agricultura, **Ganadería y Pesca**

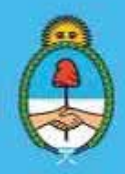

IF-2023-51108207-APN-DNCYFP#MAGYP Ministerio de Economía 75 de 181

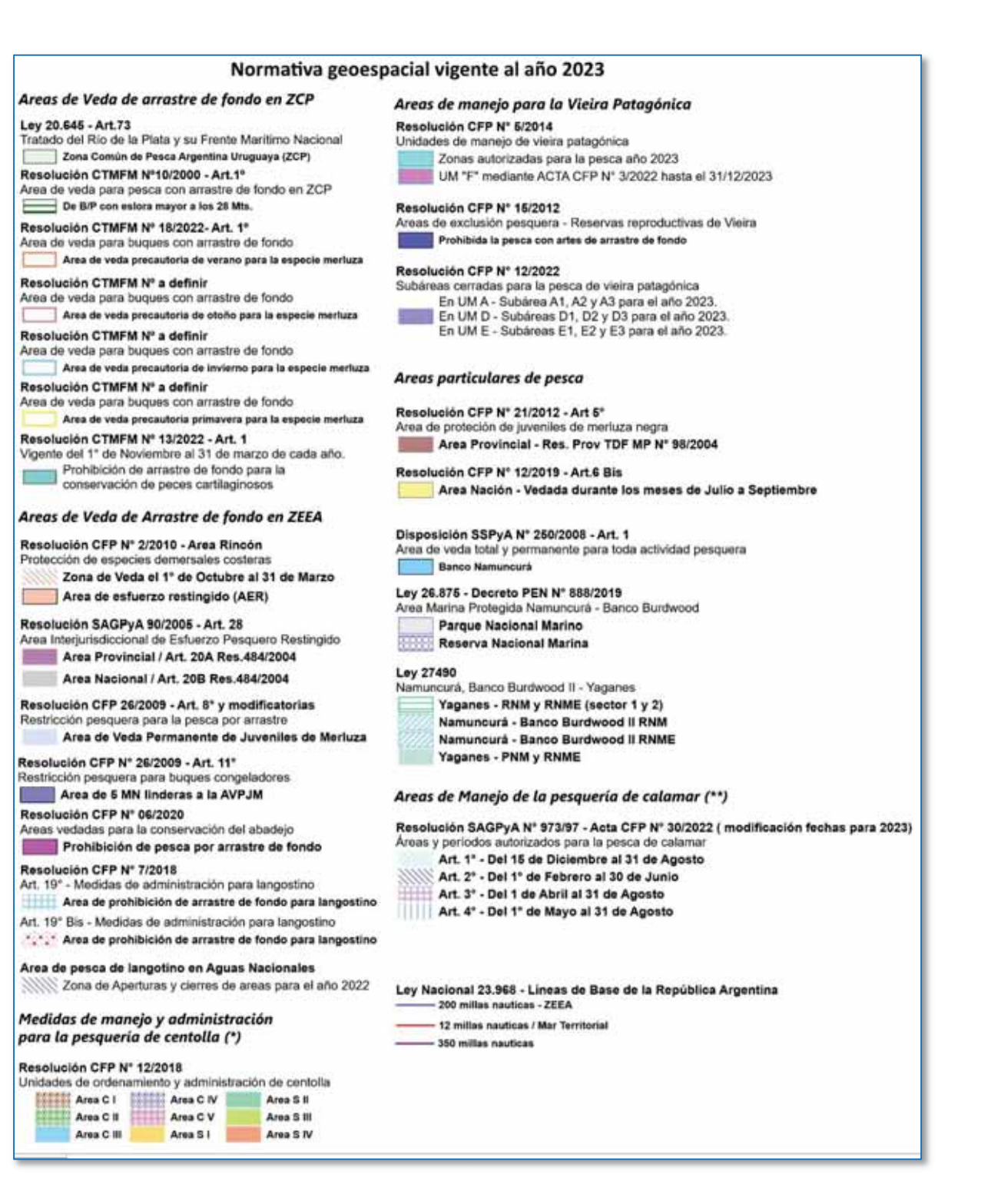

Secretaría de Agricultura, Ganadería y Pesca

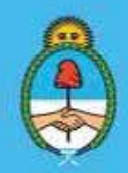

IF-2023-51108207-APN-DNCYFP#MAGYP Ministerio de Economía Argentina 76 de 181

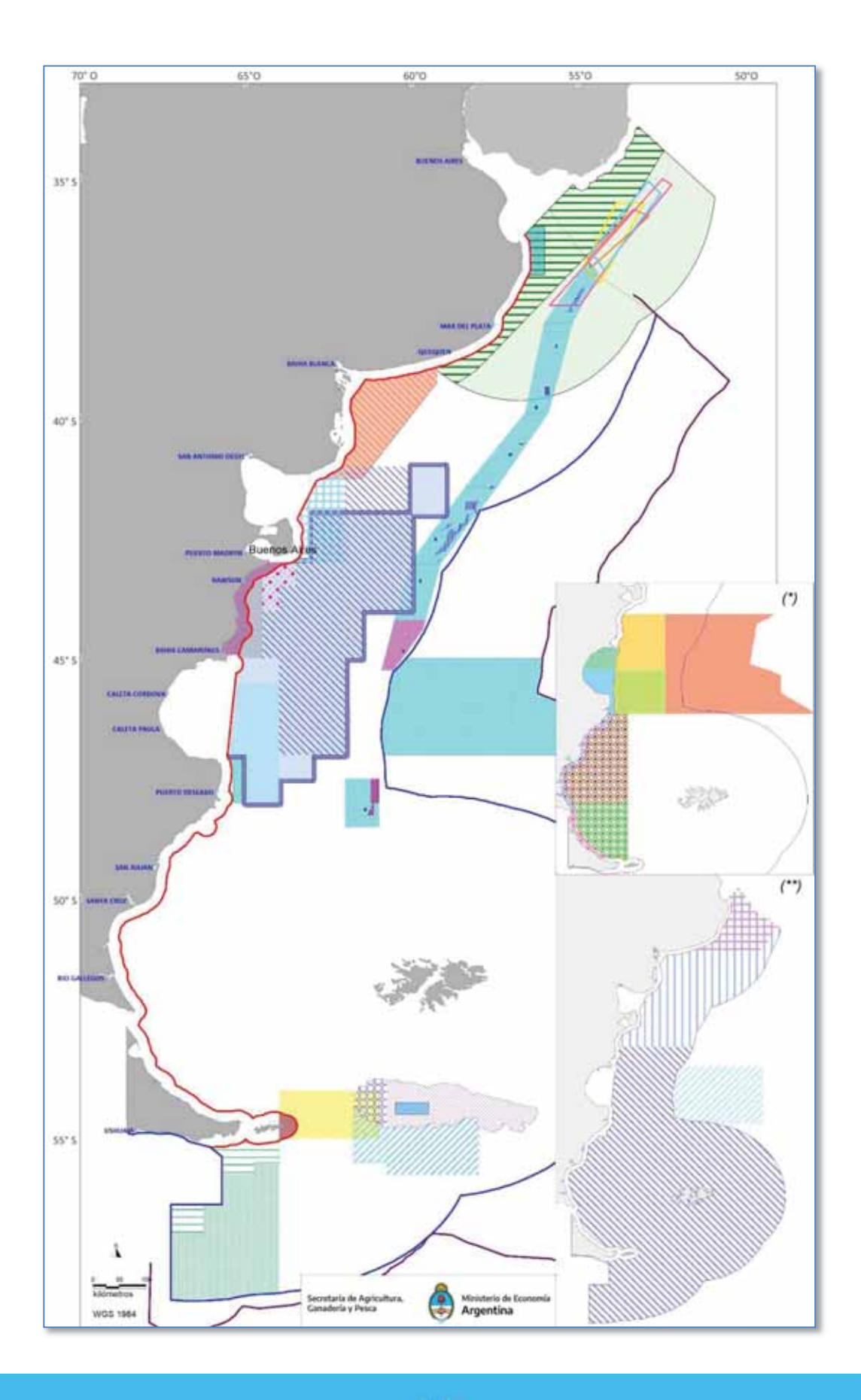

Secretaría de Agricultura, Ganadería y Pesca

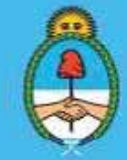

IF-2023-51108207-APN-DNCYFP#MAGYP Ministerio de Economía Página 77 de 181

## 4.1. Procedimientos técnicos

Se desarrollan a continuación los procedimientos técnicos para el control y análisis de las posiciones satelitales arrojadas por los equipos trasmisores *VMS (Vessel Monitoring Systems)* instalados en cada Buque Pesquero (B/P). Dentro del área de Monitoreo Satelital y Control Operativo de la Flota Pesquera, se encuentra desarrollado un sistema con bases cartográficas con el cual se analiza el cumplimiento de la normativa geoespacial vigente en el Mar argentino.

## 1. Descarga de la información de los registros de Buques Pesqueros

Ingresar a las páginas de las empresas servidoras de los registros de los B/P, cada hora, y descargar los datos en formato \*.TXT

https://www.sitrack.com/portal/ http://vts.aemarine.com/ https://spfp.tesacom.net/ http://nstrack.com.ar/default.asp

## 2. Procesamiento de datos

Procesamiento de los datos descargados en el punto anterior en el programa Visual Fox Pro de Microsoft para la conversión del formato \*.TXT en \*.DBF, requerido en el Sistema de Información Geográfico (SIG), Para ello, proceder de la siguiente manera:  $\rightarrow$  C:\APLICACION\_2

Dichos datos se guardan en carpetas compartidas a las que pueden acceder todas y todos los usuarios del área, ubicada en M:\Datos\_satelitales. Pero para su procesamiento, los datos deben guardarse, también, en los discos locales de cada uno de los equipos de las y los operadores del área.

> Secretaría de Agricultura, **Ganadería y Pesca**

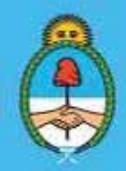

IF-2023-51108207-APN-DNCYFP#MAGYP Ministerio de Economía 78 de 181

3. Ingreso de datos en el Sistema de Información Geográfico (SIG)

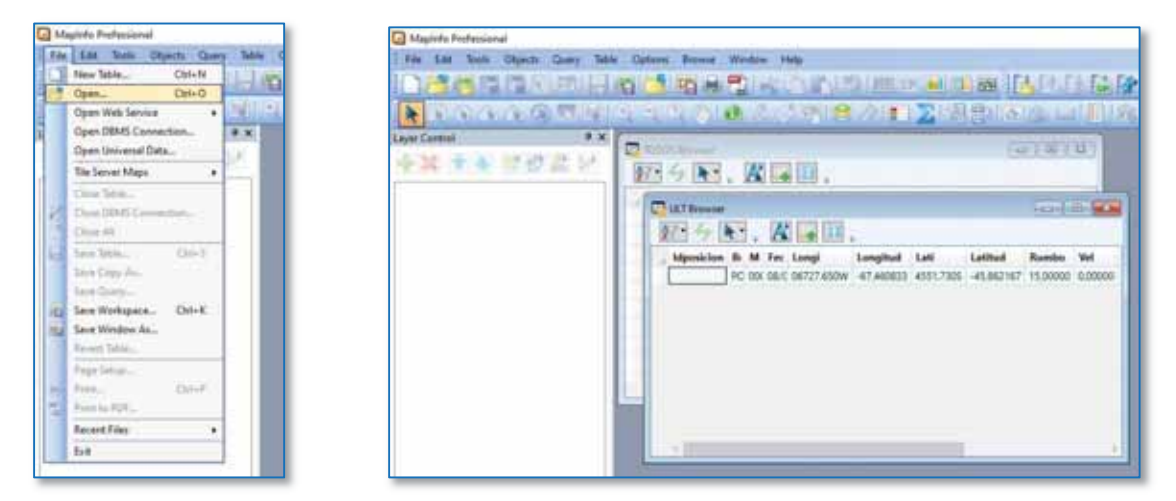

*Capturas de pantalla de apertura y procesamiento de los archivos .DBF en el Sistema de Información Geográfica* 

- Ingreso de datos \*. DBF en el Sistema de Información Geográficos mediante los comandos FILE  $\rightarrow$ OPEN .DBF para abrir los archivos "TODOS y ULT" de los registros satelitales de la flota pesquera.
- \* Registración de los datos \*.DBF en el Sistema de Información Geográfico: se georreferencian las columnas de latitud/longitud para poder visualizar las posiciones en la cartografía. Ese procedimiento se lleva a cabo desde el menú TABLE  $\rightarrow$  CREATE POINTS. Una vez georrefereciado se produce una cobertura geográfica con formato \*.TAB (nativo de mapinfo) o \*.shp (para GvSIG).

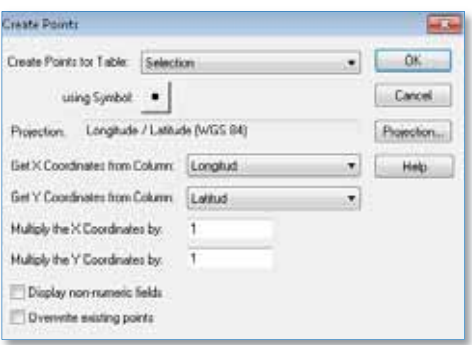

*Procedimiento de georreferenciación* 

Secretaría de Agricultura, **Ganadería y Pesca** 

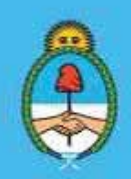

IF-2023-51108207-APN-DNCYFP#MAGYP Ministerio de Economía Página 79 de 181

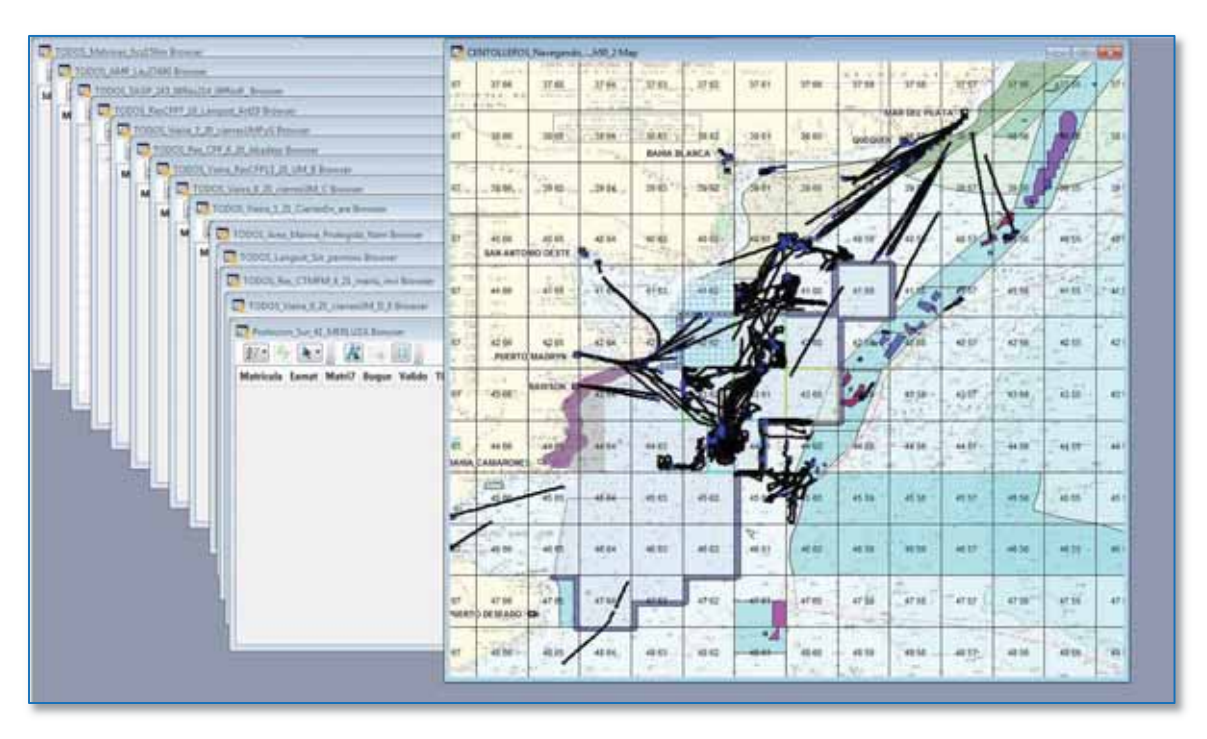

## 4. Activación del espacio de trabajo en el sistema de información geográfico

*Alarmas para el control del Sistema de Posicionamiento de la flota Pesquera* 

En la figura anterior se visualizan las alarmas confeccionadas en el Sistema de Información Geográfico. Las alertas son creadas y actualizadas con regularidad en base a la normativa vigente para que, por ejemplo, en el caso que un B/P con determinadas características se encuentre operando con redes de arrastre de fondo y ubicado dentro de áreas de restricción o prohibición pesquera por arrastre de fondo, los operadores del sistema puedan tener registro y accionar los protocolos para la identificación y confirmación de una presunta infracción.

### 5. Segunda ejecución del sistema cartográfico de análisis

Cuando por causas fortuitas, en las que el equipo de transmisión satelital instalado en un B/P dejara de reportar al Sistema de Posicionamiento de la Flota Pesquera y se encuentre en marea (ya sea en navegación u operación) y en concordancia con lo establecido en el Punto 8 del Anexo a la Disposición N° 2 de fecha 31 de julio de 2003 de la SUBSECRETARÍA DE PESCA Y ACUICULTURA de la entonces SECRETARÍA DE AGRICULTURA, GANADERÍA, PESCA Y ALIMENTOS del entonces MINISTERIO DE ECONOMÍA Y PRODUCCIÓN y sus modificatorias, el o la titular de la Dirección Nacional de Coordinación y Fiscalización Pesquera emitirá una comunicación ante la PREFECTURA NAVAL ARGENTINA (PNA) solicitando que ordene el inmediato regreso a puerto del B/P.

En el apartado 4.2. Punto III del presente Capítulo se expondrán los procedimientos administrativos para ejecutar la orden del regreso a puerto de un B/P.

> Secretaría de Agricultura, **Ganadería y Pesca**

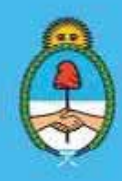

IF-2023-51108207-APN-DNCYFP#MAGYP Ministerio de Economía Página 80 de 181

6. Publicación en la página web oficial de la SECRETARÍA DE AGRICULTURA, GANADERÍA Y PESCA

La producción cartográfica pertinente al análisis del Mar Argentino se publica en cuasi tiempo real en la página web oficial de la citada Secretaría:

https://www.magyp.gob.ar/sitio/areas/pesca\_maritima/monitoreo/

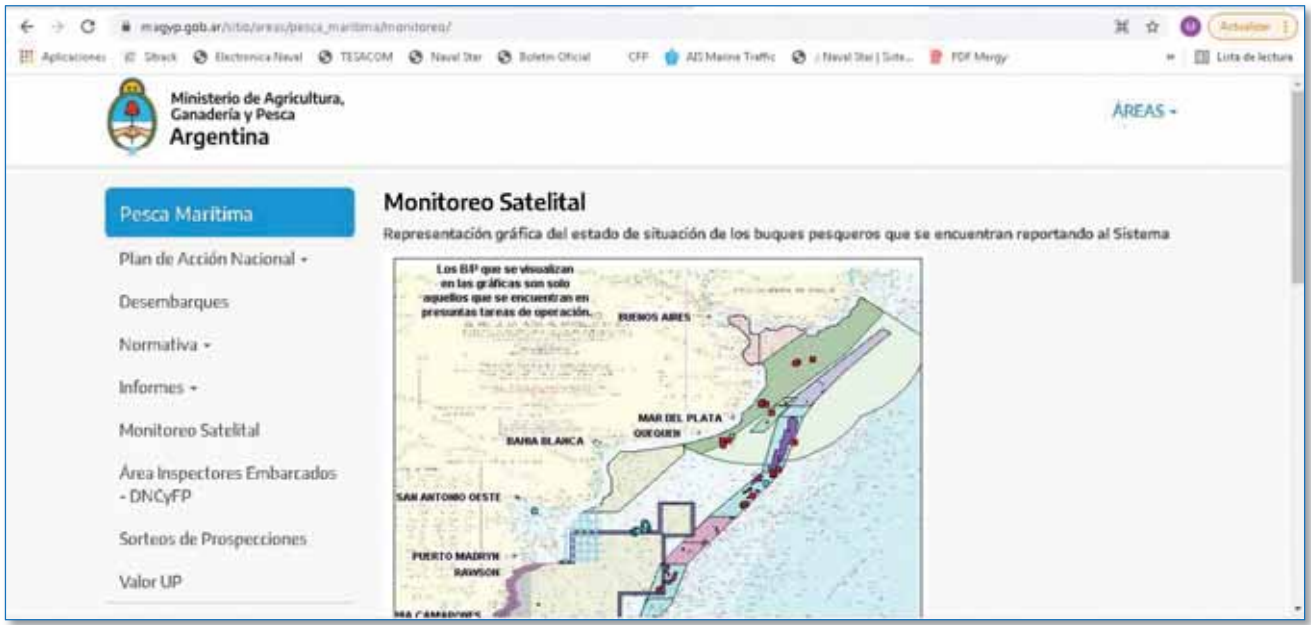

Para el procedimiento de carga de la cartografía actualizada, que se realiza en DOS (2) oportunidades al día, se utiliza la plataforma WIN SCP provista por el área de Prensa de la SECRETARÍA DE AGRICULTURA, GANADERÍA Y PESCA del MINISTERIO DE ECONOMÍA.

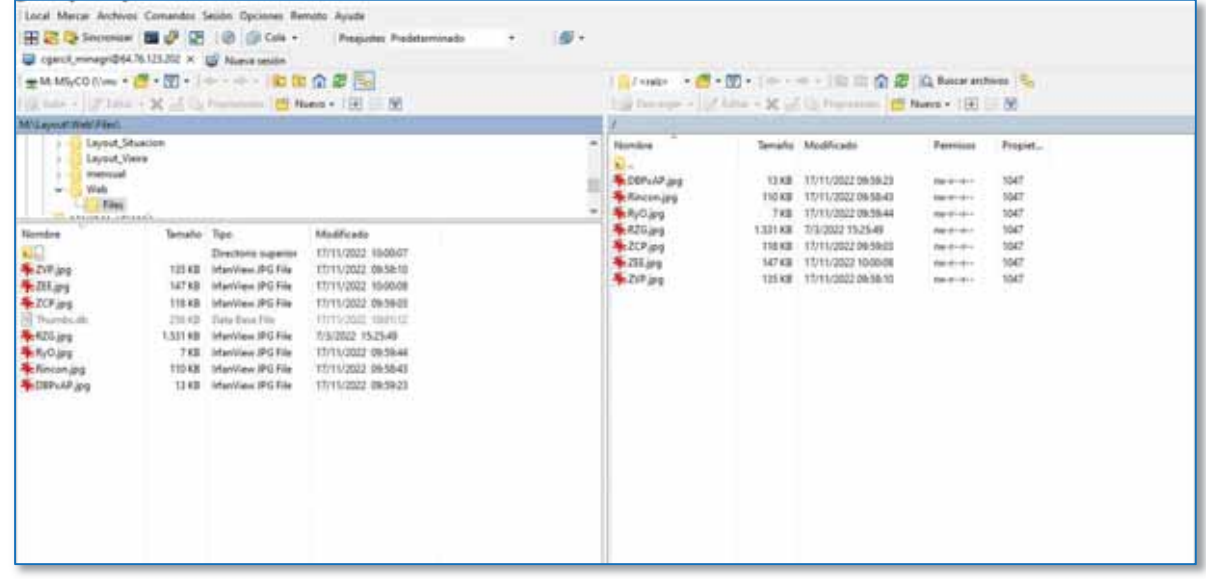

Captura de pantalla de la Plataforma WINSCP para la actualización automática de la información cartográfica de la situación de la *flota pesquera y la normativa geoespacial vigente* 

Secretaría de Agricultura, **Ganadería y Pesca** 

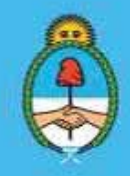

IF-2023-51108207-APN-DNCYFP#MAGYP Ministerio de Economía Página 81 de 181

## 7. Producciones / Análisis cartográficos del Sistema de Posicionamiento de la Flota Pesquera

El área del Sistema de Posicionamiento de la Flota Pesquera realiza, además, tareas que exceden las de control estrictamente. Para ello, se realizan estudios integrales sobre el comportamiento de la operatoria por tipo de flota o por áreas de pesca específicas, con análisis temporales; como así también, se generan estadísticas geoespaciales sobre el esfuerzo pesquero ejercido sobre un determinado conjunto íctico o en función de un tipo de flota en particular en un determinado caladero. Esta información es de vital importancia en la gestión espacial de las pesquerías y para el envío de los reportes solicitados por las autoridades pesqueras de las distintas jurisdicciones Nacionales.

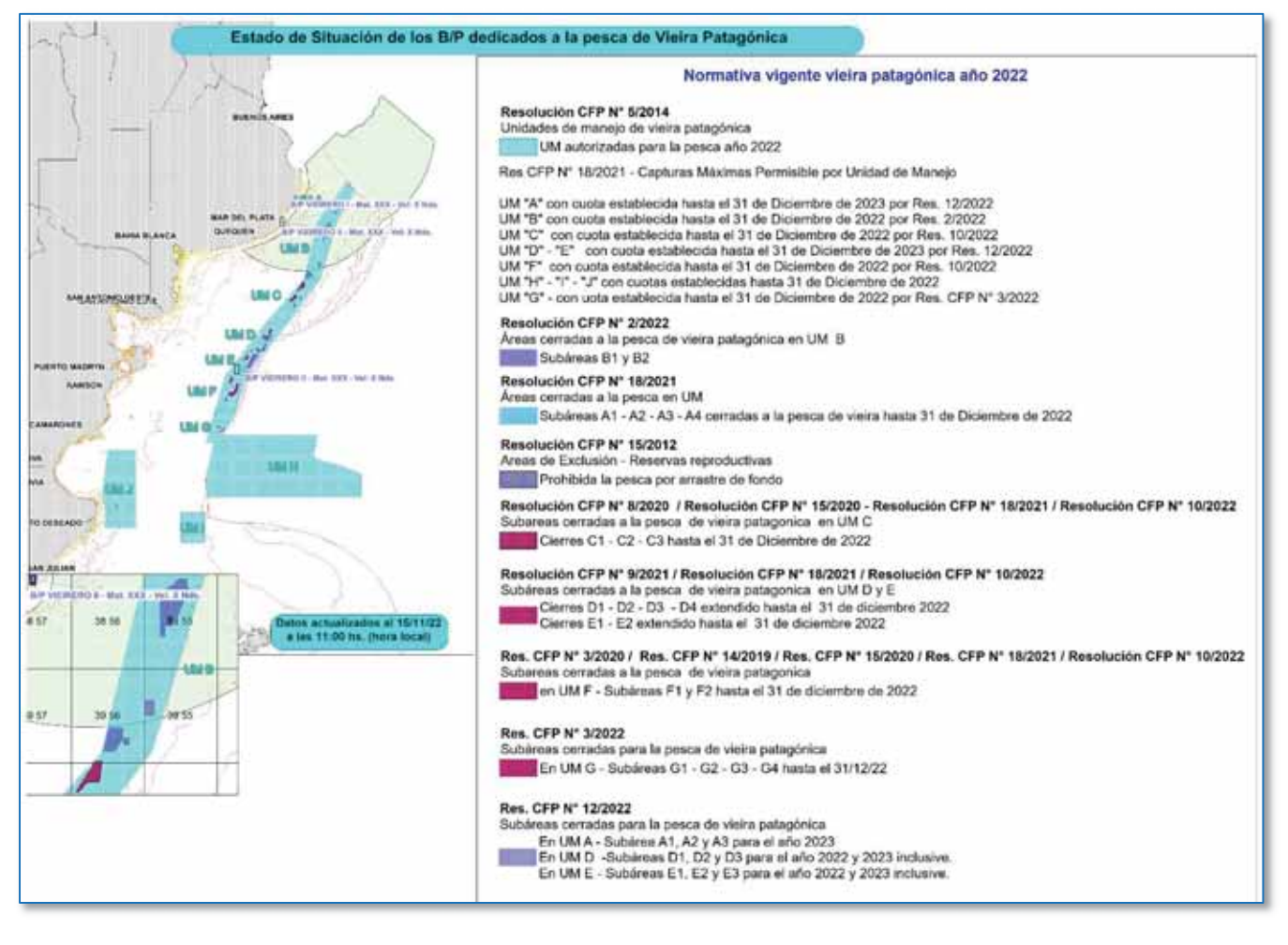

*Análisis cartográfico de la situación de la flota dirigida a la pesca de vieira patagónica (Zygochlamys patagonica) en el Mar Argentino. Detalle de la normativa vigente para el manejo de dicha especie*

Secretaría de Agricultura, Ganadería y Pesca

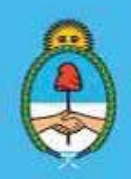

IF-2023-51108207-APN-DNCYFP#MAGYP Ministerio de Economía Página 82 de 181

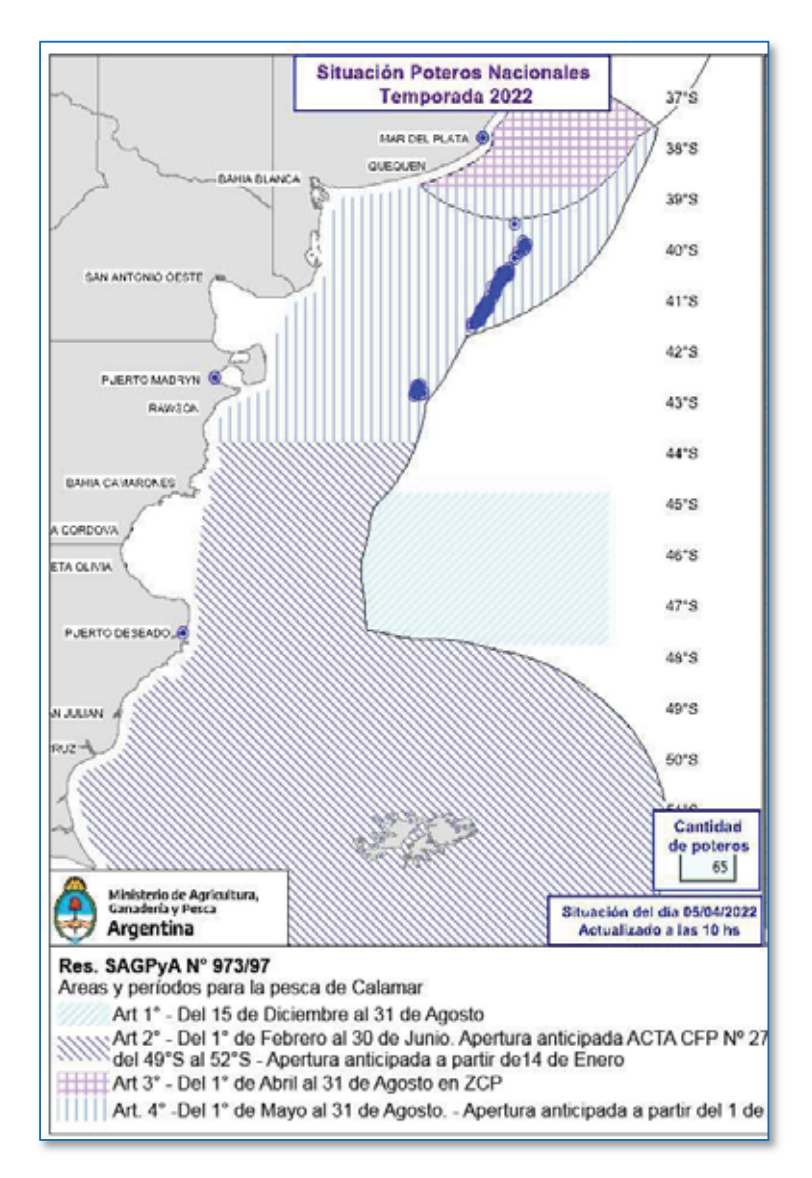

*Análisis cartográfico de la situación de la flota dirigida a la pesca de calamar (Illex argentinus) en el Mar Argentino. Detalle de la normativa vigente para el manejo de dicha especie* 

> Secretaría de Agricultura, **Ganadería y Pesca**

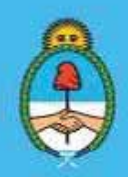

IF-2023-51108207-APN-DNCYFP#MAGYP Ministerio de Economía Página 83 de 181

## 4.2. Procedimientos administrativos

#### *I. Presuntas Infracciones*

a. Recepción de la Nota: Mediante el sistema Gestión Documental Electrónica (GDE) se reciben las Notas enviadas desde la PREFECTURA NAVAL ARGENTINA (PNA) indicando los datos del B/P y mencionando el tipo de presunta infracción detectada con su correspondiente Informe Técnico.

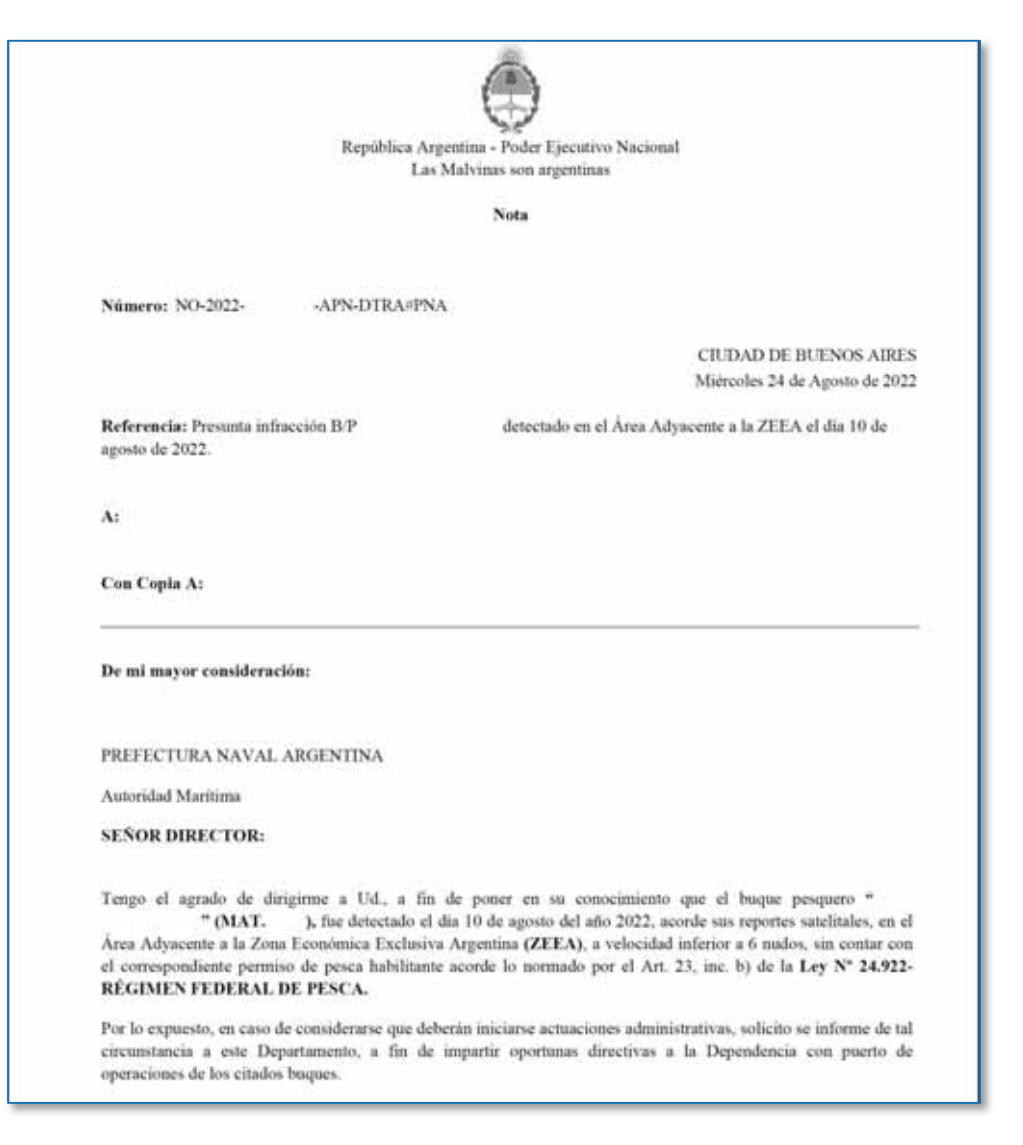

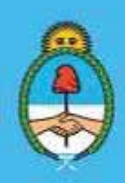

IF-2023-51108207-APN-DNCYFP#MAGYP Ministerio de Economía Página 84 de 181

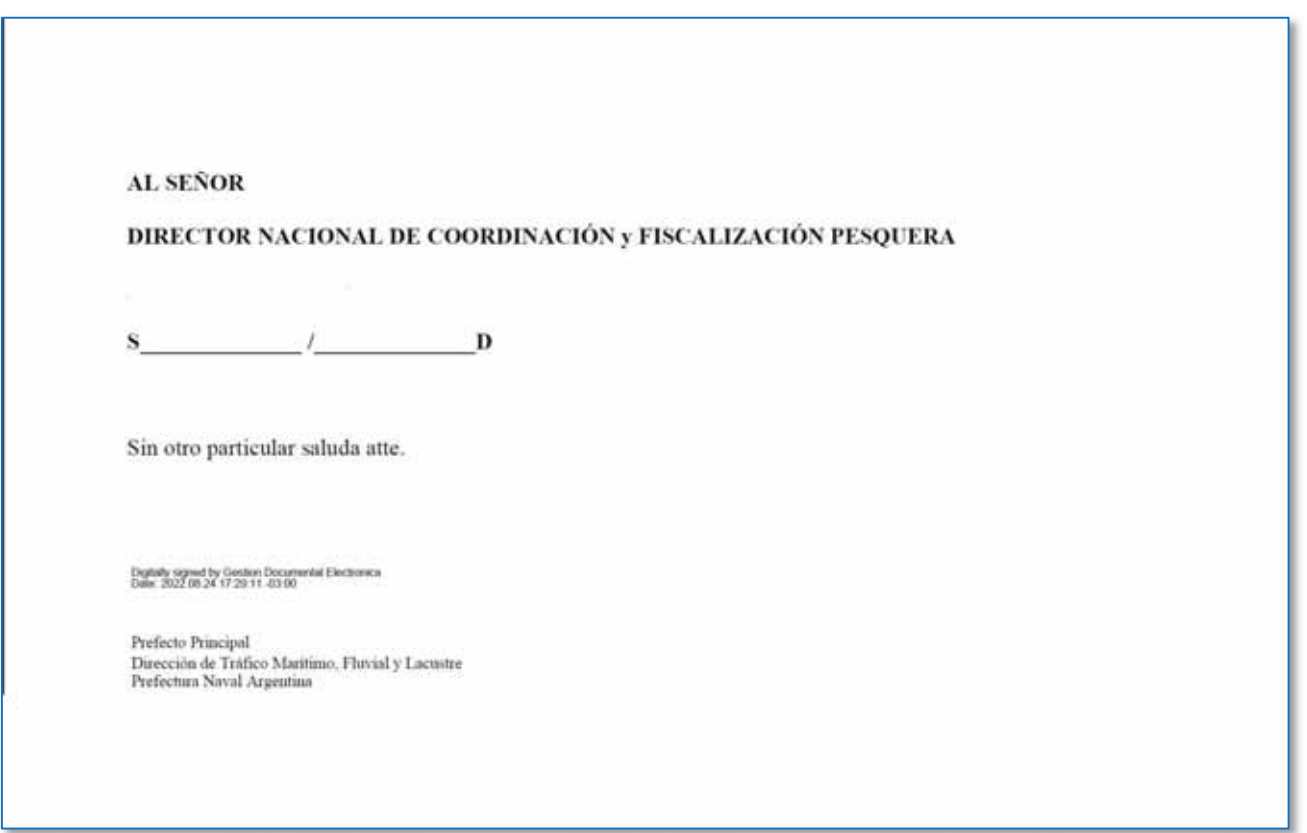

*Ejemplo de Nota recibida de PNA con Informe Técnico por Presuntas Infracciones*

b. Confección de la Nota de Monitoreo conteniendo el Informe Técnico: El Área deberá confeccionar un Informe Gráfico (IFGRA) denominado "Nota de Monitoreo" mediante el sistema de Gestión Documental Electrónica (GDE) explicando el tipo de presunta infracción. Adjuntará a la misma el Informe Técnico que deberá incluir: análisis gráficos, velocidades promedio, etcétera, o lo que amerite según cada presunta infracción. Dicho Informe será dirigido a la Directora o el Director de la Dirección de Control y Fiscalización y será suscripto por la o el Responsable del Área.

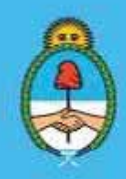

IF-2023-51108207-APN-DNCYFP#MAGYP Ministerio de Economía ágina 85 de 181

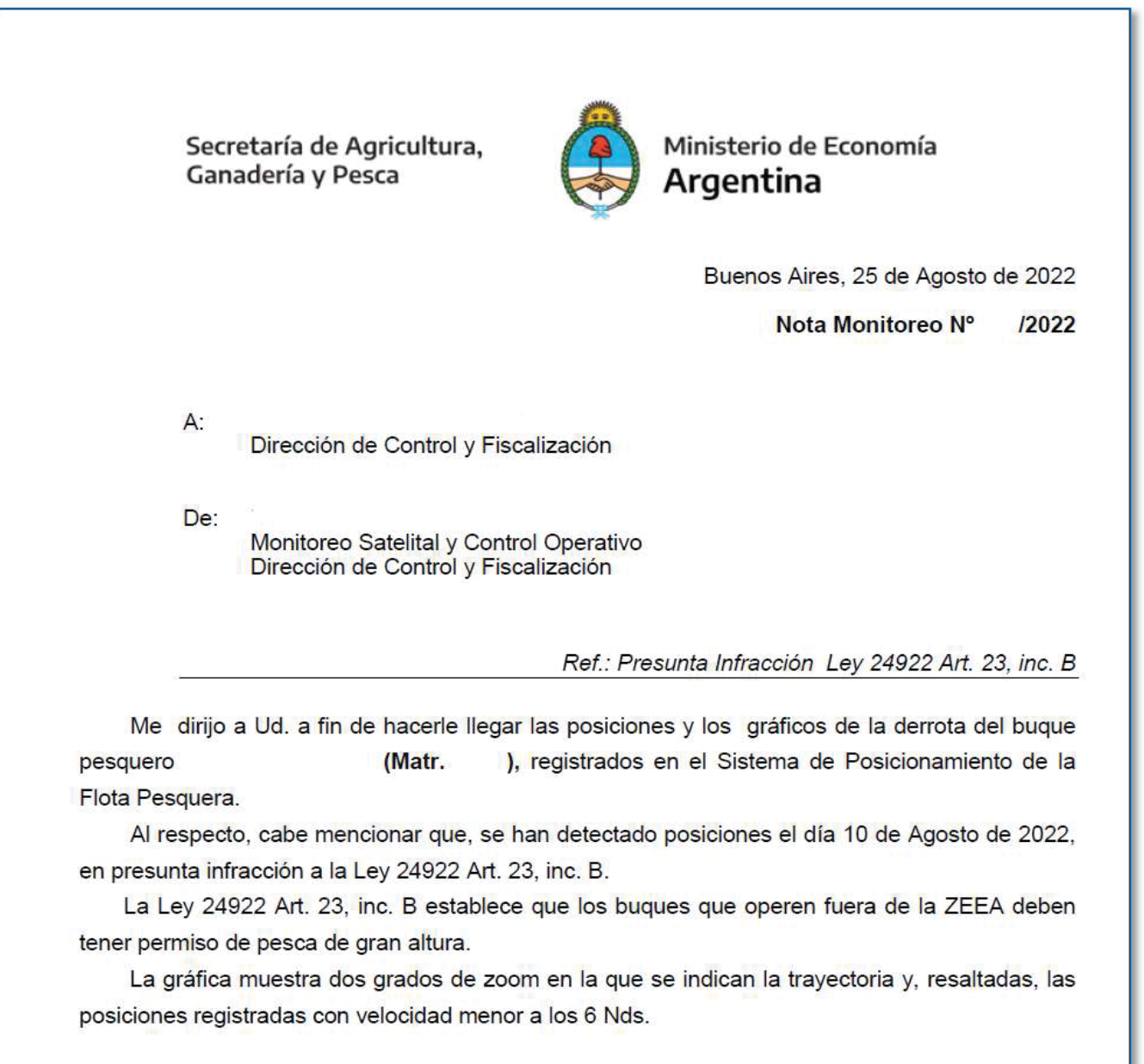

Atentamente,

Secretaría de Agricultura, Ganadería y Pesca

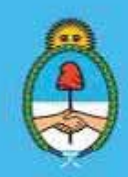

IF-2023-51108207-APN-DNCYFP#MAGYP Ministerio de Economía Argentina 86 de 181

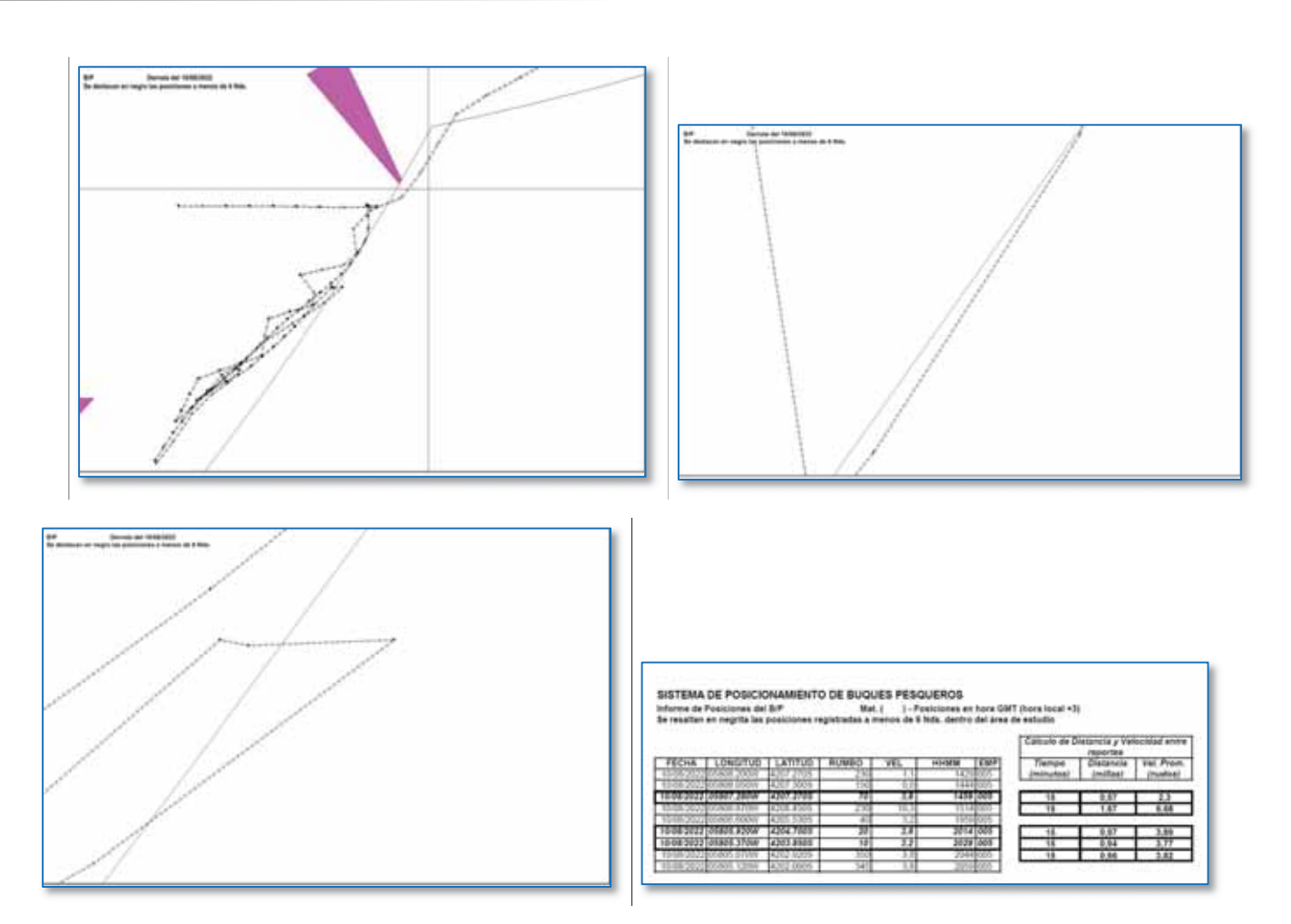

*Ejemplo Nota Monitoreo de Presunta Infracción* 

### c. Generación de Expediente Electrónico (EE)

Para continuar, se deberá solicitar la apertura de un Expediente Electrónico. Para ello, proceder a:

- ► Apertura de un Expediente Electrónico en Proyectos: https://proyectos.magyp.gob.ar, con Usuario y Contraseña.
- ► Luego, oprimir en "Nuevo Proyecto" y completar los datos como se indican a continuación. Para finalizar, "Guardar".

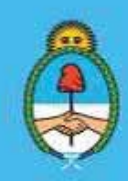

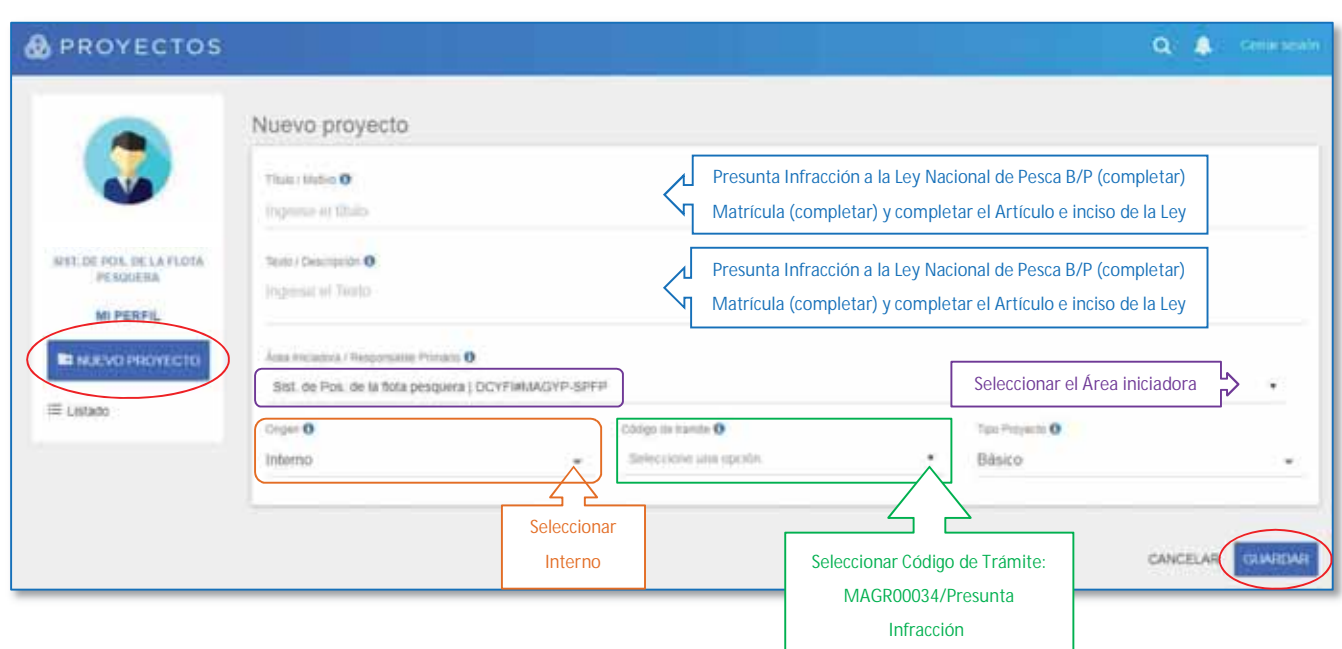

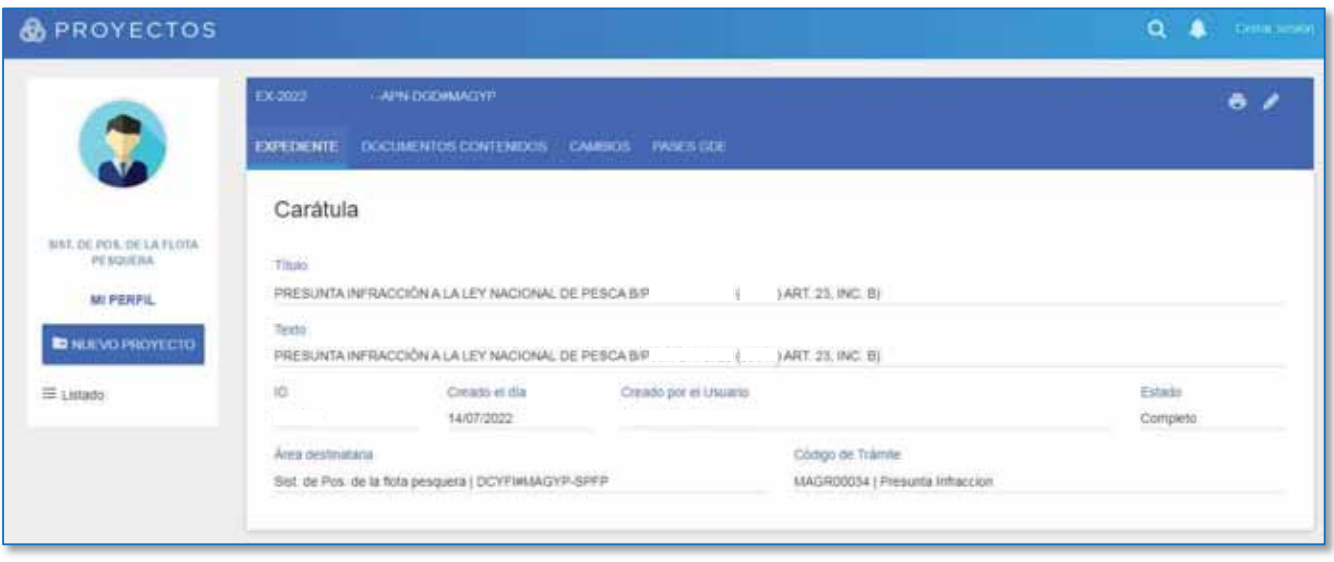

*Ejemplo de la apertura de un Expediente Electrónico* 

- ► Cuando el Expediente Electrónico (EE) se hubiera generado se notificará mediante el Sistema de Gestión Documental Electrónica (GDE) y automáticamente enviará un correo electrónico a la casilla institucional de agente o del agente solicitante. El mismo se podrá visualizar en el sistema GDE, en el módulo "EE". Una vez dentro del Expediente, se tramitará, vinculando al mismo la Nota de GDE recibida de PNA (Punto a.) y la Nota de Monitoreo (Punto b.).
- ► Se elevará el Expediente Electrónico a la Dirección de Control y Fiscalización para que, posteriormente, sea remitido a la Dirección Nacional de Coordinación y Fiscalización Pesquera, y continuar con la apertura de un Sumario mediante la Coordinación de Análisis de Infracciones y Sanciones (CAIyS).

Secretaría de Agricultura, **Ganadería y Pesca** 

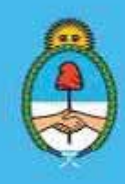

IF-2023-51108207-APN-DNCYFP#MAGYP Ministerio de Economía  $\frac{1}{2}$ ana 88 de 181

- d. Actualización del Sistema Integrado de Información Pesquera (SIIP): Se procederá a actualizar los datos de la presunta infracción y del Expediente Electrónico que la involucra en el Sistema Integrado de Información Pesquera (SIIP). Para ello, se procederá a:
	- ¾ Ingresar al SIIP mediante el link: https://pescanacion.magyp.gob.ar/siip/ con Usuario y Contraseña e "Iniciar Sesión". A continuación, seleccionar el módulo CAIS  $\rightarrow$  Presuntas Infracciones

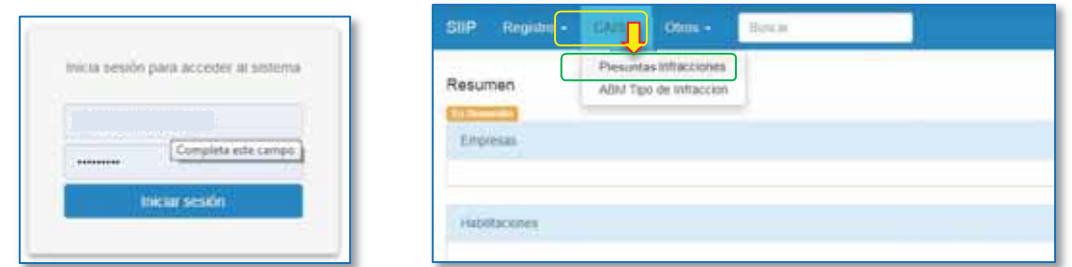

¾ Luego, oprimir "Crear nuevo Expediente"

| SIP<br>Frequen -                                                | CAB H.                 | $DCV + CDm +$ |                                                                                                    | <b>Bottle</b> |                       |   |  |                                   |       |        |                          |                                                                                                    |                           | A.B.                                      | Manual Site |                             |                  |
|-----------------------------------------------------------------|------------------------|---------------|----------------------------------------------------------------------------------------------------|---------------|-----------------------|---|--|-----------------------------------|-------|--------|--------------------------|----------------------------------------------------------------------------------------------------|---------------------------|-------------------------------------------|-------------|-----------------------------|------------------|
| Presuntas Infracciones<br><b><i><u>Crease a between</u></i></b> | Presuntas infracciones |               | G. = Sunario<br>S.F. = Sancton Firme<br>* Ver Favoritos<br>F. » Felattado<br><b>Cipediente Cabeza</b><br>Expediente Deponde de Cabeza<br>Expediente Acumulado Cabeza<br>Expediente Acumulado |               |                       |   |  |                                   |       |        |                          | <b>View</b>                                                                                                    |                           |                                           |             |                             |                  |
| Fatesha W'Expire                                                | <b>Bulgae</b>          |               | Prise - Link                                                                                                    |               | Card.<br><b>Dispe</b> |   |  | Gde G. S.P. K. Anignada Fels.100. | Bash. | Estado | <b>Million</b> performed | <b>Hange</b><br><b>Harns</b>                                                                                                    | \$5.01A<br><b>Serties</b> | <b>Multis</b><br>Alternativ 1<br>Anhanger | Crowds por  | <b>Area</b><br><b>SHEAR</b> | Acciones         |
| <b>WARDTON COMPANY</b><br>宜                                     |                        |               |                                                                                                    |               |                       | ٠ |  |                                   |       |        |                          | 25-84-2025<br>13-84-2021                                                                                                    |                           |                                           |             |                             | ×<br><b>View</b> |
| ÷                                                               |                        |               |                                                                                                    |               |                       | ٠ |  |                                   |       |        |                          | 34.04.3021<br>30-04-3021                                                                                                    |                           |                                           |             |                             | 日                |
| ŵ                                                               |                        |               |                                                                                                    |               |                       | v |  |                                   |       |        |                          | 95-54-2029<br>12/04/2021                                                                                                    |                           |                                           |             |                             | $\Xi$<br>w       |
| $\sim$<br>釜                                                     |                        |               |                                                                                                    |               |                       | ✔ |  |                                   |       |        |                          | <b>The Country of the Country of the Country of the Country of the Country of the Country of the Country of the Co</b><br>04:04:2025<br>12/14/2021<br>$-1 - 1 - 1$ |                           |                                           |             | ٠<br>n.                     | H<br><b>Star</b> |
| *                                                               |                        |               |                                                                                                    |               |                       | ٠ |  |                                   |       |        |                          | 16-04-2021<br>16-34-2021                                                                                                    |                           |                                           |             |                             | $\Box$<br>$\sim$ |

- ¾ Se visualizará el siguiente formulario, sobre el cual habrá que completar la información faltante en los campos. El formulario cuenta con un sistema predictivo que permite la búsqueda en las barras desplegables, por lo cual, ingresando algunos caracteres se mostrarán los resultados de la búsqueda, o bien, utilizando la fecha
- ¾ Para finalizar oprimir "Crear":

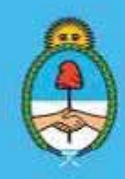

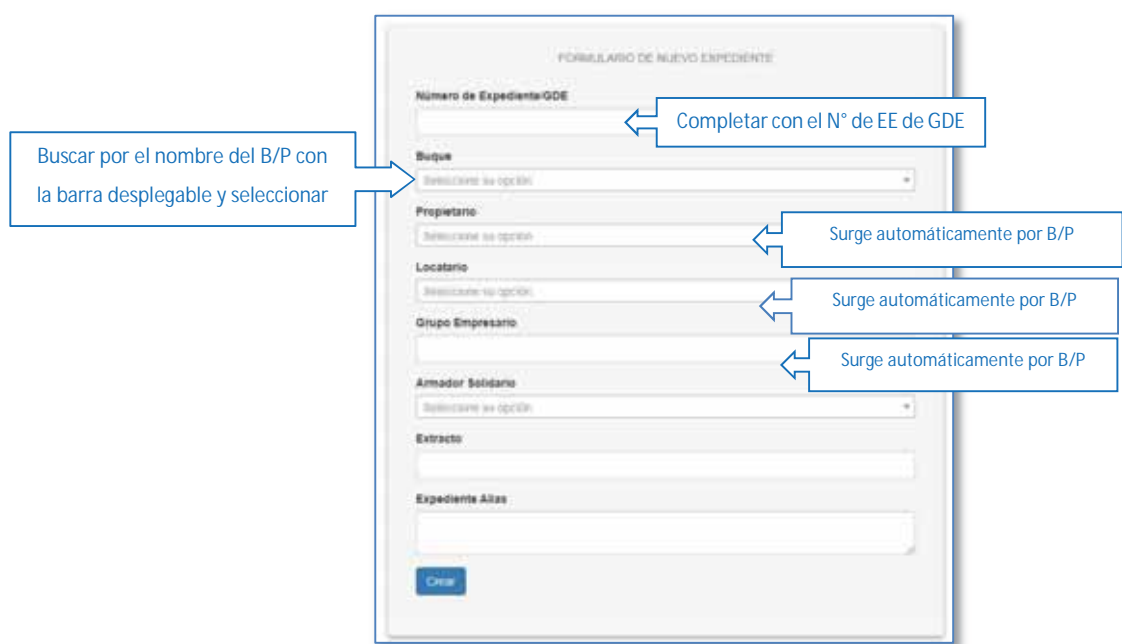

¾ A continuación, se deberá completar en los "Datos Generales" del Expediente las Fechas de las Mareas Relacionadas

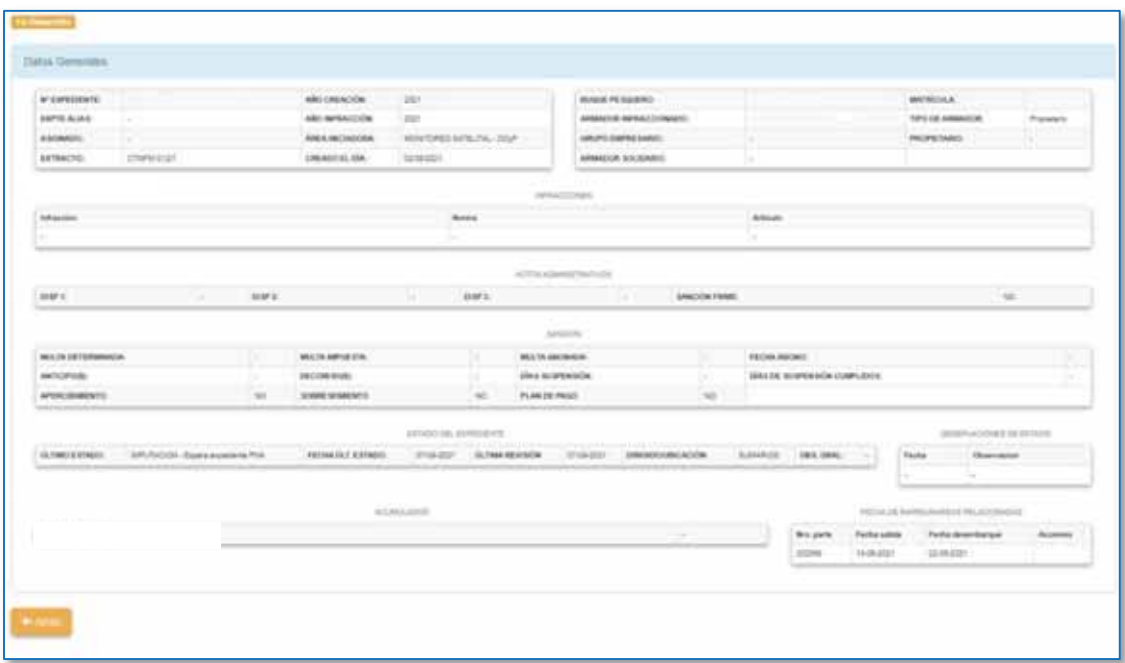

e. Actualización del listado de infracciones: Completar el listado "Infracciones" por año, el cual se encuentra contenido en un archivo de Excel almacenado en la carpeta compartida M:\INFRACCIONES. El mismo tiene la finalidad de llevar un control interno de los Expedientes tramitados en el Área.

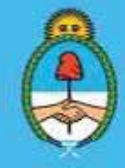

IF-2023-51108207-APN-DNCYFP#MAGYP Ministerio de Economía ágina 90 de 181

f. Archivo: Se archivarán los documentos de trabajo utilizados en carpetas virtuales compartidas M:\INFRACCIONES\TRABAJOS, individualizando por año.

## *II. Autorizaciones de Escala Accidental o Técnica*

a. Recepción de Solicitudes de Escalas accidentales: Con el propósito de evitar situaciones perjudiciales para las empresas y la mano de obra embarcada, la Resolución Nº 471 de fecha 25 de agosto de 2000 de la ex - SECRETARÍA DE AGRICULTURA, GANADERÍA, PESCA Y ALIMENTACIÓN del entonces MINISTERIO DE ECONOMÍA y su modificatoria, en su Artículo 1º contempla la realización de "Escalas Accidentales" en puerto, por parte de los B/P que hayan sufrido causas fortuitas no subsanables a bordo. Los B/P podrán realizar "Escalas Accidentales" sin necesidad de realizar la descarga de las capturas.

Asimismo, en el Artículo 2º de la citada Resolución Nº 471/00 modificada por su similar N° 4 de fecha 4 de enero 2012 de la SECRETARÍA DE AGRICULTURA, GANADERÍA Y PESCA del entonces MINISTERIO DE AGRICULTURA, GANADERÍA Y PESCA, se enumeran las causas que se consideran fortuitas a los efectos del ingreso a puerto de un buque como "Escala Accidental". Dicho ingreso se llevará a cabo, hasta tanto, sea subsanada la situación que motivó el desperfecto técnico, el abastecimiento de combustible o el desembarco y/o embarco de tripulación por situaciones de fuerza mayor, entre otras causales.

En ese sentido y obedeciendo a esas causas de fuerza mayor, un B/P podrá ingresar a puerto como "Escala Accidental" hasta la concurrencia DOS (2) causas fortuitas por marea, sin obligación de descargar su bodega. Ahora bien, cuando la bodega se encuentre ocupada en un SESENTA POR CIENTO (60%) o mayor volumen, se procederá a la descarga de las respectivas capturas. En el caso de alegarse una tercera situación de este tipo en una misma marea, y de manera excepcional, se requerirá la autorización por escrito de la máxima autoridad a cargo de la Dirección Nacional de Coordinación y Fiscalización Pesquera.

Por ello, las empresas propietarias o locatarias de B/P solicitarán a la Delegación de Pesca del puerto al que se dirigen, las autorizaciones de "Escala Accidental o Técnica", luego, las mismas serán remitidas por la Delegación mediante Nota del Sistema de Gestión Documental Electrónica (GDE), las que deberán contener como archivos embebidos el Acta de Bodega y la solicitud de la empresa armadora explicando los motivos que justifican la escala accidental. Las Notas serán dirigidas a el/la Director/a de Control Fiscalización (DCyFI), con copia la Asesora o Asesor Legal de la DCyFI, a todas y todos los agentes del Área y a la Jefa o Jefe de la Delegación de Pesca correspondiente.

Secretaría de Agricultura, **Ganadería y Pesca** 

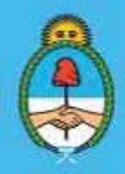

IF-2023-51108207-APN-DNCYFP#MAGYP Ministerio de Economía  $\frac{1}{2}$ ina 91 de 181

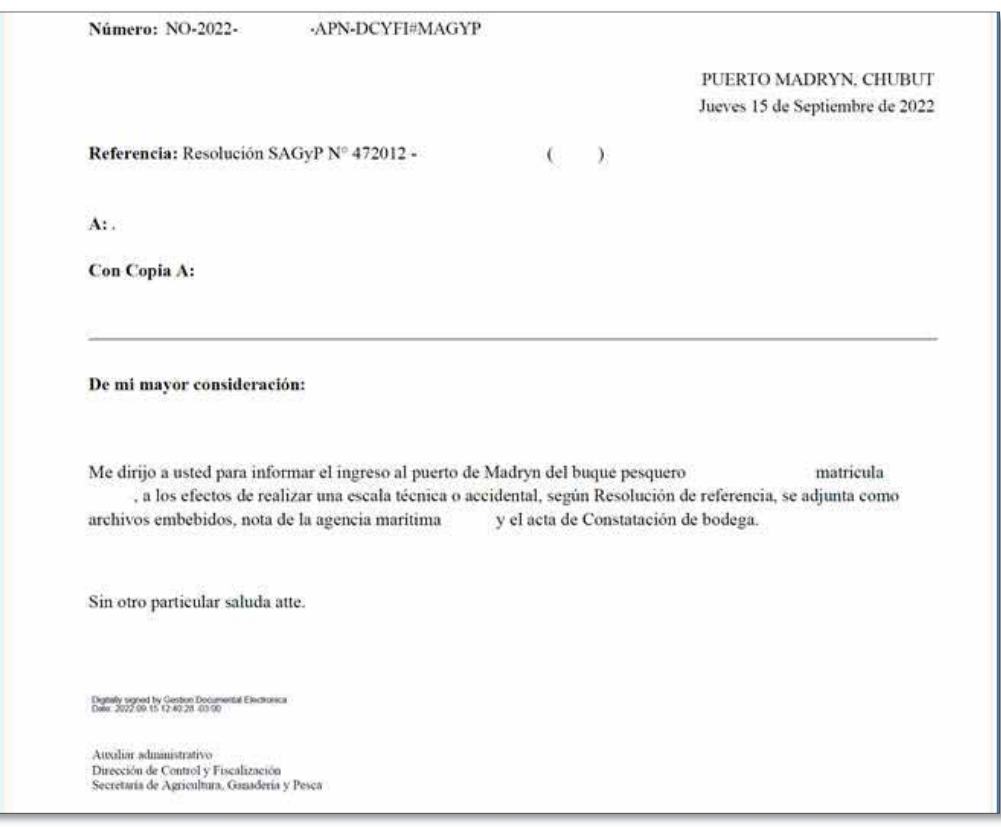

*Ejemplo de Nota por solicitud de Escala accidental* 

- b. Evaluación de la Documentación: El Área evaluará que la documentación recibida concuerde con la requerida en las citadas Resoluciones Nros. 471/00 y 4/12, para determinar si se trata de algunos de los supuestos enumerados en el Artículo 2°.
- c. Evaluación de los datos del Buque Pesquero: Se evaluarán los datos del B/P, la operación de la marea en cuestión, las escalas previas con el Registro interno de Escalas accidentales y con el Sistema Integrado de Información Pesquera (SIIP). Asimismo, se corroboran con los datos suministrados por los portales de las empresas servidoras. También, se controlan las fechas de zarpada y arribo, se analiza el Acta de Bodega con la información del B/P que se encuentra en el SIIP y con los Partes de Pesca Electrónicos contenido en el Sistema Federal de Información de Pesca y Acuicultura (SiFIPA), etcétera.
- d. Respuesta con la Autorización o el Rechazo: Se confeccionará una Nota (NO) mediante el sistema de Gestión Documental Electrónica (GDE) con la evaluación efectuada para la autorización de la Escala accidental. La misma será dirigida a PNA y a la Delegación de Pesca con copia a los citados en el Punto a. y será firmada por la o el analista del Área.

Secretaría de Agricultura. **Ganadería y Pesca** 

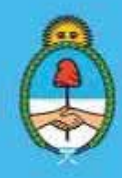

IF-2023-51108207-APN-DNCYFP#MAGYP Ministerio de Economía 92 de 181

Si por la evaluación realizada surgiera que, no se cumplen con las causales enumeradas en la Resolución o no se verifican los requisitos, la Escala Accidental será rechazada. En ese caso, se confeccionará una Nota (NO) de rechazo, la cual será dirigida y suscripta por las y los agentes mencionados anteriormente.

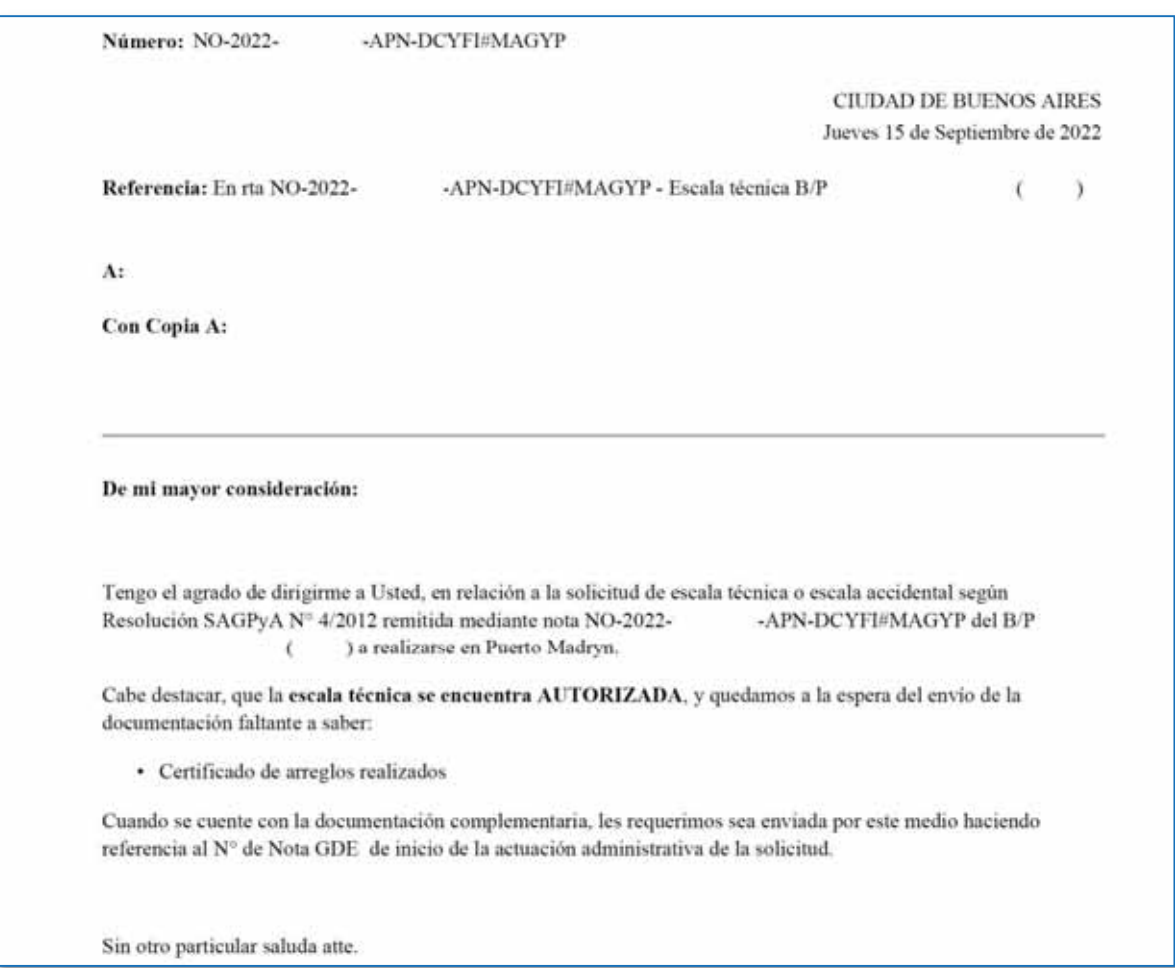

*Ejemplo de Nota de Autorización de Escala accidental* 

Secretaría de Agricultura, **Ganadería y Pesca** 

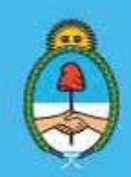

IF-2023-51108207-APN-DNCYFP#MAGYP Ministerio de Economía **P**ágina 93 de 181

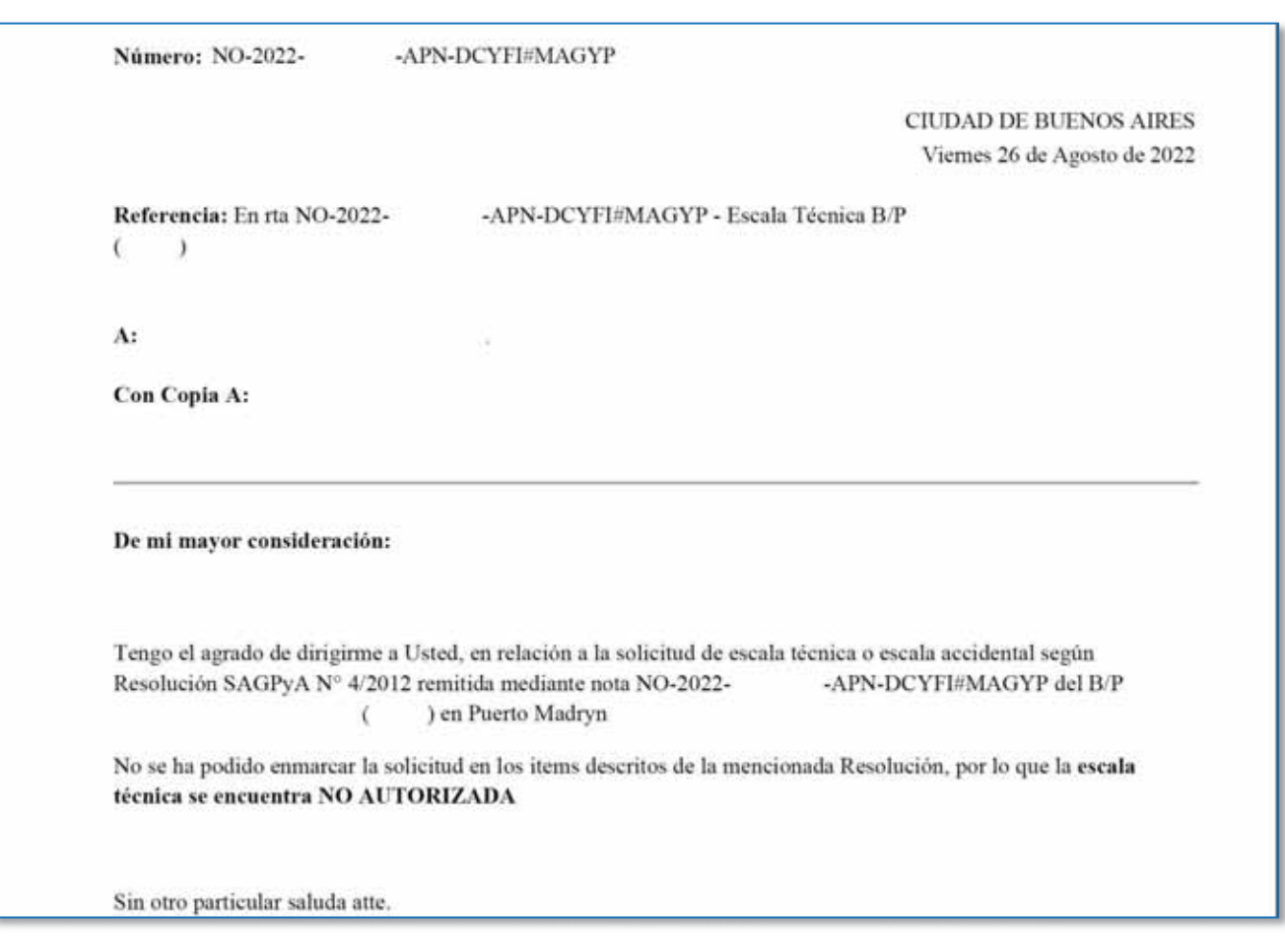

*Ejemplo de Nota de Rechazo de Escala accidental* 

e. Evaluación de la evidencia técnica/operativa: En la Nota de autorización se solicitará a las empresas que presenten la documentación complementaria que ratifique las causales excepcionales que motivaron la Escala accidental. Dicha documentación deberá ser presentada en las Delegaciones. Luego, será digitalizada para ser remitida al Área mediante el Sistema de Gestión Documental Electrónica (GDE).

Una vez recibida dicha documentación, se verificarán las evidencias que produjeron que el B/P efectuara la escala accidental, tales como, notas de arreglo de averías emitidas por los astilleros, comprobantes de carga de combustible, registros de la PREFECTURA NAVAL ARGENTINA (PNA) local, Rol de entrada de Tripulación y el Rol de salida de Tripulación, etcétera.

f. Actualización del registro interno de Escalas accidentales: Se procederá a actualizar el registro interno de la escala autorizada. Para esto, cada vez que se actualice la información relativa a una escala técnica, la planilla interna será convertida a formato PDF y se guardará en la carpeta local del área titulada con la fecha de la última modificación, para evitar la manipulación involuntaria de

> Secretaría de Agricultura, **Ganadería y Pesca**

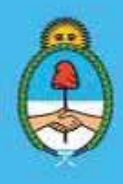

IF-2023-51108207-APN-DNCYFP#MAGYP Ministerio de Economía  $\frac{1}{2}$ ina 94 de 181

la información. Los datos a ingresar son: Delegación solicitante, Fecha de Zarpada, Fecha de Escala, B/P, Matrícula, Acta de Bodega, Detalle con el Motivo de la Solicitud e inc. de la Resolución que lo involucra, N° de Nota GDE de la solicitud, N° de Nota GDE de la autorización, N° de Nota GDE de la remisión de la documentación complementaria, Observaciones.

## *III. Regreso de Buques Pesqueros a Puerto*

Tal como se expuso anteriormente, en los casos fortuitos en que el Área de Monitoreo Satelital detecte que el equipo de transmisión satelital instalado en un B/P dejara de reportar al Sistema de Posicionamiento de la Flota Pesquera y se encuentre en marea (ya sea en navegación u operación) y, en concordancia con lo establecido en el mencionado Punto 8° del ANEXO de la Disposición N° 2/03, el cual reza: *"Los administrados serán responsables por el funcionamiento regular y constante del sistema, la interrupción de la señal en CUATRO (4) o más reportes consecutivos los hará pasibles de las sanciones legales que correspondan y obligará a la inmediata vuelta a puerto del buque de que se trate, con el concurso de la PREFECTURA NAVAL ARGENTINA.",*  la persona responsable del área informará a la máxima autoridad a cargo de la Dirección Nacional de Coordinación y Fiscalización Pesquera a través de correo electrónico institucional tal circunstancia, y de este modo, la citada Dirección Nacional procederá a emitir una comunicación mediante Nota (NO) del Sistema de Gestión Documental Electrónica (GDE) dirigida a la PREFECTURA NAVAL ARGENTINA (PNA), en su carácter de Policía Auxiliar Pesquera, solicitando que ordene el inmediato regreso a puerto de la embarcación. De modo que, se realicen los análisis técnicos al equipo trasmisor averiado, se identifique el origen de la falla, debiendo subsanar el inconveniente, sin lo cual, no se habilitará el despacho a la pesca del B/P nuevamente.

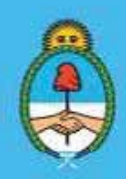

IF-2023-51108207-APN-DNCYFP#MAGYP Ministerio de Economía Página 95 de 181

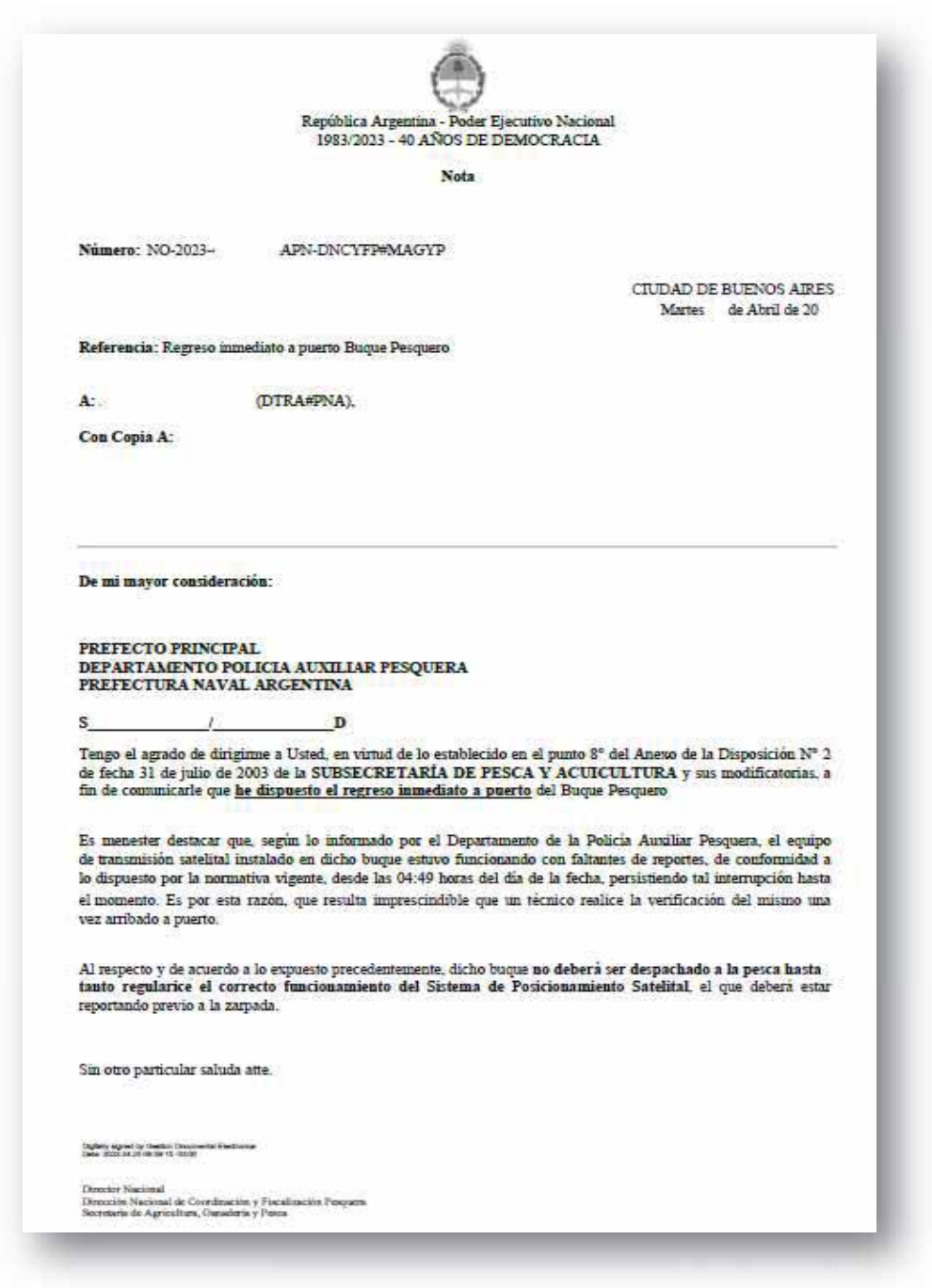

## 4.3. Confección de Informes Técnicos

1. Informe de Mareas: Se trata de requerimientos internos, por parte de otras Áreas de la SUBSECRETARÍA DE PESCA Y ACUICULTURA de la SECRETARÍA DE AGRICULTURA GANADERÍA Y PESCA del MINISTERIO DE ECONOMÍA.

#### PROCEDIMIENTO

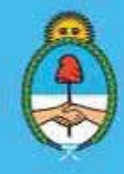

IF-2023-51108207-APN-DNCYFP#MAGYP Ministerio de Economía Página 96 de 181

x Se recibirán las solicitudes mediante el correo electrónico institucional o en persona de Informes Técnicos de la derrota de un B/P en particular.

97

- Se realizan los Informes Técnicos de los derroteros solicitados.
- Se envían las respuestas mediante el correo electrónico institucional o se imprimen los gráficos requeridos.
- Se archivan los trabajos realizados en carpetas virtuales.
- 2. Solicitud de actividades de pesca al Norte y Sur del paralelo 41°: Se trata de requerimientos por parte de la Dirección de Administración Pesquera (DAP) que, también, depende de la Dirección Nacional de Coordinación y Fiscalización Pesquera (DNCyFP)

## PROCEDIMIENTO

- $\Diamond$  Se recibe una Nota por medio del Sistema de Gestión Documental Electrónica (GDE) solicitando información de pesca de B/P que hayan realizado sus tareas de pesca al norte o sur del paralelo 41° en determinadas fechas.
- $\Diamond$  Se realizan los Informes Técnicos solicitados.
- $\Diamond$  Se envían las respuestas mediante Nota confeccionada por el sistema GDE con la información requerida.
- $\triangle$  Se archivan los trabajos realizados en carpetas virtuales.
- 3. Intervenciones en Expedientes Electrónicos: En general, es solicitado por la Dirección Nacional de Coordinación y Fiscalización Pesquera (DNCyFP), pero pueden recibirse solicitudes de otras Direcciones o de la SUBSECRETARÍA DE PESCA Y ACUICULTURA.

## PROCEDIMIENTO

- $\checkmark$  Se reciben Expedientes Electrónicos mediante el sistema de Gestión Documental Electrónica (GDE) solicitando información de posicionamiento de un B/P o un derrotero.
- $\checkmark$  Se analizan las solicitudes.
- ► Se realizan los Informes Técnicos, y se confeccionará una Nota o IFGRA, según lo que se requiera, para luego adjuntar como archivo embebido al Expediente Electrónico mediante el sistema GDE. Se remite a la repartición solicitante.
- $\checkmark$  Se archivan los informes realizados en carpetas virtuales.
- 4. Pedidos de análisis históricos/normativos/georreferenciados por parte de la Dirección de Planificación Pesquera (DPP) que depende de la SUBSECRETARÍA DE PESCA Y ACUICULTURA de la SECRETARÍA DE AGRICULTURA, GANADERÍA Y PESCA del MINISTERIO DE ECONOMÍA.

## PROCEDIMIENTO

- Se reciben las solicitudes mediante el correo electrónico institucional, según requerimiento.
- $\star$  Se realizan los análisis.
- Se realizan los Informes Técnicos, según lo requerido.
- Se envían las respuestas a los requerimientos mediante el correo electrónico institucional.
- $\star$  Se archivan los trabajos realizados en carpetas virtuales.

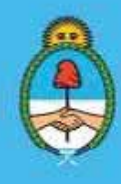

IF-2023-51108207-APN-DNCYFP#MAGYP Ministerio de Economía  $\frac{1}{2}$ ina 97 de 181

## 4.4. Prospecciones

## NORMATIVA Y ANTECEDENTES

Como lo estipula el Artículo 1º del Régimen Federal de Pesca creado por la Ley Nº 24.922 y modificada por sus similares Nros. 25.470 y 26.386, la REPÚBLICA ARGENTINA fomentará el ejercicio de la pesca marítima en procura del máximo desarrollo compatible con el aprovechamiento racional de los recursos vivos marinos y promoverá la protección efectiva de los intereses nacionales relacionados con la pesca y promocionará la sustentabilidad de la actividad pesquera, fomentando la conservación a largo plazo de los recursos.

Asimismo, el Artículo 7º de la referida ley, establece que la Autoridad de Aplicación detenta, entre sus funciones, las de conducir y ejecutar la política pesquera nacional, regulando la explotación, fiscalización e investigación; y conducir y ejecutar los objetivos y requerimientos relativos a las investigaciones científicas y técnicas de los recursos pesqueros.

Por ello, y con la finalidad de contar con información técnica necesaria para conocer el estado de situación de las especies pesqueras, y recolectar datos indispensables para la evaluación y administración que permita desarrollar una pesca sustentable y responsable, las personas técnicas y/o profesionales del INSTITUTO NACIONAL DE INVESTIGACIÓN Y DESARROLLO PESQUERO (INIDEP), organismo descentralizado en la órbita de la SECRETARÍA DE AGRICULTURA, GANADERÍA Y PESCA del MINISTERIO DE ECONOMÍA, llevan a cabo estudios llamados prospecciones que permiten estimar la abundancia de un determinado recurso, el tamaño promedio de los ejemplares e impacto de la pesca sobre la fauna acompañante, etcétera, en aguas de jurisdicción nacional.

En función de establecer la política pesquera nacional, el CONSEJO FEDERAL PESQUERO (CFP) aprueba dichas prospecciones a través de las actas emitidas por el organismo; estableciendo las condiciones a las cuales deberá sujetarse la prospección, la fecha de su realización, duración, áreas a prospectar y cantidad de buques que participarán en la misma.

Igualmente, como parte de las políticas del ESTADO NACIONAL se enfatiza la necesidad de modernizar y construir una Administración Pública a favor del ciudadano, entonces, se consideró conveniente que el procedimiento de selección de los Buques Pesqueros que participarán de dichas prospecciones se efectuara con mayor celeridad y publicidad.

En consecuencia, mediante la Disposición N° DI-2020-4-APN-SSPYA#MAGYP de fecha 27 de marzo de 2020 de la SUBSECRETARÍA DE PESCA Y ACUICULTURA de la SECRETARÍA DE AGRICULTURA, GANADERÍA Y PESCA del entonces MINISTERIO DE AGRICULTURA GANADERÍA Y PESCA, se estableció que la selección de B/P que participen de las prospecciones aprobadas por el CONSEJO FEDERAL PESQUERO deberán ser realizadas mediante sorteos electrónicos aleatorios, los cuales deberán ser publicados en la página web de la mencionada Secretaría.

El Artículo 2° de la citada Disposición Nº DI-2020-4-APN-SSPYA#MAGYP determinó que la Dirección

Secretaría de Agricultura, **Ganadería y Pesca** 

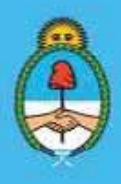

IF-2023-51108207-APN-DNCYFP#MAGYP Ministerio de Economía  $\frac{1}{2}$ ina 98 de 181

Nacional de Coordinación y Fiscalización Pesquera (DNCyFP) será el organismo competente que efectúe el procedimiento de selección dispuesto; facultándola para el dictado de las normas aclaratorias, complementarias y operativas necesarias para su implementación.

## SISTEMAS INVOLUCRADOS

Mediante la Disposición N° DI-2020-1-APN-DNCYFP#MAGYP de fecha 2 de abril de 2020 de la Dirección Nacional de Coordinación y Fiscalización Pesquera de la SUBSECRETARÍA DE PESCA Y ACUICULTURA de la SECRETARÍA DE AGRICULTURA, GANADERÍA Y PESCA del entonces MINISTERIO DE AGRICULTURA GANADERÍA Y PESCA se crea el Módulo Electrónico *"Sorteo de Prospecciones" e*n el SISTEMA INTEGRADO DE INFORMACIÓN DE PESCA (SIIP) mediante el cual se efectuarán los sorteos aleatorios de selección de Buques Pesqueros que participen en las prospecciones aprobadas por el CONSEJO FEDERAL PESQUERO (CFP).

A los fines de la realización de estos sorteos aleatorios se implementó el Módulo de Acceso denominado *"Inscripción a Prospecciones"* en la plataforma de autogestión denominada SISTEMA FEDERAL DE INFORMACIÓN DE PESCA Y ACUICULTURA (SiFIPA), mediante el cual se realizará la inscripción por parte de las empresas armadoras. El acceso creado funcionará como un nodo de intercambio con el SISTEMA INTEGRADO DE INFORMACIÓN DE PESCA (SIIP) con el objeto de poder efectuar la operatoria de los sorteos.

Asimismo, y mediante la mencionada Disposición N° DI-2020-1-APN-DNCYFP#MAGYP, se aprobó el "MANUAL DE PROCEDIMIENTOS PARA EL SORTEO DE BUQUES PESQUEROS QUE PARTICIPEN EN PROSPECCIONES" que, como Anexo registrado con el Nº IF-2020-22049174-APN-DNCYFP#MAGYP forma parte integrante de la citada medida, para brindar una completa descripción de las principales funciones y operatoria del proceso de inscripción y el posterior sorteo electrónico aleatorio para la participación de la prospecciones. De este modo, se garantizará la transparencia de los procesos, el registro de las acciones realizadas y la automaticidad en la actividad desarrollada.

### BREVE RESEÑA DEL PROCEDIMIENTO DEL SORTEO

Como se expuso en el punto anterior, los procedimientos se encuentran explicados y aprobados en el "MANUAL DE PROCEDIMIENTOS PARA EL SORTEO DE BUQUES PESQUEROS QUE PARTICIPEN EN PROSPECCIONES".

En este punto sólo describiremos, brevemente, los principales procesos hasta las designaciones de los B/P que desarrollarán las prospecciones y su posterior publicación. Luego, se procederá a explicar las funciones que efectúa el Área de Monitoreo Satelital y Control Operativo de la Flota Pesquera en el proceso de control, cumplimiento o incumplimiento.

1. Módulo Sorteo de Prospecciones – Sistema Integrado de Información Pesquera (SIIP)

Secretaría de Agricultura, **Ganadería y Pesca** 

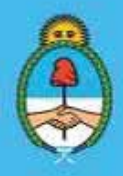

IF-2023-51108207-APN-DNCYFP#MAGYP Ministerio de Economía  $\frac{1}{2}$ ina 99 de 181

El agente o la agente administrativa de la DCyFI que desarrolle las acciones en el Módulo de Prospecciones ingresará mediante la URL: https://siip.magyp.gob.ar/siip con su Usuario y Contraseña.

Luego, accederá al módulo de Asignación de Prospección, para completar el Formulario "Nueva Asignación" y cubrirá los campos con la información descripta en el Acta del CONSEJO FEDERAL PESQUERO (CFP) y completará la información de las Áreas principales y Sub-áreas, como así también, el polígono que pertenece a cada zona (grados, minutosy segundos).

Al concluir y confirmar, automáticamente el módulo habilita el enlace de inscripción en el sistema SiFIPA para que las empresas armadoras o propietarias puedan ingresar.

## 2. Módulo de Acceso Inscripción a Prospección – Sistema Federal de Información de Pesca y Acuicultura (SiFIPA)

El Módulo de Acceso "Inscripción a Prospecciones" funcionará como un nodo de intercambio con el SIIP con el objeto de poder efectuar la operatoria de sorteos aleatorios de selección.

Una vez que la Dirección Nacional de Coordinación y Fiscalización Pesquera (DNCyFP) confirme la carga de la información de la nueva prospección, descripta en el Punto 1., automáticamentese habilitará el enlace de inscripción en el SiFIPA para que las empresas armadoras puedan ingresar.

Para la inscripción las empresas armadoras deberán ingresar mediante el portal de AFIP a autogestión.magyp.gob.ar accediendo con su CUIT y Clave Fiscal.

A continuación, podrán seleccionar y agregar los B/P para participar en la prospección. Este procedimiento estará habilitado hasta el día y la hora que se establezca según la comunicación emitida por la Dirección Nacional de Coordinación y Fiscalización Pesquera. Posteriormente, el acceso de "Inscripción a Prospección" desaparecerá.

## 3. Sorteo de Prospección y Publicación

Una vez cumplida la fecha de cierre de inscripciones, automáticamente el sistema SiFIPA, procederá a realizar la selección aleatoria de los B/P que participarán de la prospección aprobada por el CONSEJO FEDERAL PESQUERO (CFP).

Los resultados del procedimiento de selección serán publicados en la página web de la SECRETARÍA DE AGRICULTURA, GANADERÍA Y PESCA del MINISTERIO DE ECONOMÍA, https://www.magyp.gob.ar/sitio/areas/pesca\_maritima/, por aplicación del principio de publicidad y gobierno abierto. En el mismo, se reflejarán los resultados del sorteo describiendo los siguientes datos como relevantes: sub-áreas, B/P inscriptos, situación para cada B/P respecto del sorteo y código de sorteo.

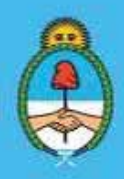

IF-2023-51108207-APN-DNCYFP#MAGYP Ministerio de Economía Página 100 de 181

## REGISTRO DE INCUMPLIMIENTOS DE BUQUES PESQUEROS PARTICIPANTES EN PROSPECCIONES

Una vez efectuado el sorteo electrónico aleatorio de los B/P inscriptos para participar en la prospección aprobada por el CONSEJO FEDERAL PESQUERO (CFP) se deberá tener en consideración el estricto cumplimiento a todos los recaudos y requisitos consignados por el citado Consejo. La desobediencia a lo decidido por el mencionado Consejo, en cualquier instancia del procedimiento de la prospección, será considerada como un presunto incumplimiento por parte del o los B/P involucrado/s.

La existencia de UNO (1) o más presuntos incumplimientos, de conformidad con el Artículo 2° de la Disposición N° DI-2021-4-APN-DNCYFP#MAGYP de fecha 14 de abril de 2021 de la Dirección Nacional de Coordinación y Fiscalización Pesquera de la SUBSECRETARÍA DE PESCA Y ACUICULTURA de la SECRETARÍA DE AGRICULTURA, GANADERÍA Y PESCA del entonces MINISTERIO DE AGRICULTURA GANADERÍA Y PESCA, deberá ser comunicada por la citada Dirección Nacional –una vez finalizada la prospección y mediante Informe- al CONSEJO FEDERAL PESQUERO (CFP) para que pondere la posibilidad de excluir al o los B/P de la participación de próximas prospecciones. El referido documento contendrá las observaciones provistas por la Dirección de Control y Fiscalización de la citada DNCyFP y del INIDEP, en base a los fundamentos vertidos por los Asistentes de Investigación Pesquera del Instituto y/o los Observadores de las Provincias.

La decisión adoptada por el CONSEJO FEDERAL PESQUERO (CFP) será comunicada a la firma incumplidora una vez publicada el Acta pertinente mediante una Constancia de Notificación Electrónica por la plataforma TAD.

#### $\checkmark$ Módulo Incumplimiento de Prospección (SIIP)

A los efectos de dar cumplimiento a lo previsto en el Artículo 3° de la aludida Disposición Nº DI-2021-4-APN-DNCYFP#MAGYP, se ha creado dentro del Módulo Electrónico de "*Sorteo de Prospecciones*" del Sistema Integrado de Información Pesquera (SIIP) el "REGISTRO DE INCUMPLIMIENTOS DE BUQUES PESQUEROS PARTICIPANTES EN PROSPECCIONES".

Las y los agentes autorizados, deberán ingresar al sistema, seleccionar el enlace identificado como "Incumplimientos", conforme se ilustra en la siguiente imagen:

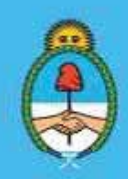

IF-2023-51108207-APN-DNCYFP#MAGYP Ministerio de Economía Página 101 de 181

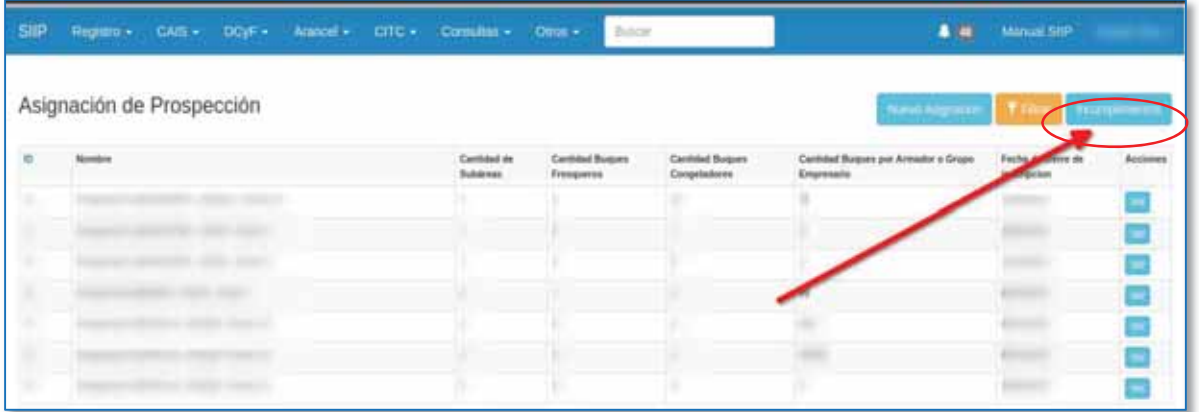

Posteriormente, para cumplimentar la información requerida se deberá seleccionar la opción "Filtrar", según se puede observar en la siguiente ilustración:

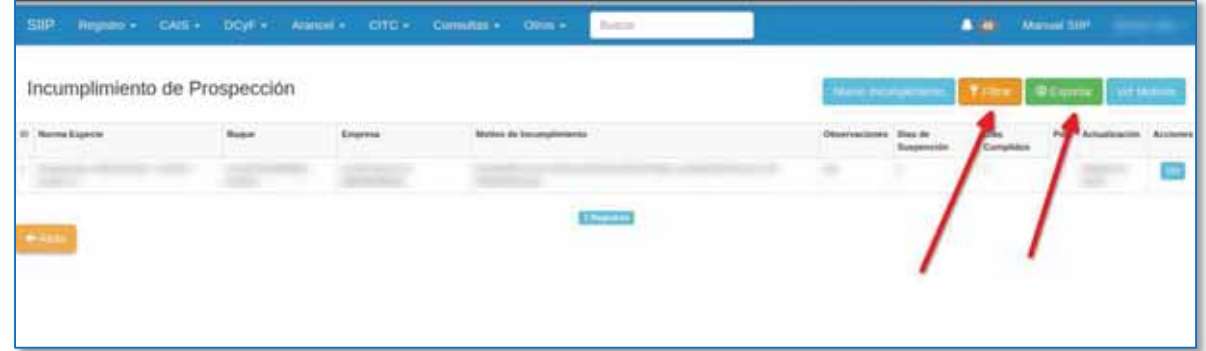

Finalmente, a los fines de obtener los datos que tendrán que exportarse corresponde configurar la siguiente información:

- a) Norma a través de la cual se definió la realización de la prospección.
- b) Nombre del B/P.
- c) Empresa armadora.
- d) Causal de incumplimiento.

Para mayor abundamiento, se ejemplifica lo anteriormente expuesto, en la siguiente imagen:

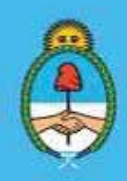

IF-2023-51108207-APN-DNCYFP#MAGYP Ministerio de Economía Página 102 de 181

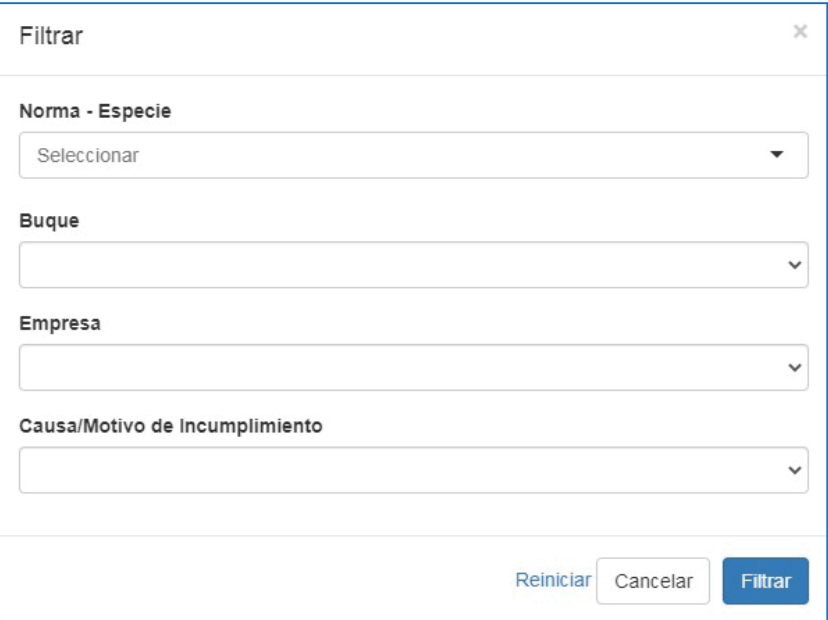

Secretaría de Agricultura, Ganadería y Pesca

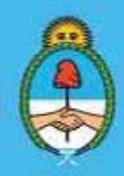

IF-2023-51108207-APN-DNCYFP#MAGYP Ministerio de Economía Argentin<sub>d</sub><br>Página 103 de 181

# CAPÍTULO 5

## UNIDAD DE SEGUIMIENTOS ESPECIALES PESQUEROS (USEP)

## 5.1. Compromiso de tripulación argentina para la explotación exclusiva de crustáceos bentónicos

## NORMATIVA

Se realiza el seguimiento administrativo y técnico de los compromisos de tripulación argentina asumidos mediante la presentación de proyectos para la explotación exclusiva de Crustáceos Bentónicos, aprobados mediante el Acta N° 42/2013 en el marco de la Resolución N° 11 de fecha 12 de septiembre 2013, ambas del CONSEJO FEDERAL PESQUERO (CFP).

Asimismo, se verifica la observancia a lo establecido en la Disposición N° 4 de fecha 21 de enero de 1999 de la entonces SUBSECRETARÍA DE PESCA de la ex - SECRETARÍA DE AGRICULTURA, GANADERIA, PESCA Y ALIMENTACIÓN del entonces MINISTERIO DE ECONOMÍA Y OBRAS Y SERVICIOS PÚBLICOS, respecto a la autorización a los armadores de B/P para embarcar personal extranjero en carácter de asesores y/o técnicos, sin integrar la dotación de explotación de los mismos. Dichos asesores y/o técnicos no serán computados a los efectos de los porcentajes que determinan los incisos a) y b) del Artículo 40 de la Ley N° 24.922 y en ningún caso podrán desempeñar las funciones previstas para el personal mencionado en dicho artículo.

## PROCEDIMIENTOS

## 1. Presentación de la administrada o el administrado mediante la plataforma "Trámites a Distancia" (TAD) de los compromisos de tripulación argentina asumidos

Las administradas o los administrados ingresaran la documentación correspondiente de los B/P para acreditar el cumplimiento del compromiso de tripulación argentina oportunamente asumido en la Resolución CFP N° 11/13 mediante la Plataforma "Trámites a Distancia (TAD)" ingresando a: https://tramitesadistancia.gob.ar/.

Dentro de dicha presentación se deben incluir los roles de tripulación de entrada y salida pertenecientes a cada una de las mareas realizadas, como así también, y de ser necesario, toda la documentación complementaria relativa a los tripulantes extranjeros.

> Secretaría de Agricultura, **Ganadería y Pesca**

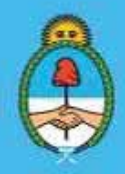

IF-2023-51108207-APN-DNCYFP#MAGYP Ministerio de Economía eina 104 de 181

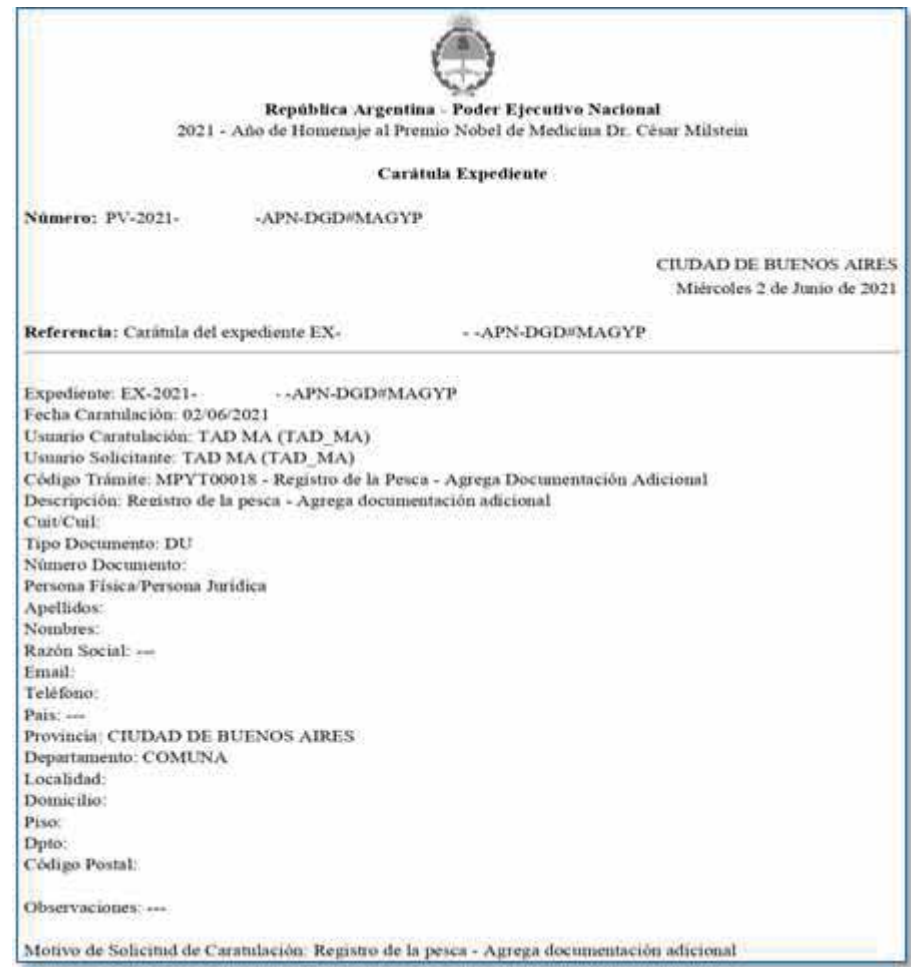

De esta manera la plataforma generará una actuación administrativa que será registrada con un número de Expediente Electrónico (EE).

Posteriormente, las actuaciones serán enviadas a la Dirección de Control y Fiscalización (Repartición DCYFI#MAGYP o la que en el futuro la reemplace). Una vez que el EE se encuentre en la DCyFI será remitido a la USEP.

¾ Luego, se localizará la presentación mencionada anteriormente en el módulo Expedientes Electrónicos (EE) del Sistema de Gestión Documental Electrónica (GDE), para lo cual se ingresará al sistema con Usuario y Contraseña. La misma se encontrará en el "Buzón de Tareas".

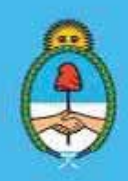

IF-2023-51108207-APN-DNCYFP#MAGYP Ministerio de Economía Página 105 de 181

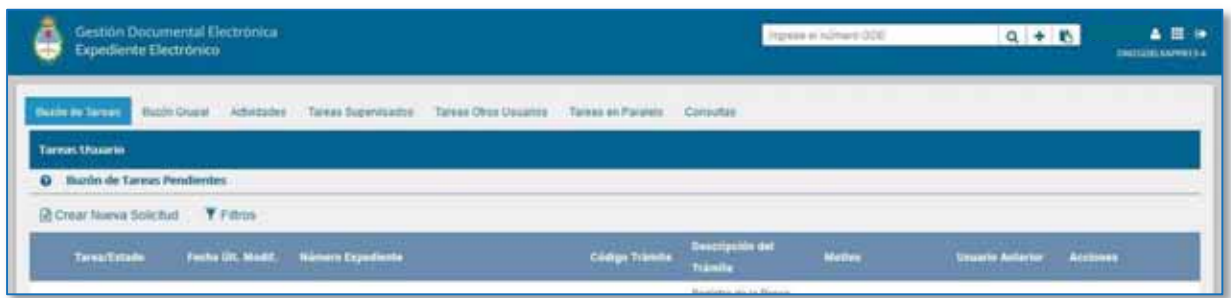

¾ Descargar la documentación adjunta.

## 2. Análisis de la documentación presentada

En función de los roles de tripulación y aquella documentación complementaria relativa a los tripulantes extranjeros, recibidas de las y los armadores, se analizarán los porcentajes de tripulación nacional, extranjera, oficialidad, asesores por fuera de la dotación de explotación y el resto de la dotación. Es importante determinar que el CIEN POR CIENTO (100 %) de la oficialidad sea argentina.

## 3. Confección de Informe de Cumplimientos

Una vez analizada dicha presentación, se genera en el módulo GEDO del Sistema de Gestión Documental Electrónica (GDE) un Informe (IF), el cual contendrá un reporte detallado del cumplimiento de los compromisos de tripulación argentina asumidos por cada administrado o administrada (Imagen 1). En el mismo se adjuntarán como archivos embebidos los siguientes documentos:

- x Detalle de marea: Reporte del Sistema General de Pesca (SISGRAL) donde se reflejan los volúmenes descargados por marea, constatados con las Actas de Descargas.
- El Acta N° 42/13 del CONSEJO FEDERAL PESQUERO.
- x Permiso Nacional de Pesca vigente, que se descarga del Sistema Integrado de Información Pesquera (SIIP) (Imagen 2).
- Notas de Embarco, en caso de ser necesario. Por ejemplo, cuando se embarcan asesores y/o técnicos extranjeros sin integrar dotación de explotación en el marco de la precitada Disposición N° 4/99 (Ver punto 5.4.).

El IF se elevará a la firma de la persona Responsable de la USEP.

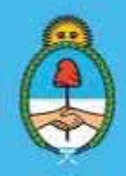

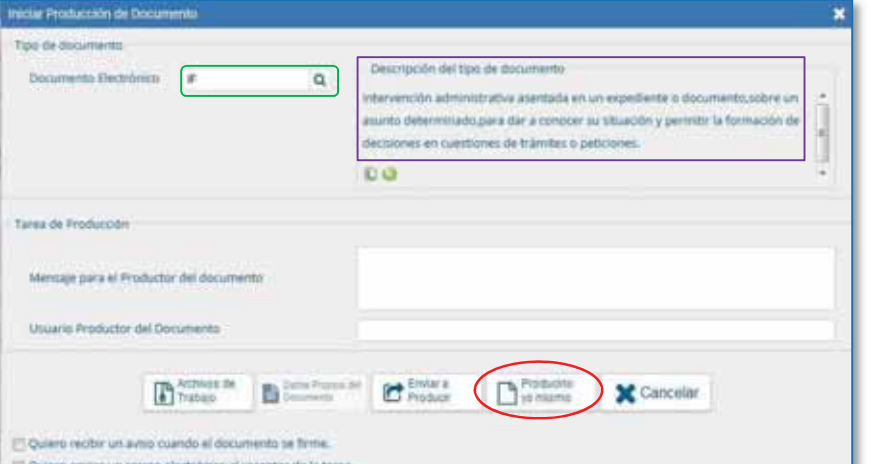

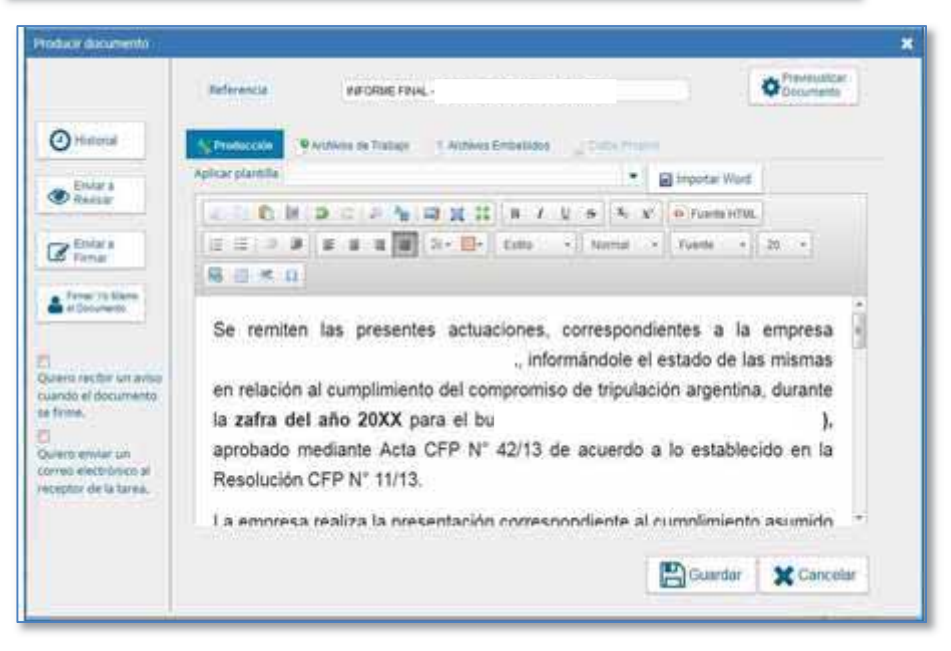

*Imagen 1- Informe en GDE* 

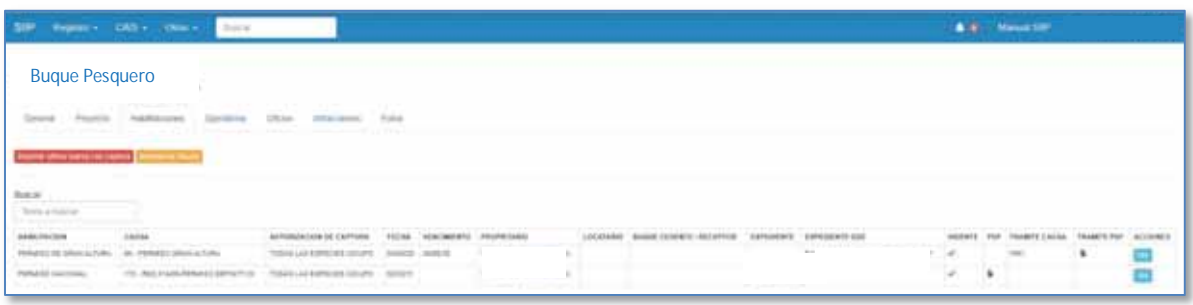

*Imagen 2- Permiso Nacional de Pesca en SIIP* 

Secretaría de Agricultura, **Ganadería y Pesca** 

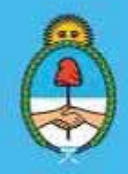

IF-2023-51108207-APN-DNCYFP#MAGYP Ministerio de Economía Página 107 de 181

#### 4. Cumplimiento de los compromisos: Informe a la Dirección de Normativa y Registro de la Pesca

Se notificará a la Dirección de Normativa y Registro de la Pesca (DNyRP) el cumplimiento de los compromisos asumidos por las firmas armadoras mediante Nota, a través del Sistema de Gestión Documental Electrónica (GDE) en el módulo Generador Electrónico de Documentos Oficiales (GEDO).

Esta Nota será firmada por la o el titular de la Dirección Nacional de Coordinación y Fiscalización Pesquera (DNCyFP). En ella, además, se solicitará a la referida DNyRP que proceda a la inscripción del cumplimiento de los compromisos en el Sistema SIIP, y que luego, notifique dicho asentamiento a la citada Dirección Nacional.

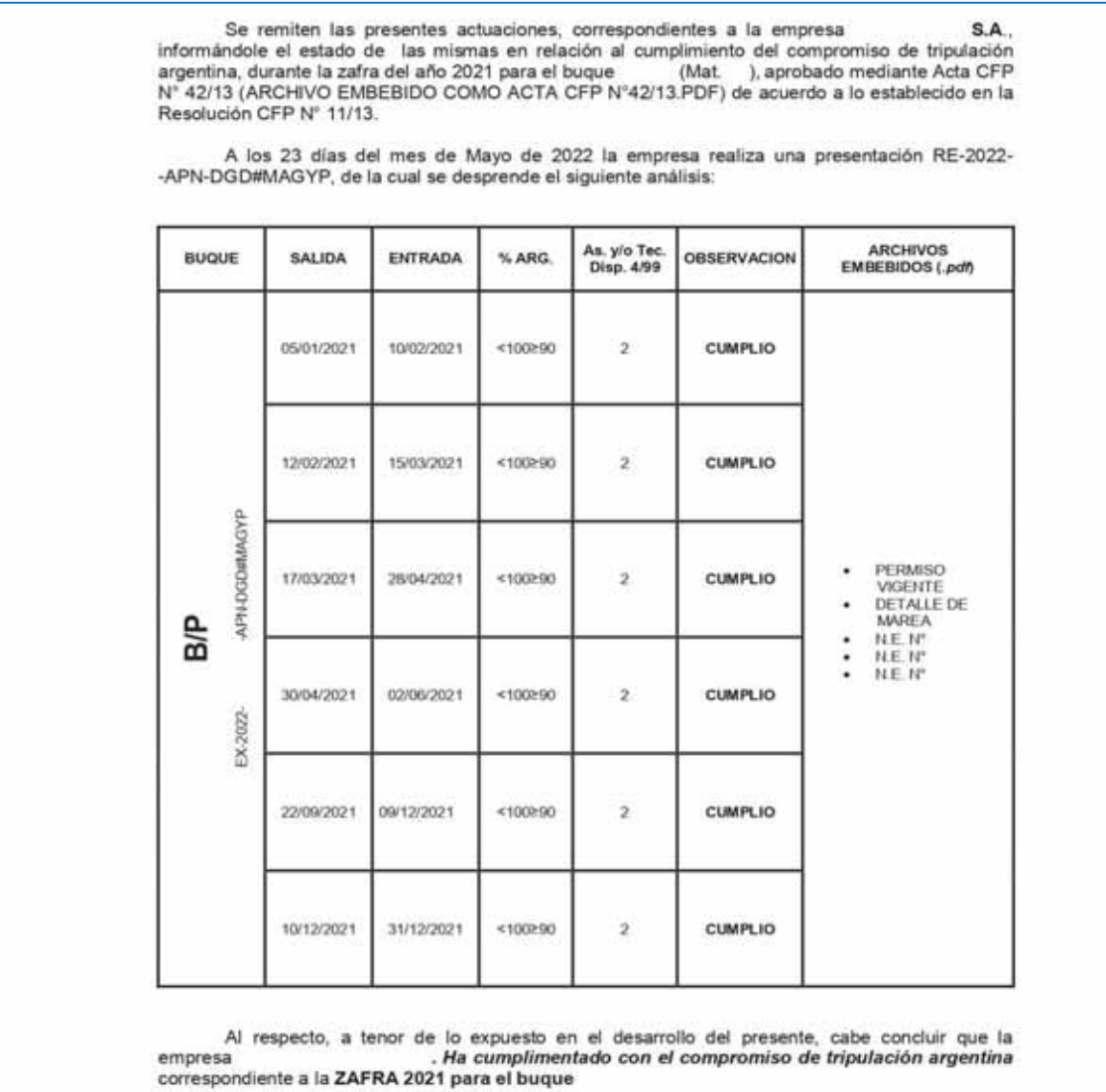

*Ejemplo de una Nota de cumplimiento de compromiso de Tripulación argentina*

Secretaría de Agricultura, **Ganadería y Pesca** 

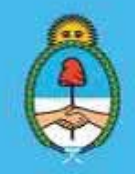

IF-2023-51108207-APN-DNCYFP#MAGYP Ministerio de Economía Página 108 de 181
Cuando, la DNyRP proceda a registrar en las bases de datos del Sistema SIIP el cumplimiento de los compromisos asumidos en el SIIP, los mismos podrán visualizarse en la solapa "Operatoria"

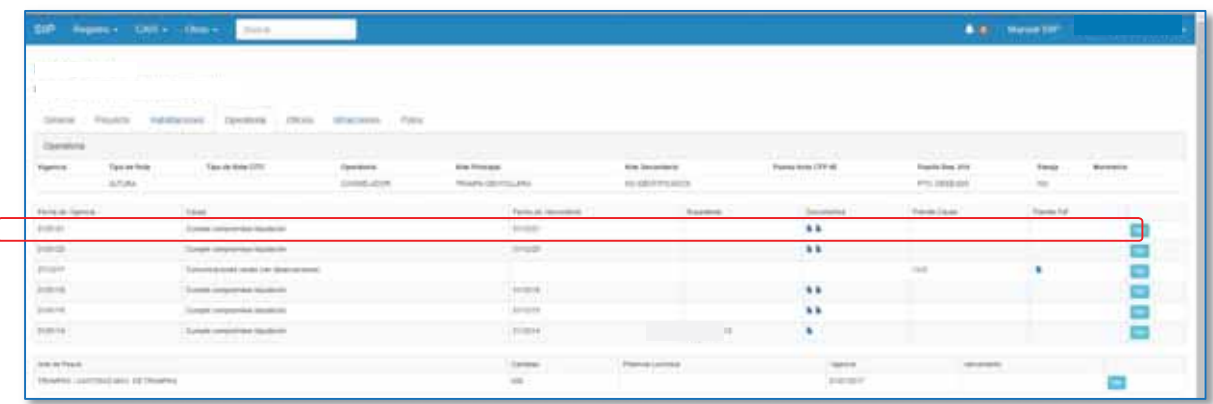

#### 5. Cumplimiento de los compromisos: Notificación a las administradas y a los administrados

Recibida la confirmación del asentamiento de los compromisos asumidos del punto anterior, se procederá a confeccionar en el módulo GEDO del Sistema GDE una Constancia de Notificación Electrónica (CONOT).

Dicha CONOT será vinculada al Expediente correspondiente y notificada a la firma armadora mediante la plataforma de "Trámites a Distancia" (TAD).

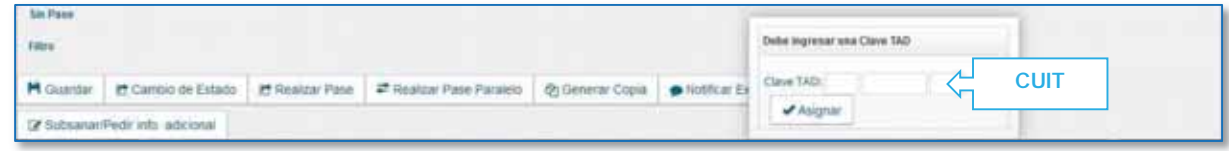

En estos casos, el Expediente Electrónico será archivado en la Unidad.

#### 6. Intimación a la administrada o al administrado

En los casos en los que las firmas armadoras no hubieran efectuado las presentaciones en tiempo y forma, según lo establecido en la normativa vigente, se procederá a la confección de una intimación.

La misma se realizará tal como se explicó en el Punto 5 y deberá ser firmada por la Dirección Nacional de Coordinación y Fiscalización Pesquera y, posteriormente, adjuntada al Expediente correspondiente.

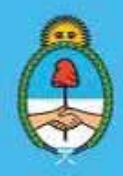

IF-2023-51108207-APN-DNCYFP#MAGYP Ministerio de Economía  $\frac{109}{9}$  de 181

#### 7. Incumplimientos: Presuntas Infracciones

En los casos en el que la Unidad determine un "presunto incumplimiento", se confeccionará el informe respectivo.

Se procederá a la apertura de un Expediente Electrónico (EE) con el código correspondiente de "presunta infracción". Para ello se deberá:

- **Ingresar en proyectos.magyp.gob.ar**
- Luego, oprimir en "Nuevo Proyecto" y completar los datos necesarios. Para finalizar, "Guardar"

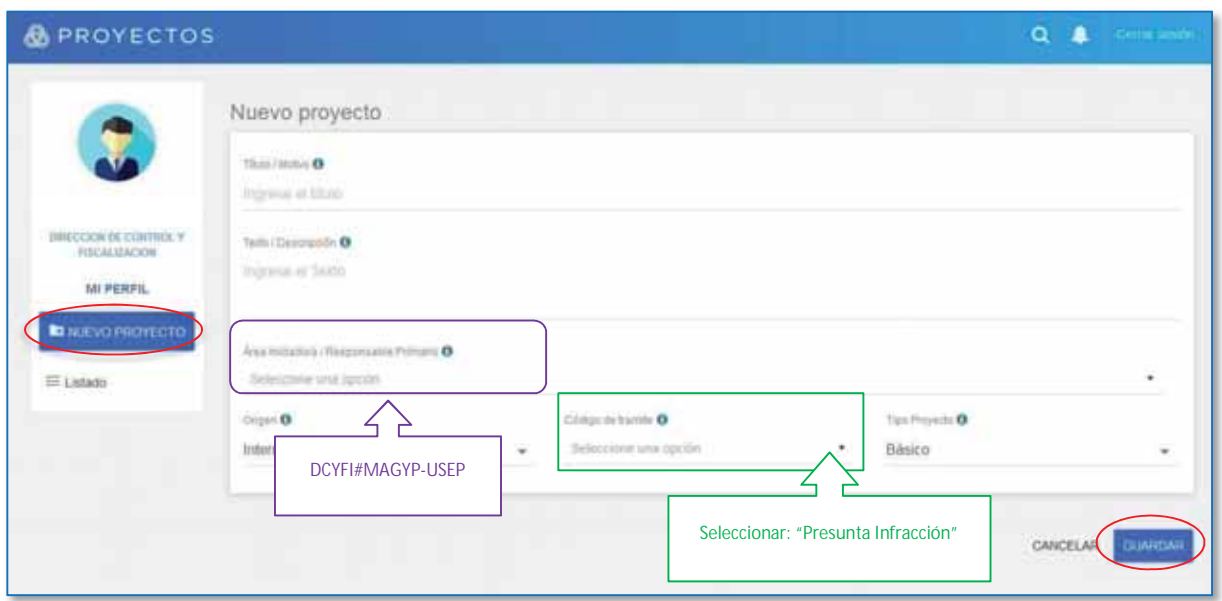

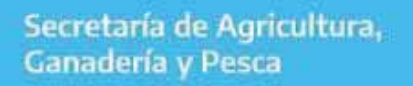

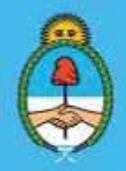

IF-2023-51108207-APN-DNCYFP#MAGYP Ministerio de Economía **Página 110 de 181** 

- Cuando el Expediente Electrónico (EE) se hubiera generado se notificará mediante el Sistema de Gestión Documental Electrónica (GDE) y automáticamente se enviará un correo electrónico a la casilla institucional del/la agente solicitante.
- Adjuntar al EE la documentación y las intimaciones realizadas a la administrada o al administrado, en los casos en que se hubieran cursado intimaciones con anterioridad. Además, se incluirá el Informe (IF) de "Presunto Incumplimiento" (IF) debidamente firmado por la o el responsable de la Unidad.

Seguidamente, se procederá a registrar en el SIIP la presunta infracción:

 $\checkmark$  Sistema Integrado de Información Pesquera (SIIP): Ingresar al SIIP y, luego, en el módulo  $CAS \rightarrow$  "Presuntas Infracciones" y completar el formulario como se explica a continuación:

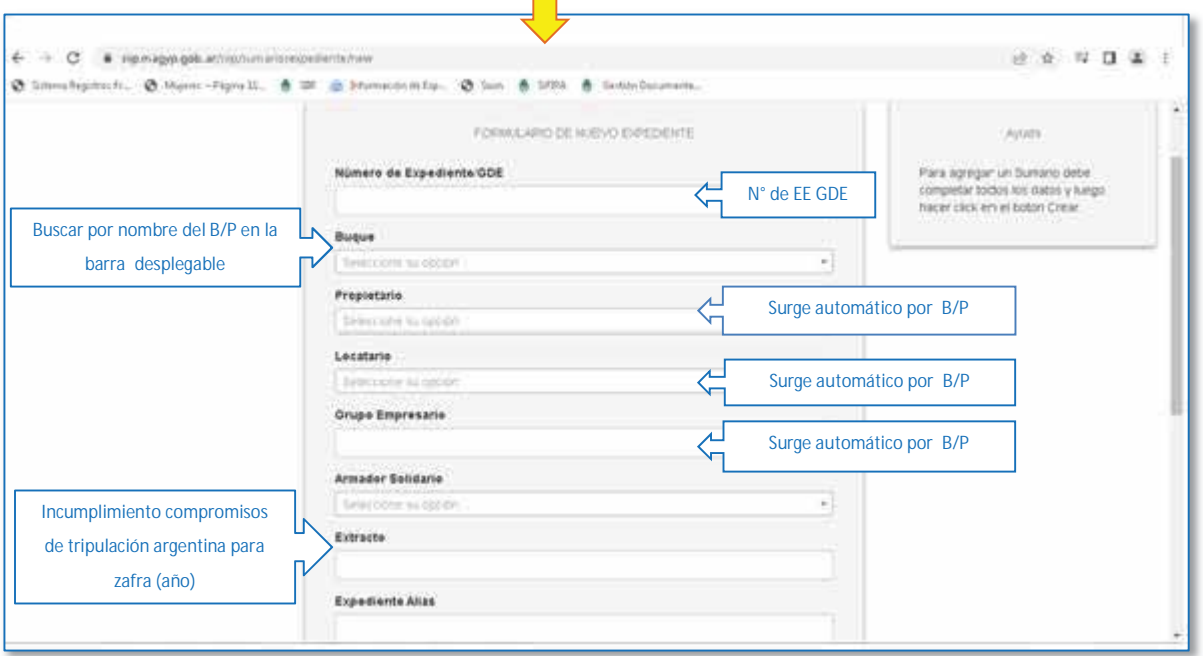

#### $\checkmark$  Sistema de Gestión Documental Electrónica (GDE)

Por último, se elevará el Expediente a través de una Providencia (PV) del Sistema de Gestión Documental Electrónica (GDE) a la Dirección de Control y Fiscalización (DCyFI) para que continúe el procedimiento administrativo correspondiente.

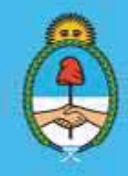

IF-2023-51108207-APN-DNCYFP#MAGYP Ministerio de Economía de 181

#### 5.2. Cumplimiento de compromiso de descarga, procesamiento en tierra y tripulación argentina para los proyectos de captura de Calamar (*Illex argentinus*)

#### NORMATIVA

Se realiza el seguimiento administrativo y técnico del efectivo cumplimiento de los compromisos de descarga, procesamiento en tierra y tripulación argentina asumidos por las empresas permisionarias de B/P que en sus proyectos pesqueros se dediquen a la explotación de la especie Calamar (*Illex argentinus*), según lo establecido en la Disposición N° DI-2022-1-APN-SSPYA#MEC de fecha 12 de octubre de 2022 de la SUBSECRETARÍA DE PESCA Y ACUICULTURA de la SECRETARÍA DE AGRICULTURA, GANADERÍA Y PESCA del MINISTERIO DE ECONOMÍA.

## *I. Aviso de Procesamiento*

Las firmas pesqueras permisionarias de buques poteros con compromiso de elaboración en tierra asumido, deberán presentar con un plazo de anticipación de SETENTA Y DOS HORAS (72 h) la fecha y el horario en los que se efectuarán los correspondientes procesamientos en tierra, mediante la Plataforma de "Trámites a Distancia" (TAD) a través del TAD "Cumplimiento de Compromisos Asumidos Calamar Illex".

Además, deberán notificar lo detallado anteriormente e informar el número del Expediente Electrónico (EE) generado a los correos electrónicos institucionales de la USEP.

#### PROCEDIMIENTOS

#### 1. Presentación de la administrada o el administrado mediante la plataforma "Trámites a Distancia" (TAD) de los avisos de procesamientos

Como se expuso anteriormente, las administradas y los administrados con compromiso de elaboración en tierra asumido en su proyecto pesquero, deberán presentar en el plazo indicado, mediante la Plataforma de "Trámites a Distancia" (TAD), la fecha y el horario en los que se efectuarán los correspondientes procesamientos en tierra cada vez que vayan a procesar.

#### https://tramitesadistancia.gob.ar/tramitesadistancia/detalle-tipo?id=5634

Luego, la plataforma generará una actuación administrativa que será registrada con un número de Expediente Electrónico (EE) del sistema GDE que será automáticamente remitido al buzón de la USEP y/o al buzón personal de la persona responsable de la USEP.

Una vez localizada la presentación mencionada, proceder a descargar la documentación adjunta.

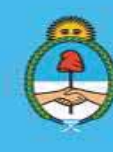

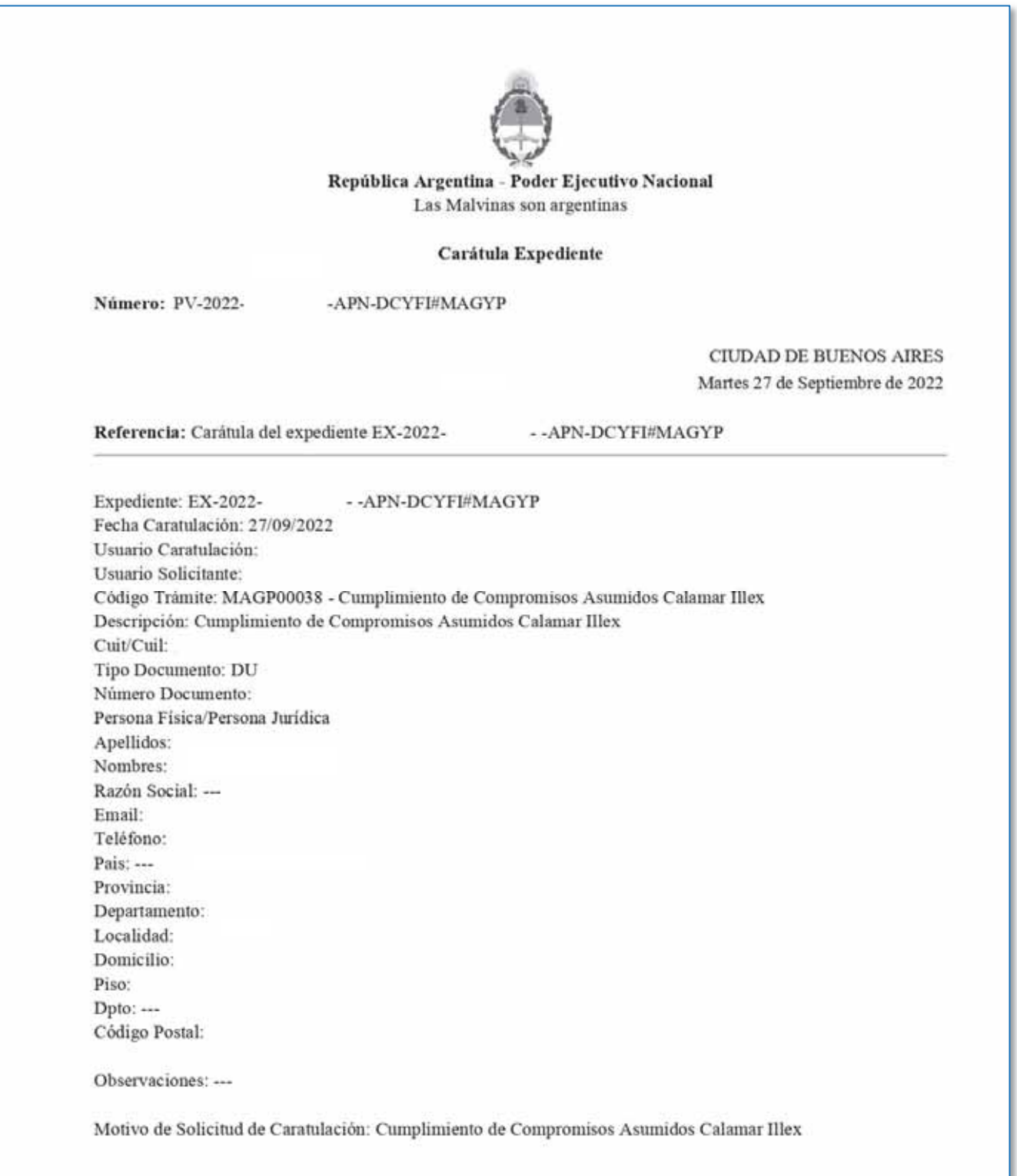

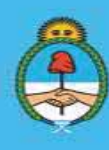

IF-2023-51108207-APN-DNCYFP#MAGYP

Ministerio de Economía Argentina<br>Página 113 de 181

#### 2. Confección de Notas mediante el Sistema de Gestión Documental Electrónica (GDE) de los avisos de procesamiento

La agente o el agente deberá gestionar, en el módulo GEDO del Sistema de Gestión Documental Elecctrónica (GDE), una Nota en la que se informa el aviso de procesamiento.

La misma deberá ser dirigida a la persona titular de la Dirección de Control y Fiscalización (DCyFI) y a la persona responsable de la Delegación de Pesca correspondiente, a los fines de que tomen conocimiento para poder efectuar la fiscalización dicho procesamiento.

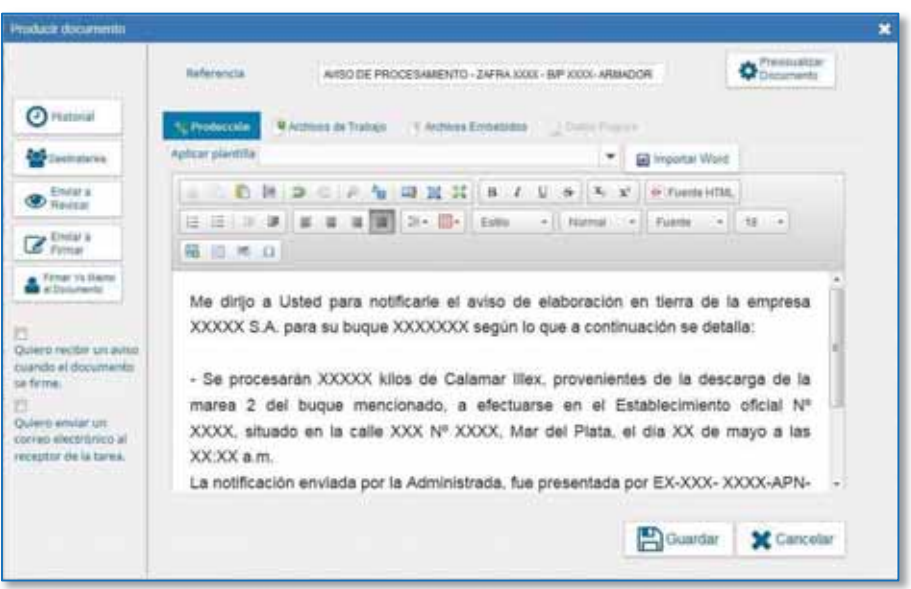

#### 3. Recepción de las Actas de Constatación de Elaboración en Tierra

Luego que los fiscalizadores de la Delegación de Pesca correspondiente, hayan inspeccionado la elaboración en tierra del Calamar Illex comprometido, enviarán a la USEP los resultados de las fiscalizaciones plasmadas en las "Actas de Constatación de Procesamiento en Planta" (aprobada por el Artículo11 de la precitada Disposición N° DI-2022-1-APN-SSPYA#MEC). Las mismas serán recibidas mediante el Sistema de Gestión Documental Electrónica(GDE).

Esta información será utilizada para complementar con la documentación

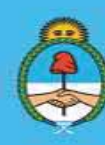

## *II. Compromiso de Descarga, Procesamiento en Tierra y Tripulación argentina*

## PROCEDIMIENTOS

1. Presentación de la administrada o el administrado mediante la plataforma "Trámites a Distancia" de los compromisos de descarga, procesamiento en tierra y tripulación argentina

Como se explicó anteriormente, las o los armadores de B/P deberán presentar la documentación requerida hasta el 30 de marzo inclusive del año siguiente a la zafra de Calamar, mediante el TAD "Cumplimiento de Compromisos Asumidos Calamar Illex", ingresando al siguiente link: https://tramitesadistancia.gob.ar/tramitesadistancia/detalle-tipo?id=5634.

Deberán incluir toda la documentación que avale la descarga y la elaboración en tierra, también los Roles de la Tripulación embarcada acorde a los compromisos asumidos en los respectivos proyectos. Además, se deberá adjuntar toda la documentación complementaria que se requiera.

Como ya se expresó, la plataforma ha sido implementada para su integración con el Sistema de Gestión Documental Electrónica (GDE). Con lo cual, la actuación administrativa quedará registrada con un número de Expediente Electrónico (EE), el cual será automáticamente remitido al buzón de la USEP y/o al buzón personal de la responsable o del responsable de la USEP. Una vez ubicada la presentación mencionada, se procederá a descargar la documentación adjunta.

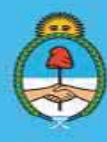

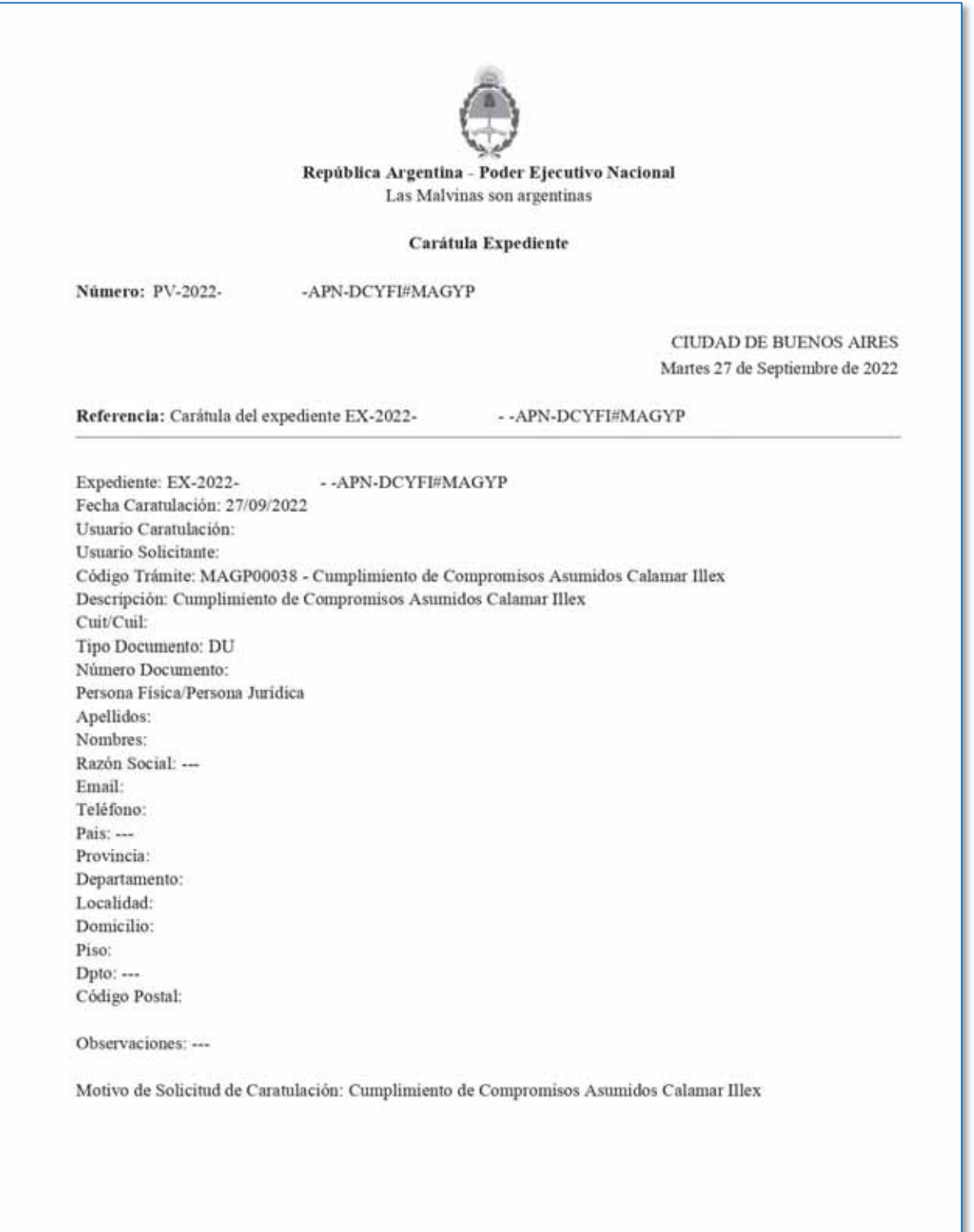

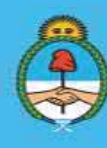

IF-2023-51108207-APN-DNCYFP#MAGYP

#### 2. Análisis de la documentación presentada

En el caso de la especie Calamar (*Illex Argentinus*) para cada zafra, se evalúa el cumplimiento de TRES (3) compromisos: la descarga, el procesamiento en tierra y la tripulación argentina. Para ello, las y los agentes de la USEP controlarán y analizarán la documentación recibida de la firma armadora.

Junto con la documentación recibida, las Actas de Descarga, las Actas de comprobación de envío a planta de procesamiento, las Actas de Constatación de Procesamiento en Planta, se realizará el seguimiento intensivo del Calamar Illex desde su descarga a puerto, su posterior ingreso a un establecimiento industrial pesquero, luego, su efectiva elaboración y, finalmente, su comercialización – controlando las facturas de Venta con sus correspondientes Códigos de Autorización Electrónicos (CAE).

Se corroborará que, entre las cantidades descargadas, las procesadas y las vendidas no existan incongruencias y que las cantidades certificadas permitan demostrar los cumplimientos asumidos para la zafra.

Respecto a la verificación del cumplimiento de los compromisos asumidos en tripulación argentina, se analizarán los Roles de Tripulación, documentación complementaria relativa a los tripulantes extranjeros, porcentajes de argentinos, extranjeros, oficialidad, asesores embarcados por fuera de la dotación de explotación y el resto de la dotación, como se explicó en el Punto 5.1. del presente Capítulo.

#### 3. Confección de Informe de Cumplimiento

Se procederá de idéntica forma a la descripta en el Punto 5.1. inciso 3). El Informe (IF) confeccionado mediante el Sistema GDE deberá contener un detalle del análisis efectuado, de la documentación presentada y las conclusiones a las que se han arribado. En el mismo se adjuntarán, como archivos embebidos, los siguientes documentos:

- x Detalle de marea: Reporte del Sistema General de Pesca (SISGRAL) donde se reflejan los volúmenes descargados por marea, constatados con las Actas de Descargas.
- x Actas de Comprobación de envío a planta de procesamiento (Anexo I de la citada Disposición N° DI-2022-1-APN-SSPYA#MEC)
- x Permiso Nacional de Pesca vigente, que se obtiene del Sistema Integrado de Información Pesquera (SIIP).
- x Notas de Embarco, en caso de ser necesario. Por ejemplo, cuando se embarcan asesores y/o técnicos extranjeros sin integrar dotación de explotación en el marco de la mencionada Disposición N° 4/99 (Ver punto 5.4.).

Secretaría de Agricultura. Ganadería y Pesca

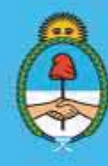

IF-2023-51108207-APN-DNCYFP#MAGYP Ministerio de Economía Argentina Página 117 de 181

x Actas de Constatación de Procesamiento en planta.

El Informe (IF) será dirigido a la máxima autoridad de la DNCyFP y firmado por la persona responsable de la USEP.

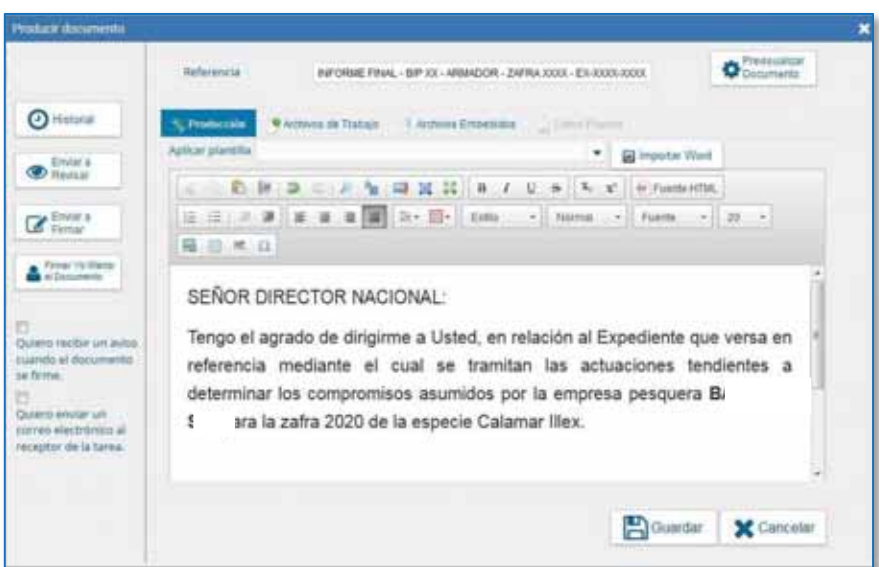

- 4. Apertura de Expediente Electrónico e Informe a la Dirección de Normativa y Registro de la Pesca
	- Se solicitará la apertura de un Expediente Electrónico (EE) en Proyectos: proyectos.magyp.gob.ar – ver Punto 5.1. inciso 7 – y completar lo siguiente:

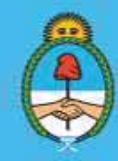

IF-2023-51108207-APN-DNCYFP#MAGYP **Argentina** Página 118 de 181

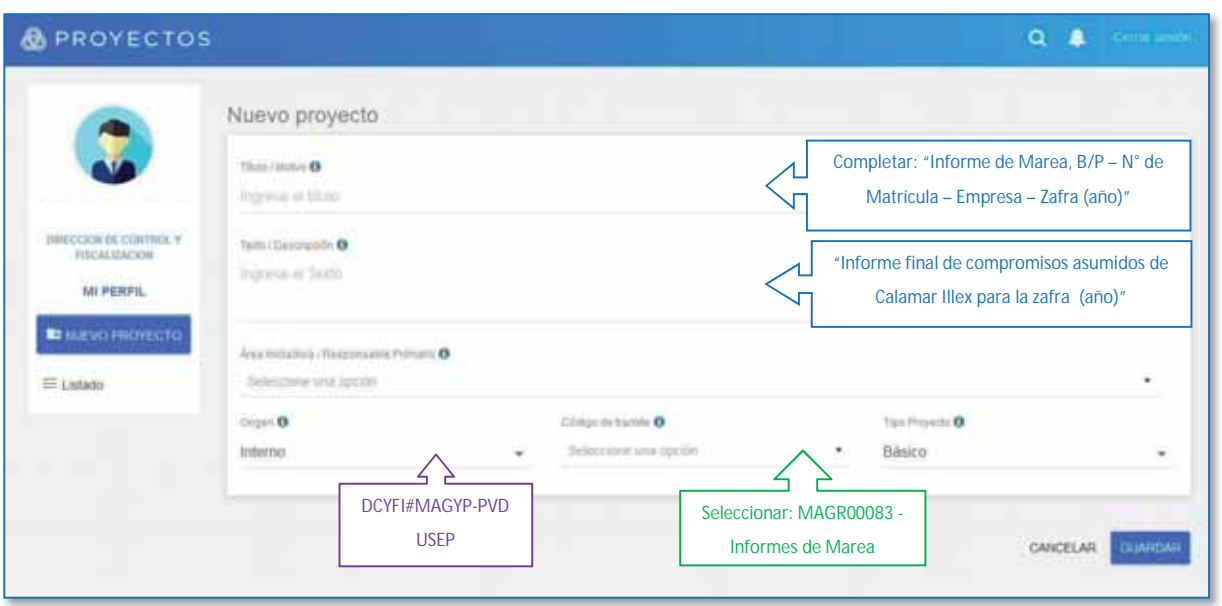

- Cuando el Expediente Electrónico se encuentre generado, la o el agente solicitante podrá visualizarlo en el Sistema GDE, en el módulo "Expediente Electrónico" (EE). Una vez dentro del EE, se vinculará la presentación de la administrada o el administrado obrante en el EE de TAD (Punto 1.) y el Informe (IF) confeccionado por la USEP (Punto 3.)
- Asimismo, se notificará a la Dirección de Normativa y Registro de la Pesca que inscriba en el sistema SIIP el cumplimiento de los compromisos asumidos por las firmas armadoras, como se explicó en el Punto 5.1. inciso 4.

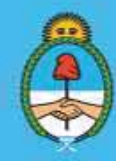

IF-2023-51108207-APN-DNCYFP#MAGYP **Argentina** Página 119 de 181

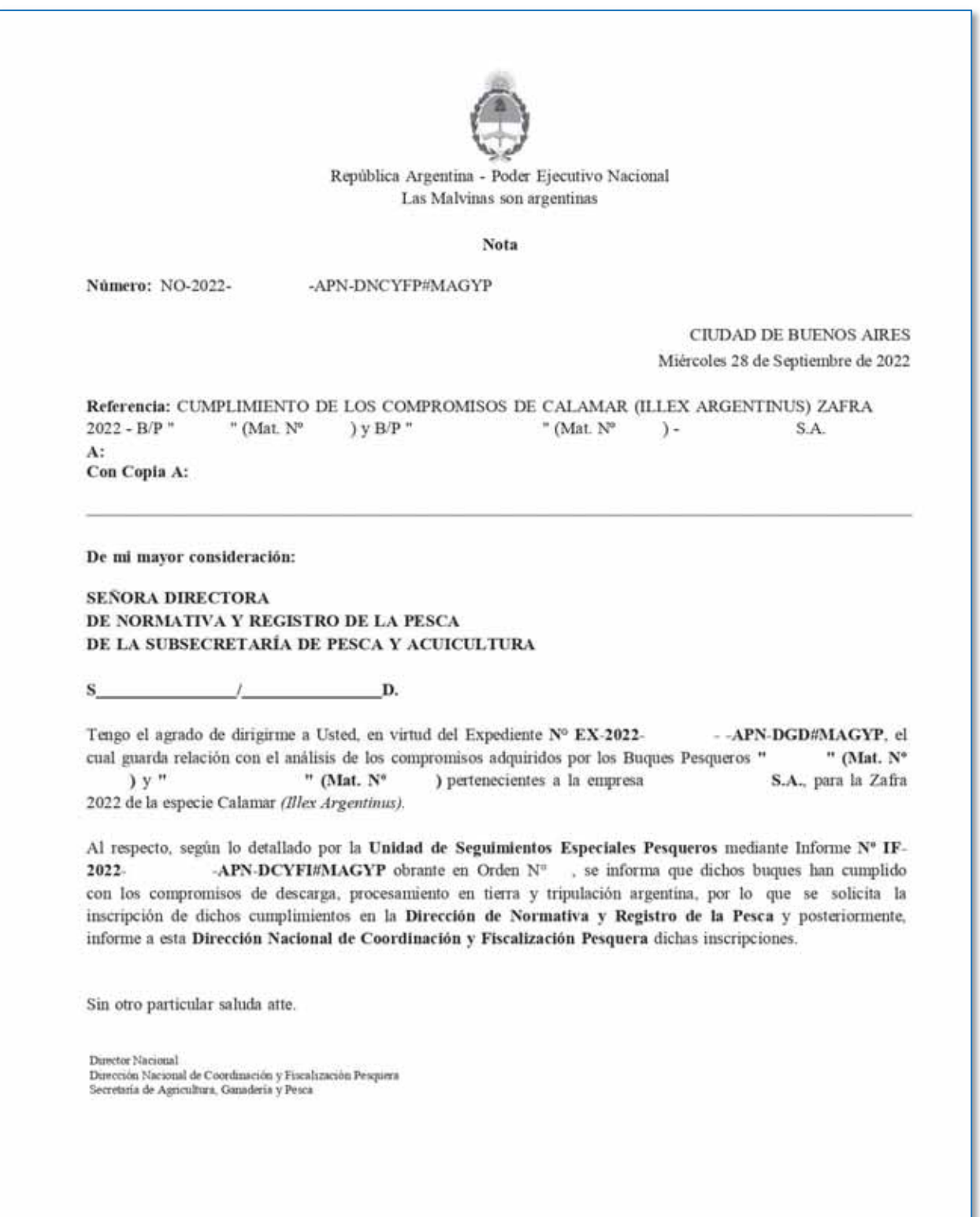

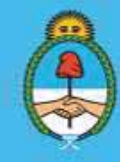

IF-2023-51108207-APN-DNCYFP#MAGYP Argentina<br>Página 120 de 181

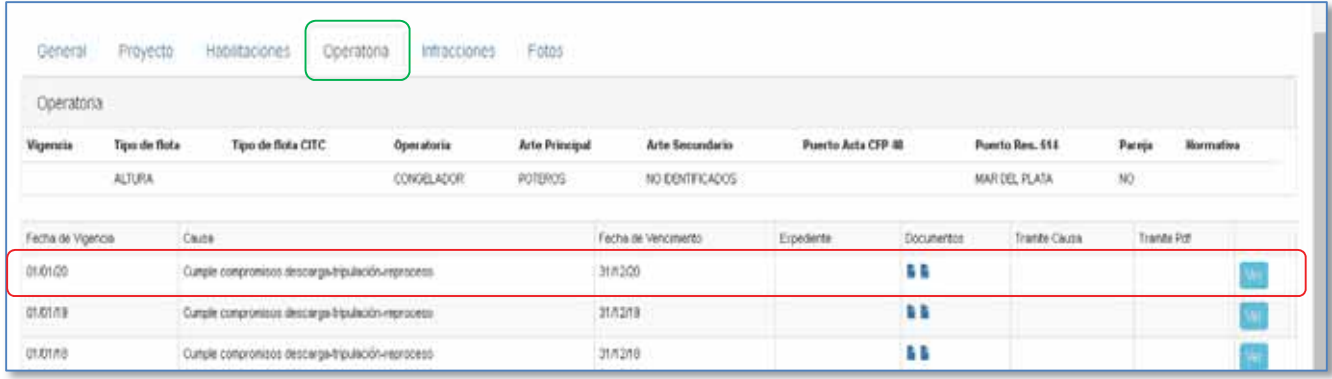

#### 5. Cumplimiento de los compromisos: Notificación a las administradas y a los administrados

Cuando la Dirección de Normativa y Registro de la Pesca informa que se ha registrado el cumplimiento, se notificará a la firma armadora el cumplimiento de los compromisos asumidos, mediante la plataforma de "Trámites a Distancia" (TAD), como se explicó en el Punto 5.1. inciso 5.

Los Expedientes Elentrónicos cuyos compromisos asumidos fueran cumplidos serán archivados en la Unidad de Seguimientos Especiales Pesqueros.

#### 6. Intimación a la administrada o el administrado

En los casos en que las firmas armadoras no efectivizaran las presentaciones en los plazos estipulados por el Artículo 1° de la citada Disposición N° DI-2022-1-APN-SSPYA#MEC, que impidan corroborar el cumplimiento de los compromisos asumidos, se gestionará una intimación. Para ello, se producirá una Constancia de Notificación Electrónica (CONOT) intimando a la administrada o al administrado a la presentación de la documentación en un plazo de DIEZ (10) días hábiles.

El procedimiento para producir la mencionada CONOT es el mismo que se explicó en el Punto 5.1. iniso. 6. La CONOT será elevada a la firma de la máxima autoridad a cargo de la Dirección Nacional de Coordinación y Fiscalización Pesquera (DNCyFP).

Si vencido el plazo otorgado en la intimación, no se hubiera recibido la documentación requerida, se considerará que el B/P ha incurrido en un presunto incumplimiento de los compromisos asumidos y se procederá como se explica en el Punto 7.

> Secretaría de Agricultura. Ganadería y Pesca

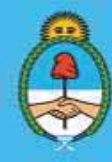

IF-2023-51108207-APN-DNCYFP#MAGYP **Ministerio de Economía** Argentina Página 121 de 181

#### 7. Incumplimientos: Presuntas Infracciones

En los casos en el que la Unidad determine un "presunto incumplimiento", se confeccionará el informe respectivo.

Se procederá a la apertura de un Expediente Electrónico (como se expuso en el Punto 4.) con el código correspondiente de "presunta infracción".

A dicho Expediente se le adjuntará la documentación y las intimaciones realizadas a la administrada o al administrado, en los casos en que éstas existan. Además, se incluirá el informe de "Presunto Incumplimiento" (IF) debidamente firmado por la persona responsable de la Unidad.

Seguidamente, se procederá a asentar la presunta infracción en los sistemas:

 $\checkmark$  Sistema Integrado de Información Pesquera (SIIP): Ingresar al SIIP y en el módulo CAIS  $\rightarrow$  "Presuntas Infracciones" y completar el formulario como se muestra a continuación:

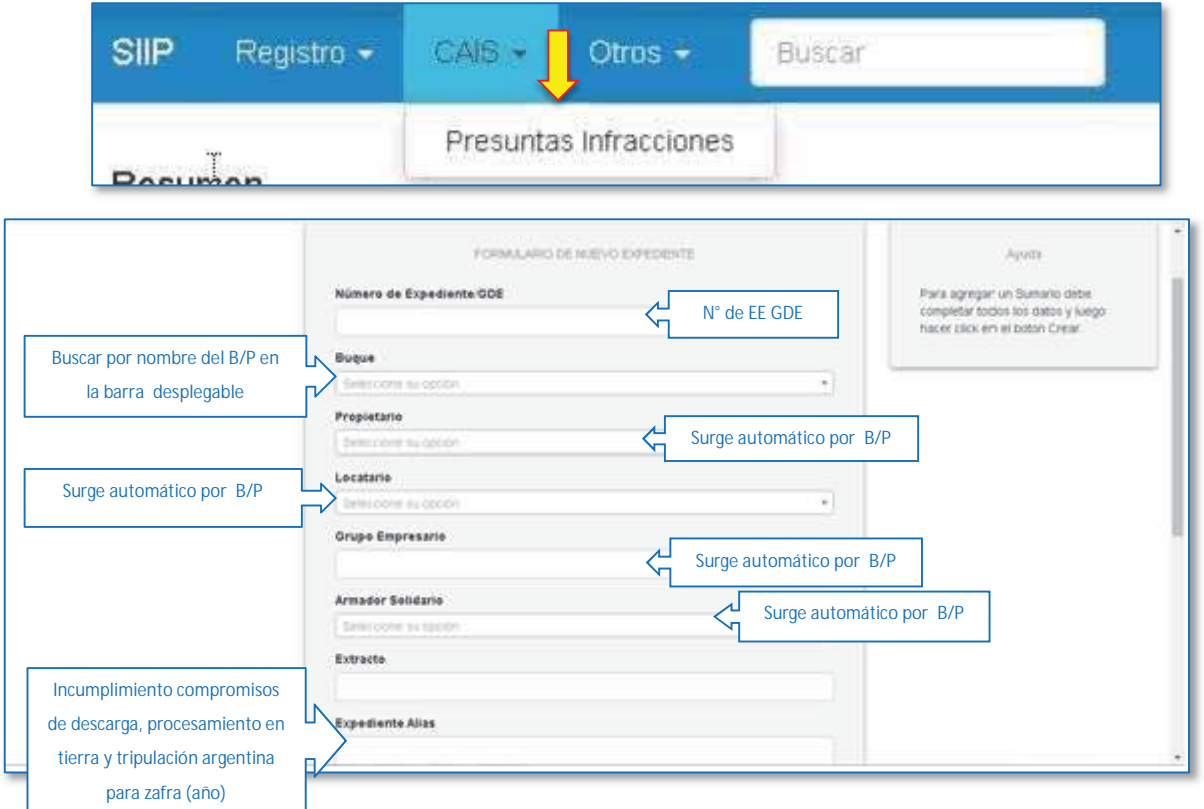

Secretaría de Agricultura, Ganadería y Pesca

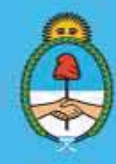

IF-2023-51108207-APN-DNCYFP#MAGYP **Argentina** Página 122 de 181

 $\checkmark$  Sistema de Gestión Documental Electrónica (GDE): Para finalizar, se enviará el Expediente Electrónico (EE), mediante un Pase (PV) del Sistema GDE, a la Dirección de Control y Fiscalización (DCyFI) para que continúe su tramitación.

#### 8. Cumplimientos parciales

Cuando las firmas armadoras cumplieran parcialmente con los compromisos asumidos, se procederá, en caso de corresponder, a intimarlas en relación con la presentación de la documentación faltante, errónea o defectuosa, emitiendo una CONOT mediante el Sistema de Gestión Documental Electrónica (GDE), como se explicó en el punto 6 anterior.

En dichos casos, podría suceder que:

- $\Diamond$  Ante el requerimiento, y dentro de los plazos previstos, la firma armadora cumpliera con la presentación de la documentación. Entonces, se procederá según lo expuesto en los Puntos 3, 4 y 5.
- $\Diamond$  Si la administrada o el administrado no cumpliera con las presentaciones o con los plazos previstos, se considerarán presuntamente incumplidos los compromisos asumidos y se configurará una presunta infracción a la normativa, por lo tanto, se deberán ejecutar los pasos descriptos en el Punto 7.

## 5.3. Control de descarga de Merluza Negra (*Dissostichus eleginoides*)

#### NORMATIVA

Atento a las particularidades biológicas de la especie Merluza Negra (*Dissostichus Eleginoides*) es que, mediante Resolución N° 19 de fecha 17 de mayo de 2002 de la ex - SECRETARÍA DE AGRICULTURA, GANADERÍA, PESCA Y ALIMENTOS del MINISTERIO DE LA PRODUCCIÓN se creó la "Comisión Asesora para el seguimiento de la actividad pesquera de la especie Merluza Negra (*Dissostichus Eleginoides*)", la cual se encuentra integrada por representantes de la Autoridad de Aplicación y los armadores de Buques Pesqueros.

Es por ello, que por la Disposición N° 18 de fecha 25 de octubre de 2002 de la SUBSECRETARÍA DE PESCA Y ACUICULTURA de la ex - SECRETARÍA DE AGRICULTURA, GANADERÍA, PESCA Y ALIMENTOS del MINISTERIO DE ECONOMÍA se creó la "Subcomisión de Descarga".

A los fines de dar cumplimiento a las funciones de la Comisión Asesora para el seguimiento de la actividad pesquera de la especie Merluza Negra (*Dissostichus Eleginoides*), mediante la Disposición N° 597 de fecha 13 de diciembre de 2004 de la SUBSECRETARÍA DE PESCA Y ACUICULTURA de la de la ex - SECRETARÍA DE AGRICULTURA, GANADERÍA, PESCA Y ALIMENTOS del entonces MINISTERIO DE ECONOMÍA Y PRODUCCIÓN se aprobó el

> Secretaría de Agricultura. Ganadería y Pesca

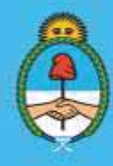

IF-2023-51108207-APN-DNCYFP#MAGYP Ministerio de Economía Argentina Página 123 de 181

"Manual para el control de la descarga de la especie Merluza Negra (*Dissostichus Eleginoides*)", el cual debe aplicarse en todos los controles de dicha especie.

Mediante la Resolución CFP N° 21 del fecha 13 de diciembre de 2012 modificada por su similar Resolución CFP N° 12 de fecha 19 de Noviembre de 2019, ambas del CONSEJO FEDERAL PESQUERO, se establecieron medidas acordes a las particularidades biológicas de la especie Merluza Negra, así como las restricciones que eviten la sobrepesca de juveniles, asegurando un adecuado reclutamiento con vistas a un racional manejo del recurso.

Asimismo, mediante el dictado de la Disposición N° DI-2023-15-APN-SSPYA#MEC de fecha 13 de enero de 2023 de la SUBSECRETARÍA DE PESCA Y ACUICULTURA de la SECRETARÍA DE AGRICULTURA, GANADERÍA Y PESCA, del MINISTERIO DE ECONOMÍA, la cual derogó la Disposición N° 597 de fecha 15 de diciembre de 2004 de la SUBSECRETARÍA DE PESCA Y ACUICULTURA de la SECRETARÍA DE AGRICULTURA, GANADERÍA, PESCA Y ALIMENTOS del entonces MINISTERIO DE ECONOMÍA Y PRODUCCIÓN, se efectuó un reordenamiento de la normativa mencionada con anterioridad y se aprobó el Manual para el Control de la Descarga de la especie Merluza Negra (Dissostichus eleginoides), el cual debe aplicarse en todos los controles de dicha especie.

En consecuencia, la Unidad de Seguimientos Especiales Pesqueros (USEP) es integrante de la Subcomisión de Descarga de la Especie Merluza Negra (*Dissostichus Eleginoides*), dado lo cual, deberá controlar las descargas de los B/P que poseen autorización de captura otorgada por el aludido CONSEJO FEDERAL PESQUERO en la precitada Resolución CFP N° 21/12 y su modificatoria.

Los controles se realizarán de manera integral y en conjunto con las y los fiscalizadores pertenecientes a las Delegaciones de Pesca, de acuerdo a lo estipulado en el citado Manual de Descarga.

#### PROCEDIMIENTOS

## 1. Autorización de arribo y descarga de Buques Pesqueros que posean permiso de captura de la especie

Según lo establece el Artículo 10 de la antes mencionada Disposición SSPYA N° DI-2023- 15-APN-SSPYA#MEC, las firmas armadoras de buques pesqueros que capturen la especie Merluza Negra (Dissostichus eleginoides) ya sea como especie objetivo o en forma incidental, deberán informar mediante la Plataforma de Trámites a Distancia (TAD), con una antelación mínima de NOVENTA Y SEIS HORAS (96 h), la fecha estimada del arribo a puerto del buque pesquero.

Secretaría de Agricultura. Ganadería y Pesca

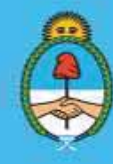

IF-2023-51108207-APN-DNCYFP#MAGYP Ministerio de Economía Argentina Página 124 de 181

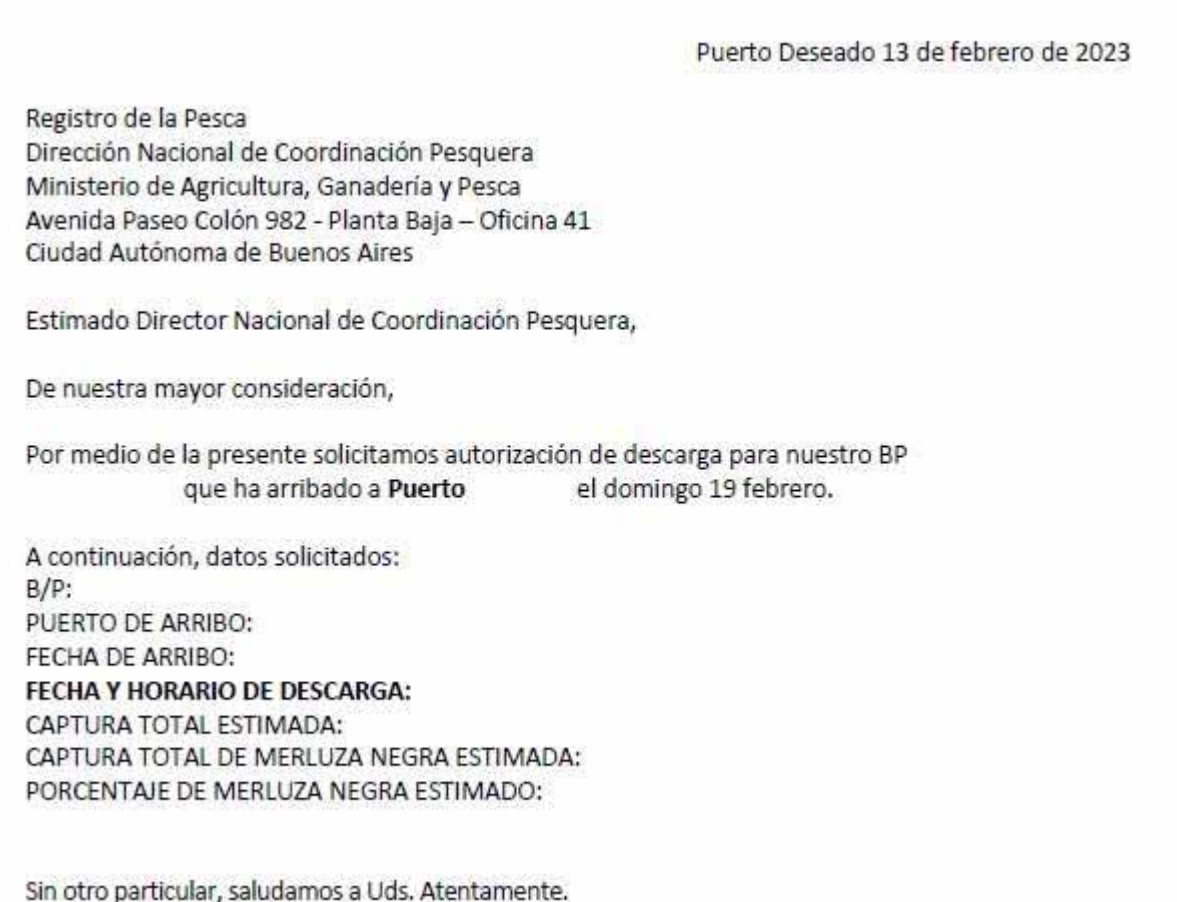

Atento a ello, las empresas armadoras realizan ante la Unidad de Seguimientos Especiales Pesqueros una solicitud de autorización por TAD para el arribo y descarga de los B/P que poseen dicha autorización de captura.

Luego, se otorgará la mencionada autorización, la cual, es enviada por correo electrónico institucional a toda la Comisión Asesora para el Seguimiento de la especie Merluza Negra (*Dissostichus Eleginoides*) y, además, se gestiona la designación de las y los inspectores que llevarán a cabo la fiscalización en el marco del Manual anteriormente mencionado.

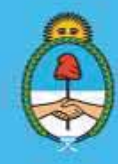

IF-2023-51108207-APN-DNCYFP#MAGYP **Argentina** Página 125 de 181

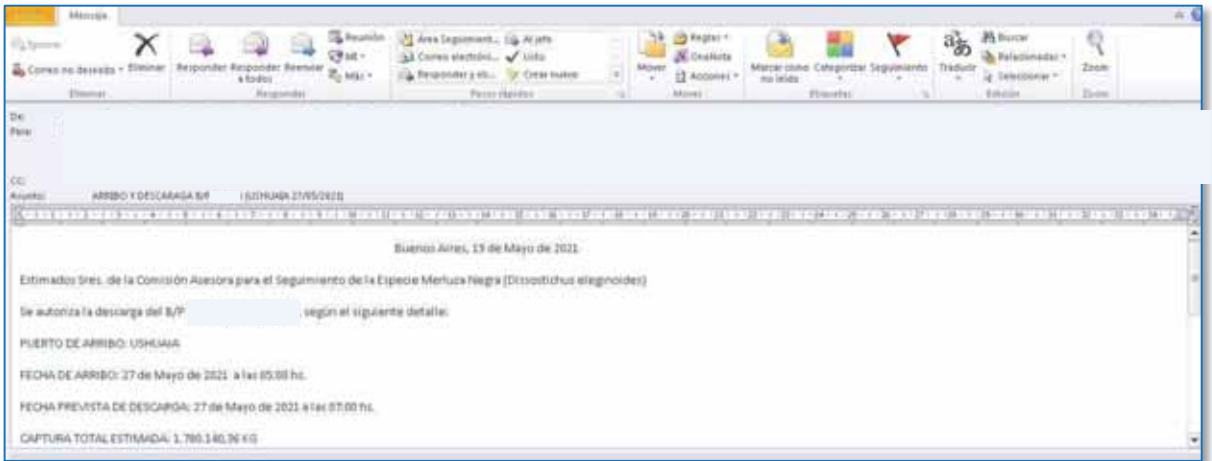

#### 2. Control de la Descarga de la especie

En la fecha en la que fuese autorizado el arribo del B/P y su correspondiente descarga las y los fiscalizadores de la USEP, como parte integrante de la Subcomisión de Control de Descarga de la especie Merluza Negra, se harán presentes para realizar un control en conjunto con las y los fiscalizadores de la Delegación de Pesca correspondiente.

#### o *Control de Tallas*

Según lo que disponen las mencionadas Resoluciones del CONSEJO FEDERAL PESQUERO se controla que la captura de ejemplares juveniles no se exceda del VEINTE POR CIENTO (20 %) del total capturado.

Dicho control se plasma en los siguientes formularios:

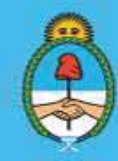

IF-2023-51108207-APN-DNCYFP#MAGYP **Argentina** Página 126 de 181

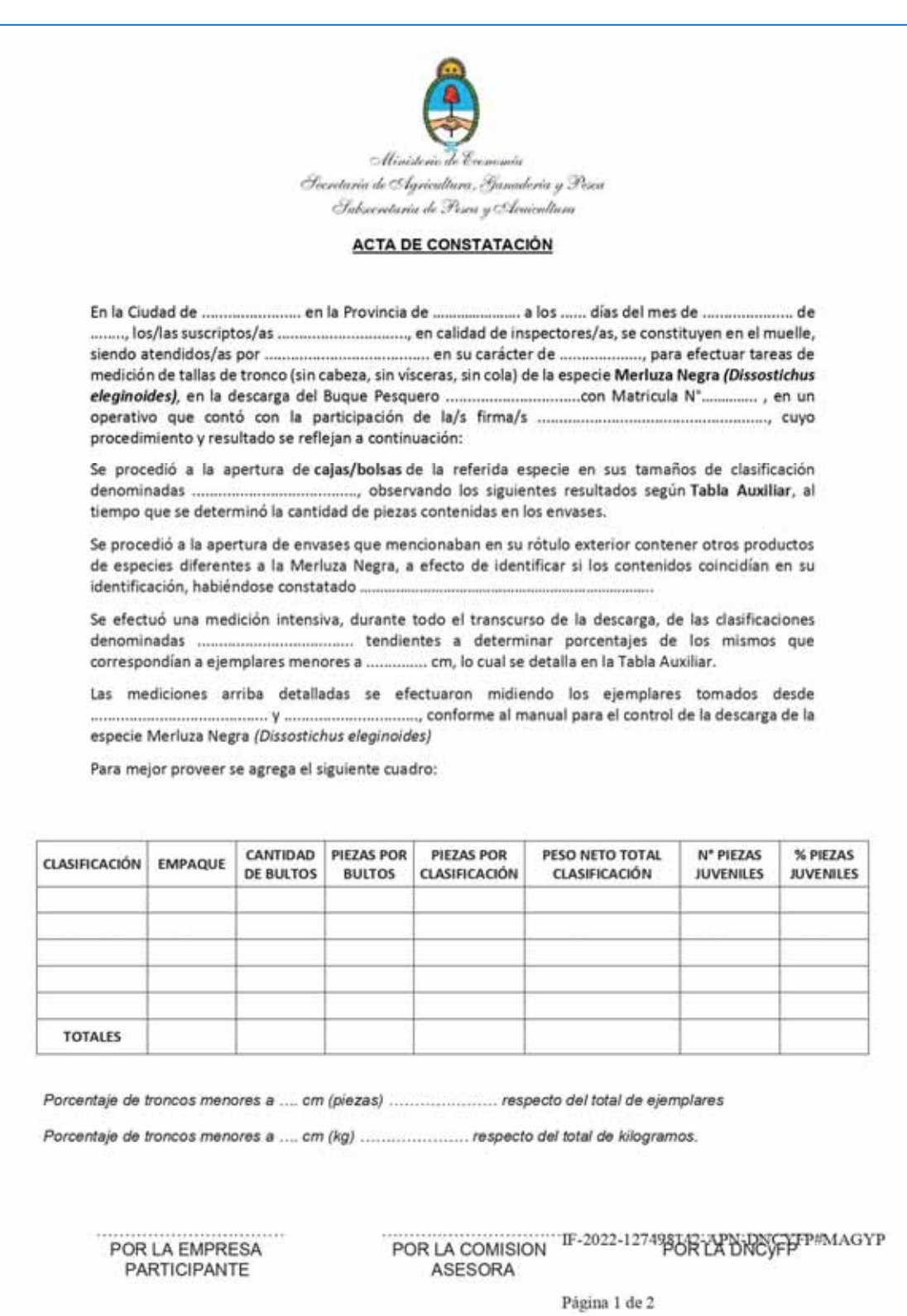

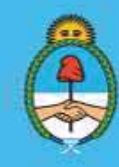

IF-2023-51108207-APN-DNCYFP#MAGYP Argentina<br>Página 127 de 181

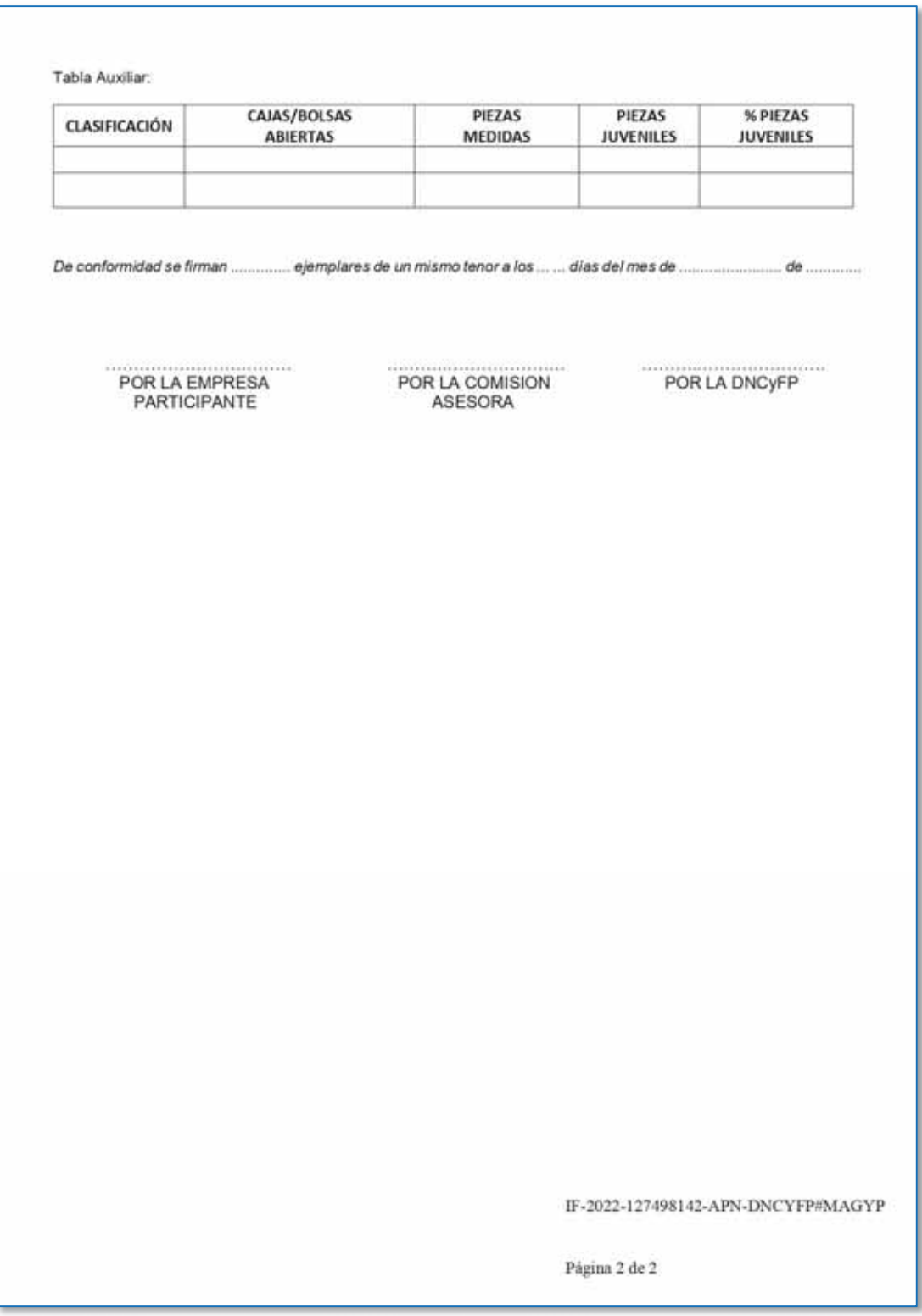

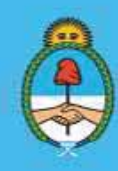

IF-2023-51108207-APN-DNCYFP#MAGYP Argentina<br>Página 128 de 181

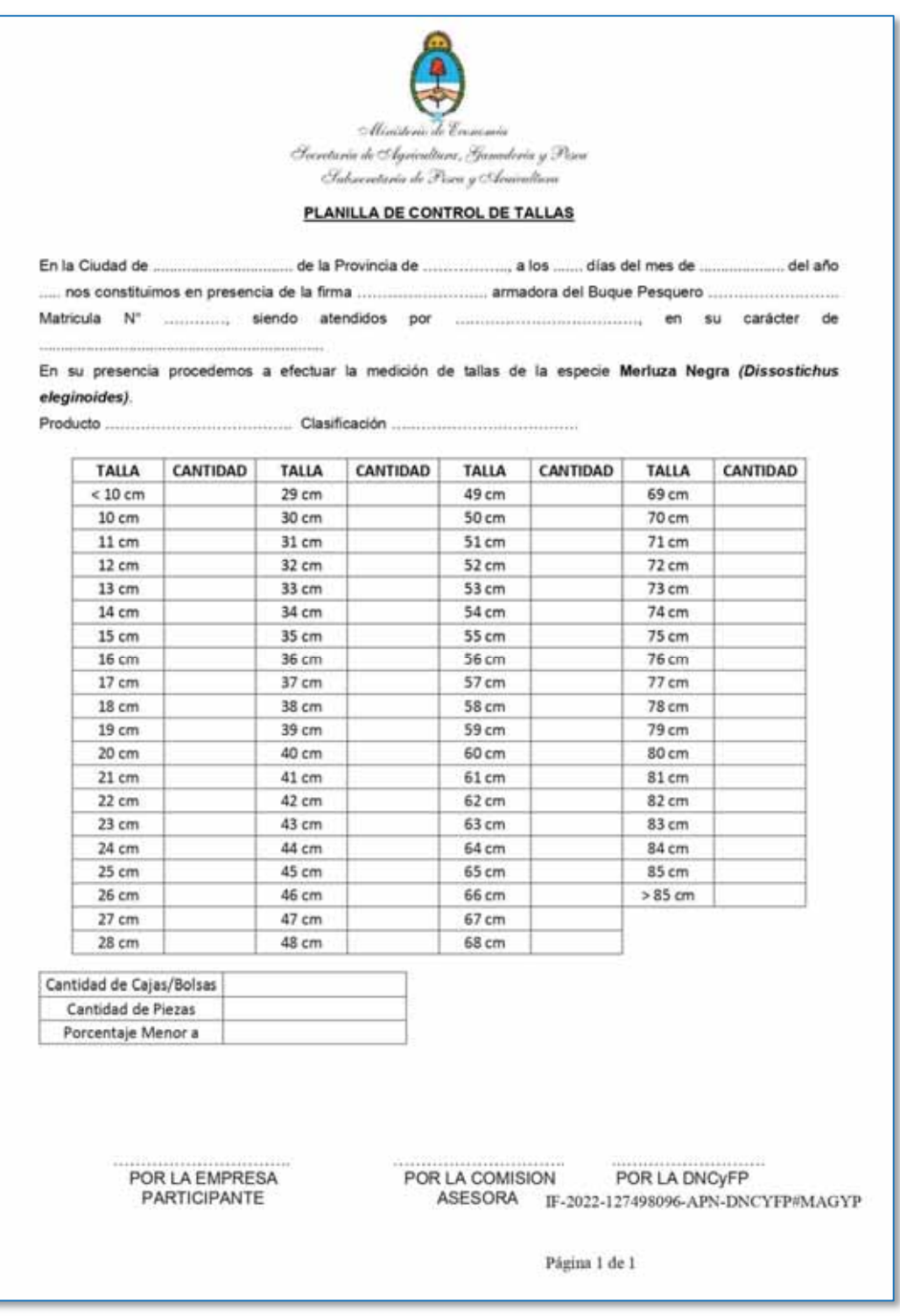

*Ejemplo de Acta de Constatación y Planilla de Control de Tallas* 

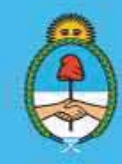

IF-2023-51108207-APN-DNCYFP#MAGYP Argentina<br>Página 129 de 181

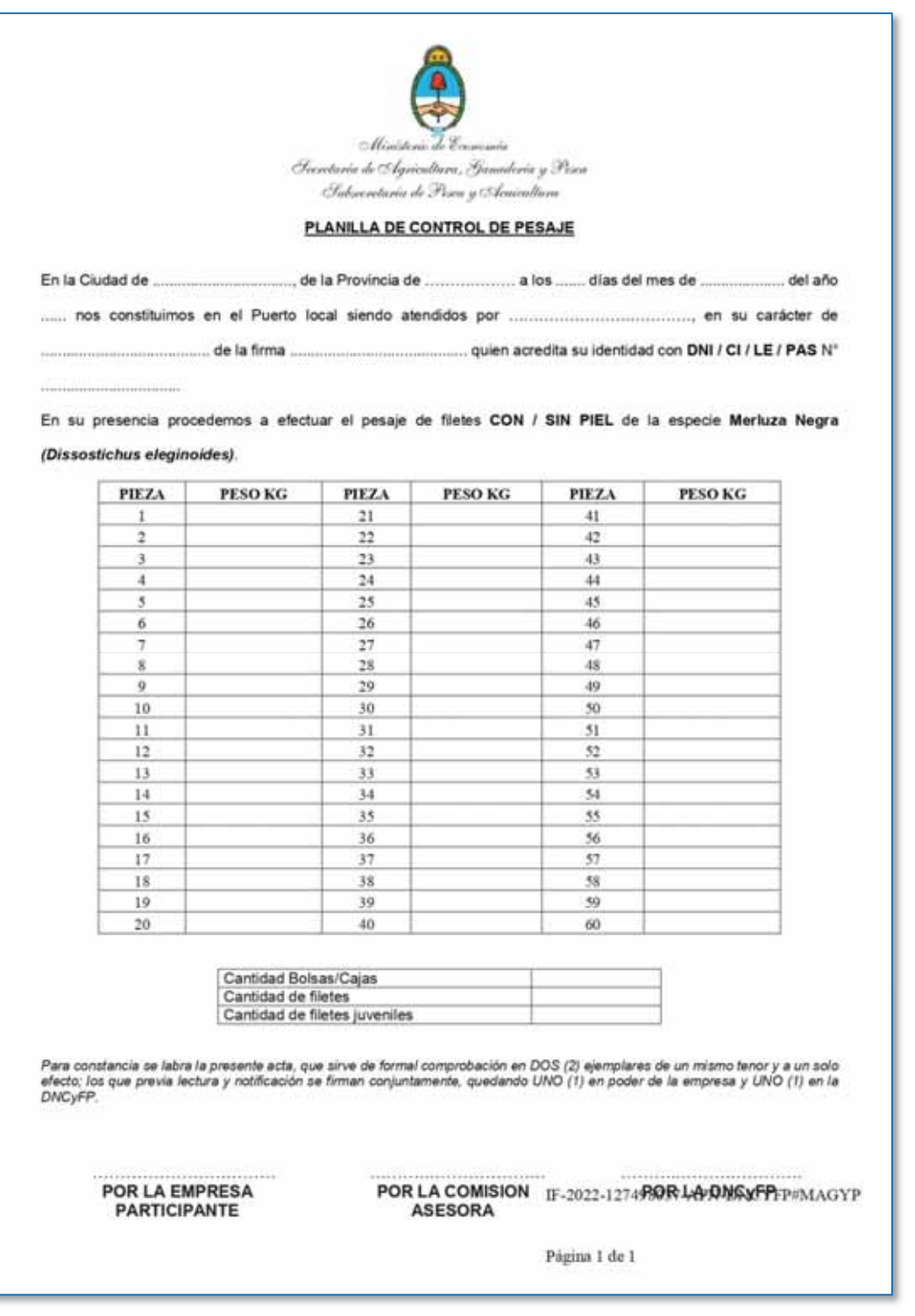

*Ejemplo de Planilla de Control de Pesaje* 

Secretaría de Agricultura, Ganadería y Pesca

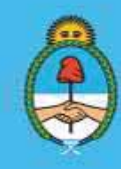

IF-2023-51108207-APN-DNCYFP#MAGYP Argentina<br>Página 130 de 181

Una vez que el Acta de Constatación, la Planilla de Control de Tallas y la Planilla de Control de Pesaje se encuentren debidamente firmadas por las y los Inspectores actuantes y la persona representante de la empresa armadora, se enviarán como archivo adjunto mediante el correo electrónico institucional a toda la Comisión Asesora para el Seguimiento de la especie Merluza Negra (*Dissostichus Eleginoides*)*.*

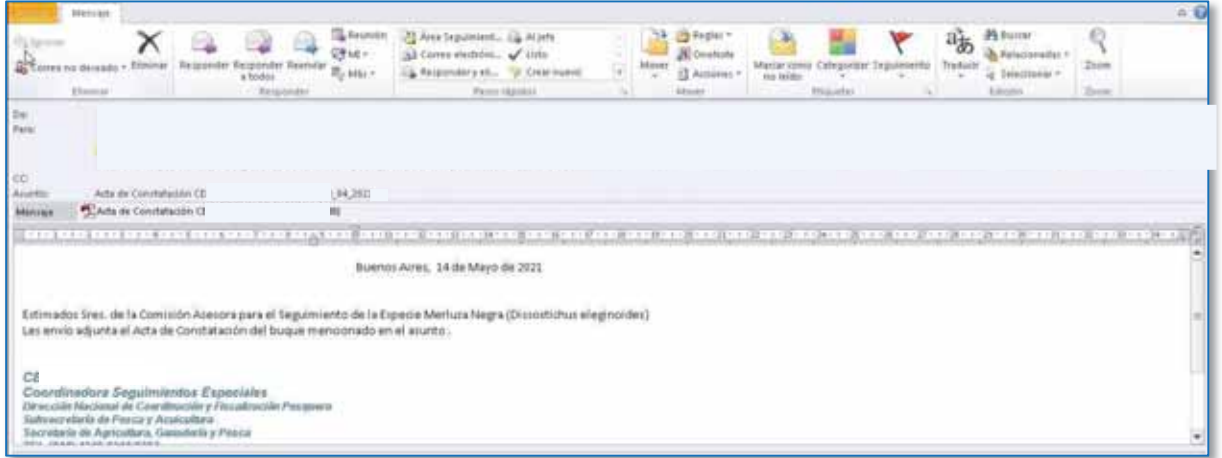

#### 3. Incumplimientos: Presuntas Infracciones

En el caso que se constatarse el incumplimiento del porcentaje máximo del VEINTE POR CIENTO (20 %), establecido por la citada Resolución N° 12/19, para la descarga de juveniles de la Especie Merluza Negra (*Dissostichus Eleginoides*), se deberá informar la presunta comisión de una infracción. En ese caso, se procederá a:

 Apertura del Expediente Electrónico: Se solicitará la apertura de un Expediente Electrónico (EE) en Proyectos: proyectos.magyp.gob.ar – ver Punto 5.1. inciso 7 – y completar lo siguiente:

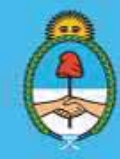

IF-2023-51108207-APN-DNCYFP#MAGYP **Argentina** Página 131 de 181

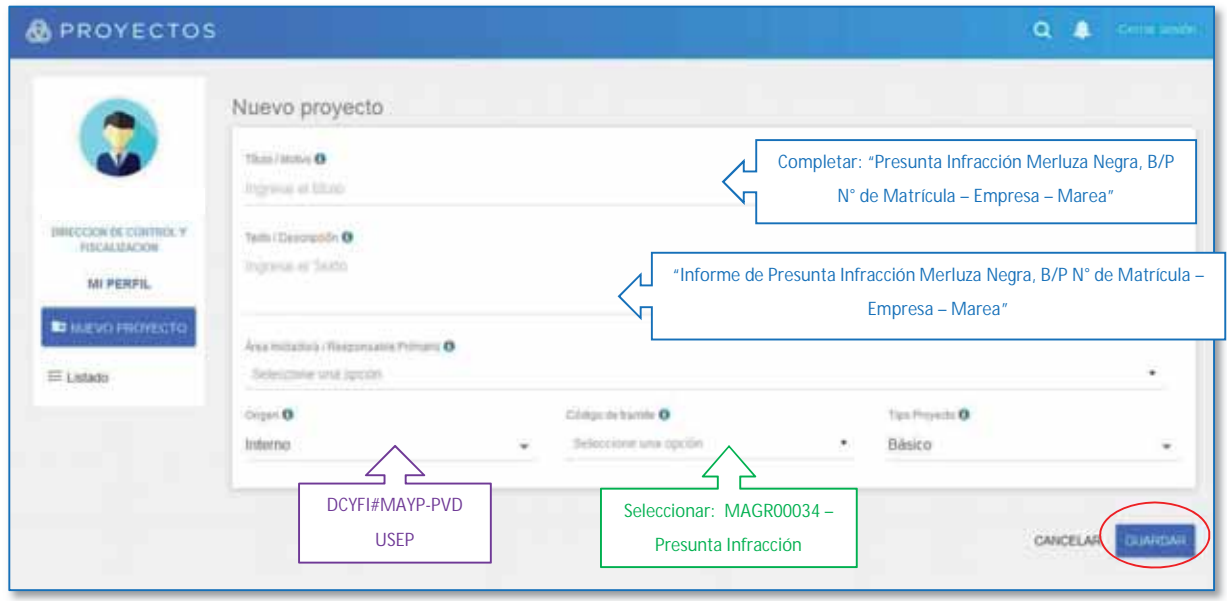

 Sistema de Gestión Documental Electrónica (GDE): Cuando el Expediente Electrónico se hubiera generado se notificará mediante el Sistema de Gestión Documental Electrónica (GDE) y se podrá visualizar en el módulo "EE".

Luego, se producirá en el módulo GEDO del mismo Sistema GDE un Informe (IF) incluyendo los datos del presunto incumplimiento y adjuntando, como archivos embebidos: el Acta de Constatación, el Acta de Descarga y la referida Resolución N° 12/19.

Dicho informe será suscripto por la persona responsable de la Unidad de Seguimientos Especiales Pesqueros.

A continuación, el IF se vinculará al EE.

Secretaría de Agricultura, Ganadería y Pesca

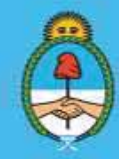

IF-2023-51108207-APN-DNCYFP#MAGYP **Argentina** Página 132 de 181

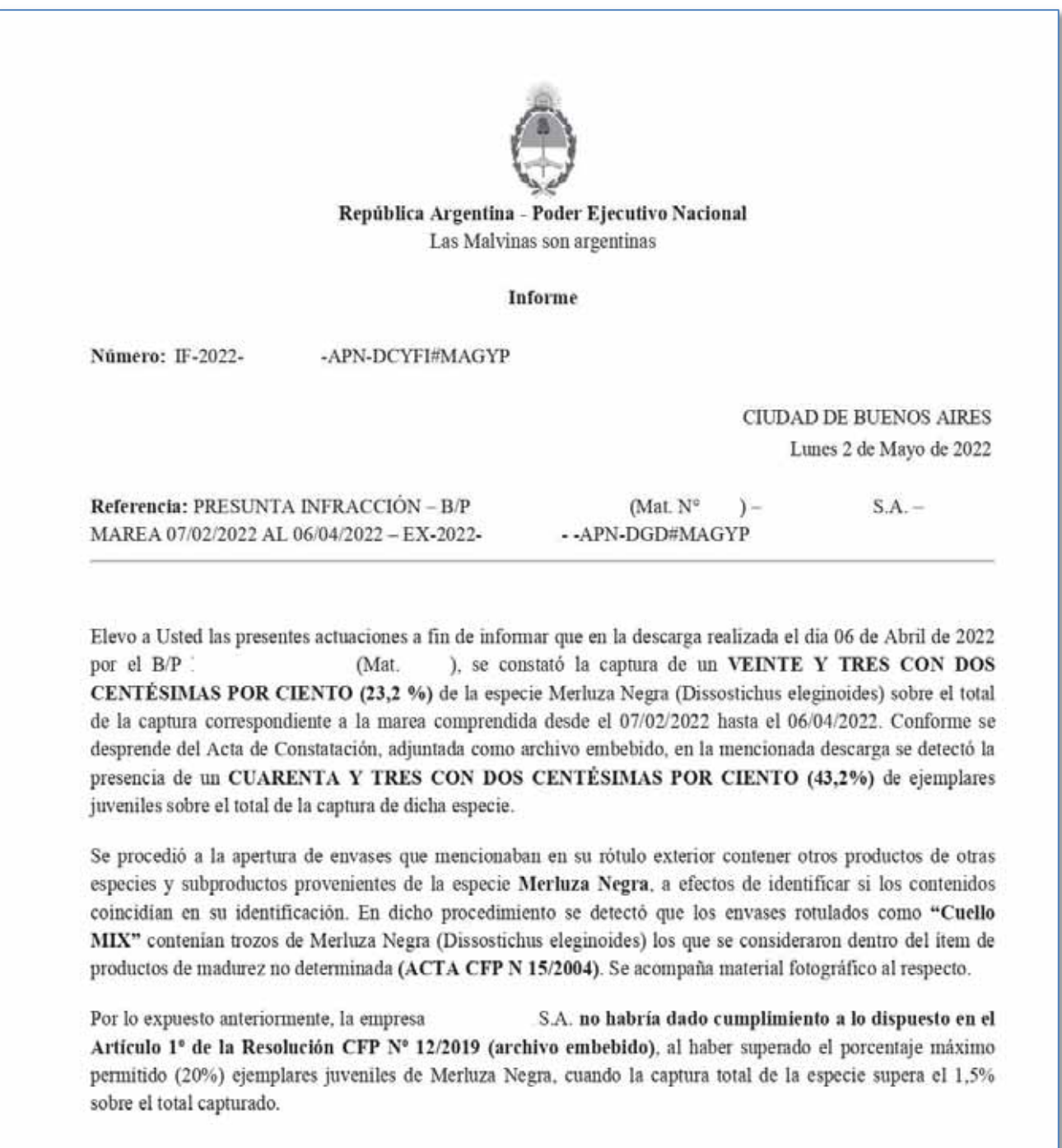

*Ejemplo de un Informe de Presunta Infracción de Merluza Negra* 

Secretaría de Agricultura, Ganadería y Pesca

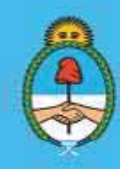

IF-2023-51108207-APN-DNCYFP#MAGYP Argentina<br>Página 133 de 181

 Sistema Integrado de Información Pesquera (SIIP): Seguidamente, se registrará la presunta infracción en el Sistema Integrado de Información Pesquera (SIIP). Para ello, ingresar al sistema y en el módulo CAIS  $\rightarrow$  "Presuntas Infracciones". Luego, completar el formulario como se muestra seguidamente:

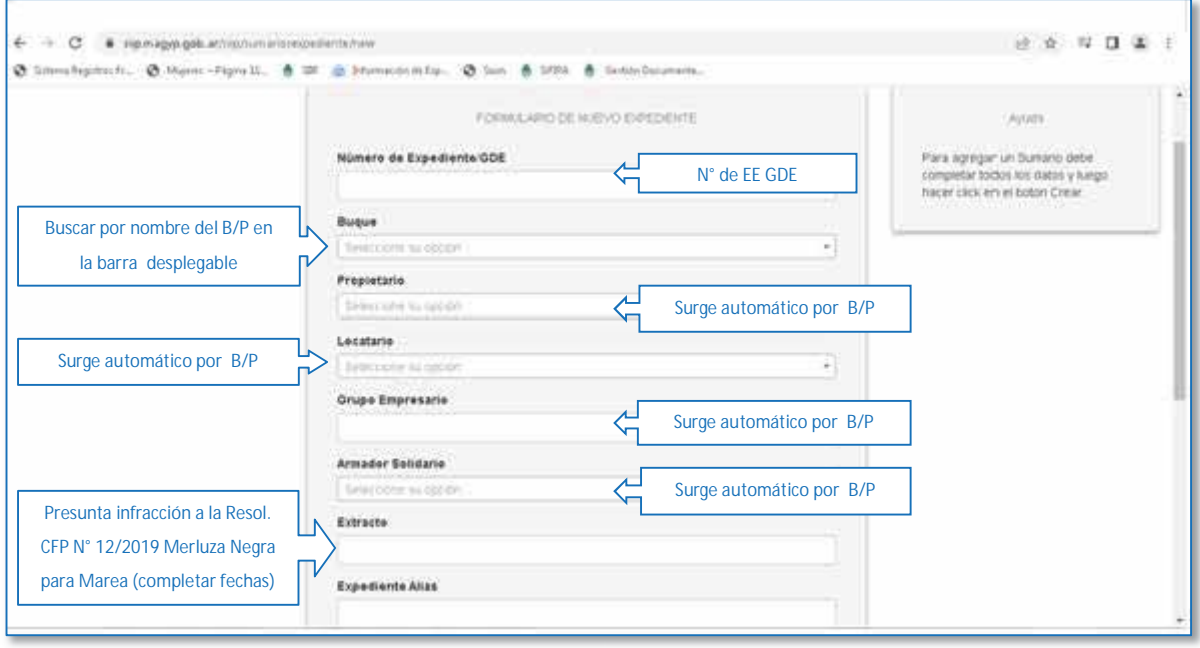

 Por último, se remitirá el Expediente Electrónico (EE) a la Dirección de Control y Fiscalización (DCyFI), mediante el sistema GDE, para que continúe el trámite administrativo correspondiente.

Secretaría de Agricultura, **Ganadería y Pesca** 

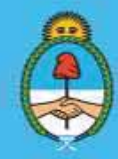

IF-2023-51108207-APN-DNCYFP#MAGYP **Argentina** Página 134 de 181

## 5.4. Habilitación y/o renovación de cédulas de embarco para tripulación extranjera

#### PROCEDIMIENTOS

#### 1. Recepción de las solicitudes por parte de las administradas o los administrados

Las firmas pesqueras solicitantes de habilitación y/o renovación para el embarco del personal extranjero a bordo del B/P de bandera argentina, deberán presentar las solicitudes, en el plazo de anticipación previsto en la citada Resolución N° 424/1997, y mediante la Plataforma de TAD, en el trámite "Habilitaciones y Renovaciones de Cédulas de Embarco" ingresando al siguiente link:

https://tramitesadistancia.gob.ar/tramitesadistancia/detalle-tipo?id=5635

Dentro de dicha presentación se deberá completar la información requerida por la plataforma y adjuntar nota firmada de la firma solicitante y el Anexo a la mencionada Resolución. De esta manera la plataforma generará una actuación administrativa que será registrada con un número de Expediente Electrónico (EE).

Dicho EE será automáticamente remitido mediante el Sistema de Gestión Documental Electrónica (GDE) a la Unidad de Seguimiento Especiales Pesqueros (USEP) de la Dirección de Control y Fiscalización de la Dirección Nacional de Coordinación y Fiscalización Pesquera de la SECRETARÍA DE AGRICULTURA, GANADERÍA Y PESCA del MINISTERIO DE ECONOMÍA.

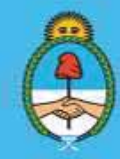

IF-2023-51108207-APN-DNCYFP#MAGYP Argentina Página 135 de 181

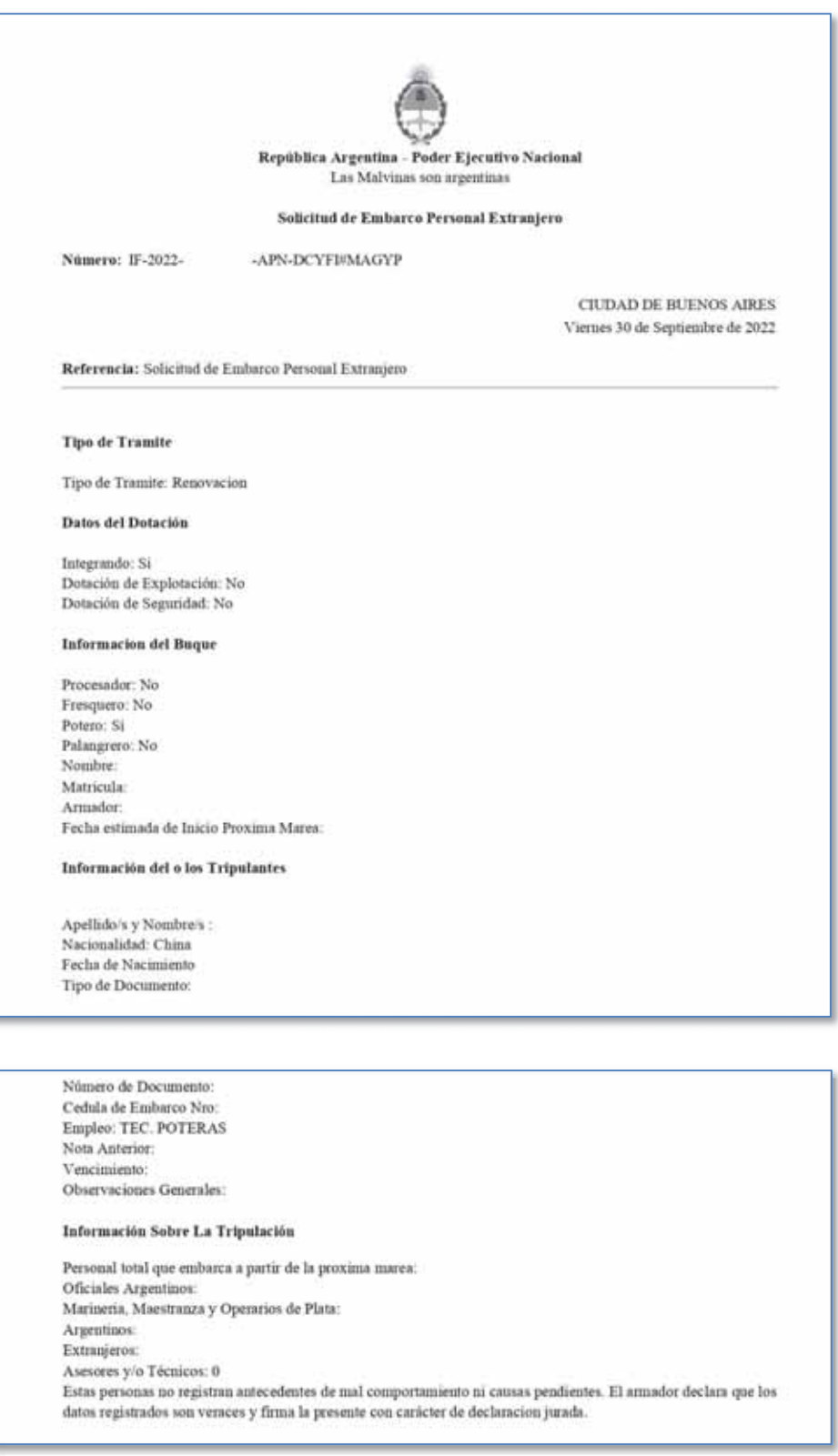

*Ejemplo de información requerida para la solicitud de Habilitaciones y Renovaciones de Cédulas de Embarco* 

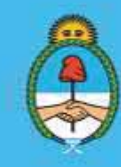

IF-2023-51108207-APN-DNCYFP#MAGYP Argentina<br>Página 136 de 181

136

Localizada la mencionada presentación en el módulo Expedientes Electrónicos (EE) del GDE, se procederá a descargar la documentación adjunta.

#### 2. Análisis de las solicitudes y de la documentación presentada

Para que la referida autorización de embarco se emita, la agente o el agente de la USEP deberá verificar el cumplimiento de lo establecido en el Artículo 40 de la Ley Federal de Pesca N° 24.922, que expresa:

*"ARTICULO 40.- La tripulación de los buques pesqueros deberá estar constituida de acuerdo a las estipulaciones siguientes:* 

- *a) Las habilitaciones de capitanes y oficiales se reservan para los argentinos nativos, por opción o naturalizados;*
- *b) El 75% del personal de maestranza, marinería y operarios de planta a bordo de los buques pesqueros debe estar constituido por argentinos o extranjeros con más de diez (10) años de residencia permanente efectivamente acreditada en el país;*
- *c) En caso de requerirse el embarco de personal extranjero, ante la falta del personal enunciado en el inciso anterior, el embarque del mismo será efectuado en forma provisoria cumpliendo con las normas legales vigentes. Habiendo tripulantes argentinos en disponibilidad, la tripulación debe ser completada con ellos.*

*Las reservas establecidas en los incisos a) y b) en ningún caso podrán dificultar la operatoria normal de los buques pesqueros, quedando facultado el CONSEJO FEDERAL PESQUERO para dictar las normas necesarias para cumplir esta disposición."* 

Si en la planilla enviada por firma armadora, como Anexo I, el B/P cumple con dichos porcentajes y con la conformación de la tripulación, se podrá avanzar con la confección de la Nota de Embarco.

#### 3. Confección de Nota de Embarco

Una vez concluido el análisis, se confecionará una Nota mediante el módulo GEDO del Sistema de Gestión Documental Electrónica (GDE). La misma tendrá una validez de DOS (2) o SEIS (6) meses que dependerá de la conformación de la tripulación y adjuntará como archivos embebidos la documentación recibida de la firma solicitante.

Dicha Nota, será elevada a la firma de la persona titular de la Dirección de Control y Fiscalización (DCyFI), y dirigida a la Jefa o al Jefe de la División Personal de la Navegación de la PREFECTURA NAVAL ARGENTINA (PNA).

Una vez firmada la Nota, deberá ser vinculada al EE para ser enviada a la PNA y, posteriormente, notificada a la administrada o al administrado.

Para finalizar, el Expediente Electrónico (EE) será enviado a la "Guarda Temporal".

Secretaría de Agricultura. Ganadería y Pesca

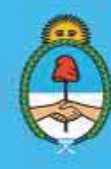

IF-2023-51108207-APN-DNCYFP#MAGYP **Ministerio de Economía Argentina** Página 137 de 181

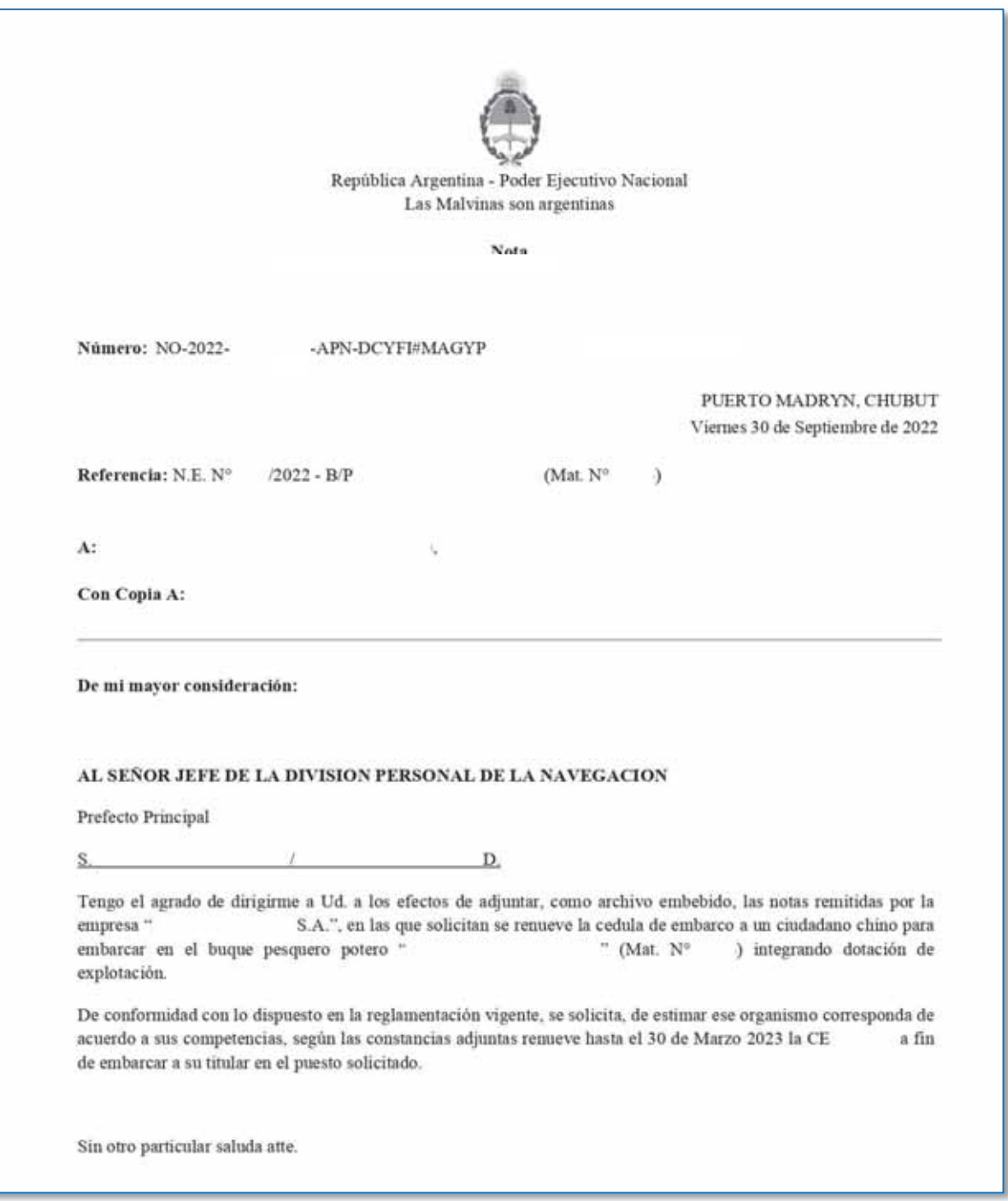

*Ejemplo de Nota de Renovación de Cédulas de Embarco de tripulación extranjera* 

Secretaría de Agricultura, Ganadería y Pesca

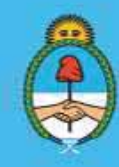

IF-2023-51108207-APN-DNCYFP#MAGYP Argentina<br>Página 138 de 181

## CAPÍTULO 6

# ÁREA DE ADMINISTRACIÓN DE DELEGACIONES Y CONTROLES EN PUERTOS

## 6.1. Actas de Descarga

Las Actas de Descarga son confeccionadas por las Inspectoras y los Inspectores Nacionales de Pesca de Muelle, durante la tarea de fiscalización de las descargas de Buques Pesqueros También se constatara cualquier anomalía que pudiera surgir durante el transcurso de la descarga, como el desembarque de especies no permitidas, éstas se asentarán en las Actas de Descarga y/o Constatación correspondientes, las cuales darán lugar a las actuaciones sumariales pertinentes. Luego en las Delegaciones de Pesca, las agentes y los agentes deberán ingresar al Sistema Federal de Información de Pesca y Acuicultura (SiFIPA) para cargar digitalizadas todas las Actas que surjan del control realizado.

Por otro lado, las empresas armadoras que tengan embarcaciones que operen en aguas marítimas de jurisdicción nacional, tienen la obligatoriedad de confeccionar el "Parte de Pesca Electrónico" ingresando al SiFIPA, los mismos revisten carácter de declaración jurada y deben encontrarse confirmados al momento de realizar la descarga de las capturas.

Los datos ingresados en los Partes de Pesca Electrónicos son comparados con la información de las Actas de Descarga. La información contenida en las Actas de Descarga tiene supremacía sobre la obrante en los Partes de Pesca Electrónicos.

#### PROCEDIMIENTOS

- 1. Verificación de la información obrante en las Actas de Descarga en el Sistema Federal de Información de Pesca y Acuicultura
	- ► Ingresar al Sistema Federal de Información de Pesca y Acuicultura (SiFIPA) y seleccionar el módulo "Acta de Descarga"

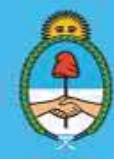

IF-2023-51108207-APN-DNCYFP#MAGYP Argentina Página 139 de 181

139

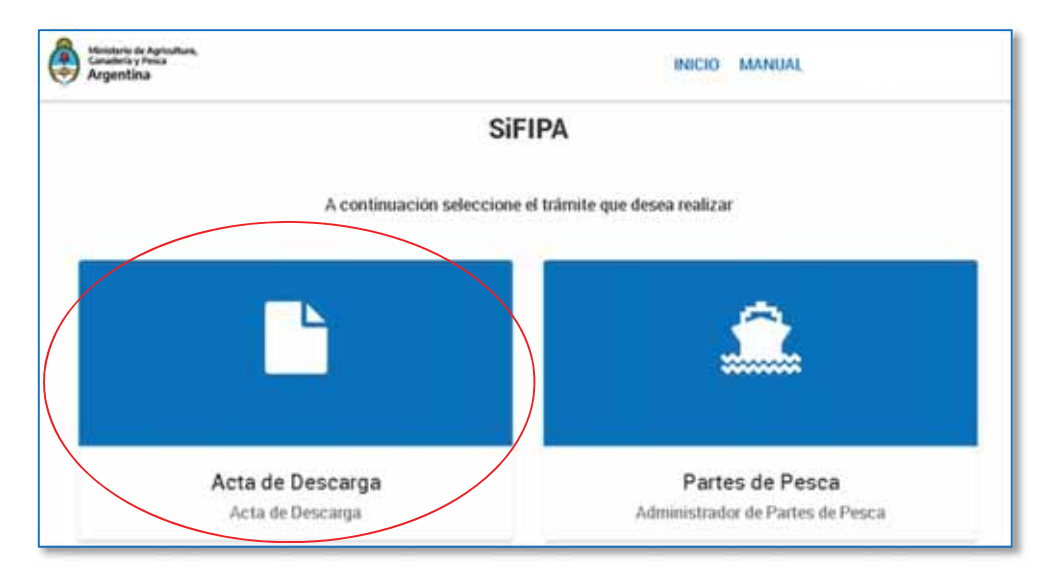

 $\checkmark$  A continuación, se podrá visualizar el listado de Actas de Descarga (AD) que se encuentran cargadas en el sistema por el personal administrativo en las Delegaciones de Pesca, como se puede observar en la siguiente imagen:

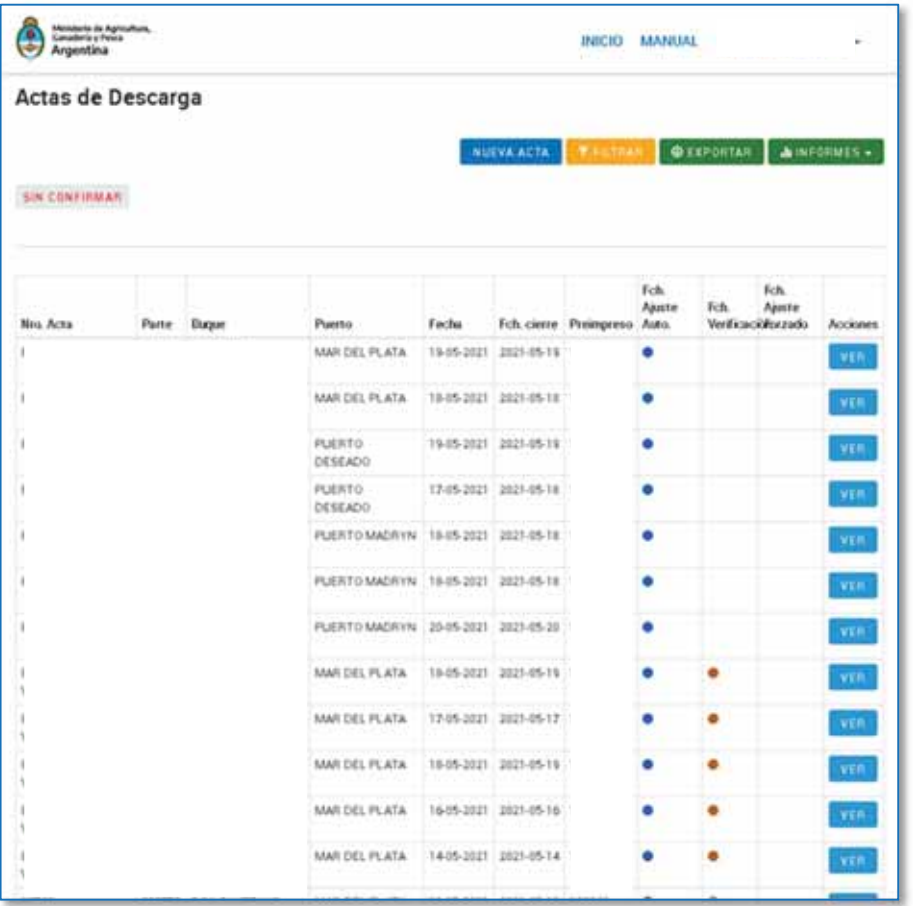

Secretaría de Agricultura, **Ganadería y Pesca** 

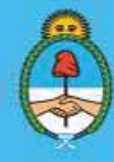

IF-2023-51108207-APN-DNCYFP#MAGYP **Argentina** Página 140 de 181

- $\checkmark$  Oprimir sobre el Acta seleccionada para poder verificar los datos ingresados y analizar posibles infracciones a la normativa vigente. En caso de detectarse una presunta infracción, se procederá a la apertura de un Expediente Electrónico (EE) con las actuaciones administrativas efectuadas, para ser elevado a la superioridad y, de determinarse, será enviado a la Coordinación de Análisis de Infracciones y Sanciones (CAIyS), como se explica en el Punto 6.2.
- $\checkmark$  En primer lugar, se verificarán los datos del Acta de Descarga ingresados en el sistema. Asimismo, el AD se encontrará digitalizada en PDF y adjunta. Los datos deberán ser controlados en su totalidad en busca de algún posible error en el ingreso.

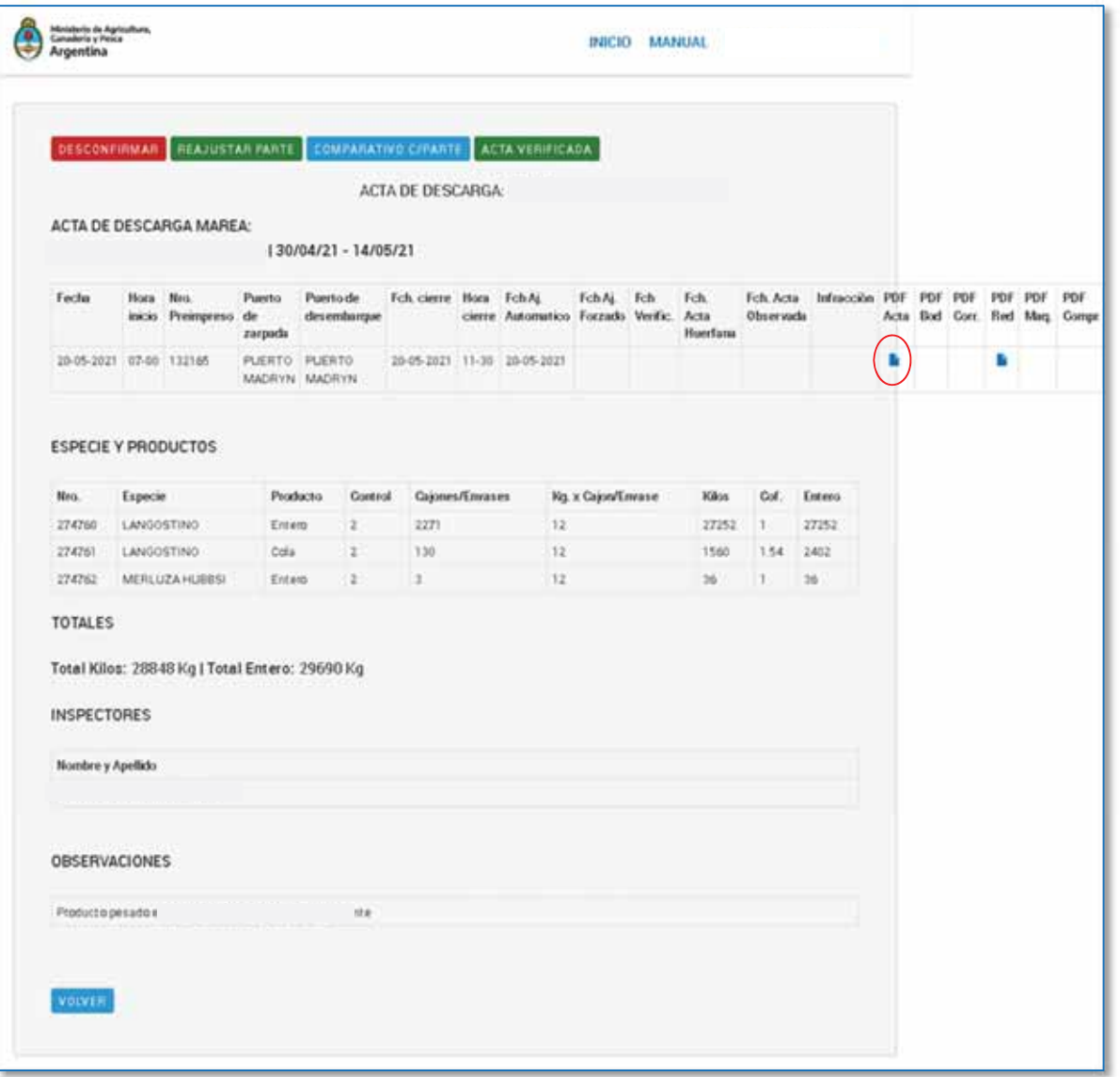

 $\checkmark$  Para visualizar el AD original en papel que se encuentra digitalizada, oprimir en "PDF Acta"

Secretaría de Agricultura, Ganadería y Pesca

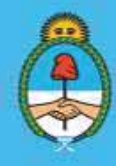

IF-2023-51108207-APN-DNCYFP#MAGYP **Argentina** Página 141 de 181

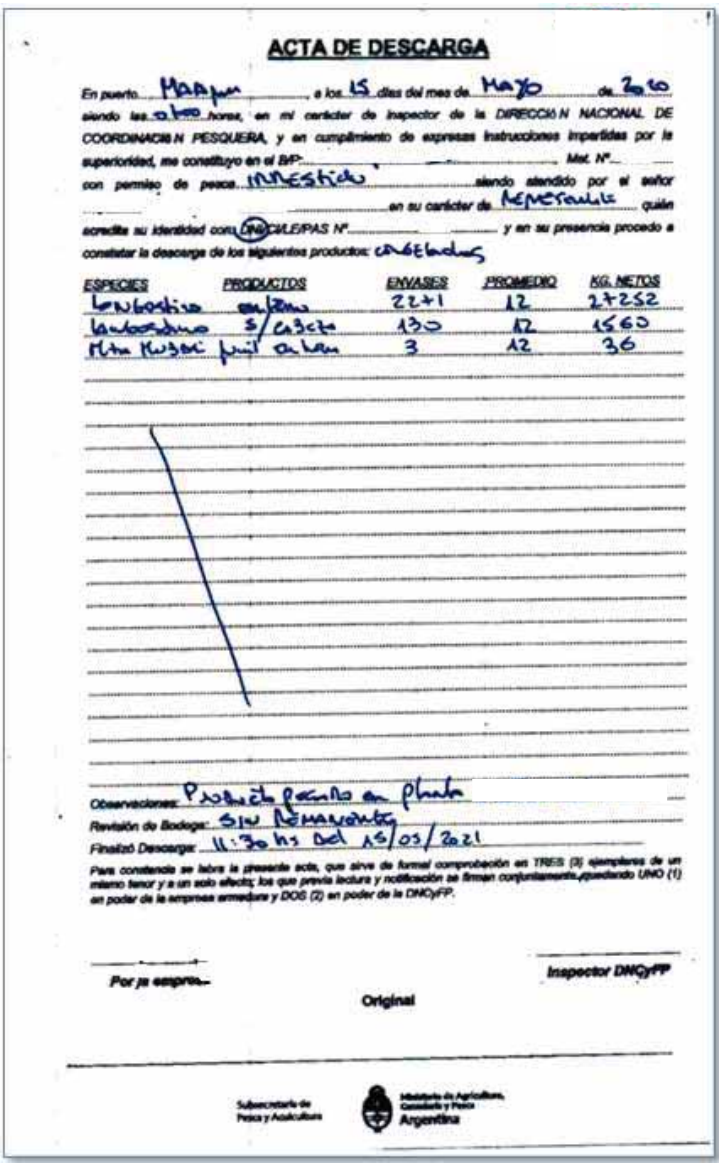

*Ejemplo de un Acta de Descarga en papel* 

9 En caso de tratarse de un buque fresquero que capturó Langostino (*Pleoticus muelleri*) se deberá observar el peso del cajón, en busca de presuntas infracciones. Asimismo, se verificará que los datos contenidos en el Acta, concuerden con la "Planilla de Pesaje". Esta planilla fue establecida en la Disposición N° DI-2022-20-APN-DNCYFP#MAGYP de fecha 18 de julio de 2022 de la señalada Dirección Nacional de Coordinación y Fiscalización Pesquera (DNCyFP) y, también, deberá encontrarse digitalizada en el SiFIPA.

> Secretaría de Agricultura, **Ganadería y Pesca**

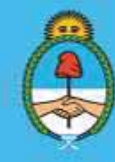

IF-2023-51108207-APN-DNCYFP#MAGYP **Argentina** Página 142 de 181

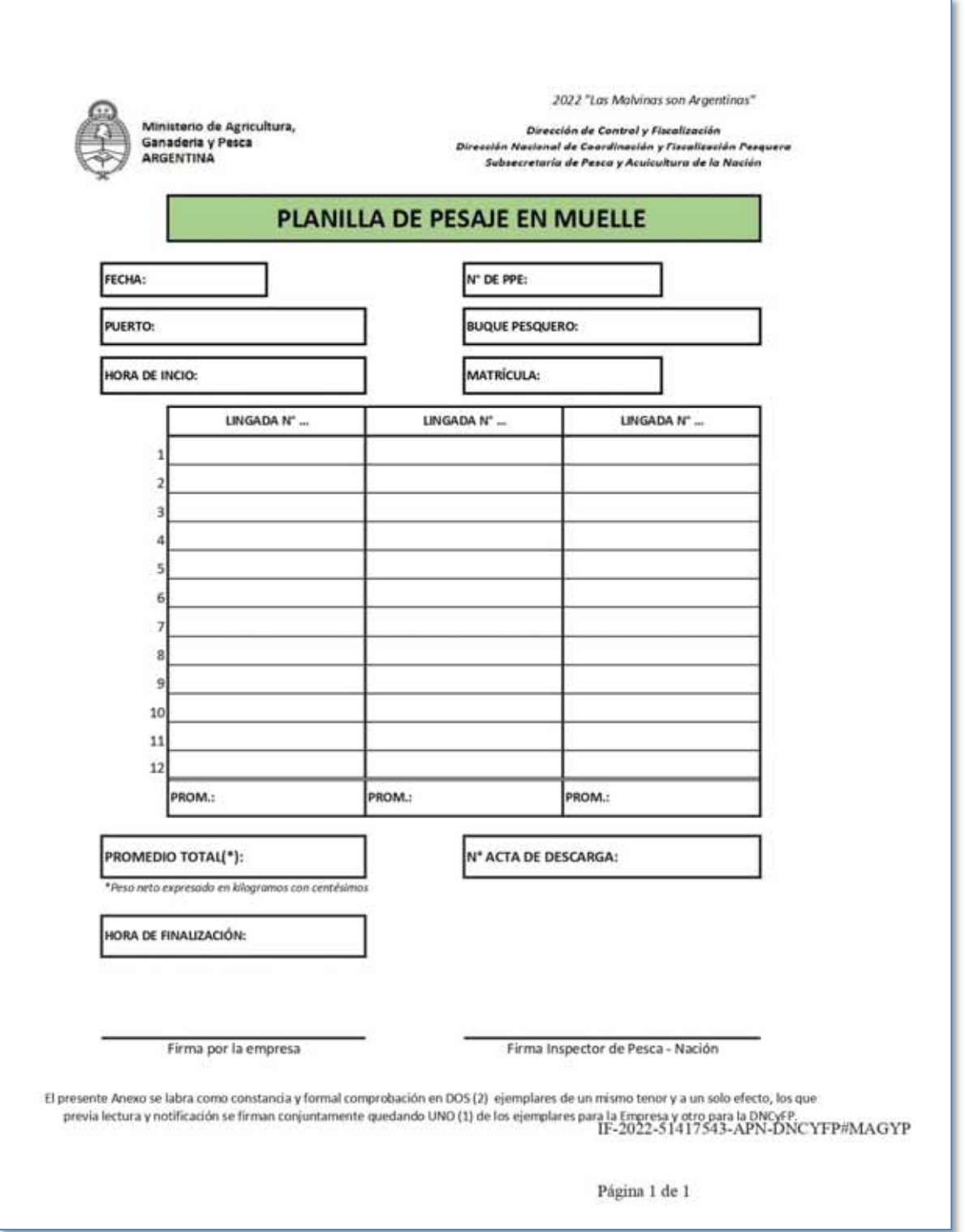

*Planilla de Pesaje en Muelle* 

Secretaría de Agricultura, Ganadería y Pesca

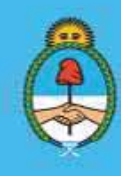

IF-2023-51108207-APN-DNCYFP#MAGYP Argentina<br>Página 143 de 181

 $\checkmark$  Por último, y una vez realizada toda la verificación de los datos ingresados, se debe oprimir el botón ACTA VERIFICADA. La misma quedará confirmada, apareciendo en el listado en color verde.

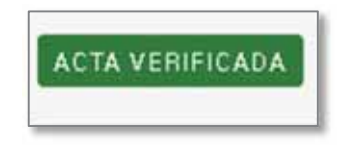

- 2. Edición del Acta de Descarga
	- ¾ En caso de detectarse un error de ingreso, se debe oprimir el botón DESCONFIRMAR para realizar la edición y corrección del error o los errores.

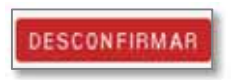

¾ A continuación, se visualizan los CUATRO (4) pasos donde constan los datos del acta ingresados en el sistema.

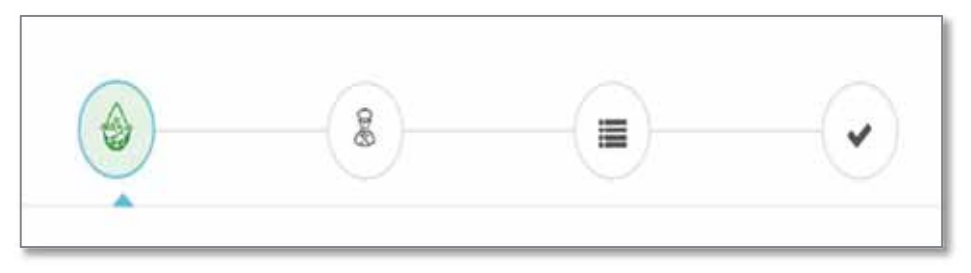

¾ Se procederá a eliminar o editar el error detectado según corresponda con los siguientes botones

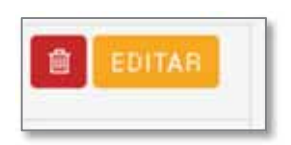

- ¾ Una vez corregido se procederá a confirmar, como se explicó en el punto 1.
- 3. Agregar o modificar un producto ingresado en el Acta de Descarga
	- $\Diamond$  De la misma forma, si faltara el ingreso de algún ítem (producto), oprimiendo en "Editar" se podrán agregar en la tercer solapa

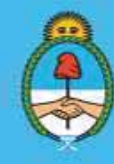

IF-2023-51108207-APN-DNCYFP#MAGYP Argentina Página 144 de 181
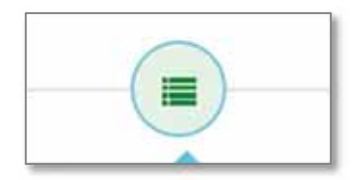

 Completar la información faltante en los campos del formulario y oprimir AGREGAR. El formulario cuenta con un sistema predictivo que permite la búsqueda en las barras desplegables, por lo cual, ingresando algunos caracteres se mostrarán los resultados de la búsqueda, o bien, utilizando la fecha

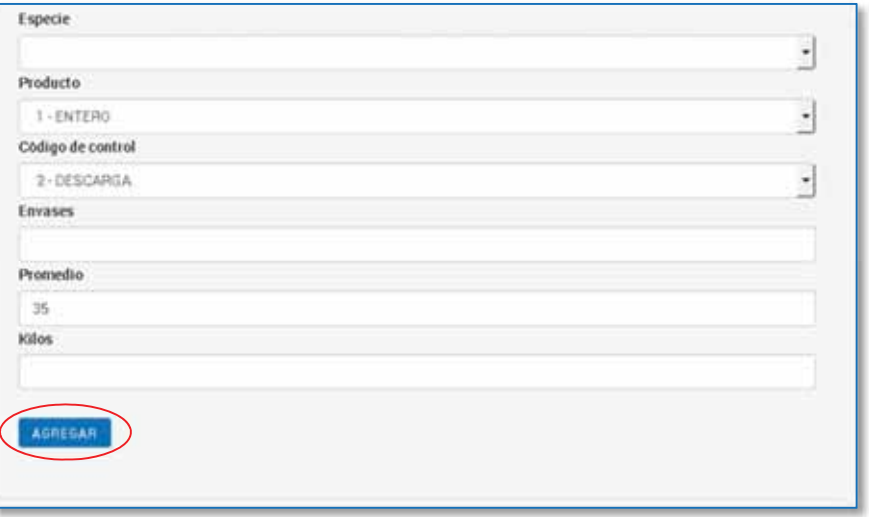

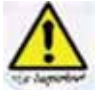

 IMPORTANTE: se debe corroborar el correcto ingreso de los coeficientes de conversión, de acuerdo a la normativa de Coeficientes de Conversión Específicos y Generales vigente al momento del ingreso.

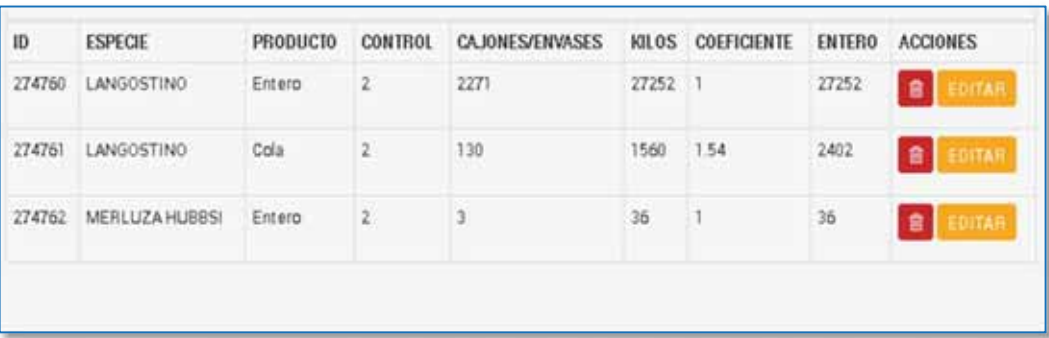

 $\Diamond$  Si hubiese un error en el ingreso del producto se edita el formulario siguiendo los mismos pasos descriptos con anterioridad.

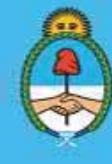

IF-2023-51108207-APN-DNCYFP#MAGYP **Argentina** Página 145 de 181

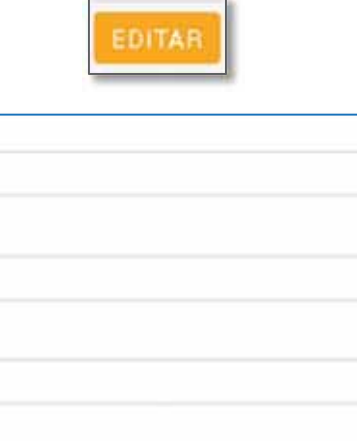

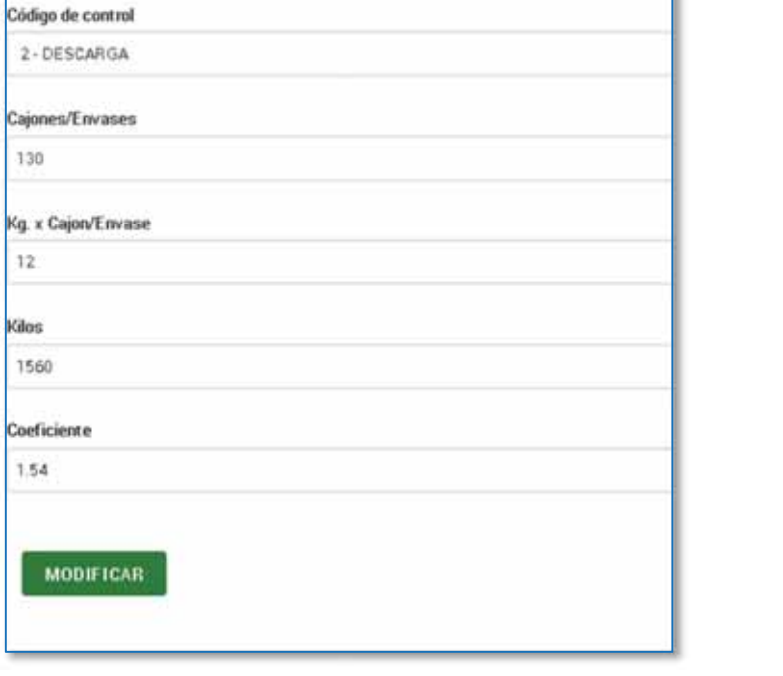

 $\Diamond$  Una vez finalizada la corrección, oprimir en MODIFICAR  $\Box$  y, luego, en **CONTINUAR** 

Especie

Producto  $B - COLA$ 

161-LANGOSTINO

**MODIFICAR** 

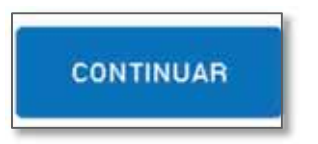

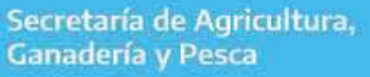

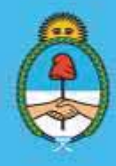

IF-2023-51108207-APN-DNCYFP#MAGYP **Argentina** Página 146 de 181

#### 4. Confirmación del Acta de Descarga

► Por último, se procederá a confirmar el acta . Entonces, se deberá reingresar a la misma para verificarla. Si se encuentran correctamente incorporados todos los

CONFIRMAR ACTA

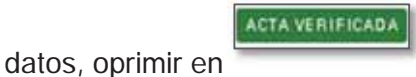

► El Acta quedará confirmada y verificada, apareciendo en el listado en color verde.

### 5. Comparativo del Acta con el Parte de Pesca Electrónico

.

o Asimismo, la agente o el agente deberá proceder a analizar el comparativo a los efectos de verificar si surgen presuntas infracciones a la normativa vigente. Para ello, oprimirá el botón

**COMPARATIVO C/PARTE** 

El mismo es un proceso automático que determina diferencias entre losPPE, declarados por las firmas armadoras y los datos ingresados en las ADD por parte de las Delegaciones de Pesca, para el mismo B/P y la misma marea.

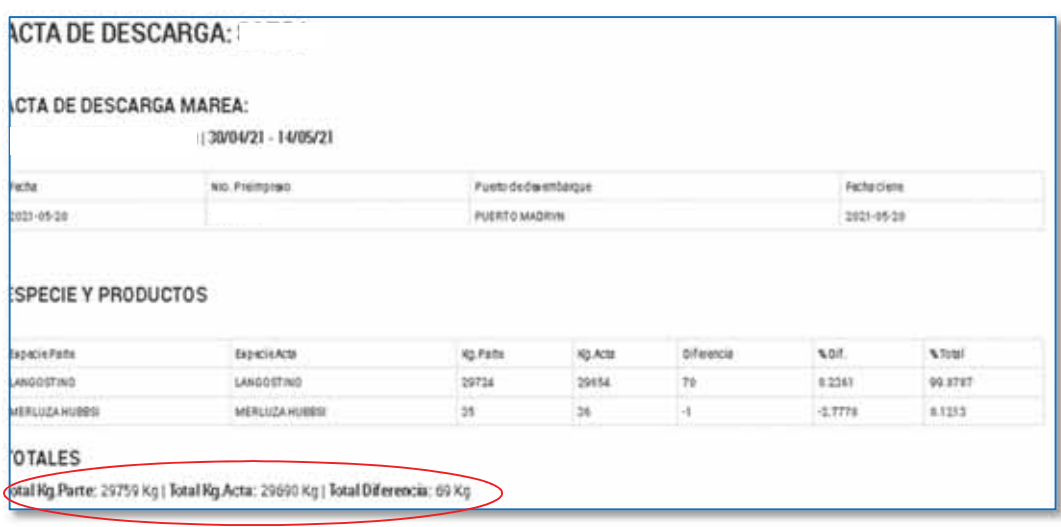

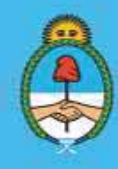

IF-2023-51108207-APN-DNCYFP#MAGYP **Argentina** Página 147 de 181

### 6.2. Presuntas Infracciones

Cuando, mediante el control efectuado, se detectara una presunta infracción a la normativa vigente, se deberá generar un Expediente Electrónico (EE) con los antecedentes, informes y toda documentación necesaria para sustentar la presunta infracción detectada. El mismo será elevado a la Dirección de Control y Fiscalización (DCyFI), para luego, ser enviado a la Dirección Nacional de Coordinación y Fiscalización Pesquera, quien de considerarlo pertinente, lo asignará a la Coordinación de Análisis de Infracciones y Sanciones (CAIyS) para continuar con su tramitación.

### PROCEDIMIENTOS

### 1. Apertura de un Expediente Electrónico

- $\checkmark$  Para la prosecución de una presunta infracción, se deberá confeccionar un Expediente Electrónico (EE). Entonces, en primer término, se deberá solicitar la apertura de la carátula del Expediente Electrónico (EE) desde la página web: https://proyectos.magyp.gob.ar. Para ello, ingresar con el Usuario y la Contraseña.
- $\checkmark$  A continuación, oprimir en "Nuevo Proyecto", y completar los datos requeridos, especialmente el nombre del B/P, Matrícula, Titulo/Motivo, descripción indicando datos del buque, Área Iniciadora, y Código de Trámite.

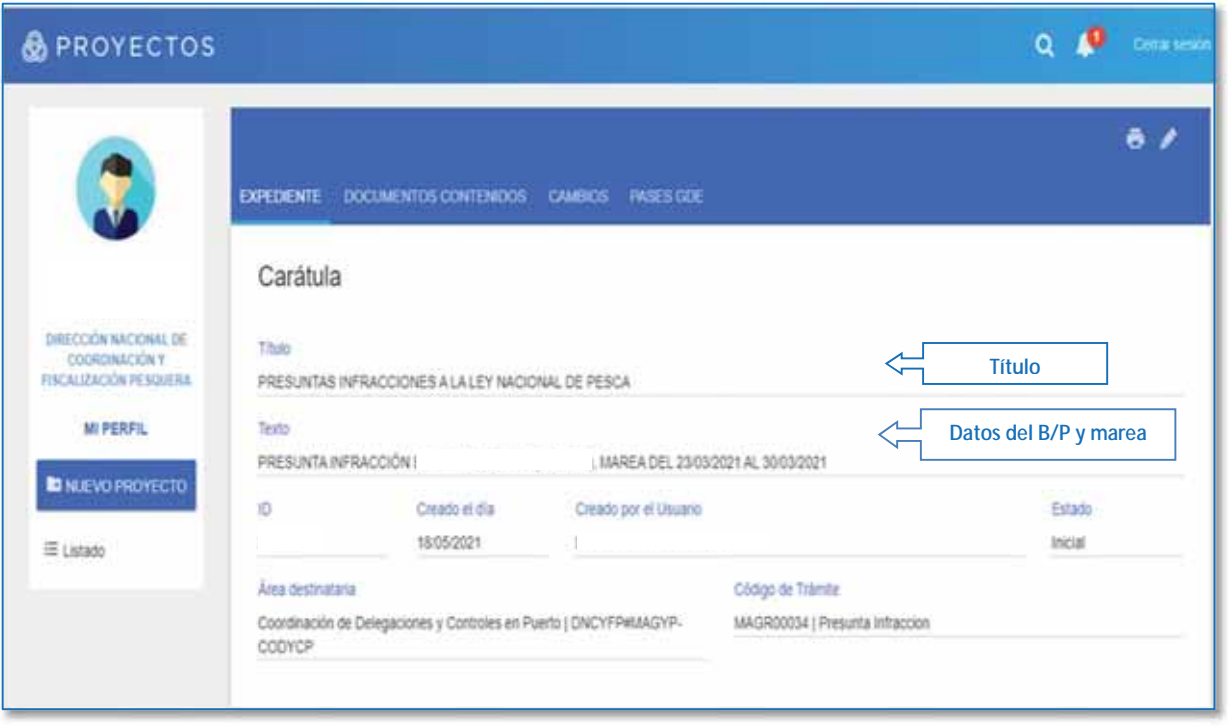

Secretaría de Agricultura. **Ganadería y Pesca** 

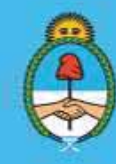

IF-2023-51108207-APN-DNCYFP#MAGYP Argentina Página 148 de 181

- $\checkmark$  Una vez ingresados todos los datos, presionar "Guardar". El sistema generará un número de ID, que confirma la generación de la carátula del Expediente Electrónico (EE) y automáticamente enviará un correo electrónico a la casilla institucional de la agente o del agente solicitante con dicha confirmación.
- $\checkmark$  Una vez generado, el Expediente Electrónico (EE) podrá visualizarse en el Buzón Grupal del módulo EE del Sistema de Gestión Documental Electrónica (GDE) del sector que inició el proyecto.

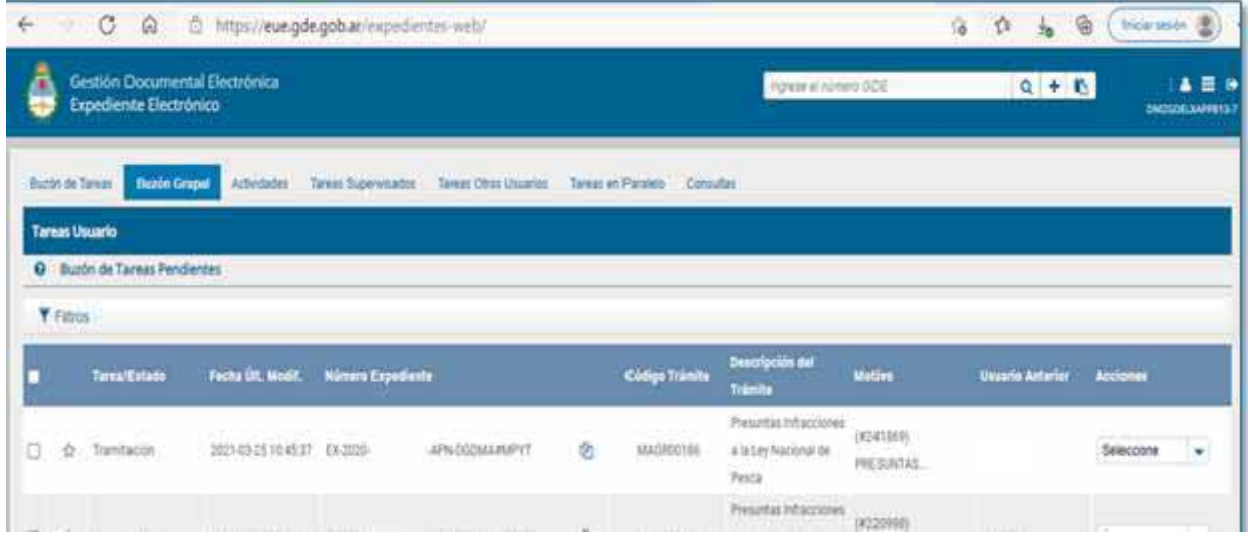

### 2. Confección de la Nota de Presunta Infracción

- a. Desde el buzón grupal la o el agente podrá "adquirir" el Expediente Electrónico (EE). Previamente, deberá corroborar que los datos de la carátula sean los correctos. Al adquirirlo el EE aparecerá en el Buzón de Tareas de la o el agente.
- b. Una vez dentro del EE, se deberá producir una Nota utilizando el módulo GEDO del Sistema de Gestión Documental Electrónica (GDE) elevando la presunta infracción. La Nota será dirigida a la máxima autoridad a cargo de la Dirección Nacional de Coordinación y Fiscalización Pesquera y firmada por la Directora o el Director de Control y Fiscalización. Deberá mencionar en la Nota la normativa en la cual se basará la presunta infracción. Además, deberá ir acompañada con la documentación correspondiente (Acta de Descarga y Parte de Pesca Electrónico, Comparativo entre ambos y en el caso que fuese necesario la Planilla de Pesaje en muelle) que se adjuntará como archivo embebido.
- c. Firmada, la Nota se remitirá junto con el Expediente Electrónico (EE) generado a la Privada (PVD) de la DCyFI para que luego sea remitido a la Dirección Nacional de Coordinación y Fiscalización Pesquera – mediante "Pase" del GDE – para dar seguimiento al trámite administrativo.

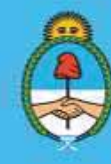

IF-2023-51108207-APN-DNCYFP#MAGYP Ministerio de Economía Argentina Página 149 de 181

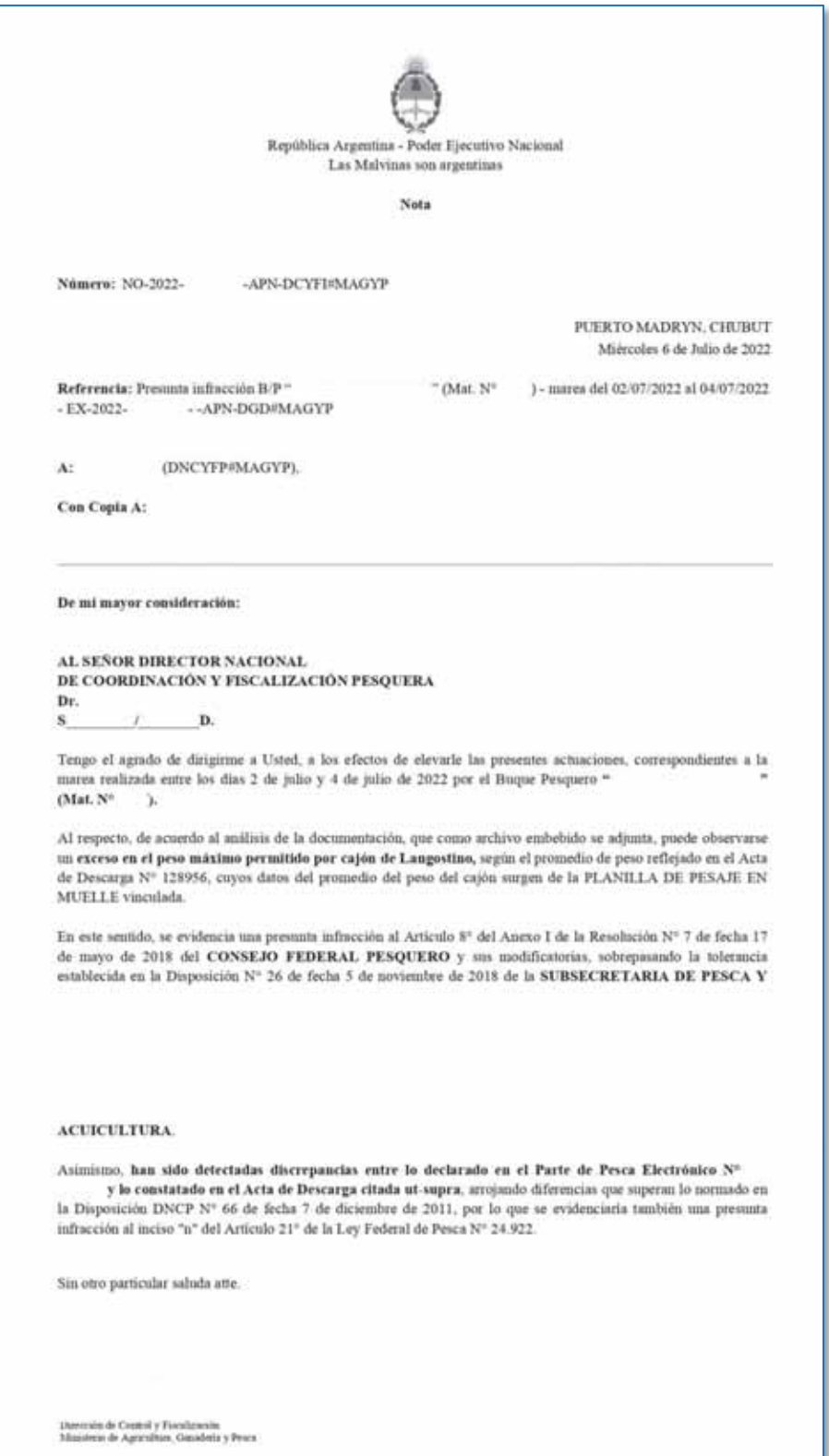

Secretaría de Agricultura, Ganadería y Pesca

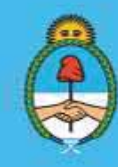

IF-2023-51108207-APN-DNCYFP#MAGYP

Argentina<br>Página 150 de 181

#### *Nota de presunta infracción*

#### 3. Ingresar la Presunta Infracción al Sistema Integrado de Información Pesquera (SIIP)

En este sistema la o el usuario deberá registrar la "Presunta Infracción" en el SIIP, para ello:

- ¾ Ingresar al Sistema Integrado de Información Pesquera (SIIP) https://pescanacion.magyp.gob.ar/siip/ con Usuario y Contraseña.
- $\triangleright$  Elegir el módulo CAIS  $\rightarrow$  "Presuntas Infracciones"

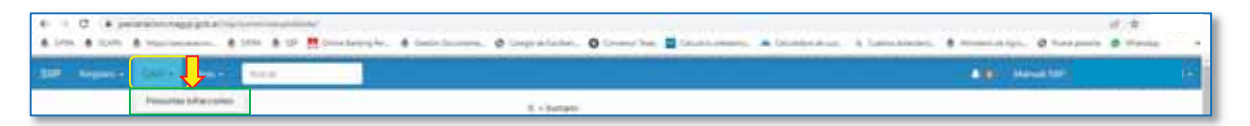

- ¾ Automáticamente, el sistema mostrará el listado general con todos los expedientes que se encuentran ingresados.
- ¾ Crear Nuevo Expediente: Se abrirá un nuevo formulario el cual debe ser completado como con los datos requeridos, como se muestra seguidamente, y oprimir en el botón "CREAR".

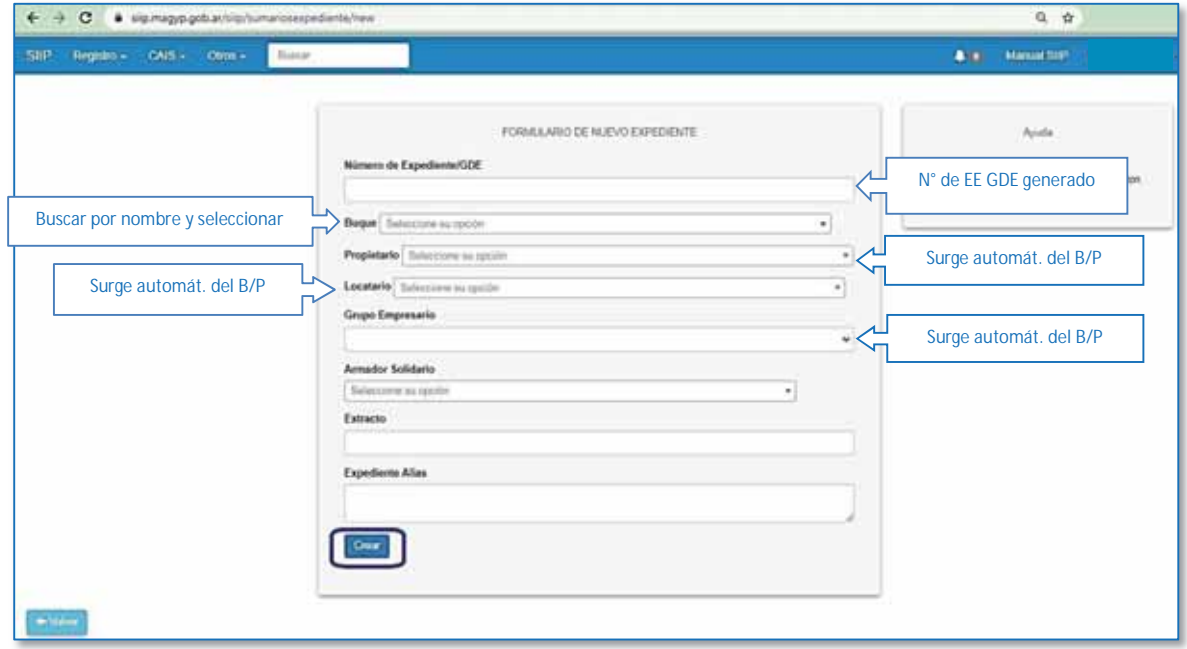

¾ Agregar Infracción: Se deberán completar los datos requeridos (Fecha de Nota de Infracción, especie, tipo de infracción, norma)

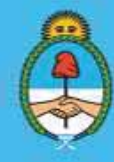

IF-2023-51108207-APN-DNCYFP#MAGYP Argentina Página 151 de 181

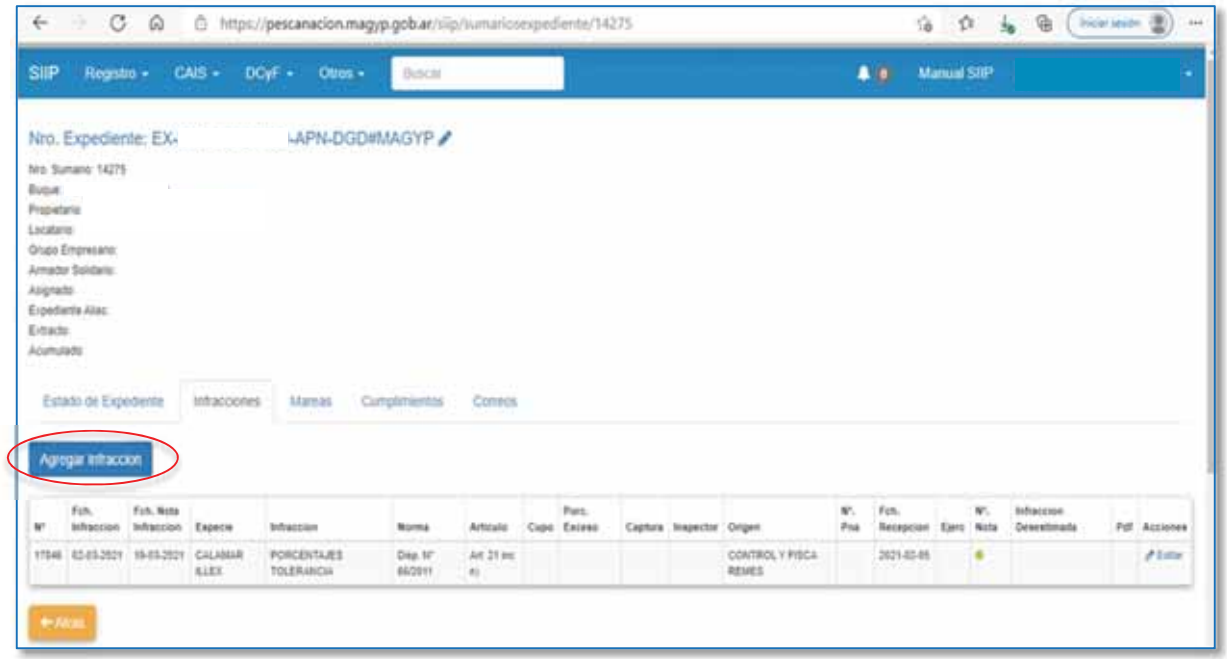

¾ Agregar datos de Marea: Completar con las fechas de zarpada y desembarque del B/P infraccionado.

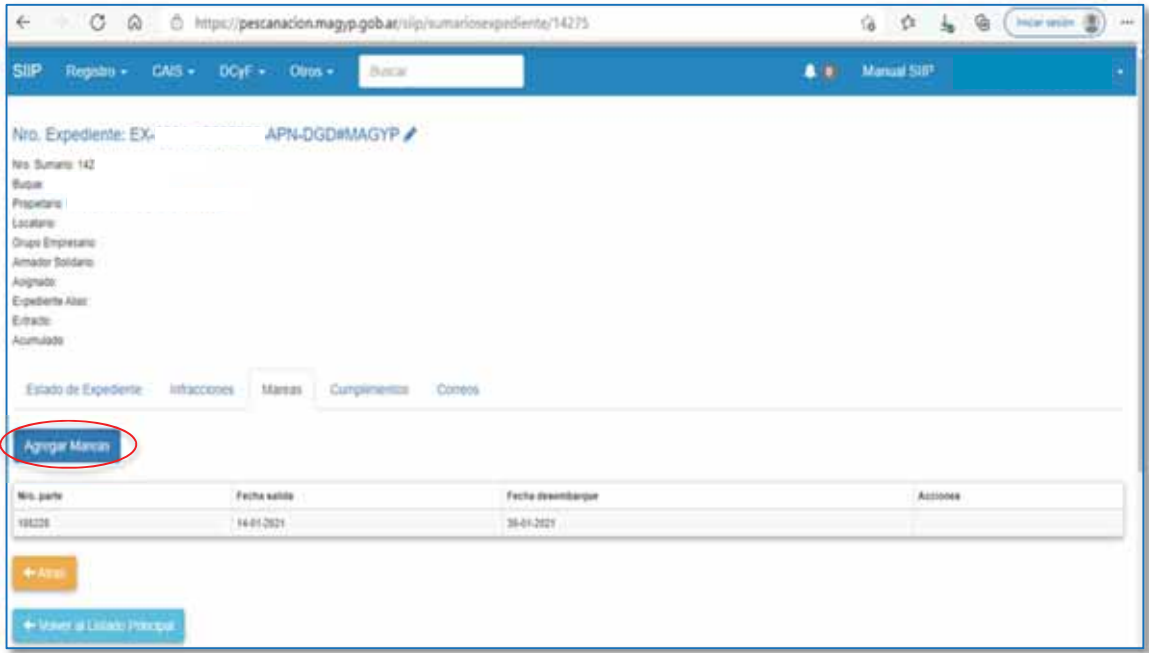

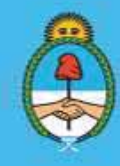

IF-2023-51108207-APN-DNCYFP#MAGYP Argentina<br>Página 152 de 181

### 4. Archivo de control interno

Ingresar el registro del sumario al archivo Excel del área, para llevar un control interno y una rápida ubicación de los Expedientes tramitados. Se deberá completar con las infracciones detectadas, N° de EE, B/P, marea, especie, tipo de infracción, puerto de arribo.

### 6.3. Gestión de talonarios

Se envían a las Delegaciones de Pesca, talonarios conteniendo los formularios denominados "Actas de Descarga" pre numerados, para evitar que falten Actas y/o que se dupliquen, los cuales serán entregadas a las Inspectoras y a los Inspectores de Muelle.

Cada talonario contendrá VEINTICINCO (25) Actas de Descarga que serán por triplicado, y se confeccionan, para la simplificación del trabajo en puerto, en papel químico.

El Acta de Descarga se confeccionará por triplicado, donde el Original será remitido al Área de la Dirección de Control y Fiscalización, el Duplicado deberá ser entregado a la administrada o el administrado y el Triplicado permanecerá en la Delegación.

### PROCEDIMIENTOS

### 1. Alta de Inspectores/as y/o Jefes de Distrito

 En primer lugar, se deberá ingresar al Sistema Integrado de Información Pesquera (SIIP) https://pescanacion.magyp.gob.ar/siip/, como se explicó en el Punto 6.2. inciso 3. Luego, elegir el módulo "DCyF  $\rightarrow$  Inspectores". Seguidamente, completar con el nombre del o la Inspector/a deseado y oprimir "Filtrar".

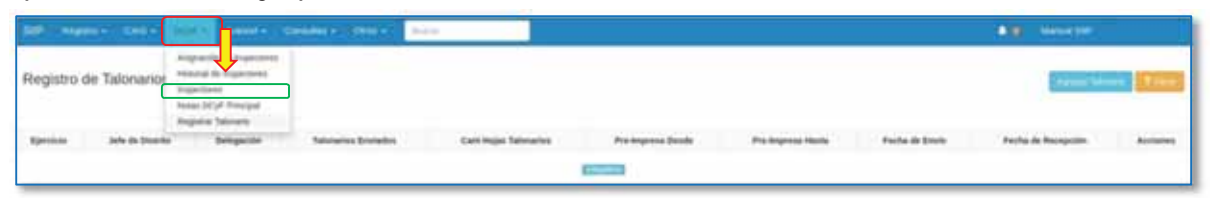

⇒ A continuación, presionar el botón "Ver" y el botón "Editar" donde se visualizará la siguiente pantalla. Proceder a completar como se indica. Oprimir "Actualizar" para finalizar

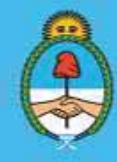

IF-2023-51108207-APN-DNCYFP#MAGYP Ministerio de Economía Argentina Página 153 de 181

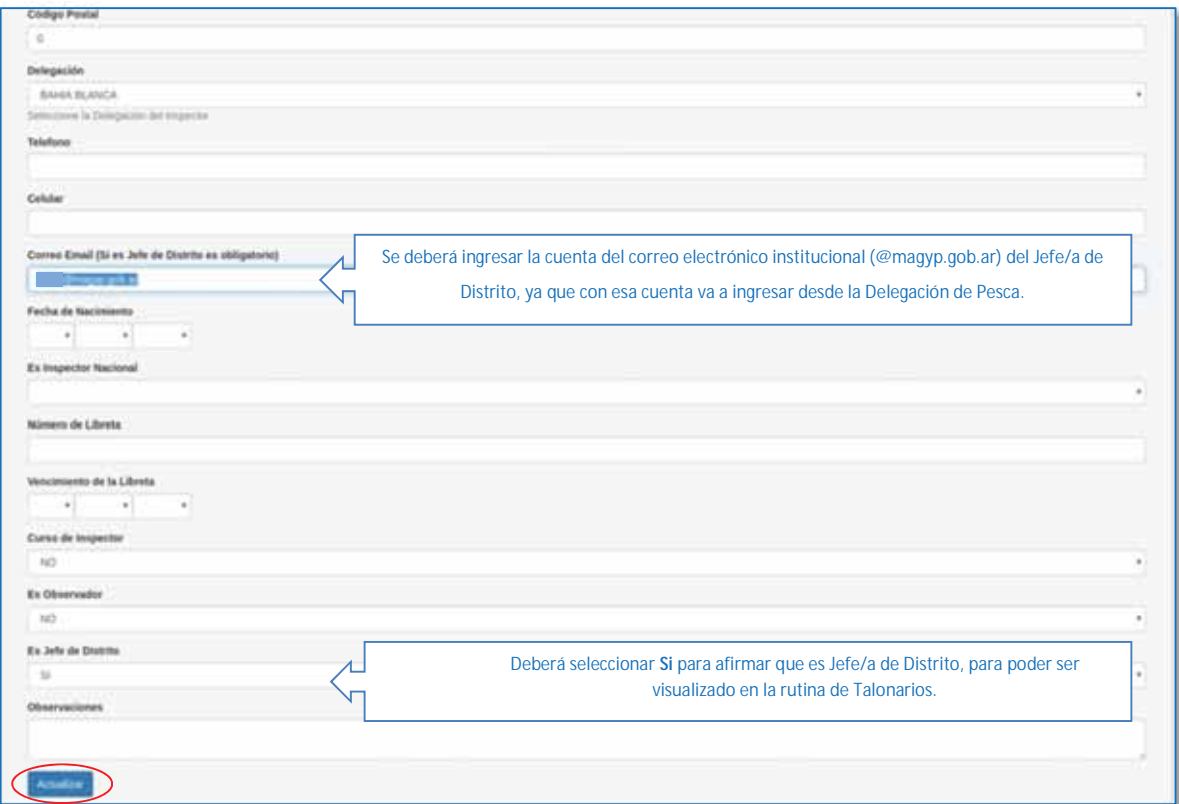

#### 2. Registración de Talonario

o Siempre dentro del Sistema Integrado de Información Pesquera (SIIP), ingresar en el módulo "DCyF" y, luego, seleccionar la opción de "Registrar Talonario"

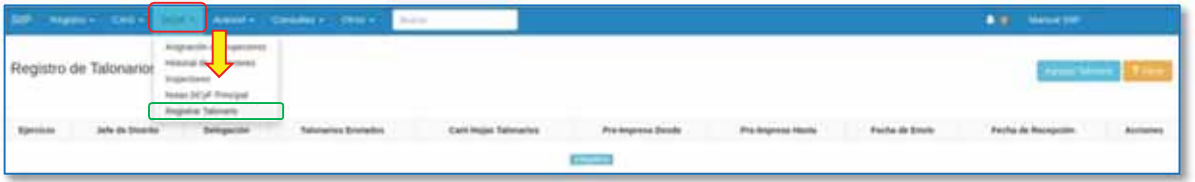

o En la página principal se podrán visualizar todos los talonarios enviados a las Delegaciones. Para agregar una nueva asignación de talonarios a las Jefas o los Jefes de Distrito (JD) solo debe presionar el botón "Agregar Talonario"

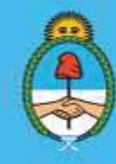

IF-2023-51108207-APN-DNCYFP#MAGYP **Argentina** Página 154 de 181

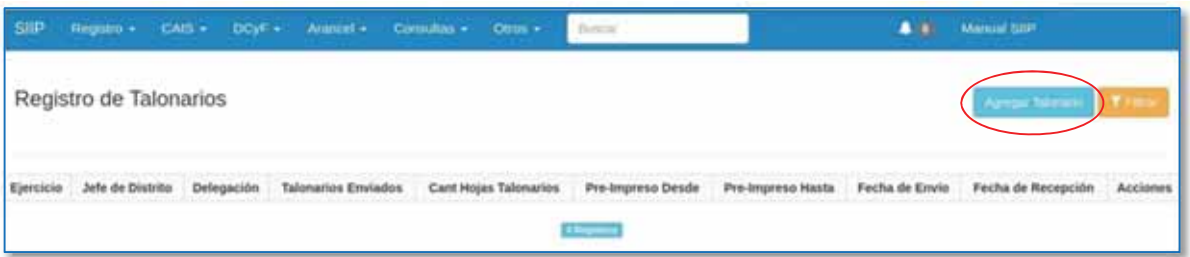

o A continuación, se deberán completar los campos con los datos requeridos por el formulario de Asignación de Talonario a Jefe/a de Distrito:

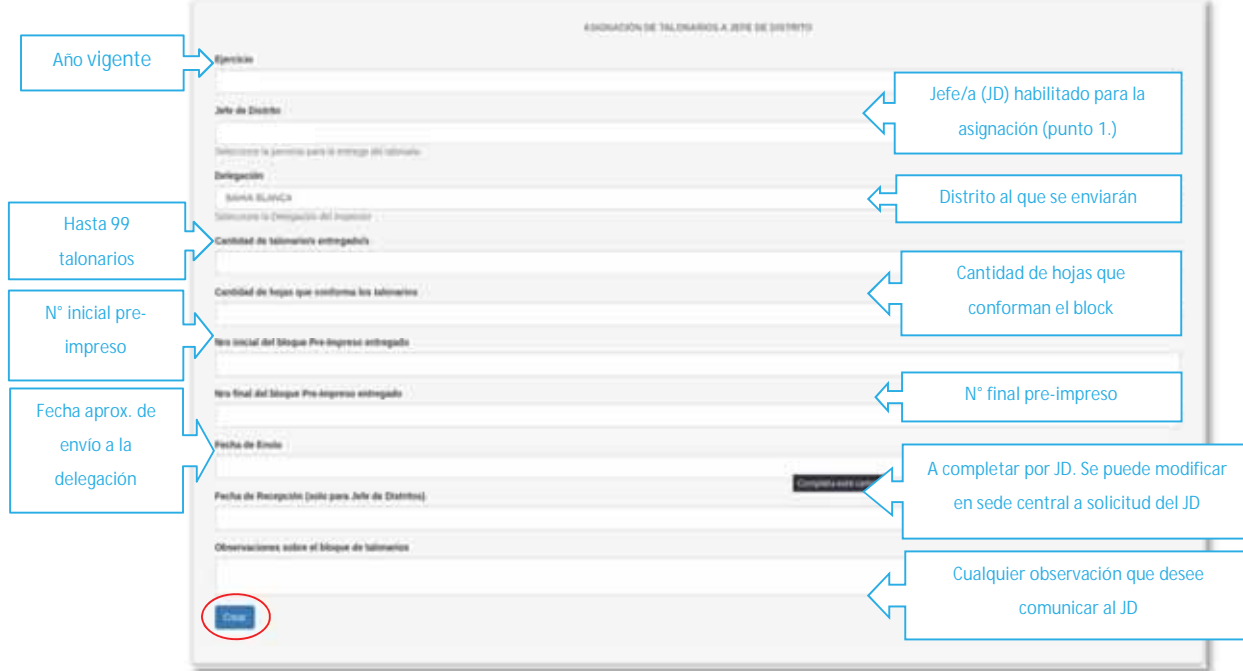

o Para finalizar, presionar el botón "Crear".

### 3. Edición de Talonario

Una vez asignado el talonario podrá ser modificado, de ser necesario. Para ello, oprimir "Editar Talonario". Se desplegará el formulario de asignación de talonarios, descripto anteriormente. Modificar el o los datos necesarios. Oprimir "Actualizar" para finalizar. Con el botón "Atrás", se puede regresar a la pantalla principal.

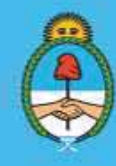

IF-2023-51108207-APN-DNCYFP#MAGYP **Argentina** Página 155 de 181

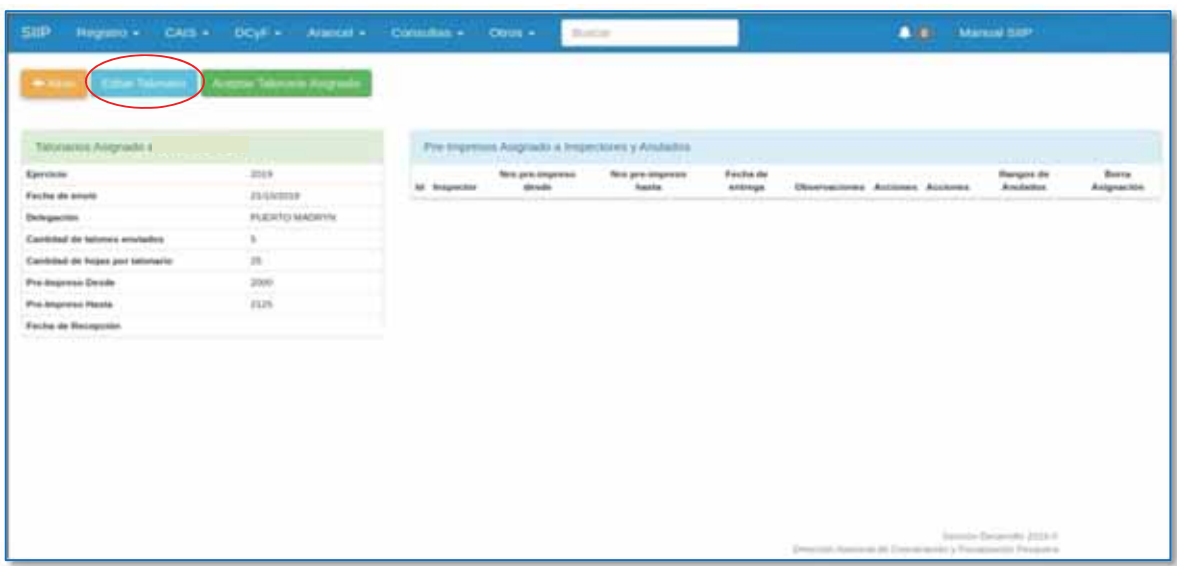

- 4. Aceptación de Talonario Asignado
	- Esta función, es para proceder a la aceptación del talonario enviado, ya sea, por parte de la Jefa o el Jefe de Delegación como en la sede central en la SAGYP. Una vez aceptado aparecerá una ventana de confirmación, como se puede observar:

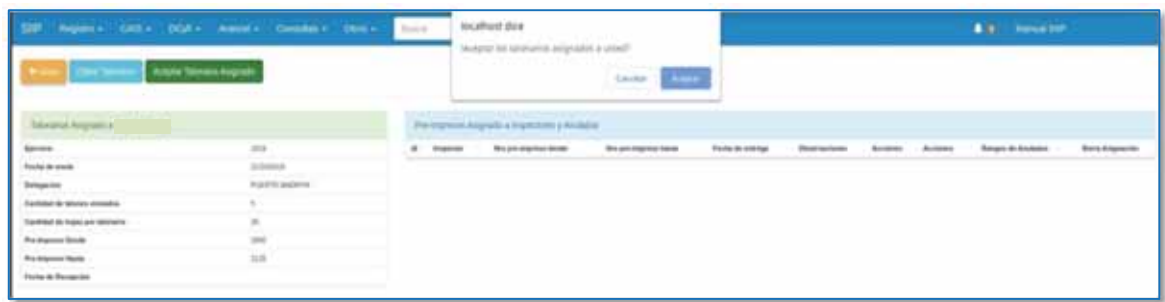

- Una vez que se realizó la aceptación, desaparecerá el botón "Aceptar Talonario Asignado".
- Las asignaciones de Talonarios Pre-Impresos a las o los Inspectores, solo puede ser realizada por la Jefa o el Jefe de las Delegaciones (JD). Las o los agentes del Área central, sólo podrán visualizar las asignaciones otorgadas por el/la JD.

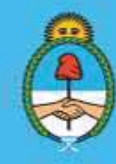

IF-2023-51108207-APN-DNCYFP#MAGYP **Argentina** Página 156 de 181

# 6.4. Trámites administrativos

### PROCEDIMIENTOS

### 1. Rendición de Fondos Rotatorios Internos (FRI)

Las Delegaciones de Pesca cuentan con una Caja Chica con fondos fijos para cubrir los gastos menores y diarios que se deban incurrir. Estos fondos se encuentran acreditados en cuenta y sólo pueden utilizarse mediante tarjetas débitos corporativas del BANCO DE LA NACIÓN ARGENTINA de la SECRETARÍA DE AGRICULTURA, GANADERÍA Y PESCA del MINISTERIO DE ECONOMÍA que se asignan a cada una de las Jefas y los Jefes de las Delegaciones.

A medida que se van realizando los gastos y consumiendo, se deberán enviar al Área las rendiciones, que se denominadas "Rendición de Fondos Rotatorios Internos" (FRI).

Las Delegaciones del interior, deben tener en cuenta en la presentación de las rendiciones que: - Las facturas deben ser emitidas a nombre de la SECRETARÍA DE AGRICULTURA,

- GANADERÍA Y PESCA, o la que en un futuro la reemplace. Sólo se aceptarán facturas tipo "B" o "C", no se aceptarán facturas tipo "A" ni emitidas a "CONSUMIDOR FINAL". Condición de Venta: Contado
- El monto máximo de cada gasto individual para compras realizadas en cajas chicas a través de tarjeta corporativa es determinado periódicamente por la Autoridad de Aplicación.

#### a. Control de las liquidaciones y confección del Informe

- Se reciben de las Delegaciones de Pesca la documentación del FRI, mediante la casilla de correo electrónico institucional con la documentación digitalizada, y en papel. La documentación que se debe remitir es: facturas, Reporte de Cuenta (resumen de la tarjeta de débito corporativa), planilla de relación de comprobantes (donde se colocan la imputación presupuestaria con el total de la rendición) y Nota de Elevación.
- Se realizará una revisión de la documentación digital recibida en el área, y en el caso de detectase errores u omisiones, se devolverá a la Delegación para su corrección.
- Luego del control del Área, los FRI se remitirán a revisión por parte de la oficina de Coordinación de Rendición de Cuentas, dependiente de la Dirección General de Administración de la SAGYP, mediante la generación de un EE del sistema GDE, como se explicará en el Punto b.
- Si la mencionada Coordinación devuelve la liquidación con observaciones (por ejemplo: facturas mal impresas o no legibles, imputaciones incorrectas, etcétera) se recibirá el EE nuevamente con una notificación para que se realicen las respectivas correcciones.
- Crear un documento "IFGFC" –Documento que requiere para su validez dos o más firmas– mediante el Sistema de Gestión Documental Electrónica (GDE) utilizando el módulo GEDO.

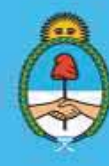

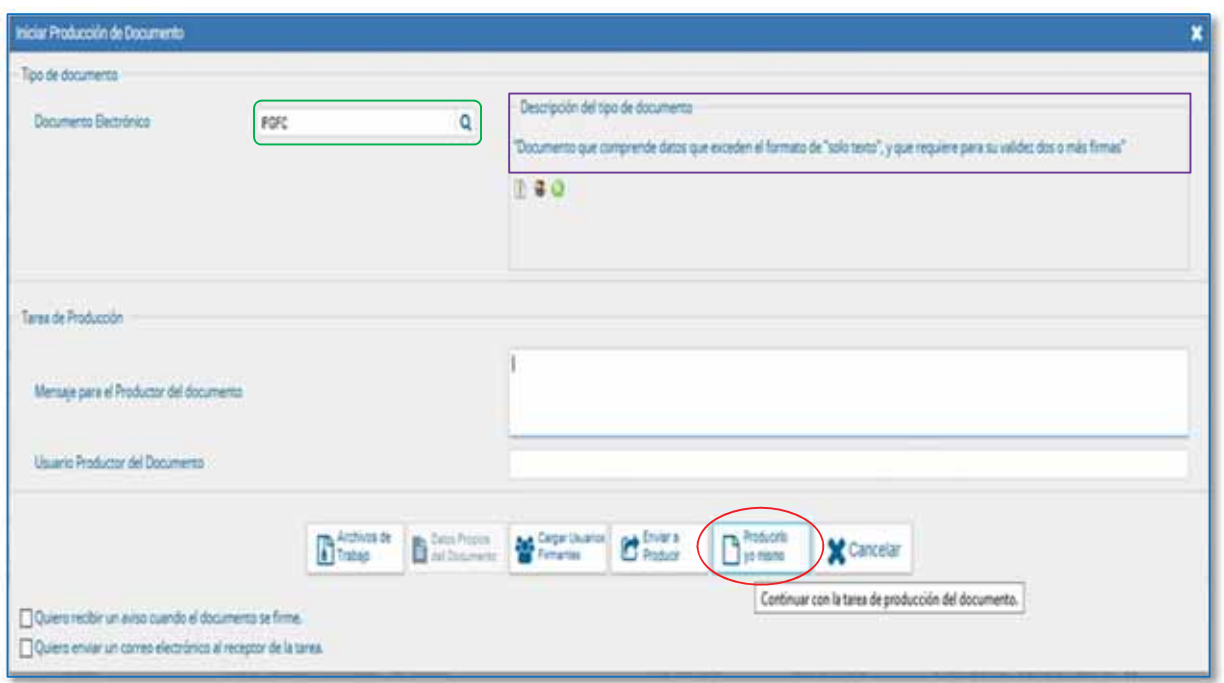

- Las rendiciones se adjuntarán como archivo embebido. Además, se producirá una Nota del sistema GDE dirigida a la Dirección General de Administración de la SAGYP y firmada por la Dirección de Control y Fiscalización y por Dirección Nacional de Coordinación y Fiscalización Pesquera, adjuntando la planilla modelo de "RENDICIÓN DE FONDO ROTATORIO INTERNO (FRI)" y toda la documentación recibida de las Delegaciones.
- Adjuntar la Nota al EE (punto b.) para ser girado a dicha Coordinación.

Secretaría de Agricultura, **Ganadería y Pesca** 

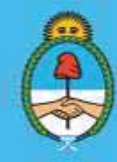

IF-2023-51108207-APN-DNCYFP#MAGYP **Argentina** Página 158 de 181

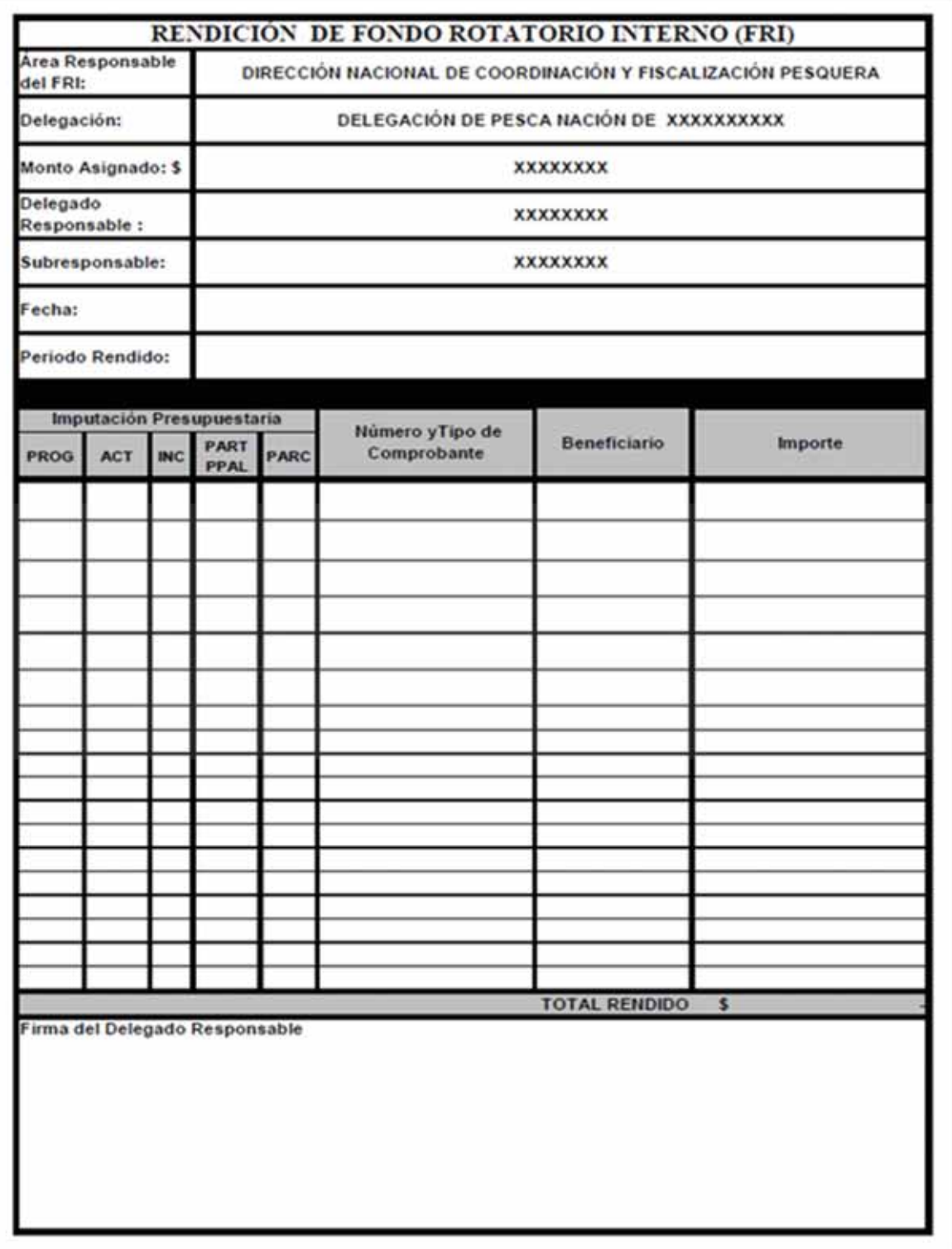

*Planilla de Rendición de Fondo Rotatorio Interno* 

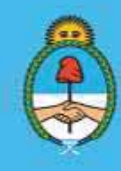

IF-2023-51108207-APN-DNCYFP#MAGYP Argentina<br>Página 159 de 181

### b. Generación de un Expediente Electrónico

 $\checkmark$  En primer término, se deberá solicitar la apertura de la caratula del Expediente Electrónico (EE) desde la página web: https://proyectos.magyp.gob.ar, como se explicó en el Punto 6.2. inciso 1. En este caso, se deberá completar los datos requeridos como se muestra seguidamente:

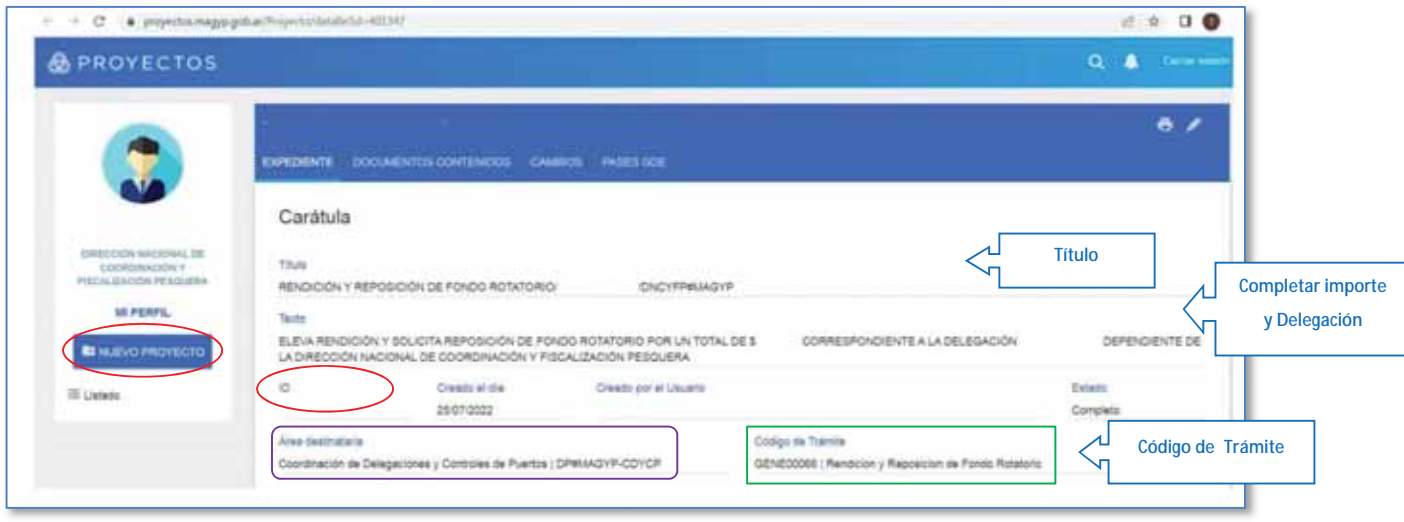

- $\checkmark$  Una vez ingresados todos los datos, presionar "Guardar". El sistema generará un número de ID, que confirma la generación de la caratula del Expediente Electrónico (EE).
- $\checkmark$  Cuando el Expediente Electrónico (EE) se encuentre en el Buzón Grupal del módulo EE del Sistema de Gestión Documental Electrónica (GDE), se deberán vincular al mismo el IFGFC y la Nota (Punto a.) debidamente firmados por las autoridades.
- $\checkmark$  Luego, el EE deberá ser remitido a la Dirección de Contabilidad y Finanzas dependiente de la Dirección General de Administración (DCYF#MAGYP – COREND\_MIG). Allí, comenzará el circuito interno hasta llegar a la oficina de Coordinación de Tesorería -que también depende de la mencionada Dirección de Contabilidad y Finanzas-, la que realizará la reposición de los fondos correspondientes.

### 2. Service periódico de automotores

Para la realización del service de mantenimiento preventivo y periódico de un vehículo oficial afectado a las Áreas de la Dirección de Control y Fiscalización, se deberá solicitar la "Ampliación del Límite Mensual", de manera transitoria, de la Tarjeta "YPF EN RUTA". Para ello, se deberá:

 Gestionar la autorización mediante la confección de una Nota, utilizando el Sistema de Gestión Documental Electrónica (GDE) en el módulo GEDO, como ya se explicó anteriormente. La misma, será dirigida a la máxima autoridad de la SUBSECRETARÍA DE GESTIÓN

> Secretaría de Agricultura. Ganadería y Pesca

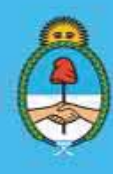

IF-2023-51108207-APN-DNCYFP#MAGYP Ministerio de Economía Argentina Página 160 de 181

ADMINISTRATIVA DE AGRICULTURA, GANADERÍA Y PESCA de la SECRETARÍA DE AGRICULTURA, GANADERÍA Y PESCA del MINISTERIO DE ECONOMÍA. En dicha Nota se deberán detallar los motivos que originan la solicitud de ampliación, kilometraje del dominio y adjuntar UN (1) presupuesto, como archivo embebido

- La Nota deberá estar suscripta por la máxima autoridad a cargo de la SUBSECRETARÍA DE PESCA Y ACUICULTURA de la citada Secretaría a la que se encuentre afectado el vehículo.
- Enviar un correo electrónico institucional al Departamento Automotores de la Dirección Técnica Operativa de la citada Dirección General de Administración (flotasga@magyp.gob.ar) o el que en un futuro lo reemplace.
- Una vez autorizado el gasto, el Departamento de Automotores gestionará la ampliación del límite de la Tarjeta "YPF EN RUTA" del usuario solicitante, para que se pueda efectuar el service del vehículo en cuestión.

### 3. Solicitud de Anticipo de Viáticos por Comisión de Servicio

Si una agente o un agente debiera trasladarse fuera de su lugar de trabajo, para realizar una "Comisión de Servicio", deberá solicitar un *"*Anticipo de Viáticos*"*, que cubrirá los gastos de pasajes, traslados, alojamiento, gastronomía y para cualquier otra erogación personal que fuera necesaria. Los gastos se calcularán como un monto fijo por día de comisión. Para ello, se procederá de la siguiente manera:

 Confeccionar un documento, mediante el Sistema de Gestión Documental Electrónica (GDE) en el módulo GEDO denominado "FOANV" –Anticipo de Viáticos por Comisión de Servicio-, el cual es de firma conjunta.

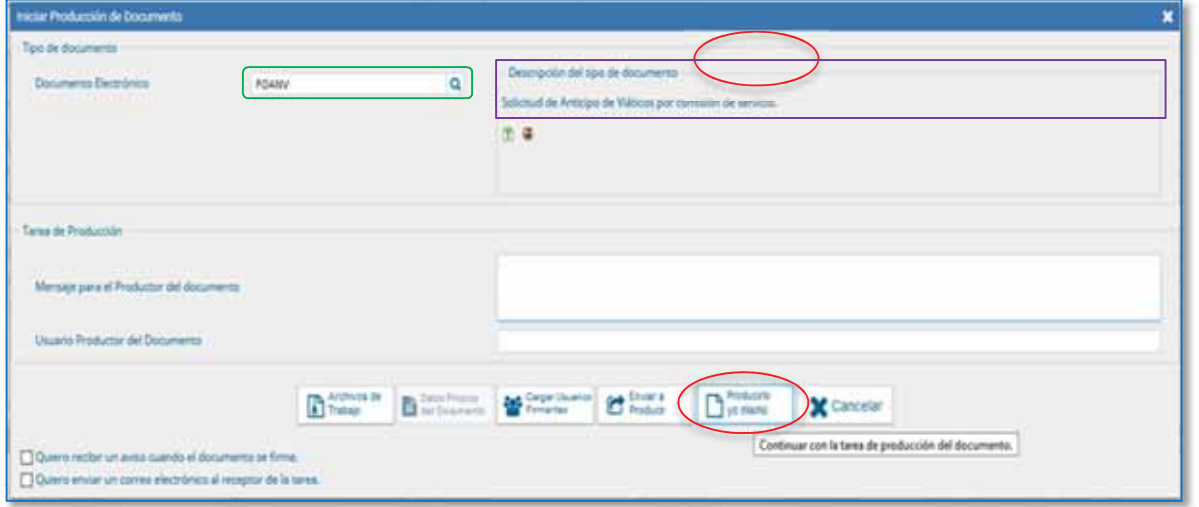

 $\Rightarrow$  En dicho documento completar los datos requeridos (ver imagen):

- Datos del/la agente que va a realizar la Comisión de Servicio: Nombre/s, Apellido/s, Tipo y N° de Documento, Fecha de Nacimiento, Sexo, CUIL/CUIT/CDI, Tipo de Contratación, Categoría.
- Datos de la Comisión por tramos.

Secretaría de Agricultura. Ganadería y Pesca

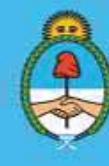

IF-2023-51108207-APN-DNCYFP#MAGYP Ministerio de Economía Argentina Página 161 de 181

- Tareas a realizar.
- Forma de traslado: pasajes (avión, micro), vehículo oficial, vehículo de tercero o vehículo particular (en ese caso se solicitará el equivalente a pasaje en micro/semicama).
- Total del Anticipo a solicitar.
- En caso de necesitarse incorporar otra información que no se encuentre contemplada anteriormente, la misma deberá indicarse en "Observaciones".
- Oprimir "Guardar" para finalizar.

 $\Rightarrow$  El/la agente deberá firmar digitalmente conjuntamente con un superior no inferior a Directora o Director Nacional.

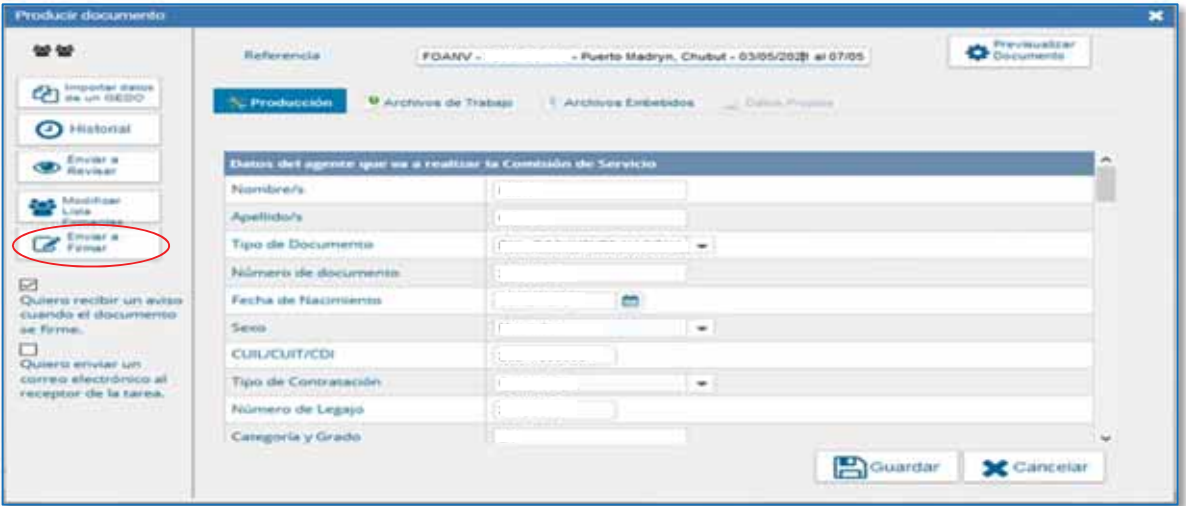

⇒ Luego, se deberá solicitar la apertura de la carátula del Expediente Electrónico (EE) desde la página web: https://proyectos.magyp.gob.ar, como se expuso en el Punto 6.2. inciso 1. Completar los datos requeridos que, en este caso, son los siguientes:

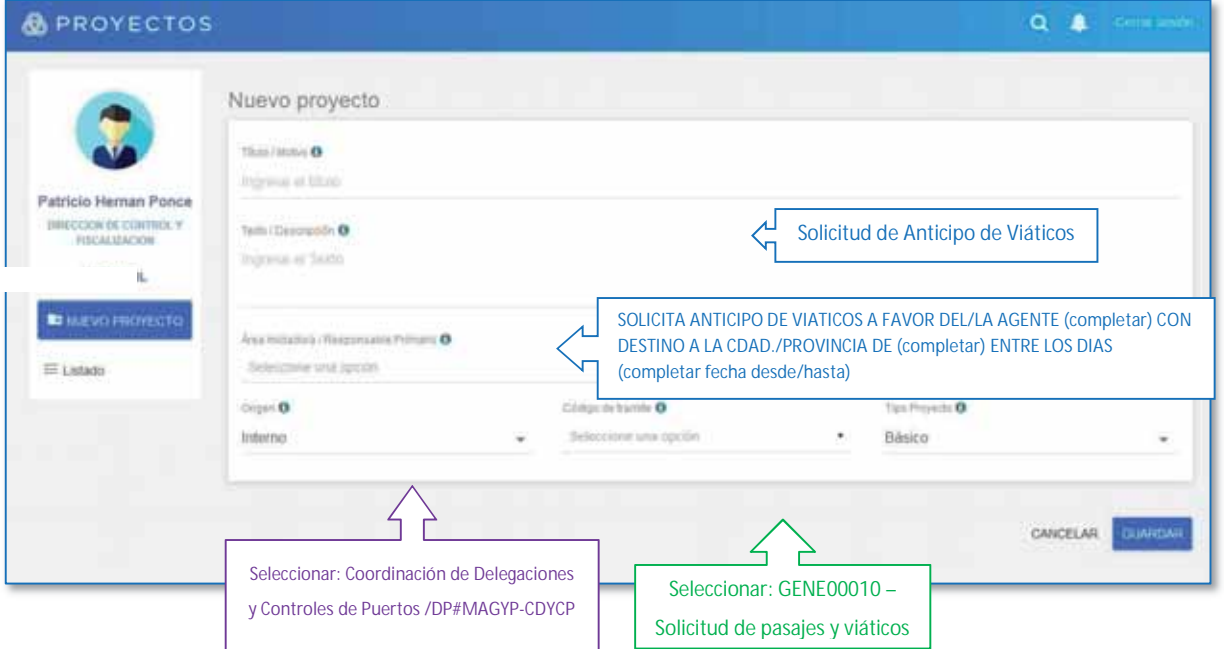

Secretaría de Agricultura, Ganadería y Pesca

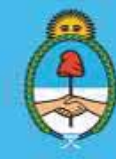

IF-2023-51108207-APN-DNCYFP#MAGYP **Argentina** 

Página 162 de 181

- $\Rightarrow$  Se vinculará al EE el FOANV, una vez que se encuentre debidamente firmado, y se realizará el Pase del Expediente Electrónico al Departamento de Viáticos y Pasajes (DCYF#MAGYP – DVIAT\_MIG).
- $\Rightarrow$  Una vez realizadas las gestiones administrativas, los fondos correspondientes serán girados a las cuentas bancarias de cada agente.

### 4. Rendición de Viáticos por Comisión de Servicio

- $\Diamond$  Crear un documento denominado "FORDV" –Rendición de Viáticos por Comisión de Serviciomediante el Sistema de Gestión Documental Electrónica (GDE) en el módulo GEDO con firma conjunta.
- $\Diamond$  En dicho documento detallar:
	- Datos del/la agente que realizó la comisión.
	- Número de Expediente Electrónico con el cual se solicitó en Anticipo (Punto 3.).
	- Número de recibo de la Coordinación de Tesorería del Anticipo de Viáticos.
	- Valor del viático diario.
	- Total de días de la comisión.
	- Si se solicitó Anticipo de pasajes y cuáles.
	- Subtotal y Total de viáticos cobrados.
	- Si la comisión realizada difiere de la comisión solicitada inicialmente, se anotarán los días reales de comisión, aclarándose si se solicitan días que deberán ser abonados o días que deberán ser restituidos.
	- Si se rinden pasajes aéreos: tildar en el espacio asignado a ese fin y adjuntar la tarjeta de embarque (Boarding Pass).
	- Si se rinden pasajes en micro: tildar en el espacio asignado a ese fin y adjuntar los comprobantes.
	- Traslado en vehículo particular, se rendirá el equivalente en micro/semicama.
	- Importe total utilizado en concepto de gastos o solicitud de reintegro del mismo.
- $\Diamond$  Para finalizar, oprimir "Guardar".
- $\Diamond$  Deberán firmar digitalmente el/la agente juntamente con un superior no inferior a Directora o Director Nacional.
- $\Diamond$  Cuando el anticipo se encuentre abonado por la Coordinación de Tesorería, el Departamento de Viáticos y Pasajes enviará el Expediente Electrónico (EE) generado con la solicitud (punto 3.) al Área solicitante, para que pueda vincularse la Rendición de Viáticos.
- $\Diamond$  Por último, se remitirá, nuevamente, el EE completo al Departamento de Viáticos y Pasajes que depende de la Dirección General de Administración.

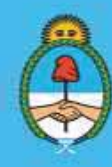

### 5. Reintegro de Viáticos (sin solicitud de Anticipo)

- x Solicitar la apertura de la carátula del Expediente Electrónico (EE) desde la página web: https://proyectos.magyp.gob.ar, como se explicó anteriormente.
- x Completar los datos requeridos como se muestra a continuación:

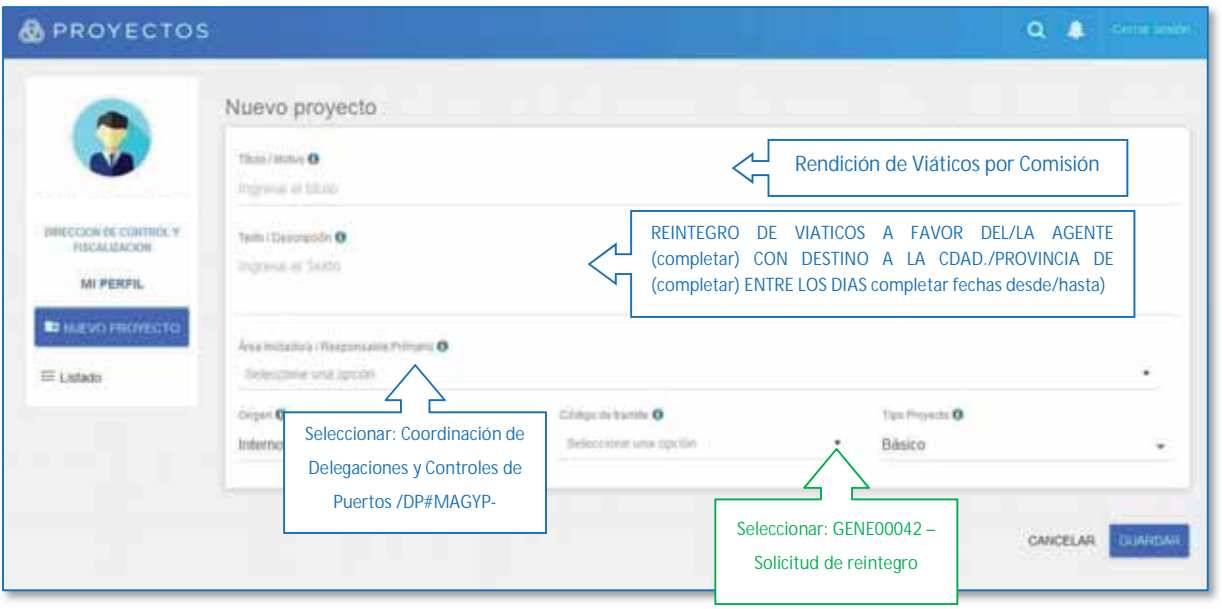

- x Luego, confeccionar un documento "FOSRV" –Reintegro de Viáticos por Comisión de Servicio- mediante el Sistema de Gestión Documental Electrónica (GDE) en el módulo GEDO con firma conjunta.
- En dicho documento detallar:
	- Datos del/la agente que realizó la comisión.
	- Datos de la comisión por tramos.
	- Fechas de la comisión efectivamente realizada.
	- Describir las tareas realizadas.
	- Si se solicitaron pasajes aéreos o pasajes en micro, traslados en vehículo oficial o en vehículo particular, gastos eventuales. En todos los casos, adjuntar los comprobantes.
- x De requerirse pasaje aéreo, se deberá enviar un correo electrónico, mediante la casilla institucional, a viaticosmagyp@magyp.gob.ar o el que en un futuro lo reemplace, solicitando la cotización y reserva del mismo. Para proceder a la emisión del pasaje, se deberá informar al Departamento de Viáticos y Pasajes. Para ello, se indicará el N° del Expediente Electrónico generado en el Punto 4. (Código: "GENE00010 - Solicitud de pasajes y viáticos nacionales") y el N° del IF que se generó con el Formulario FOANV.
- En los casos en que la comisión se llevara a cabo "Sin Solicitud de Anticipo Reintegro", se deberá confeccionar una Nota (NO), mediante el sistema GDE, solicitando la emisión de los

Secretaría de Agricultura. Ganadería y Pesca

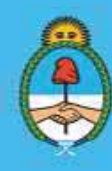

IF-2023-51108207-APN-DNCYFP#MAGYP **Ministerio de Economía** Argentina Página 164 de 181

pasajes aéreos. En la misma, deberán constar los datos del/la agente y los datos de los pasajes aéreos. La Nota será firmada por la o el agente solicitante y elevada a la firma de un superior no inferior a Directora o Director Nacional.

x Asimismo, al regreso de la comisión se deberá gestionar la solicitud de reintegro de viáticos. Para ello, se procederá a la apertura de un Expediente Electrónico con el código de trámite "GENE00042 – Solicitud de reintegro" y vincular la Nota adecuadamente firmada.

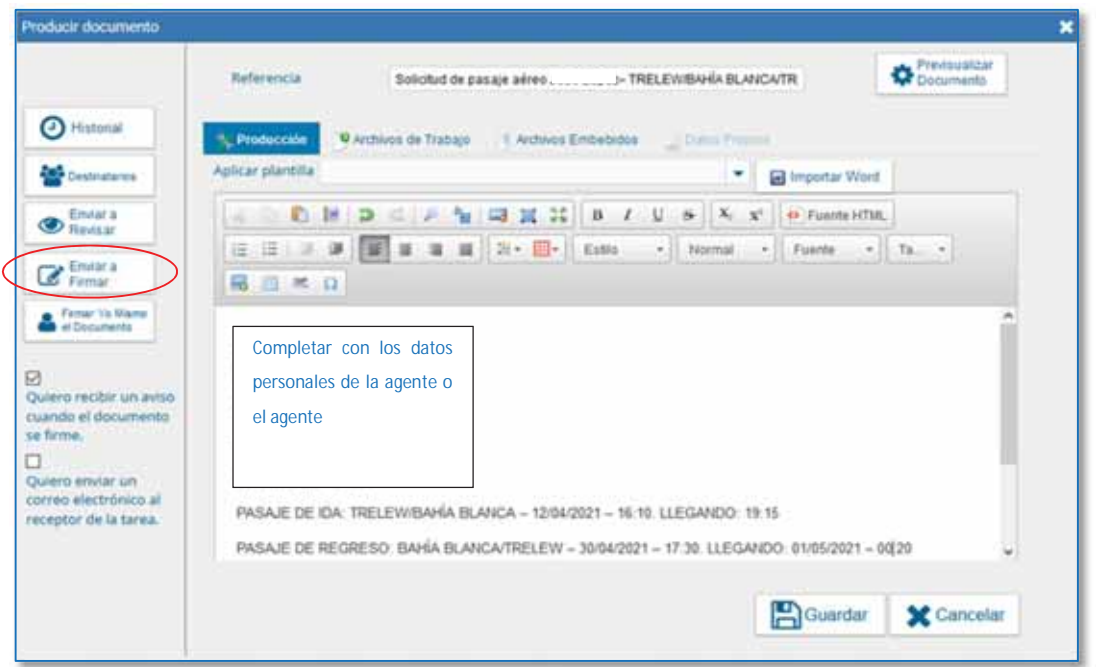

*Aclaración*: Si la "hora de partida" del día de inicio de la comisión fuera luego de las DOCE HORAS (12 h), se computará como MEDIO (½) día. Idénticamente, en el caso en que la "hora de regreso" del día de finalización fuese antes de las DOCE HORAS (12 h). Cuando las comisiones se efectuaran con ida y vuelta el mismo día, será computadas como MEDIO (½) día sin importar los horarios de partida y regreso.

# 6.5. Sistema de compras Fundación ArgenINTA

El Sistema Integrado de Gestión (e-siga) es un sistema que gestiona la Fundación ArgenINTA y que se utilizará para registrar las operaciones administrativas en las que intervenga dicha fundación.

Para poder operar en el sistema e-siga se ingresará con Usuario y Contraseña, los cuales habrán sido, oportunamente, generados y brindados por la misma fundación mediante una solicitud formal.

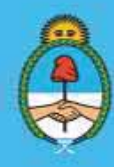

IF-2023-51108207-APN-DNCYFP#MAGYP Argentina Página 165 de 181

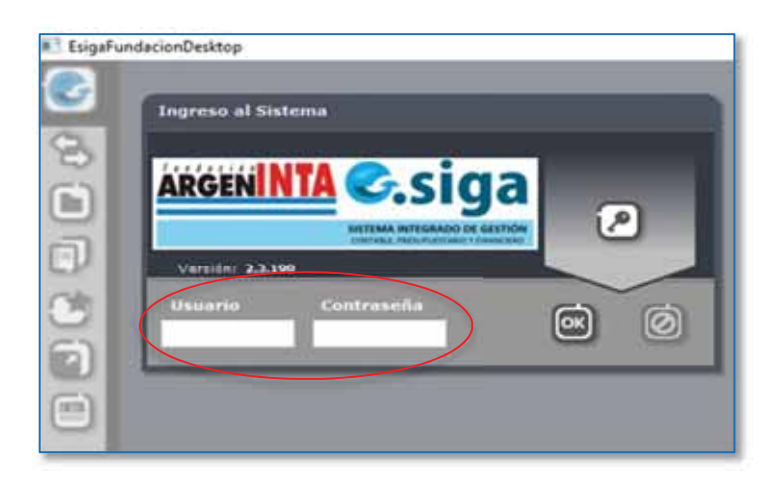

Una vez que se ingrese al sistema se desplegará el menú, para ello, oprimir el ícono de las flechas

**.**<br>2. Los sub-menús a utilizar son:

### a. Gestión de Gastos:

- -*Solicitud de compra*: para gastos eventuales, únicos o que no deba generarse una orden de compra.
- -*Órdenes de Compra*: para gastos superiores que se generen por única vez o a largo plazo, como por ejemplo, una locación por TREINTA Y SEIS (36) meses. Los montos serán actualizados en forma periódica por la fundación.
- -*Facturas*: se encontrarán todas las órdenes de pago generadas, ya sea, por una solicitud de compra o de una orden de compra.
- -*Pagos*: se listarán todos los comprobantes efectivamente abonados a través de la Fundación con las órdenes de pago generadas.

### b. Gestión de Contratos de Consultores:

- -*Contratos*: se visualizarán los contratos de consultores generados por la Fundación.
- -*Facturas*: se observarán todas las órdenes de pago generadas por Contratos de Consultores.
- -*Pagos*: se puede observar el listado de todos los comprobantes efectivamente abonados a través de la Fundación con las órdenes de pago generadas para los Contratos de Consultores.

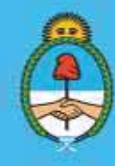

IF-2023-51108207-APN-DNCYFP#MAGYP Argentina Página 166 de 181

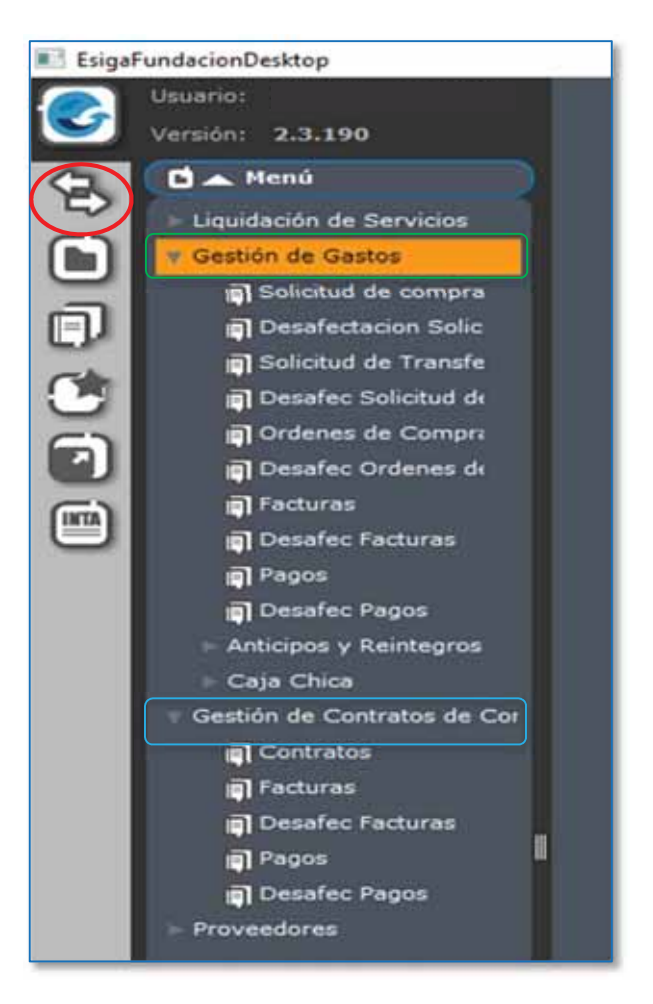

### PROCEDIMIENTOS

1. Generación de una Orden de Pago a través de una Solicitud de Compra

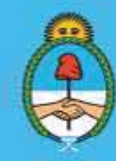

IF-2023-51108207-APN-DNCYFP#MAGYP **Argentina** Página 167 de 181

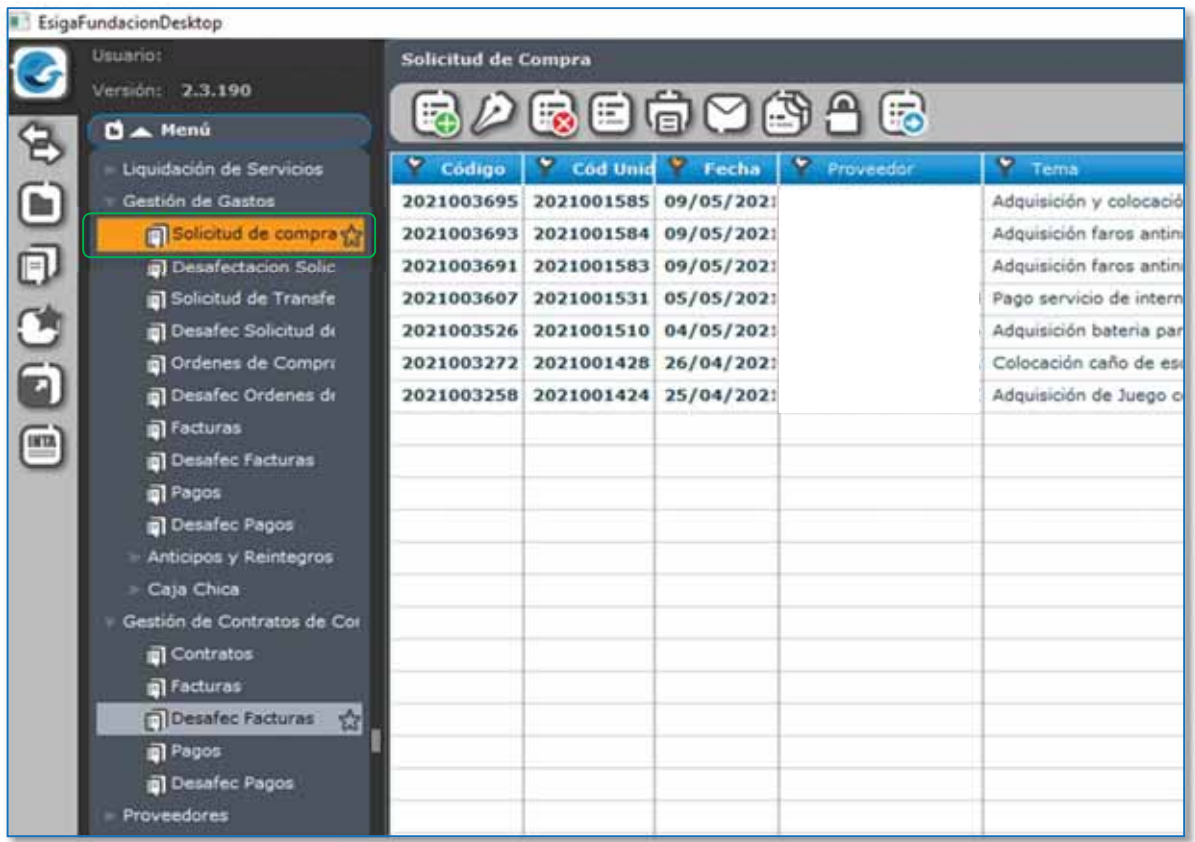

· Para generar una Solicitud de compra por primera vez, oprimir en "Nuevo" y se visualizará la siguiente pantalla. En el menú "Principal" completar como se indica:

> Secretaría de Agricultura, **Ganadería y Pesca**

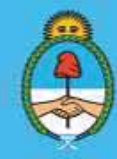

IF-2023-51108207-APN-DNCYFP#MAGYP **Argentina** Página 168 de 181

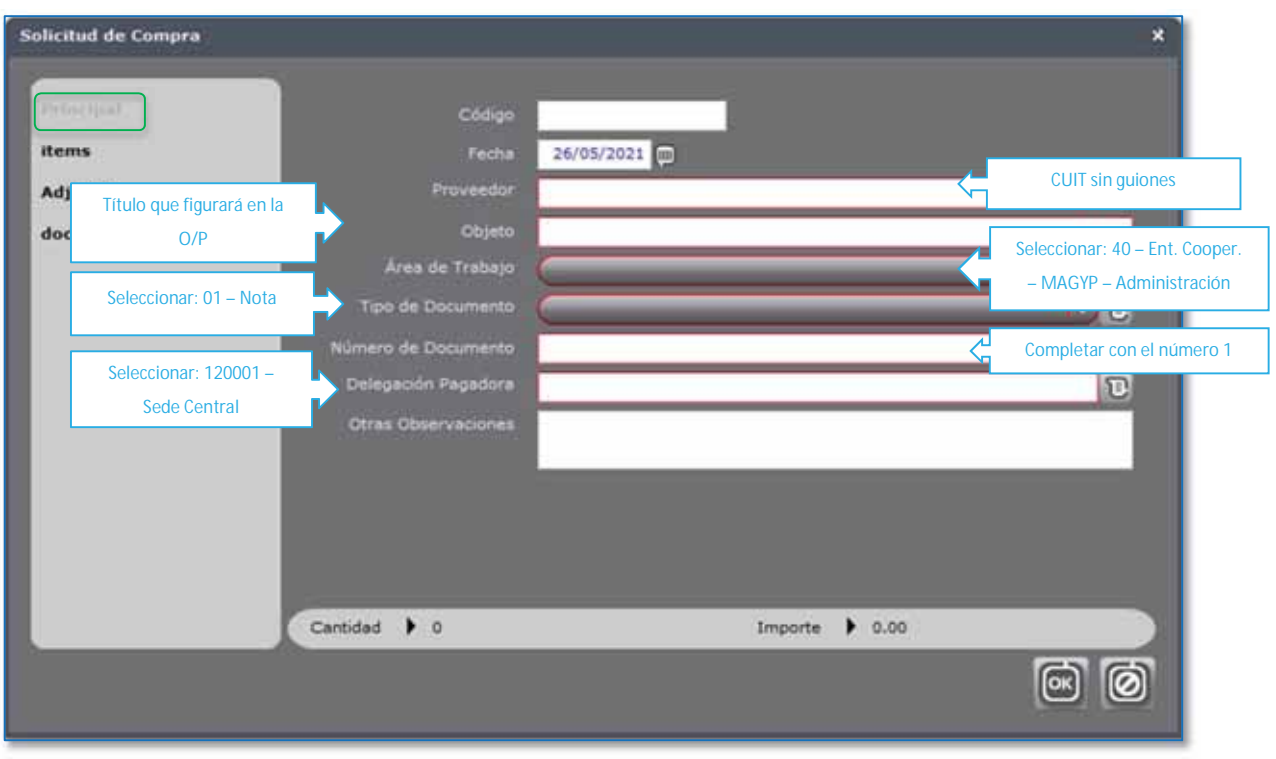

• En el Menú "Ítems" se deberá encuadrar el tipo de gasto. Para ello, oprimir "Nuevo" y se desplegaran distintos códigos y sub-códigos con la descripción correspondiente. Seleccionar: "Gastos Operativos". Luego, oprimir (Siguiente)

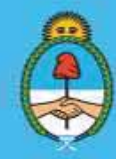

IF-2023-51108207-APN-DNCYFP#MAGYP **Argentina** Página 169 de 181

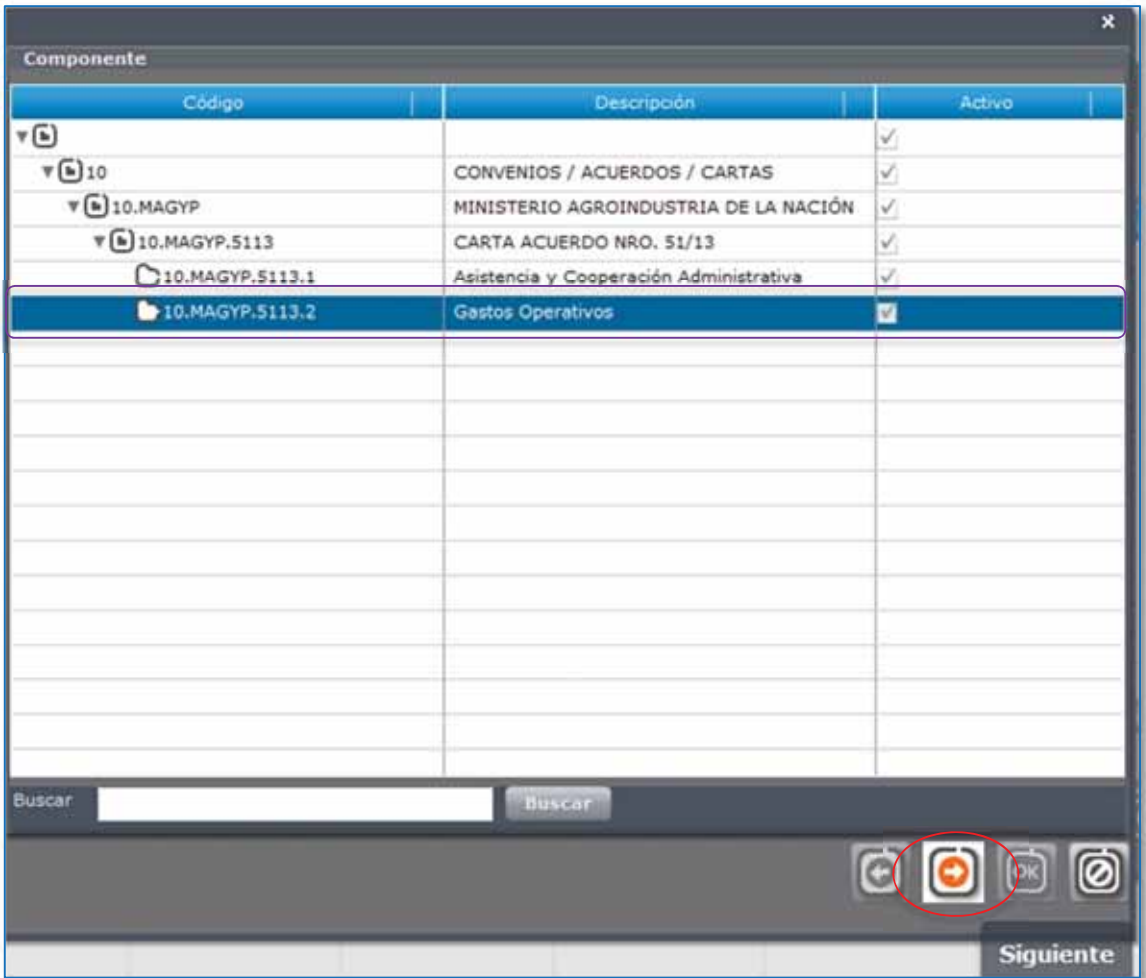

x A continuación, aparecerá otra pantalla, para determinar la Delegación Presupuestaria. Seleccionamos "Sede Central". Seguidamente, oprimir (Siguiente)

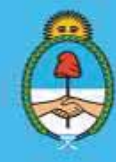

IF-2023-51108207-APN-DNCYFP#MAGYP Argentina<br>Página 170 de 181

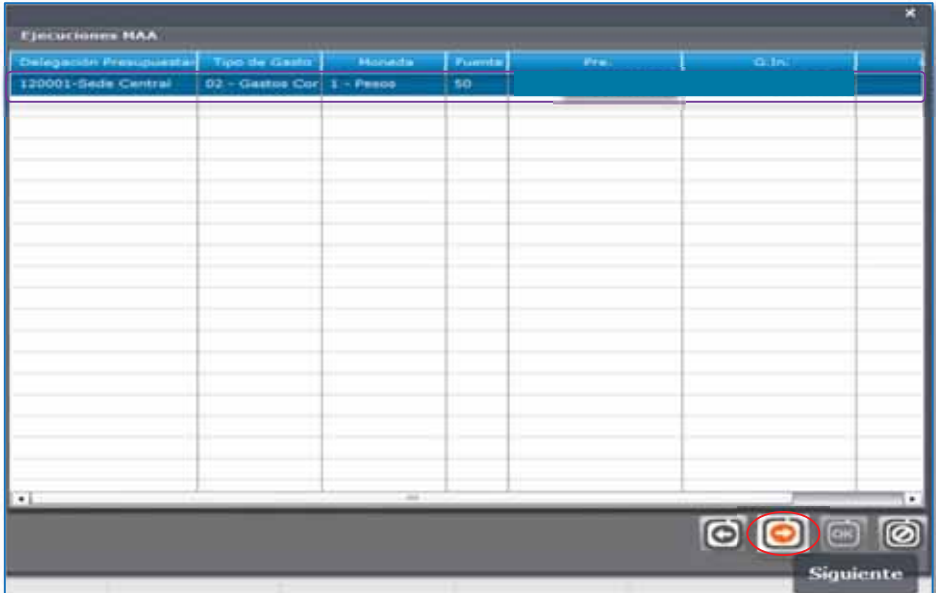

x Aparecerá una nueva pantalla, donde se deberá seleccionar el rubro en el cual se encuadra el gasto, por ejemplo, reparación de un vehículo. Una vez individualizado el rubro del gasto, oprimir (Siguiente)

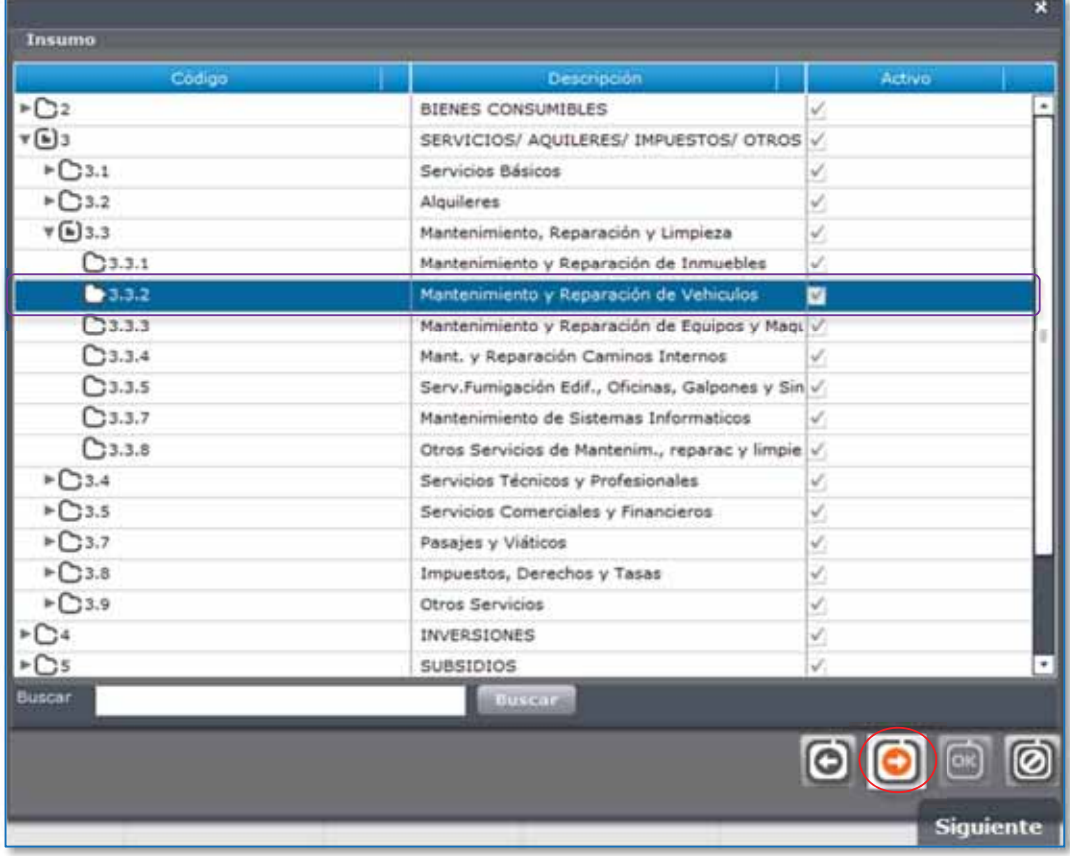

Secretaría de Agricultura, **Ganadería y Pesca** 

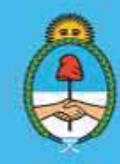

IF-2023-51108207-APN-DNCYFP#MAGYP **Argentina** Página 171 de 181

• Por último, se deberán completar los datos requeridos en la siguiente pantalla:

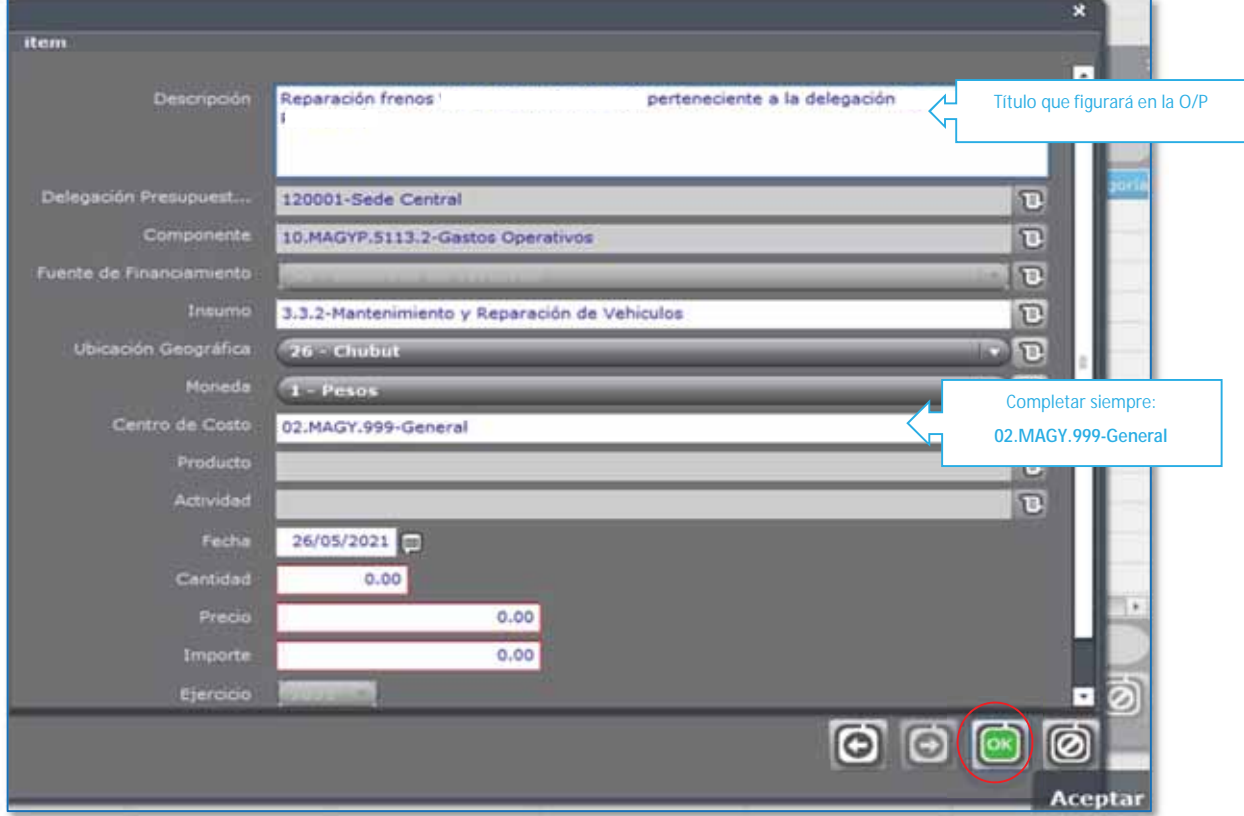

- Una vez cubiertos todos los campos del formulario, oprimir en OK (Aceptar). Luego, nuevamente OK (Aceptar) y automáticamente el sistema volverá al menú principal de Solicitud de Compra.
- Seleccionar la solicitud de compra recientemente generada y oprimir el botón "Confirmar Documento", y luego a "Siguiente Documento".

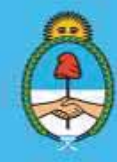

IF-2023-51108207-APN-DNCYFP#MAGYP **Argentina** Página 172 de 181

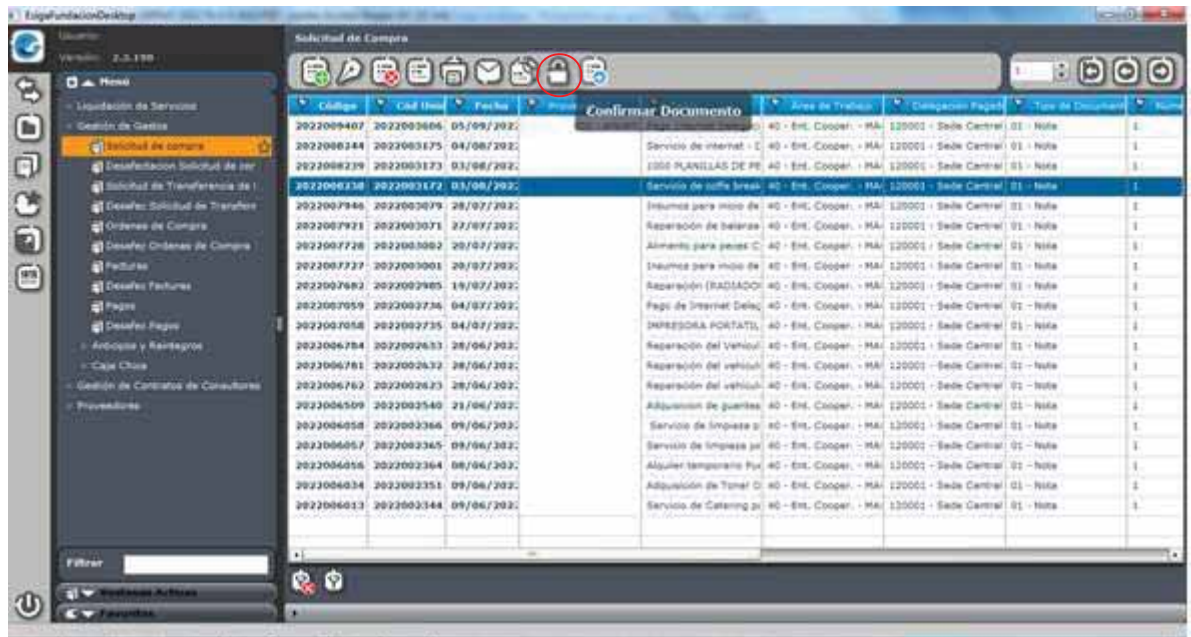

x A continuación, seleccionar "Facturas" e ingresar los datos de la factura que emitió el proveedor. Oprimir "Validar factura", si los datos fueron correctamente cargados y si la factura es válida, aparecerá el siguiente mensaje:

"El comprobante fue validado correctamente"

Luego, oprimir OK (Aceptar).

• Automáticamente el sistema se redirigirá al sub-menú "Facturas" y se encontrará generada la Orden de Pago, la cual, si se desea puede imprimirse.

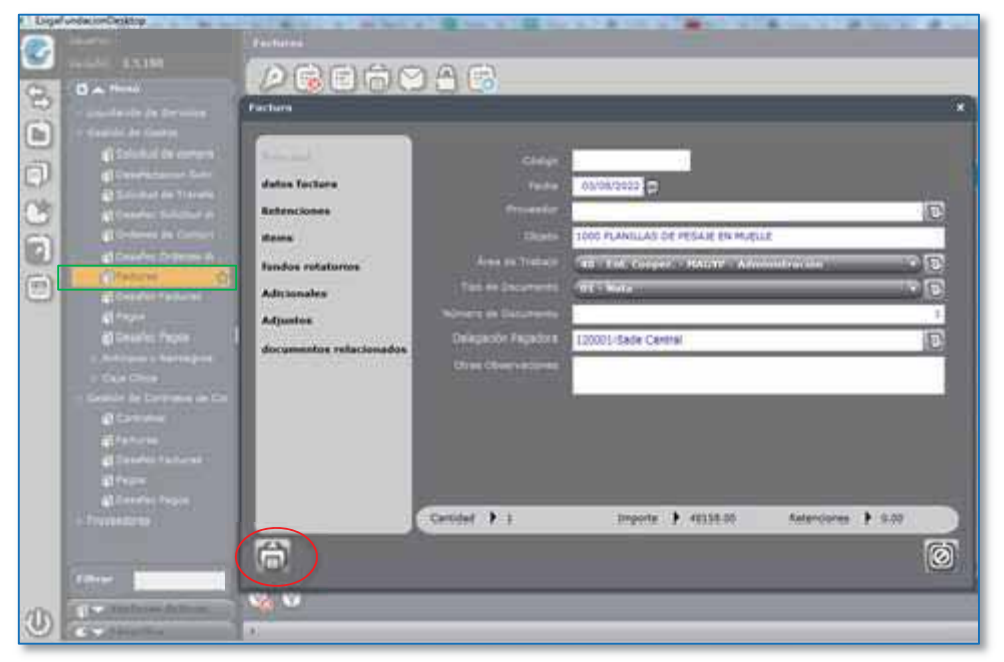

Secretaría de Agricultura, **Ganadería y Pesca** 

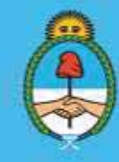

IF-2023-51108207-APN-DNCYFP#MAGYP **Argentina** Página 173 de 181

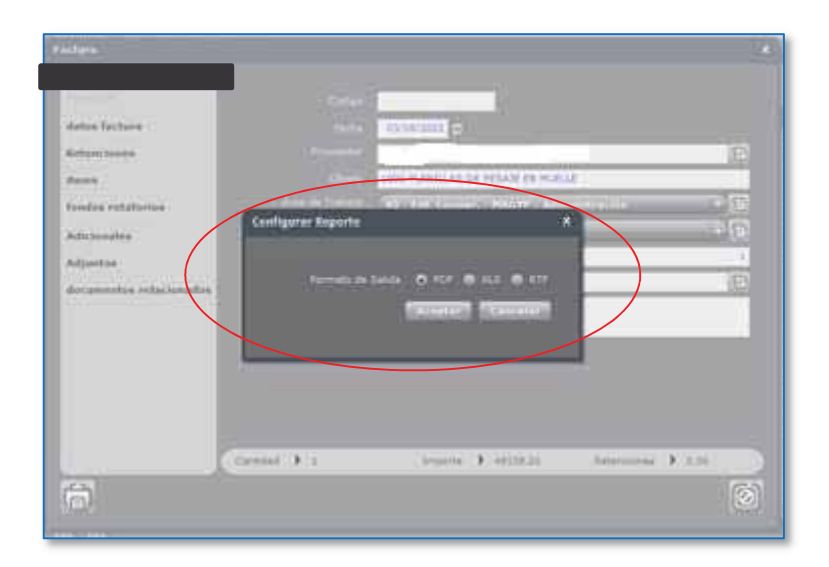

*Aclaración*: Si se necesitara utilizar una solicitud de compra que se realiza con habitualidad, se podrá seleccionar una solicitud de compra generada con anterioridad y oprimir en "Clonar". Solo deberán actualizarse los datos que difieran.

### 2. Generación de una Orden de Pago a partir de una Orden de Compra

 $\checkmark$  En el Menú Principal  $\hat{\to}$  Gestión de Gastos  $\hat{\to}$  Órdenes de Compras, buscar y seleccionar la Orden de Compra sobre la cual se desea generar la Orden de Pago. Luego, oprimir "Confirmar Documento" (candado) y a continuación el botón "Siguiente Documento"

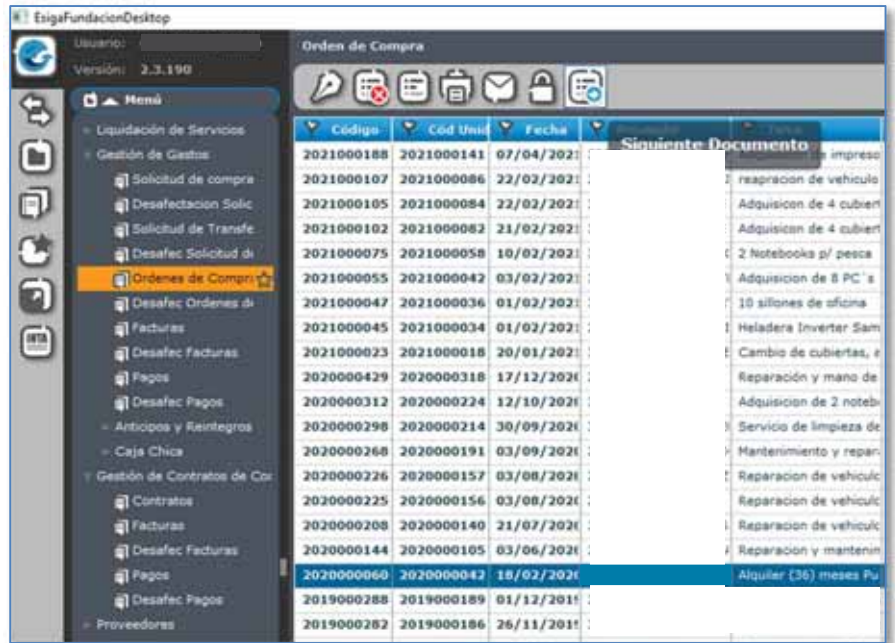

Secretaría de Agricultura, **Ganadería y Pesca** 

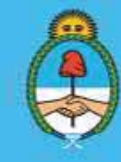

IF-2023-51108207-APN-DNCYFP#MAGYP **Argentina** Página 174 de 181

9 Se visualizará la pantalla Facturas y en la pestaña "Principal", completar como se indica a continuación. Oprimir OK para Aceptar

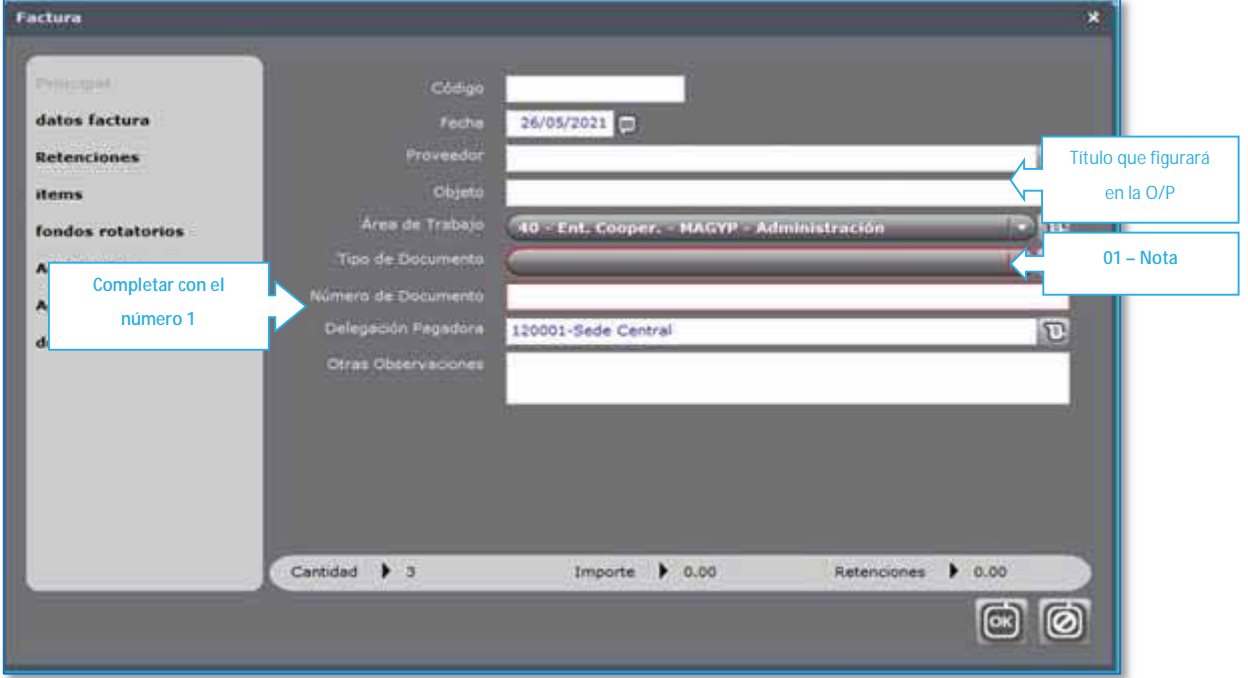

9 Oprimir sobre la pestaña "Ítems" y se visualizará la siguiente pantalla. Seleccionar el ítem correspondiente y oprimir OK (Aceptar)

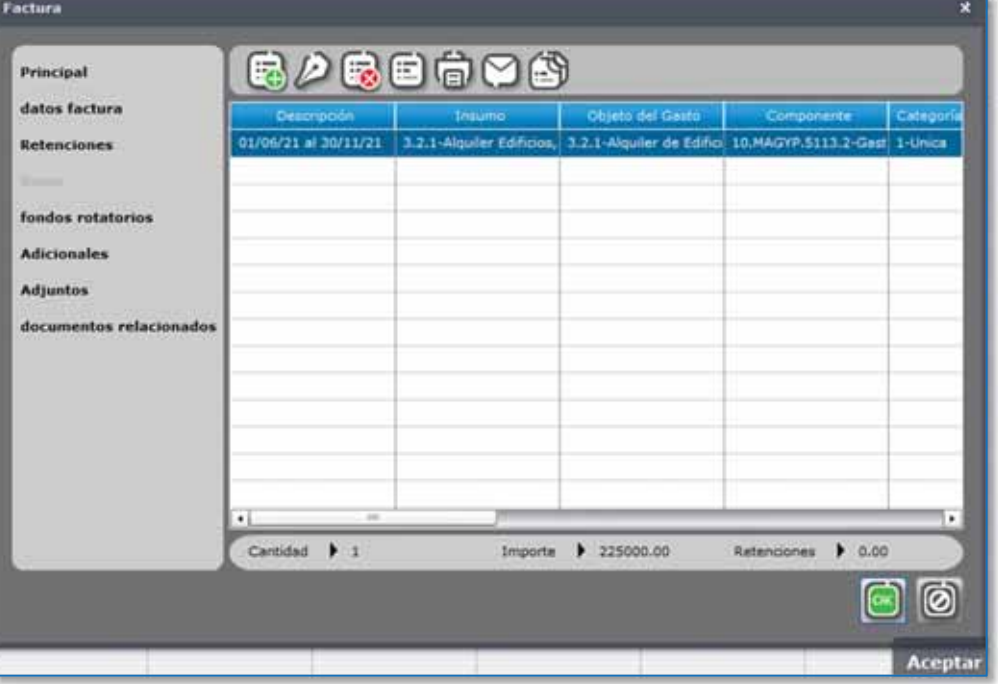

Secretaría de Agricultura, **Ganadería y Pesca** 

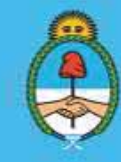

IF-2023-51108207-APN-DNCYFP#MAGYP **Argentina** Página 175 de 181

 $\checkmark$  A continuación, seleccionar la pestaña "datos factura" y se visualizará un nueva pantalla, en la que se deberán completar los datos de la factura que emitió el proveedor. Oprimir "Validar Factura", si los datos fueron correctamente cargados y si la factura es válida, aparecerá un mensaje de confirmación:

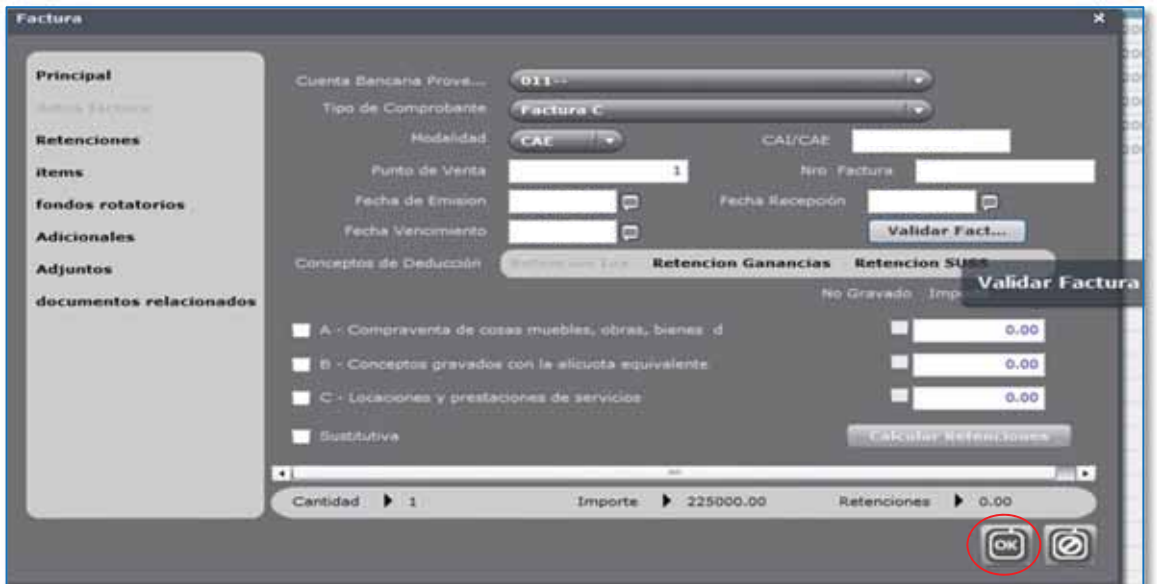

#### "El comprobante fue validado correctamente"

 $\checkmark$  Para finalizar, oprimir OK (Aceptar) y automáticamente el sistema se redirigirá al sub-menú "Facturas" donde, al igual que en la Solicitud de Compra, se podrá visualizar la Orden de Pago generada, la cual, podrá imprimirse si fuera necesario.

#### 3. Gestión de Contratos de Consultores

Para generar Órdenes de Pagos para abonar Contratos de Consultores proceder a realizar los mismos pasos descriptos en "Órdenes de Compra" (Punto 2.) pero, seleccionando en el Menú "Gestión de Contratos de Consultores" y se visualizarán los contratos cargados en el sistema.

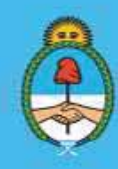

IF-2023-51108207-APN-DNCYFP#MAGYP **Argentina** Página 176 de 181

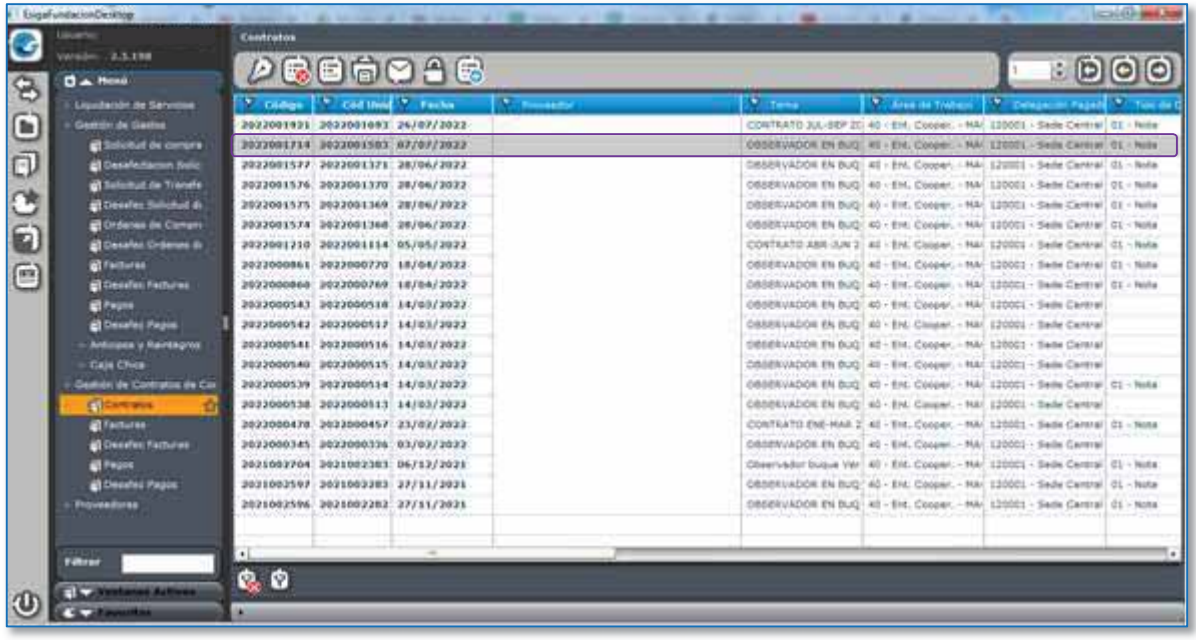

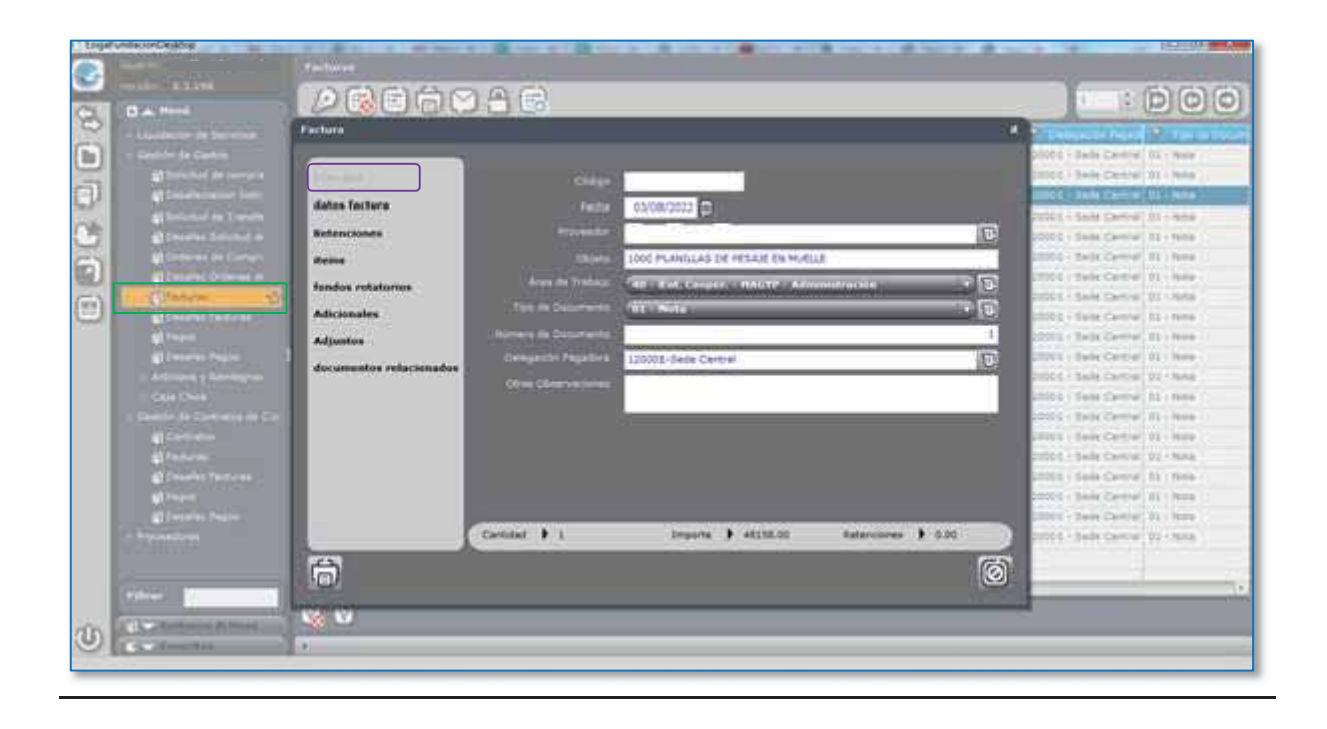

Secretaría de Agricultura, **Ganadería y Pesca** 

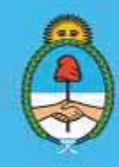

IF-2023-51108207-APN-DNCYFP#MAGYP **Argentina** Página 177 de 181

## 6.6. Cursos y capacitaciones

En forma continua se brindan capacitaciones al personal de las Delegaciones de Pesca del interior correspondientes a la Dirección Nacional de Coordinación y Fiscalización Pesquera (DNCyFP). Las capacitaciones son implementadas y dictadas por el Departamento de Capacitación y Comunicaciones de la SECRETARÍA DE AGRICULTURA, GANADERÍA Y PESCA del MINISTERIO DE ECONOMÍA y las mismas se articulan y gestionan desde el área de Administración y Gestión de Delegaciones.

Su modalidad es a través de la plataforma Moodle. Los cursos que ofrecen son:

- Utilización del Sistema de Gestión Documental Electrónica (GDE).
- Utilización del Paquete Office.
- **Microsoft Outlook.**

Con respecto a la utilización de Sistemas correspondientes a las áreas de la Dirección de Control y Fiscalización (DCyFI), las capacitaciones son brindadas por agentes pertenecientes al Área de Desarrollo y Sistemas que pertenece a la Dirección Nacional de Coordinación y Fiscalización Pesquera y, también, son articuladas por el área de Administración y Gestión de Delegaciones.

En estos casos, la modalidad de los cursos es de manera audio visual y encuentros virtuales para facilitar el entendimiento de dichos sistemas.

# 6.7. Procesamiento de exportación de Actas de Descarga al Sistema General de Pesca

Diariamente se realizará la exportación de las Actas de Descarga que fueron ingresadas en el Sistema Federal de Información de Pesca y Acuicultura (SiFIPA) al Sistema General de Pesca (SISGRAL).

Este procesamiento automático se realiza para contar con los datos contenidos en el SiFIPA y, de esta manera, poder utilizarse en el SISGRAL. Con dicha información se elaboran reportes e informes a requerimiento de las autoridades, como así también, suministra datos necesarios para otras áreas de la Dirección Nacional de Coordinación y Fiscalización Pesquera (DNCyFP), como por ejemplo, para la liquidación del Derecho Único de Extracción (DUE).

Para ello, el personal del área procederá de la siguiente manera:

 Ingresar al Sistema General de Pesca (SISGRAL) con Usuario y Contraseña previamente asignado. A continuación, seleccionar el módulo "Actas de desembarque" y presionar "Ejecutar"

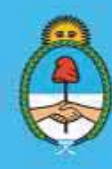

IF-2023-51108207-APN-DNCYFP#MAGYP Ministerio de Economía Argentina Página 178 de 181

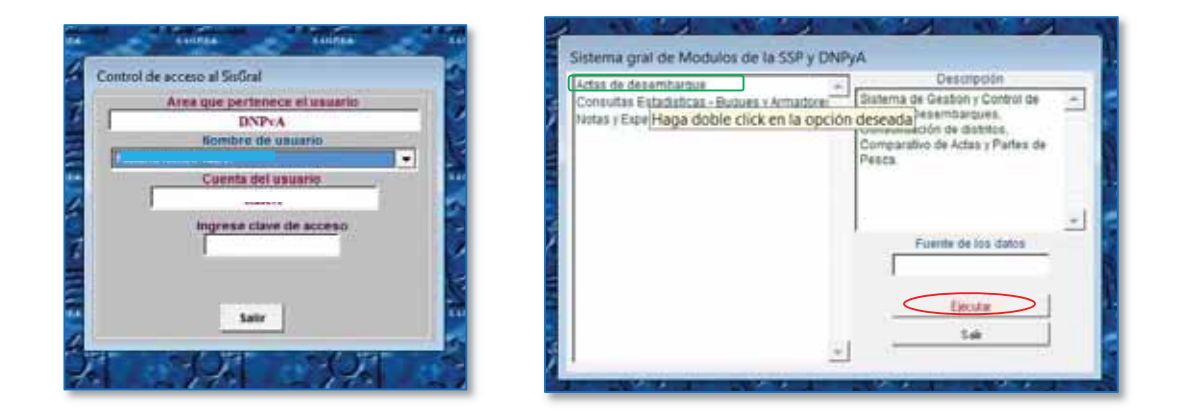

 En la siguiente pantalla, seleccionar la pestaña "Complementarios" y luego, "Bajar Actas de Sifipa". Seleccionar el Ejercicio (año) y presionar "Aceptar"

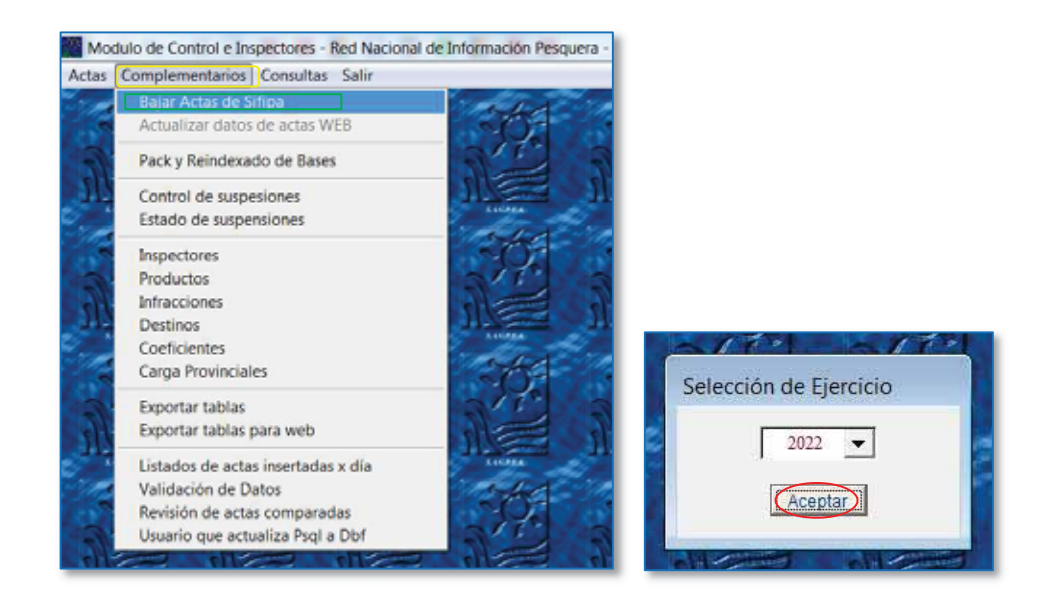

 El sistema automáticamente realizará el proceso de exportación, y al finalizar brindará un mensaje con la cantidad de Actas insertadas o modificadas en el período seleccionado. Presionar "Aceptar" para finalizar

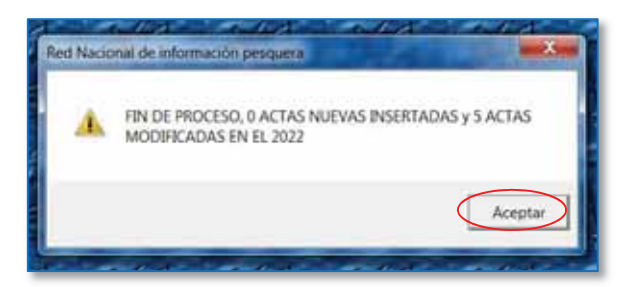

Secretaría de Agricultura, Ganadería y Pesca

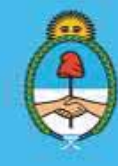

IF-2023-51108207-APN-DNCYFP#MAGYP **Argentina** Página 179 de 181

 De esta manera, se podrá contar, en el sistema SISGRAL, con la información para consultas y emisión de los informes necesarios, como por ejemplo, los que se muestran seguidamente:

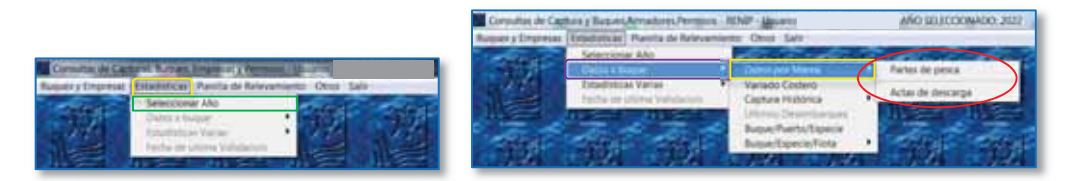

| Consultas de Captura y Buques, Armadores, Permisos - RENIP - Usuario |                                                                         |                                               | AÑO SELECCIONADO: 2022 |                                 |     |                                       |                   |
|----------------------------------------------------------------------|-------------------------------------------------------------------------|-----------------------------------------------|------------------------|---------------------------------|-----|---------------------------------------|-------------------|
|                                                                      | Buques y Empresas   Estadísticas   Planilla de Relevamiento Otros Salir |                                               |                        |                                 |     |                                       |                   |
|                                                                      | Seleccionar Año<br>Datos x buque                                        |                                               |                        |                                 |     |                                       |                   |
|                                                                      | Estadísticas Varias                                                     | Capturas x Especie                            |                        | Especie/mes                     |     | Cuadro Estadístico                    |                   |
|                                                                      | Fecha de ultima Validacion                                              | Capturas x Puerto                             |                        | Especie/Flota                   |     | Cuadro General (sin agrupar especies) |                   |
| ---                                                                  | -----                                                                   | Capturas x Flota                              |                        | Especie/Puerto                  |     | 145344                                | <b>START OF</b>   |
|                                                                      |                                                                         | Cuadro estadístico gral<br>Todas fos reportes |                        | Variado Costero<br>Especie/Años |     |                                       |                   |
|                                                                      |                                                                         |                                               |                        |                                 |     |                                       |                   |
|                                                                      |                                                                         | Capturas por Zonas                            |                        |                                 |     |                                       |                   |
|                                                                      |                                                                         | Capturas Maximas Permisibles                  |                        |                                 |     |                                       |                   |
|                                                                      | <b>Links</b>                                                            | Datos de Prefectura                           |                        |                                 |     | 1,000,000                             |                   |
|                                                                      |                                                                         | Inspectores a Bordo                           |                        |                                 |     |                                       |                   |
|                                                                      |                                                                         | Cupos de Meriura                              |                        |                                 |     |                                       |                   |
|                                                                      | وتعصب                                                                   | 1 Control Merluza negra, Polaca y Cola        |                        | <b>LIGHTIN</b>                  | --- |                                       | <b>California</b> |
|                                                                      |                                                                         | Datos Economicos                              |                        |                                 |     |                                       |                   |
|                                                                      |                                                                         | Otros                                         |                        |                                 |     |                                       |                   |

*Datos por Buque y por Marea de Actas de Descarga o Partes de Pesca* 

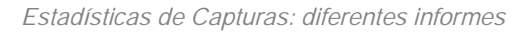

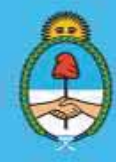

IF-2023-51108207-APN-DNCYFP#MAGYP<br>Ministerio de Economía **Argentina** Página 180 de 181
## Secretaría de Agricultura,<br>Ganadería y Pesca

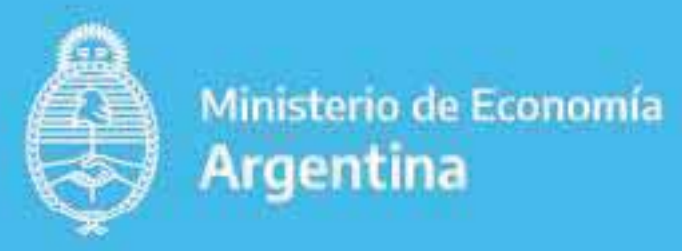

IF-2023-51108207-APN-DNCYFP#MAGYP

Página 181 de 181

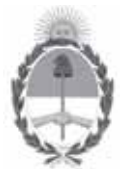

República Argentina - Poder Ejecutivo Nacional 1983/2023 - 40 AÑOS DE DEMOCRACIA

## **Hoja Adicional de Firmas Anexo**

**Número:** IF-2023-51108207-APN-DNCYFP#MAGYP

Viernes 5 de Mayo de 2023 CIUDAD DE BUENOS AIRES

## **Referencia:** EX-2021-91913609- -APN-DGD#MAGYP\_ANEXO

El documento fue importado por el sistema GEDO con un total de 181 pagina/s.

Digitally signed by Gestion Documental Electronica Date: 2023.05.05 16:57:37 -03:00

Julian Suarez Director Nacional Dirección Nacional de Coordinación y Fiscalización Pesquera Secretaría de Agricultura, Ganadería y Pesca